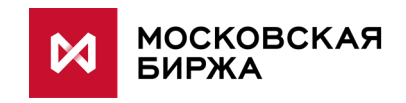

# **Клиент ЦЭД**

**Руководство пользователя**

**версия 3.10**

**Москва 2019**

Авторские права © 2019 Московская биржа

## Содержание

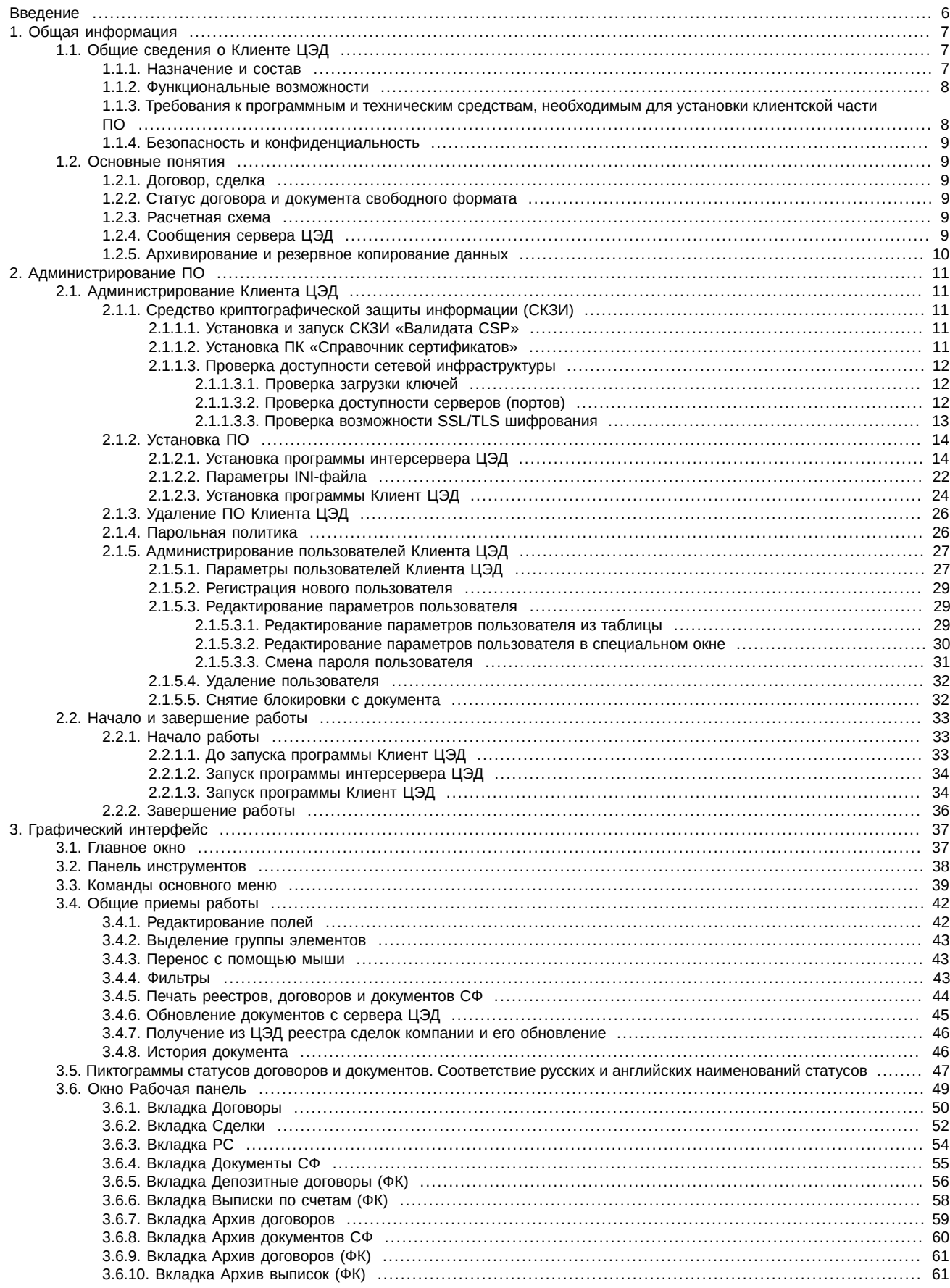

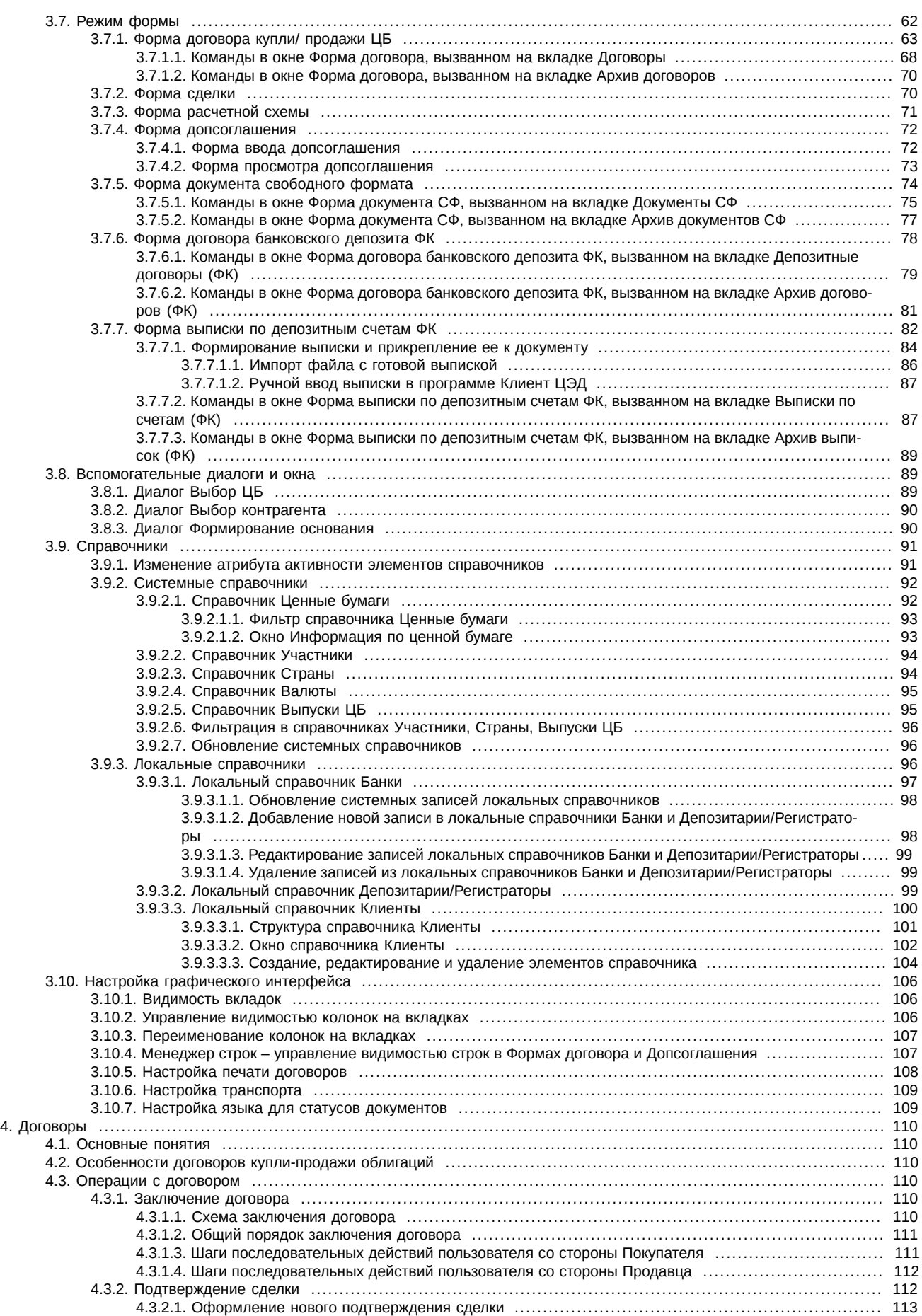

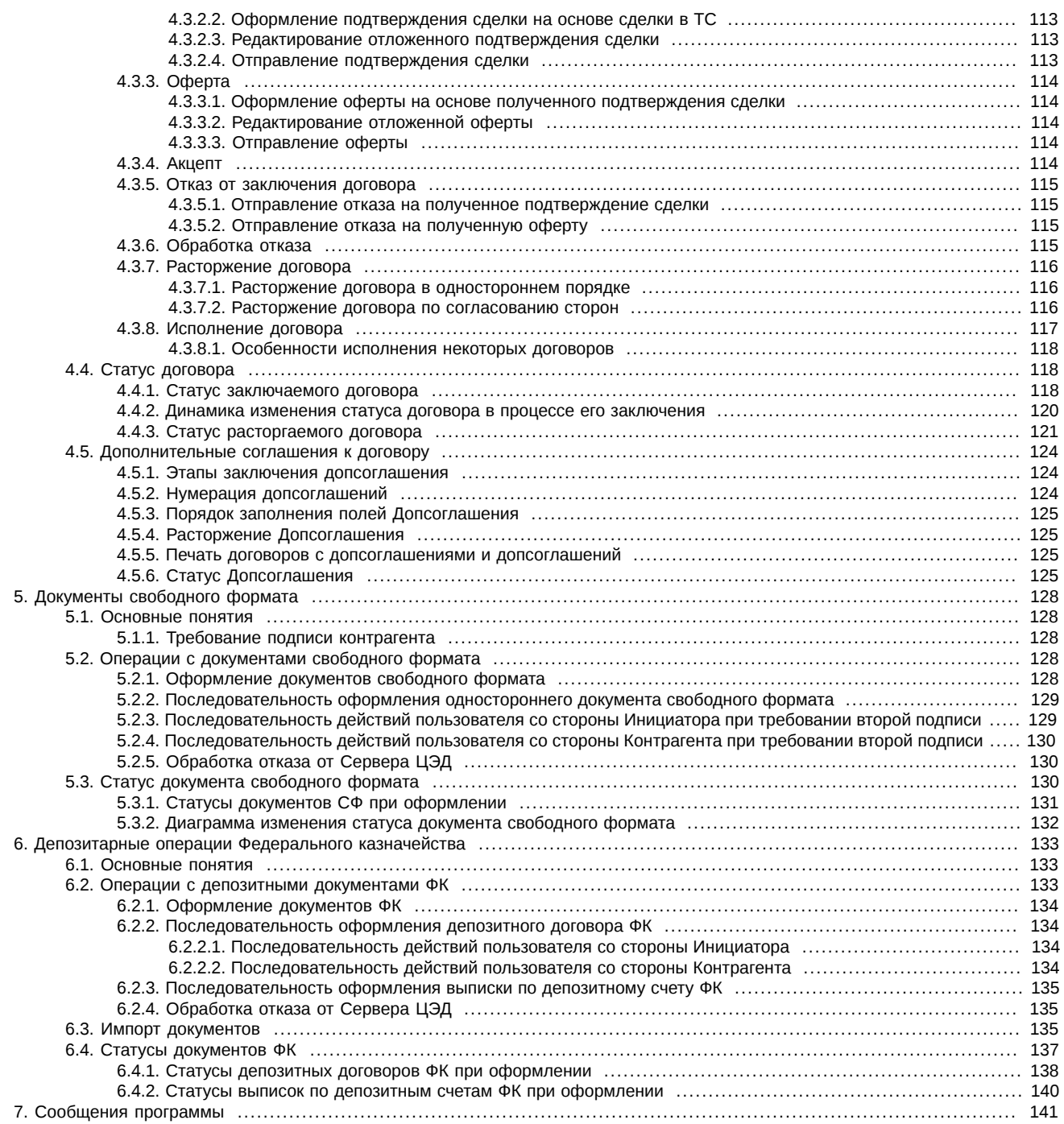

## <span id="page-5-0"></span>Введение

При подготовке Руководства мы исходили из того, что пользователь знаком в общих чертах с операционной системой Windows и владеет базовыми навыками работы в ней. Предполагается:

- умение работать с мышью, окнами, меню и контекстно-зависимым меню;
- наличие опыта работы со стандартными диалогами и буфером обмена MS Windows-приложений;
- знакомство с порядком настройки Windows-приложений.

Инструктивное описание действий пользователя вынесено в специальные небольшие разделы, именуемые Операция.

Номера таблиц, рисунков и операций двойные, вначале идет номер раздела, а затем порядковый номер таблицы, рисунка или операции в разделе.

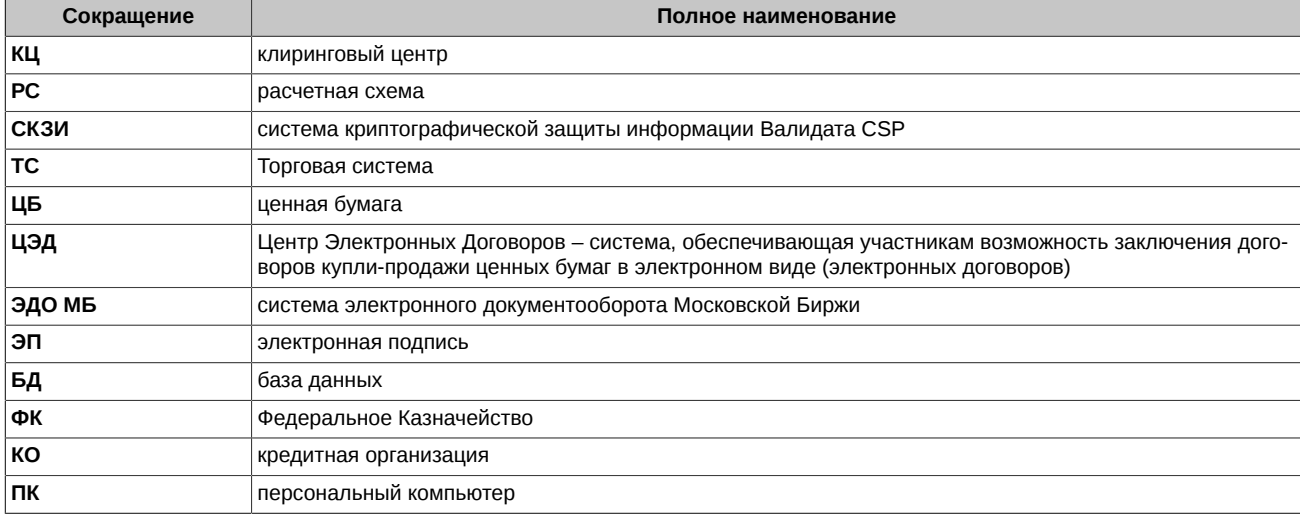

#### Табл. 1. Список сокрашений

Описание работы с Клиент ЦЭД разбито на три части.

В первую часть (Общая информация) объединены разделы, в которых даются общие сведения о программе (в том числе порядок администрирования Клиент ЦЭД, начала и завершения работы с Клиентом ЦЭД).

Во второй части собраны разделы, в которых излагается описание основных понятий, интерфейса программы и Справочной системы.

В третью часть вошло описание порядка заключения и расторжения договоров в Клиент ЦЭД.

## <span id="page-6-0"></span>**Глава 1. Общая информация**

- В данной главе освещены следующие темы:
- [общие сведения о ПО Клиент ЦЭД](#page-6-1)
- [основные тематические понятия](#page-8-1)

## <span id="page-6-1"></span>**1.1. Общие сведения о Клиенте ЦЭД**

- В данном разделе представлены следующие темы:
- [назначение и состав ПО Клиент ЦЭД](#page-6-2)
- [функциональные возможности ПО](#page-7-0)
- [требования к программным и технических средствам для установки ПО](#page-7-1)
- [безопасность и конфиденциальность](#page-8-0)

## <span id="page-6-2"></span>**1.1.1. Назначение и состав**

Комплекс программного обеспечения **Клиент ЦЭД** предназначен для обеспечения взаимодействия организации участника системы ЦЭД с Центром Электронных Договоров.

Клиентская компонента программы Клиент ЦЭД (EACGUI) предназначена для

- заключения договоров купли-продажи в электронном виде между организациями-участниками системы ЦЭД как по сделкам в торговой системе Московской Биржи, так и по сделкам заключенным вне торговой системы;
- оформления дополнительных соглашений к договору;
- оформления документов свободного формата;
- управления правами пользователей **Клиента ЦЭД**.

Серверная компонента программы **Клиент ЦЭД** (EACInterServer) предназначена для обмена сообщениями с сервером ЦЭД.

Программа **Клиент ЦЭД** является элементом системы расчетной инфраструктуры биржи (см. Рис. 1.1). Представители компаний Участник 1 и Участник 2 связываются с помощью рабочих станций с Торговой системой и совершают сделки купли-продажи ценных бумаг. Реестр заключенных сделок поступает на оформление в Центр электронных договоров.

Оформление договора купли-продажи производится операторами программы **Клиент ЦЭД**, которые общаются с Центром электронных договоров и через него с контрагентом. Взаимодействие программы **Клиент ЦЭД** с Центром электронных договоров производится через почтовый сервис ЭДО МБ (служба **EDIMailService**), установленный на ПК или на сервере в локальной сети компании. Клиент ЦЭД обеспечивает участникам системы ЦЭД заключение юридически значимых договоров купли-продажи ЦБ в электронном виде.

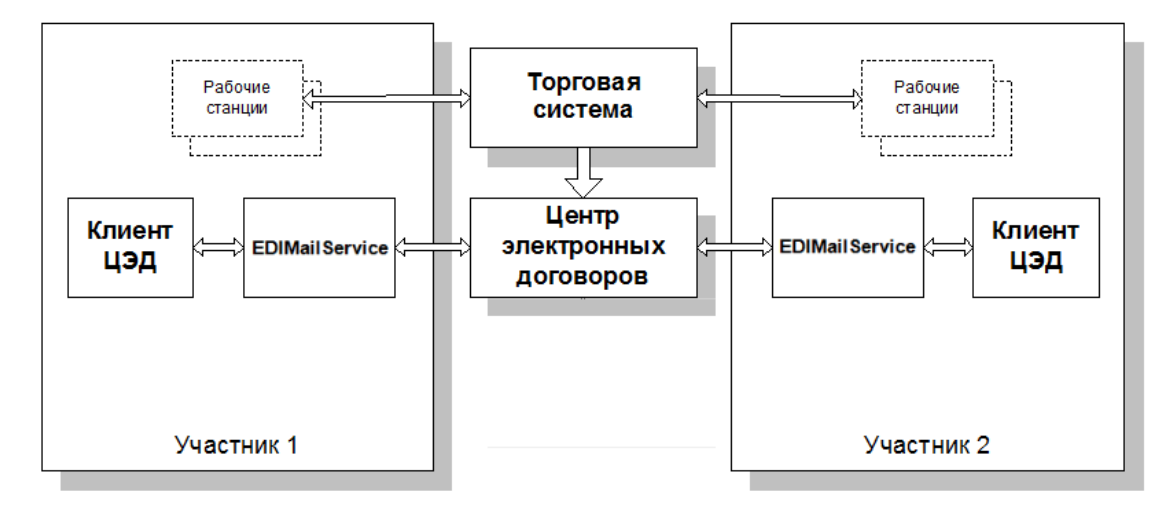

**Рис. 1.1. Место Клиент ЦЭД в системе электронного документооборота**

Все криптографические операции в ЦЭД выполняются на интерсервере (**EacInterServer**), программа которого обязательно устанавливается на том же компьютере, где установлен **EDIMailService**. Начиная с версии 3.10 **Клиент ЦЭД** реализована возможность параллельной работы нескольких интерсерверов с одной базой данных. В этом случае ПО интерсервера устанавливается на тех рабочих местах, у которых есть право подписи (столько же экземпляров устанавливается и ПО EDIMailService). Все установленные интересерверы будут использовать один общий идентификатор участника (RTSID) и смогут работать параллельно, обращаясь при этом к одной БД.

## <span id="page-7-0"></span>1.1.2. Функциональные возможности

Клиент ЦЭД обеспечивает участнику ЦЭД выполнение следующих функций:

- подготовку и отправку сообщений (формирование ЭП происходит автоматически при отправке любого сообщения);
- проверку ЭП и форматов входящих сообщений;
- формирование подтверждения сделки, в том числе и на основе информации о сделке в торговой системе;
- формирование акцепта поступающих оферт;
- расторжение уже заключенного договора по согласованию сторон или в одностороннем порядке;
- ведение архивов входящих/исходящих сообщений;
- обновление по запросу системных справочников и получение информации о сделках в торговой системе;
- ведение локальных справочников;
- выборку договоров по различным критериям;
- предоставление отчетности по результатам заключения договоров;
- одновременную работу с одной базой данных нескольких пользователей в компании;
- ведение базы данных локальных пользователей и управление их правами доступа;
- формирование, отправление, акцептование документов свободного формата.
- ведение архивов договоров и документов свободного формата.

## <span id="page-7-1"></span>1.1.3. Требования к программным и техническим средствам, необходимым для установки клиентской части ПО

Программное обеспечение ЭДО работает на ЭВМ, совместимых с IBM типа PC AT (процессор типа Pentium и выше) под управлением следующих операционных систем:

- Windows 7 SP1 (для Windows 7 без SP1 нужен хотфикс),
- Windows Server 2008 R2 SP1 (без SP1 нужен хотфикс),
- Windows 8/ 8.1 (за исключением Windows RT),
- Windows Server 2012/ 2012 R2.
- $\bullet$  Windows 10

Требования к операционной системе обусловлены тем, что только начиная с указанных версий поддерживается необходимый алгоритм шифрования SHA-2.

Системные требованиях к компьютеру, на котором установлены серверная часть ЦЭД и рабочее место (в случае если SOL сервер БД ЦЭД - это другой компьютер):

- 1 ГГц 64-х или 32-х разрядный процессор;
- $\cdot$  2 FB O3Y:
- 40 Гб жесткий диск;
- графическое устройство DirectX 9 с драйвером WDDM 1.0 или выше;
- сетевой интерфейс для подключения к сервисам Московской биржи;
- ОС Windows 7 или более поздняя версия.

Для функционирования серверной части необходим работающий экземпляр MS SQL Server версии не ниже 2012 любой редакции на компьютере, к которому инсталлятор интерсервера EacInterServer сможет получить сетевой доступ. Это будет сервер баз данных, на котором будут располагаться БД InterServer ЦЭД. На этом сервере должен быть создан пользователь с правами sysadmin.

## <span id="page-8-0"></span>1.1.4. Безопасность и конфиденциальность

Сообщения пользователя передаются в зашифрованном виде только по каналу связи между EDIMailService и Центром электронных договоров. Защиту информации от несанкционированного доступа в локальной сети компании участник системы ЦЭД обеспечивает самостоятельно.

В соответствии с договором на подключение к системе ЦЭД участник должен исключить несанкционированный доступ к секретным ключам ЭП и шифрования.

## <span id="page-8-1"></span>1.2. Основные понятия

В данном разделе представлены следующие темы:

- понятие договора и сделки
- статус договора и документа свободного формата
- расчетная схема
- сообщения сервера ЦЭД
- архивирование и резервное копирование данных

## <span id="page-8-2"></span>1.2.1. Договор, сделка

Электронный документ, для создания которого используется программа Клиент ЦЭД, договор представляет собой форму с полями, которые заполняются Продавцом и Покупателем в процессе оформления сделки.

Запись о сделке содержит те условия, относительно которых стороны ранее достигли согласия.

При изменении условий договора к нему может быть оформлено дополнительное соглашение.

Программа Клиент ЦЭД позволяет оформлять документы свободного формата с вложенными в них файлами.

## <span id="page-8-3"></span>1.2.2. Статус договора и документа свободного формата

Состояние договора и документа СФ в ходе работы с ними с помощью Клиента ЦЭД характеризуется статусом. Статус документа является параметром, который несет информацию об этапе заключения или расторжения документа, успешности получения сообщений сервером ЦЭД и контрагентом.

Информация о статусе документов динамически отображается на вкладках и формах программы.

## <span id="page-8-4"></span>1.2.3. Расчетная схема

Расчетные схемы (РС) представляют собой своего рода заготовки отдельных групп полей договора, которые пользователь заполняет заранее. В дальнейшем в ходе работы с договором можно быстро и правильно заполнить эти группы полей, вызвав нужную расчетную схему. При ссылке на некоторую расчетную схему соответствующие поля в договоре заполняются значениями из расчетной схемы. Для ручного заполнения остаются только те поля договора, которые меняются от договора к договору.

При оформлении договора в его поля необходимо внести информацию о клиенте: его банковском и депозитарном счетах. Расчетная схема представляет собой устойчивую комбинацию клиент + банковский счет + депозитарный счет, которая повторяется в договорах (см. рис. 1.2). Иными словами, расчетная схема содержит параметры одной из сторон сделки.

<span id="page-8-6"></span>Программа содержит в себе средства создания и редактирования расчетных схем (см. раздел 3.9.3.3.3), а также их использования при оформлении договоров с помощью Формы договора (см. раздел 3.7.1). Расчетная схема задается как атрибут элемента справочника Клиенты (см. раздел 3.9.3.3).

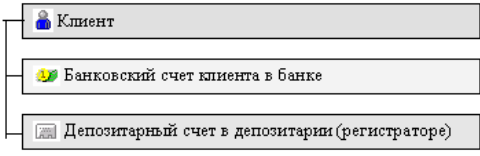

Рис. 1.2. Структура расчетной схемы

## <span id="page-8-5"></span>1.2.4. Сообщения сервера ЦЭД

После получения каждого электронного документа сервер ЦЭД информирует отправителя о следующих событиях:

• документ получен сервером ЦЭД, прошел проверку и направлен контрагенту:

- документ получен сервером ЦЭД, но не прошел проверку (в сообщении отправителю указывается причина);
- документ получен контрагентом.

## <span id="page-9-0"></span>**1.2.5. Архивирование и резервное копирование данных**

В Клиент ЦЭД перемещение документа в архив означает его физическое перемещение в архивную базу данных. Ее название и местоположение указываются при первоначальной установке программы.

Рекомендуется периодически осуществлять резервное копирование рабочей и архивной баз данных.

Если Вы используете базу данных Microsoft Access, то резервное копирование осуществляется простым копированием файлов. Если Вы используете базу данных SQL, то резервное копирование осуществляется средствами SQL Server.

## <span id="page-10-0"></span>**Глава 2. Администрирование ПО**

В данной главе освещены следующие темы:

- [администрирование ПО Клиент ЦЭД](#page-10-1)
- [начало и завершение работы ПО](#page-32-0)

## <span id="page-10-1"></span>**2.1. Администрирование Клиента ЦЭД**

В раздел включено описание следующих процедур, относящихся к администрированию Клиента ЦЭД:

- [запуск СКЗИ](#page-10-2)
- [установка программы промежуточного сервера ЦЭД \(интерсервера\)](#page-13-1)
- [установка программы клиентского приложения](#page-23-0)
- [удаление Клиент ЦЭД](#page-25-0)
- [администрирование пользователей Клиент ЦЭД](#page-26-0)
- [начало и завершение работы пользователя с программой Клиент ЦЭД](#page-32-0)

## <span id="page-10-2"></span>**2.1.1. Средство криптографической защиты информации (СКЗИ)**

Перед запуском программы промежуточного сервера ЦЭД для его подключения к транспортной системе, подписи и отправки сообщений необходимо установить и запустить СКЗИ.

Для работы с системой ЭДО требуется установить СКЗИ **Валидата CSP** (см. [раздел 2.1.1.1\)](#page-10-3) и программный комплекс **Справочник сертификатовс** (см. [раздел 2.1.1.2\)](#page-10-4).

**Внимание!** Не рекомендуется эксплуатировать на одном компьютере криптопровайдеры разных производителей – это может привести к нестабильной и неправильной работе прикладного ПО.

## <span id="page-10-3"></span>**2.1.1.1. Установка и запуск СКЗИ «Валидата CSP»**

Установку СКЗИ **Валидата CSP** необходимо выполнять под учетной записью с правами администратора. Для начала установки следует скачать со страницы [http:/www.moex.com/s1292](www.moex.com/s1292) [\[www.moex.com/s1292](www.moex.com/s1292)] и запустить файл дистрибутива СКЗИ **Валидата CSP**, соответствующий разрядности установленной у вас ОС Windows:

- **acsptls\_x86.msi** для ОС Microsoft Windows x86;
- **acsptls\_AMD64.msi** для ОС Microsoft Windows x64.

В процессе установки следует указать: имя пользователя, название организации и номер продукта (или ключа установки).

Во время установки необходимо выбрать тип установки. Тип установки влияет на количество устанавливаемых библиотек поддержки датчиков случайных чисел (ДСЧ) и считывателей ключей, а также библиотек совместимости, утилит и компонентов модуля поддержки TLS.

При выборе **Полной** установки будут установлены все доступные библиотеки и утилиты.

При выборе **Обычной** установки будут установлены Биологический ДСЧ, Считыватели Съем- ный Диск(сменные USB-носители типа Flash и гибкие магнитные диски), ruToken и eToken, Утилита копирования ключа СКЗИ СКАД «Сигнатура», а также Поддержка протоколов TLS и EAP-TLS и Поддержка защищенной почты в Microsoft Office Outlook.

Рекомендуем выбрать тип установки **Выборочная**. Обязательными для установки являются следующие компоненты:

- Биологический ДСЧ;
- Считыватель Съёмный Диск;
- Считыватель Реестр.

**Внимание!** НЕ УСТАНАВЛИВАТЬ компоненты **Валидата TLS**.

После установки СКЗИ следует обязательно перезагрузить компьютер. Более подробно процесс установки СКЗИ **Валидата CSP** приведен в стандартной инструкции по его установке.

## <span id="page-10-4"></span>**2.1.1.2. Установка ПК «Справочник сертификатов»**

Установку **ПК Справочник сертификатов** необходимо выполнять под учетной записью с правами администратора.

1. Перед установкой **ПК Справочник сертификатов** следует скопировать каталоги **SPR** и **VDKeys** c ключами и сертификатами на внешний носитель (флеш-диск) в корень.

- 2. Для начала установки следует скачать со станицы http://moex.com/s1292 и запустить файл дистрибутива ПК Справочник сертификатов (32bit) вне зависимости от разрядности компьютера. На той же странице сайта размещено подробное руководство по установке и настройке ПК.
- 3. Выбрать тип установки Обычная.
- 4. После установки убедиться, что в Программе конфигурации СКЗИ на вкладке Считыватели ключа указан Считыватель ключа с дискеты или USB flash.
- 5. При запуске ПК Справочник сертификатов выбрать в качестве сменного диска для инициализации ДСЧ диск с внешним носителем (флеш-диск), на котором находятся ключи.
- 6. Настроить путь к сетевому справочнику сертификатов. Для этого установить курсор на узел Сетевые справочники сертификатов и по правой клавише мышки выбрать пункт Добавить сетевой справочник . В поле LDAP сервер прописать строку: Idap://vcert.pki.moex.com:50001/C=RU
- 7. Указать в качестве каталога с резервными копиями справочника сертификатов скопированный на внешний носитель каталог SPR.

## <span id="page-11-0"></span>2.1.1.3. Проверка доступности сетевой инфраструктуры

По умолчанию служба EDIMailService устанавливается инсталлятором как система, работающая под логином LocalSystem.

То, что СКЗИ и сеть нормально работают для интерактивного пользователя, не означает, что все необходимые настройки сделаны для логина LocalSystem. Поэтому перед установкой и запуском службы и клиента ЦЭД следует проверить (настроить) возможность загрузки ключей и доступность требуемых сетевых ресурсов, а также возможность SSL/TLS шифрования. Для проверки можно воспользоваться утилитой PsExec из пакета PsTools.

## <span id="page-11-1"></span>2.1.1.3.1. Проверка загрузки ключей

Устройства загрузки ключей настраиваются программой конфигурации СКЗИ Валидата СSP индивидуально для каждого логина. Для настройки СКЗИ Валидата CSP под логином LocalSystem надо сделать следующее:

- 1. со страницы http://technet.microsoft.com/ru-ru/sysinternals/bb897553.aspx скачать утилиту PsExec и распаковать ее в рабочую папку:
- 2. запустить командную строку от имени администратора и перейти в рабочую папку, где лежит PsExec (команда cd c: ...);
- З ввести команлу

@PsExec.exe -i -s -d "%ProgramFiles%\Validata\VDCSP\vdcsp\_cfg.exe

4. В появившемся окне конфигурации СКЗИ настроить считыватели ключа и проверить правильное считывание ключей с помощью их копирования.

Внимание! Если ключи грузятся с устройства, требующего ввода пин кода/пароля, то такая конфигурация системы неработоспособна, так как EDIMailService, работающая в режиме службы, возможности для ввода кода/пароля не предоставляет.

### <span id="page-11-2"></span>2.1.1.3.2. Проверка доступности серверов (портов)

Для проверки доступности серверов системы ЭДО можно воспользоваться все той же утилитой PsExec и стандартной утилитой Telnet. Следует учитывать, что изначально утилита Telnet в состав Windows 7 не входит, и ее придется доставить из меню Панель управления/ Программы/ Программы и компоненты/ Включение или отключение компонентов Windows.

Для проверки доступности следует выполнить следующие действия:

1. Запустить командную строку от имени администратора и перейти в рабочую папку, где лежит PsExec.

2. Ввести команду:

@PsExec.exe -i -s -d "cmd.exe"

3. В появившейся командной строке ввести:

#### telnet <имя сервера и номер порта>

Используемые сервера и порты:

- mars.moex.com 25 используется для отсылки сообщений ЭДО по протоколу SMTP/TLS.
- · mars.moex.com 143 используется для приема сообщений по IMAP/TLS.
- mars.moex.com 993 используется для приема сообщений по SSL/IMAP.
- mars.moex.com 995 используется для доступа к выделенному только для сообщений ЭДО почтовому ящику по протоколу SSL/POP3.
- vcert.pki.moex.com 50001 используется ПО Валидата для поиска сертификатов отправителей/получателей почты по протоколу LDAP.

vcert.pki.moex.com 389 — используется ПО Валидата для поиска списка отозванных сертификатов по протоколу LDAP для неквалифицированных сертификатов (выпущенных до 1.06.13).

<span id="page-12-1"></span>При ответе, отличном от показанного - см. рис. 2.1 (не 220), пользователю следует обратиться к администратору своей локальной сети для организации доступа к требуемым сетевым ресурсам.

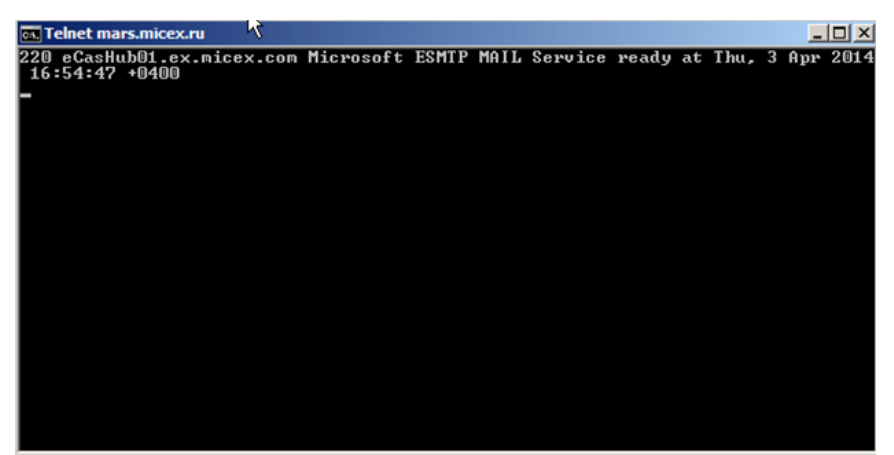

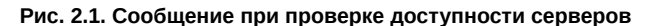

#### <span id="page-12-0"></span>2.1.1.3.3. Проверка возможности SSL/TLS шифрования

В некоторых случаях у пользователя может не работать отправка сообщений ЭДО из-за того, что на его офисном маршрутизаторе запрещена возможность переключения протокола SMTP в режим работы по зашифрованному каналу (у файлового шлюза SSL/ TLS шифрование включено). Для проверки правильности работы сетевого оборудования можно воспользоваться все теми же утилитами PSExec и Telnet. Для проверки следует выполнить следующие действия:

- 1. Запустить командную строку от имени администратора и перейти в рабочую папку, где лежит PSExec.
- 2. Ввести команду:

@PsExec.exe -i -s -d "cmd.exe"

3. В появившейся командной строке ввести:

telnet mars.moex.com 25

4. Ввести:

**HELO** 

5. Ввести:

**STARTTI S** 

<span id="page-12-2"></span>Ответ, отличный от показанного - см. рис. 2.2 (например, 500 5.5.1 Unrecognized command), означает, что шифрование на маршрутизаторе запрещено.

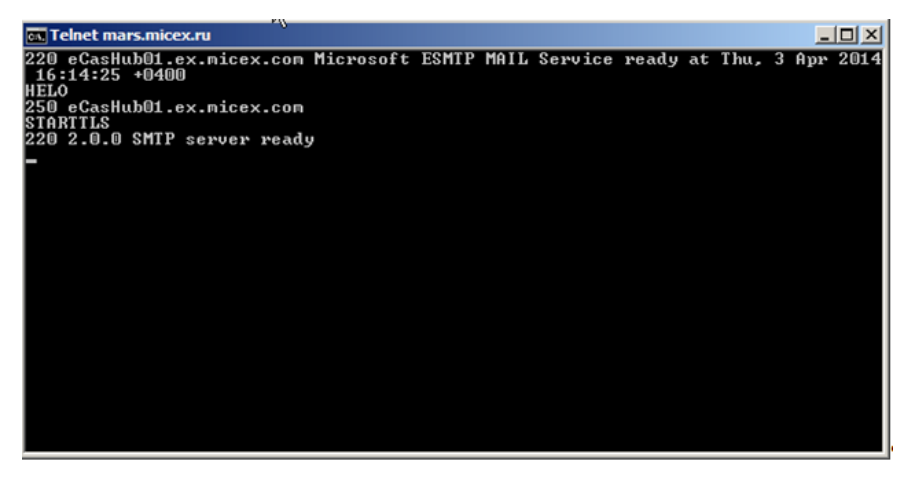

Рис. 2.2. Проверка возможности SSL/TLS шифрования

Есть два варианта решения проблемы:

- 1. Перенастроить отправку сообщений так, чтобы не использовалось SSL/TLS шифрование. Для этого необходимо в файле **EACMail.ini** в секции с настройками почтового протокола для отправки сообщений (SMTP) [sendParam]выставить useTLS=no. Не рекомендуется использовать этот вариант, так как пароли/логины на доступ к почтовому ящику будут передаваться по сети в незашифрованном виде.
- 2. Обратиться к системному администратору для настройки соответствующего сетевого оборудования.

## <span id="page-13-0"></span>2.1.2. Установка ПО

Клиент ЦЭД устанавливается с помощью двух программ:

- EACGUI setup.exe установка клиентского приложения;
- EACInterServer\_setup.exe установка программы промежуточного сервера ЦЭД (интерсервер).

Клиентское приложение может быть установлено на том же компьютере, что и серверная часть (интерсервер).

Все криптографические операции в ЦЭД выполняются на интерсервере. Так как рабочих мест с правом подписи может быть несколько, то на каждом таком рабочем месте необходимо установить свой интерсервер. Все установленные интересерверы используют один общий идентификатор участника (RTSID) и могут работать параллельно, обращаясь при этом к одной БД.

## <span id="page-13-1"></span>2.1.2.1. Установка программы интерсервера ЦЭД

Для успешной установки программы интерсервера ЦЭД необходимо выполнение следующих условий.

- 1. Пользователь должен обладать правами локального администратора Windows на своем ПК.
- 2. Клиентский интерсервер ЦЭД для работы в ЭДО пользуется сервисом EDIMailService. Перед установкой интересервера на компьютере пользователя необходимо установить **EDIMailService**, если он еще не был установлен для других приложений. Один сервис на компьтере могут использовать несколько клиентов. Сервис EDIMailService должен быть запущен на том же компьютере, что и интерсервер. EDIMailService устанавливается из отдельного инсталлятора или вместе с файловым шлюзом. Подробно о настройке почтового сервиса можно посмотреть в описании и руководстве пользователя для универсального файлового шлюза ЭДО МБ на сайте биржи.
- 3. Перед запуском программы установки пользователь должен иметь следующие данные:
	- а. код компании в системе ЭДО МБ;
	- b. адрес клиента ЦЭД в ЭДО (например, TRN56M@EX.MICEX.RU). В EDIMailService компании должен быть заведен пользователь с таким же именем (в нашем примере – TRN56M):
	- с. для установки и инициализации системы криптозациты необходимо иметь в наличии ключи и сертификаты ЭП.

В случае установки программы интерсервера на нескольких рабочих станциях вышеперечисленные условия должны выполняться для каждого компьютера, на котором производится установка.

При наличии в компании нескольких рабочих мест с интерсервером версии 3.10 и выше, и при использовании ими одной БД, для обеспечения параллельной работы все установленные интерсерверы обязательно должны иметь одинаковую версию. Если версия интерсервера меньше, чем указанная в БД, то в лог записывается сообщение об ошибке и работа интерсервера прекрашается.

#### Процедура установки

- 1. Скачайте инсталлятор интерсервера с сайта биржи Дистрибутив ПО "Интерсервер ЦЭД" (http://moex.com/s1292). Имя инсталляционного архива типа setup\_EACInterServer\_vN.N.N.exe, где N.N.N - номер версии ПО, например 3.8.0.
- 2. Запустите полученный файл setup\_EACInterServer\_vN.N.N.exe.

Инсталляция производится с помощью мастера установки. После запуска программа предложит выполнить несколько шагов.

Для перехода к следующему шагу необходимо нажимать кнопку Далее (Next), для возврата к предыдущему шагу – Назад (Back), для прекращения установки без сохранения введенных данных - Отмена (Cancel).

3. Стартовый экран инсталлятора:

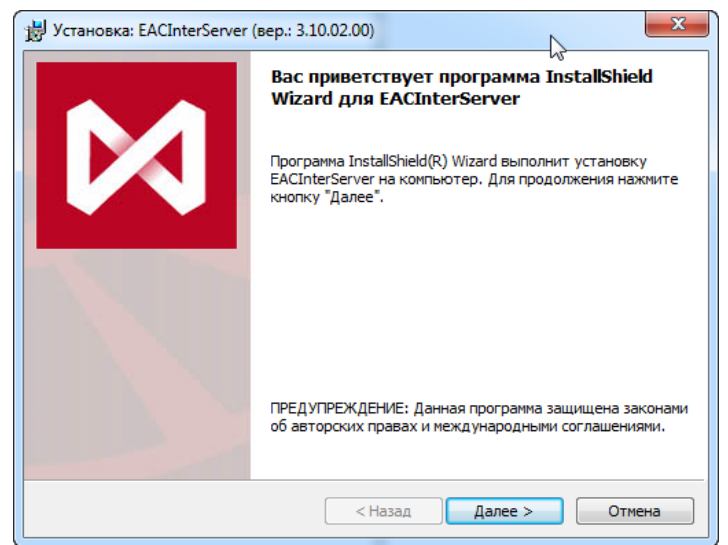

**Рис. 2.3. Мастер установки EACInterServer. Экран приветствия при установке с нуля.**

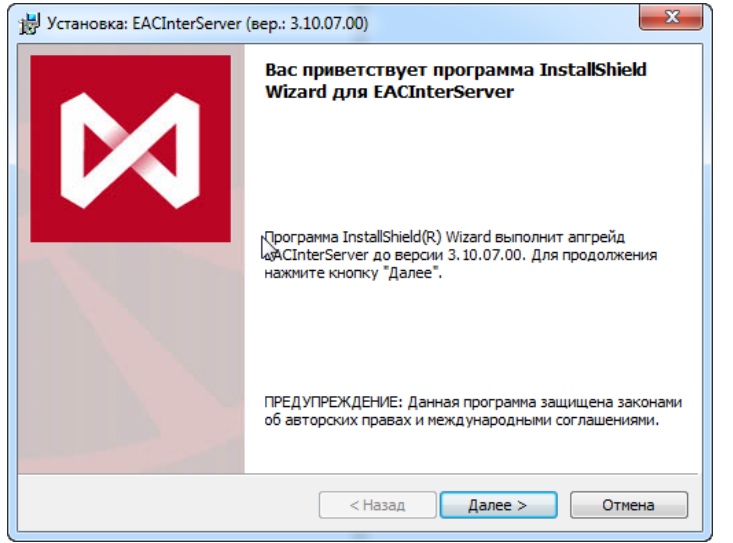

**Рис. 2.4. Мастер установки EACInterServer. Экран приветствия при апгрейде.**

Нажмите кнопку **Далее** (**Next**) для продолжения инсталляции.

4. На следующем шаге установки следует выбрать папку, в которую будет установлено приложение интерсервера. Данный шаг выполняется только при первичной установке. Если интерсервер уже был установлен на данном компьютере, то этот шаг пропускается, а установка по умолчанию выполняется в тот же каталог, в котором была выполнена предыдущая установка.

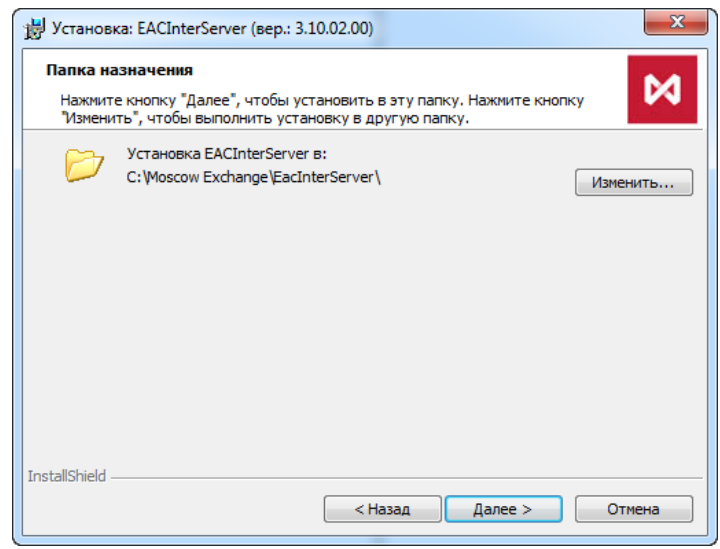

**Рис. 2.5. Мастер установки EACInterServer. Выбор папки назначения.**

По умолчанию предлагается папка **C:\Moscow Exchange\EacInterServer\**. Для установки в эту папку нажмите кнопку **Далее** (**Next**). Для выбора другой папки следует нажать кнопку **Изменить** и выбрать нужную папку. Название выбранной папки должно отобразиться на экране. После этого можно нажать кнопку **Далее** (**Next**). В этот же каталог в подкаталог **Doc** будет помещен документ *EAC\_Client\_DescriptionBD\_v3\_10.pdf* - **Структура базы данных Клиента ЦЭД**.

5. Следующий шаг установки – **Авторизация в системе ЭДО**. Данный шаг выполняется только при первичной установке с нуля. При апгрейде этот шаг пропускается.

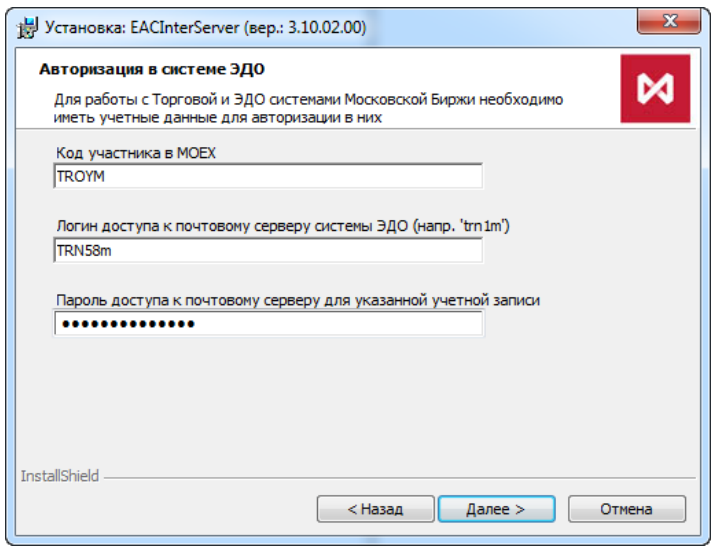

**Рис. 2.6. Мастер установки EACInterServer. Авторизация в системы ЭДО.**

Пользователь должен указать следующие учетные данные:

- код участника в МОЕХ код участника в Торговой системе (например: ATONM, TROYM);
- логин доступа к почтовому серверу системы ЭДО имя почтового ящика для системы EDIMailService (например: TRN56M, TRN1M);
- пароль доступа к почтовому серверу для указанной учетной записи тот же пароль что и для почтового ящика на почтовом сервере.

После ввода учетных данных можно нажать кнопку **Далее** (**Next**).

- 6. На следующем шаге выбирается база данных, с которой будет работать интерсервер. Рассмотрим возможные варианты.
	- a. **Создать/пересоздать SQL DB**

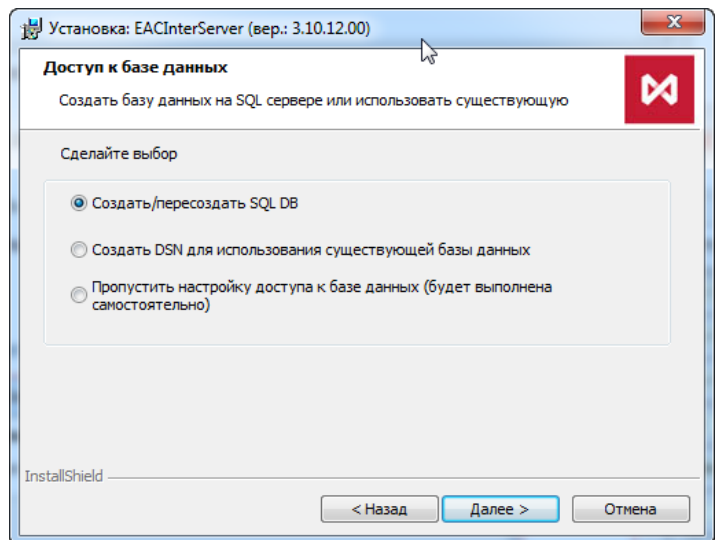

**Рис. 2.7. Мастер установки EACInterServer. Доступ к базе данных - Создать/пересоздать SQL DB.**

При выборе варианта **Создать/пересоздать SQL DB** будет создана новая база данных или пересоздана указанная далее БД. При нажатии на кнопку **Далее (Next)** выводится следующий экран для указания БД:

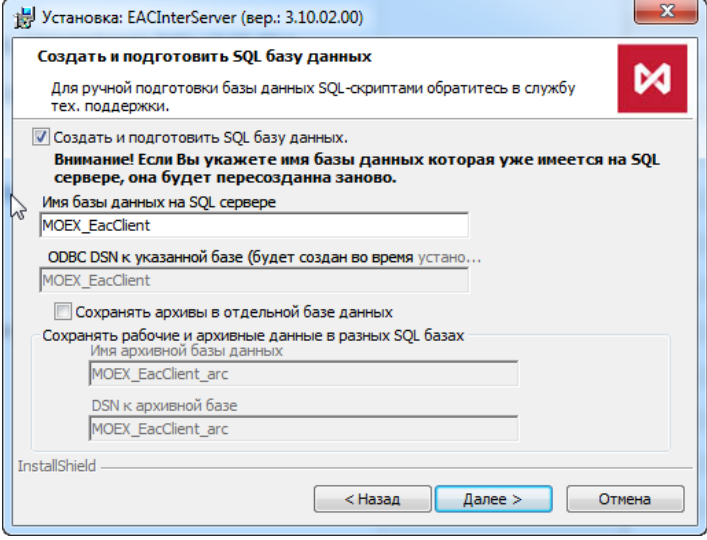

**Рис. 2.8. Мастер установки EACInterServer. Создание базы данных**

#### **Внимание!**

В том случае когда БД уже существует на сервере, следует снять галочку **Создать и подготовить SQL базу данных**, чтобы БД не пересоздавалась. Если галочку оставить, то существующая база данных ЗАТРЕТСЯ.

По умолчанию создается единая база данных (рабочая+архивная). В этом случае галочка **Создать и подготовить SQL базу данных** установлена.

**Имя базы данных на SQL сервере** подставляется по умолчанию - **MOEX\_EacClient**, но может быть задано произвольно пользователем. ODBC DSN к указанной базе данных создается автоматически в процессе установки.

По желанию пользователя рабочая и архивные базы данных могут быть разделены. Для этого следует установить галочку **Сохранять архивы в отдельной базе данных** (первая галочка тоже остается установленной). Станет доступным для редактирования поле с наименованием архивной базы данных **Имя архивной базы данных**. По умолчанию подставляется имя **MOEX\_EacClient\_arc**, но оно может быть задано произвольно пользователем.

Шаг создания базы данных может быть вообще пропущен, для этого следует снять все галочки. Если базы данных не создаются, то следующий шаг по заданию сервера баз данных тоже будет пропущен.

После задания баз данных можно нажать кнопку **Далее** (**Next**).

Следующим шагом инсталляции является задание сервера базы данных. Данный шаг присутствует в установке, только если были заданы базы данных или при апгрейде БД.

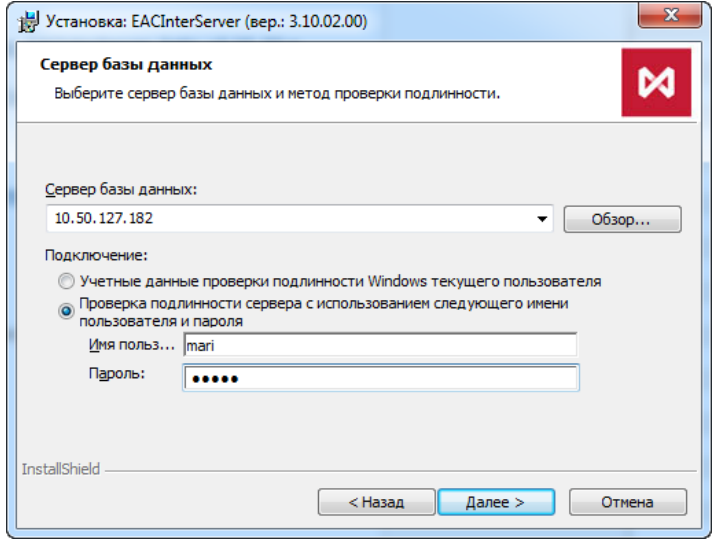

Рис. 2.9. Мастер установки EACInterServer. Сервер базы данных.

В поле Сервер базы данных следует указать имя (можно выбрать из раскрывающегося списка по кнопке Обзор) или ip-адрес (ввести вручную) сервера, на котором будет располагаться база данных. В области Подключение следует указать способ коннекта с SQL сервером, на котором будет располагаться база данных:

- учетные данные проверки подлинности Windows текущего пользователя следует выбрать, если SQL сервер расположен в том же домене, что и пользователь Windows;
- в ином случае следует выбрать следующий вариант проверка подлинности сервера с использованием следующего имени и пароля. В полях Имя пользователя и Пароль следует указать реальные имя и пароль пользователя для коннекта с SQL сервером.

Нажмите кнопку **Далее (Next)** для продолжения инсталляции.

b. Создать DSN для использования существующей базы данных

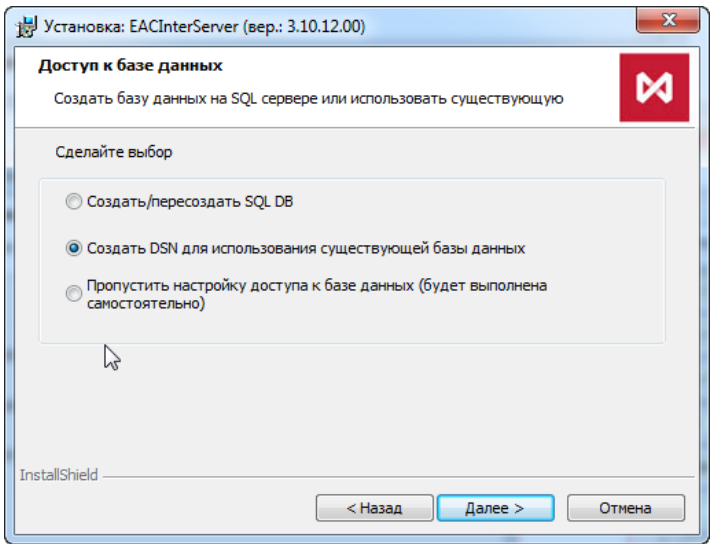

Рис. 2.10. Мастер установки EACInterServer. Доступ к базе данных - Создание DSN для использования существующей базы данных.

При выборе варианта Создать DSN для использования существующей базы данных будет создан DSN, который позволит работать с указанной базой данной. Новая база данных при этом не создается.

Данный вариант следует использовать, когда программа интерсервера устанавливается на нескольких компьютерах, что обеспечивает возможность работы разных пользователей с разными сертификатами с одной базой данных.

При нажатии на кнопку **Далее (Next)** выводится следующий экран для задания SQL БД, к которой должен быть настроен доступ:

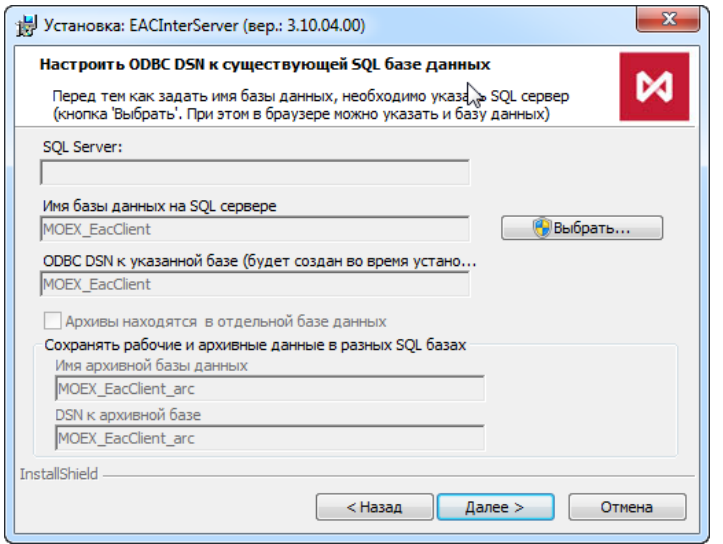

**Рис. 2.11. Мастер установки EACInterServer. Задание базы данных для настройки ODBS DSN**

До выбора сервера, на котором расположена БД, все поля в этой форме недоступны для редактирования. Для выбора сервера следует нажать на кнопку **Выбрать**. На экран выдается окно для выбора сервера БД:

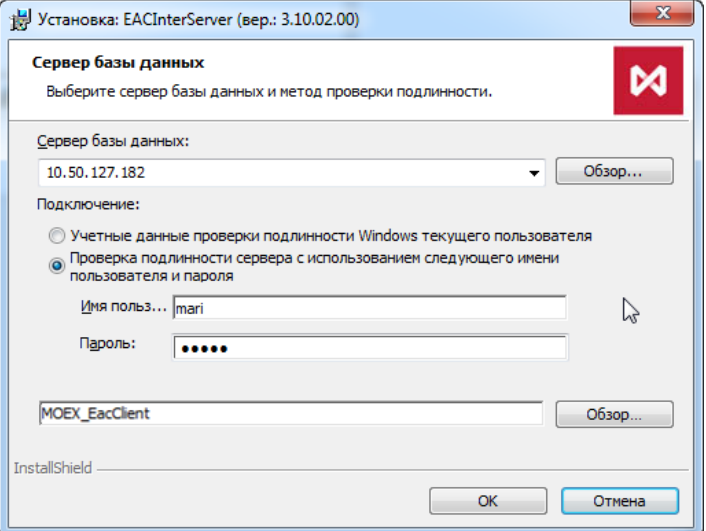

**Рис. 2.12. Мастер установки EACInterServer. Сервер БД**

В поле **Сервер базы данных** следует указать имя (можно выбрать из раскрывающегося списка по кнопке **Обзор**) или ip-адрес (ввести вручную) сервера, на котором расположена база данных. В области **Подключение** следует указать способ коннекта с SQL сервером, на котором расположена база данных:

- учетные данные проверки подлинности Windows текущего пользователя следует выбрать, если SQL сервер расположен в том же домене, что и пользователь Windows;
- в ином случае следует выбрать следующий вариант проверка подлинности сервера с использованием следующего имени и пароля. В полях **Имя пользователя** и **Пароль** следует указать реальные имя и пароль пользователя для коннекта с SQL сервером.

В нижнем поле следует указать имя базы данных. Имя может быть введено вручную или выбрано из раскрывающегося списка по кнопке **Обзор**.

По нажатии кнопки **ОК** происходит возврат к предыдущему окну **Настройка ODBC...** , где в поле **Имя базы данных на SQL сервере** подставляется имя выбранной базы данных.

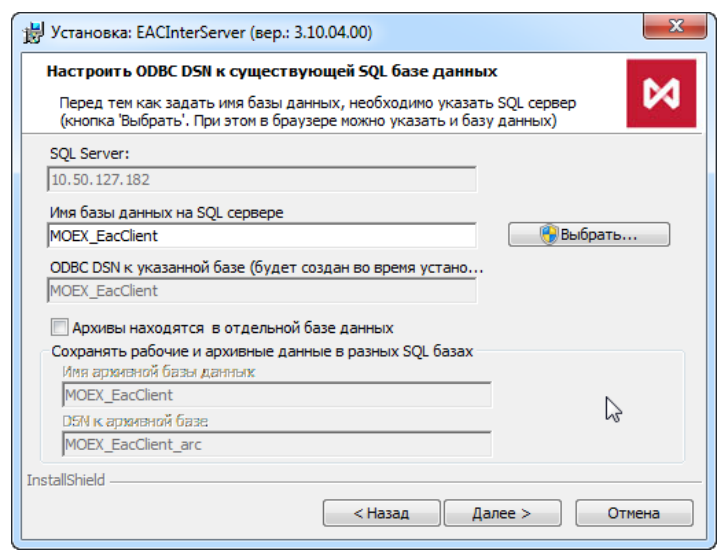

**Рис. 2.13. Мастер установки EACInterServer. Сервер БД**

Теперь поле **Имя базы данных на SQL сервере** доступно для редактирования. По желанию пользователя рабочая и архивные базы данных могут быть разделены. Для этого следует установить галочку **Сохранять архивы в отдельной базе данных** (первая галочка тоже остается установленной). Станет доступным для редактирования поле с наименованием архивной базы данных **Имя архивной базы данных**. По умолчанию подставляется имя **MOEX\_EacClient\_arc**, но оно может быть задано произвольно пользователем.

Нажмите кнопку **Далее** (**Next**) для продолжения инсталляции.

c. **Пропустить настройку доступа к базе данных (будет выполнена самостоятельно)**

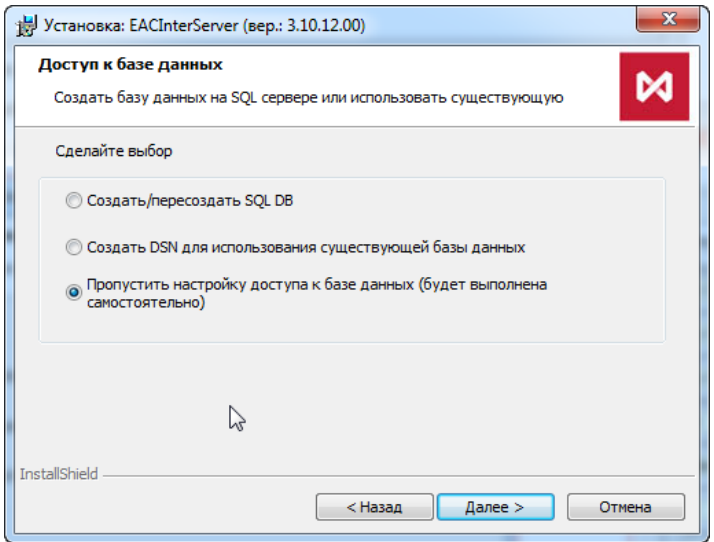

**Рис. 2.14. Мастер установки EACInterServer. Без настройки доступа к базе данных.**

Вариант **Пропустить настройку к базе данных** выбирается в том случае, если вам не надо настраивать доступ к базе данных, создавать ее и создавать DSN. При выборе этого варианта ODBC DSN и SQL база данных должны быть настроены вручную.

В этом случае по кнопке **Далее (Next)** мастер установки сразу переходит следующему шагу.

7. Следующим шагом в процессе инсталляции будет окно, запускающее процесс копирования файлов дистрибутива на диск:

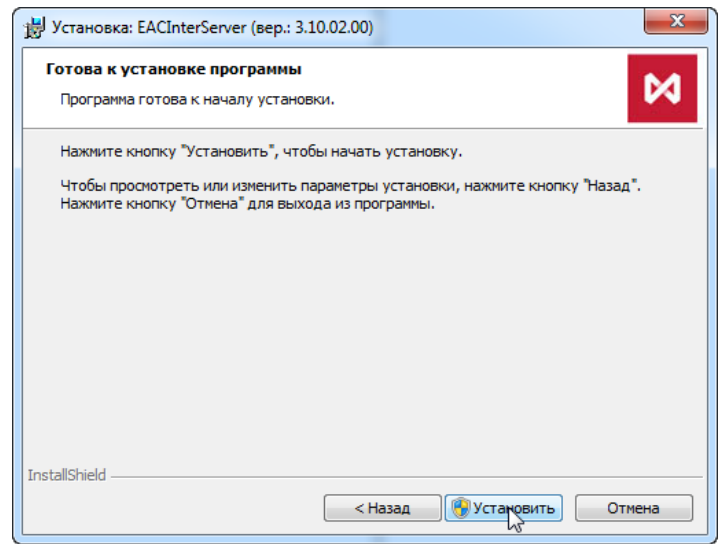

**Рис. 2.15. Мастер установки EACInterServer. Готовность к установке.**

Нажмите кнопку **Установить** (**Install**) для продолжения процесса инсталляции.

8. Далее выполняется процесс копирования файлов дистрибутива:

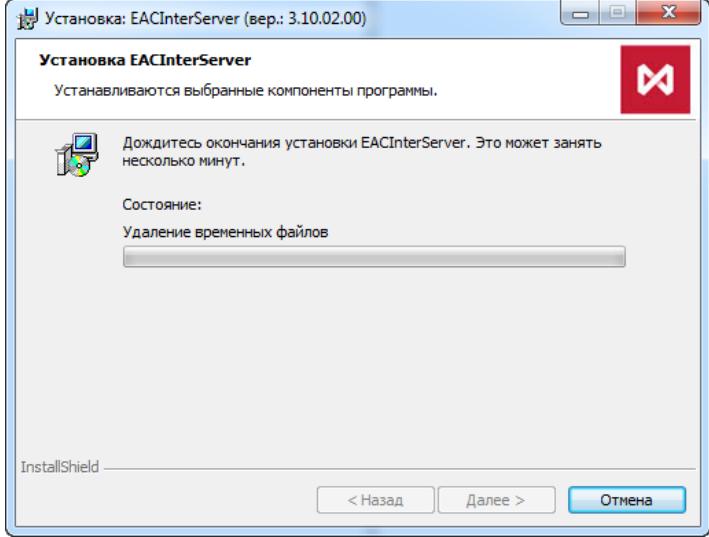

**Рис. 2.16. Мастер установки EACInterServer. Процесс инсталляции.**

На этом шаге не требуется вмешательство пользователя.

9. По завершении процесса установки на экран выводится об этом сообщение:

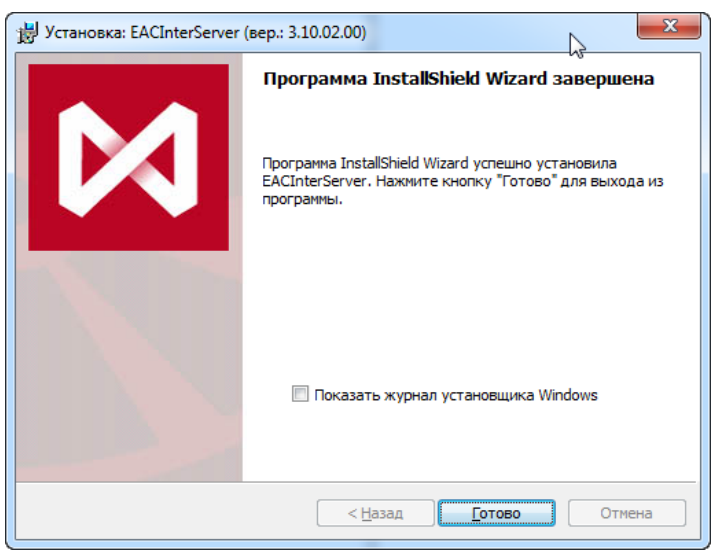

Рис. 2.17. Мастер установки EACInterServer. Завершение инсталляции.

Нажмите кнопку Готово (Finish) для завершения процесса инсталляции.

В процессе установки в зависимости от выбранного варианта на шаге 6 инсталлятор:

- а. создаст на сервере пустую базу данных ЦЭД и таблицы в ней, также создаст системный источник данных, который будет<br>использоваться ЦЭД для работы с базой данных через ODBC;
- b. создаст системный источник данных, который будет использоваться ЦЭД для работы с уже имеющейся базой данных;
- с. только установит ПО интерсервера, ни база данных, ни системный источник автоматически созданы не будут.

## <span id="page-21-0"></span>2.1.2.2. Параметры INI-файла

Следующие параметры хранятся в INI файле (EACInterServer.ini):

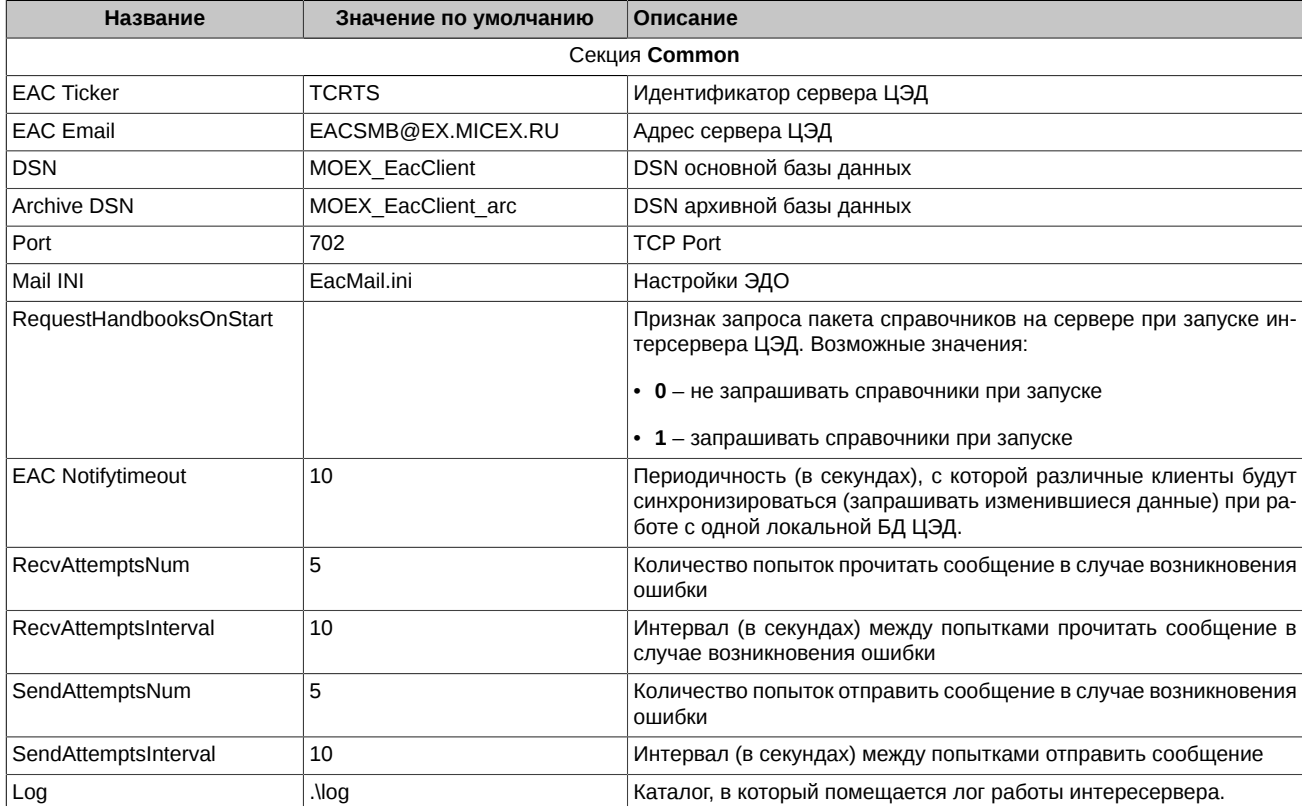

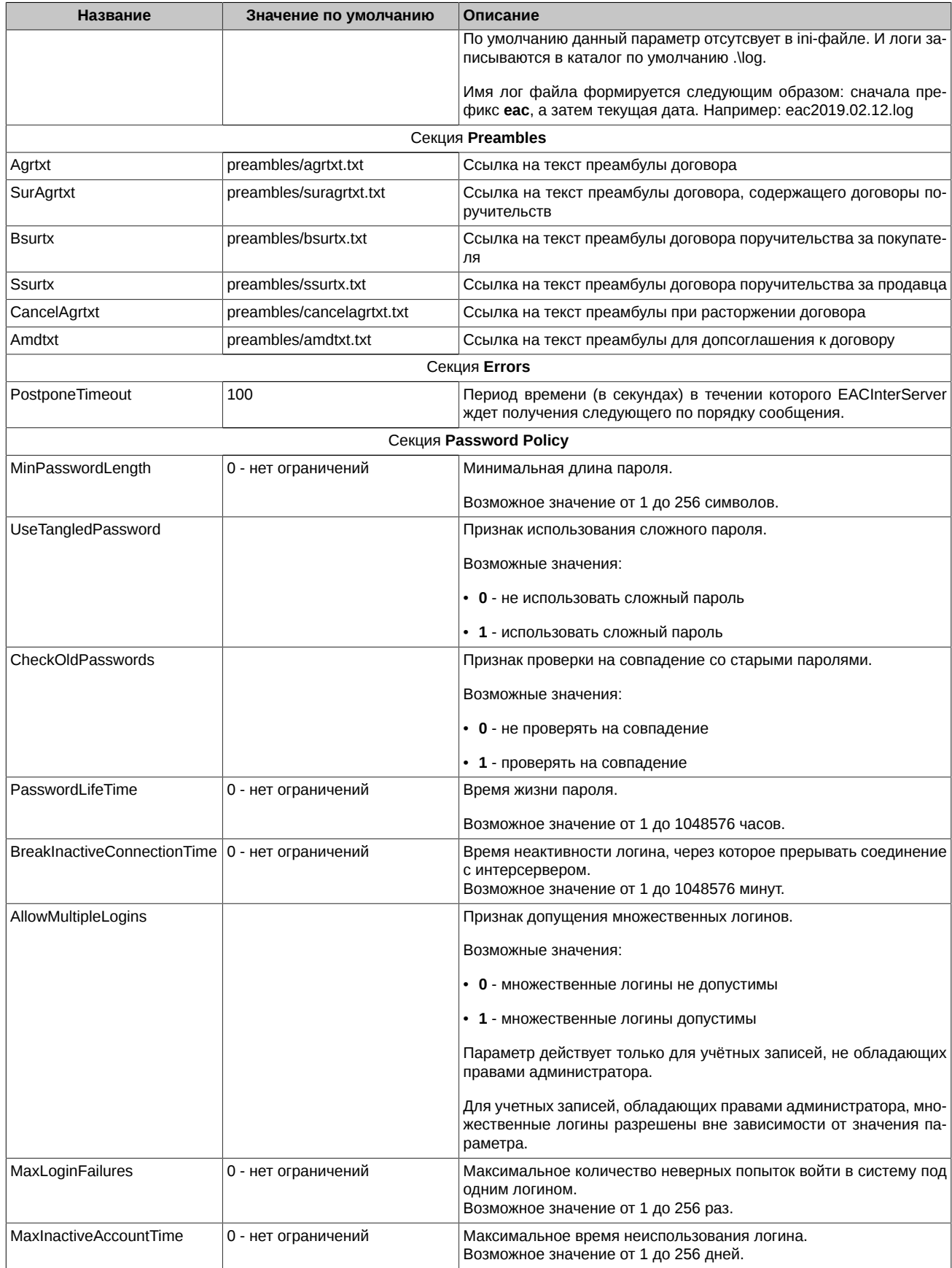

## Пример файла EACInterServer.ini

[Common]<br>Mail INI=EACMail.ini

RequestHandbooksOnStart=0  $Port = 702$ DSN=MOEX EacClient Archive DSN=MOEX EacClient arc EAC Email=EACMB@EX.MICEX.RU EAC Ticker=TCRTS EAC Notifytimeout=10 RecvAttemptsNum=5 RecvAttemptsInterval=10 SendAttemptsNum=5 SendAttemptsInterval=10 [Preambles] Agrtxt=preambles/agrtxt.txt SurAgrtxt=preambles/suragrtxt.txt CancelAgrtxt=preambles/cancelagrtxt.txt Amdtxt=preambles/amdtxt.txt Bsurtx=preambles/bsurtx.txt Ssurtx=preambles/ssurtx.txt **[Errors]** PostponeTimeout=100 [Password Policy] MinPasswordLength=8 UseTangledPassword=1 CheckOldPasswords=1 PasswordLifeTime=720 ; hours BreakInactiveConnectionTime=30 ; minutes AllowMultipleLogins=1 MaxLoginFailures=3 MaxInactiveAccountTime=90 ; days В файле **EacMail.ini**  $[self]$ service=EAC email='логин доступа к почтовому серверу системы ЭДО'@EX.MICEX.RU ticker='код участника в MOEX' [messages] onconfirm=keep - не удалять письма - для обеспечения возможности обработки пришедшего сообщения каждым интерсервером, работающим с одной локальной БД ЦЭД В файле EacMail.ini появилась возможность дописать несколько секций [crypto], содержащих пути к персональным справочникам сертификатов, используемых для подписания документов Федерального Казначейства: [crypto] search=weak validata=xpki1.dll pse="pse:////C:\Moscow Exchange\EacInterServer\SprUser1\local.pse" local="file:////C:\Moscow Exchange\EacInterServer\SprUser1\local.gdbm" crypto2=crypto2 crypto3=crypto3 [crypto2] validata= xpki1.dll pse="pse:////C:\Moscow Exchange\EacInterServer\SprUser2\local.pse" local="file:////C:\Moscow Exchange\EacInterServer\SprUser2\local.gdbm" [crypto3] validata= xpki1.dll pse="pse:////C:\Moscow Exchange\EacInterServer\SprUser3\local.pse" local="file:////C:\Moscow Exchange\EacInterServer\SprUser3\local.gdbm"

## <span id="page-23-0"></span>2.1.2.3. Установка программы Клиент ЦЭД

Скачайте инсталлятор программы Клиент ЦЭД с сайта биржи.

Имя инсталляционного архива типа setup\_EACClient\_vN.N.N. exe, где N.N.N - номер версии ПО, например 3.8.0.

Запустите полученный файл setup EACClient vN.N.N. exe.

Инсталляция производится с помощью мастера установки. После запуска программа предложит выполнить несколько шагов.

Для перехода к следующему шагу необходимо нажимать кнопку **Далее** (**Next**), для возврата к предыдущему шагу – **Назад** (**Back**), для прекращения установки без сохранения введенных данных – **Отмена** (**Cancel**).

1. Стартовый экран инсталлятора:

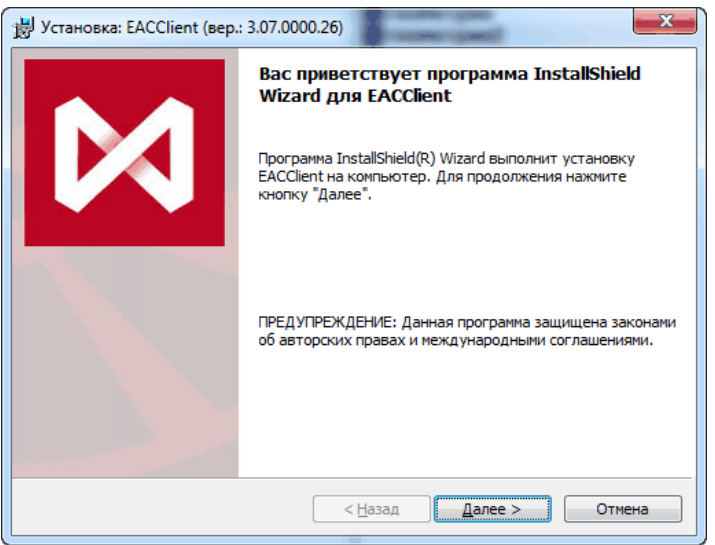

**Рис. 2.18. Мастер установки EACClient. Экран приветствия.**

Нажмите кнопку **Далее** (**Next**) для продолжения инсталляции.

2. На следующем шаге установки следует выбрать папку, в которую будет установлено приложение Клиент ЦЭД:

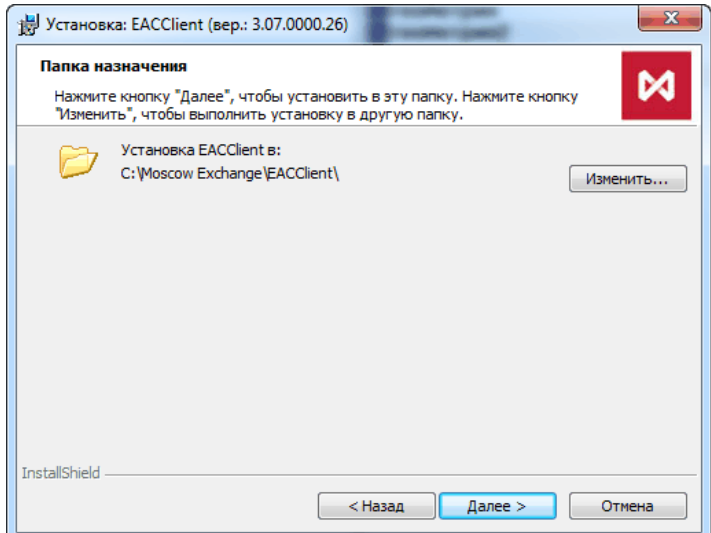

**Рис. 2.19. Мастер установки EACClient. Выбор папки назначения.**

По умолчанию предлагается папка **C:\Moscow Exchange\EacClient\**. Для установки в эту папку нажмите кнопку **Далее** (**Next**). Для выбора другой папки следует нажать кнопку **Изменить** и выбрать нужную папку. Название выбранной папки должно отобразиться на экране. После этого можно нажать кнопку **Далее** (**Next**).

3. Следующим шагом в процессе инсталляции будет окно, запускающее процесс копирования файлов дистрибутива на диск:

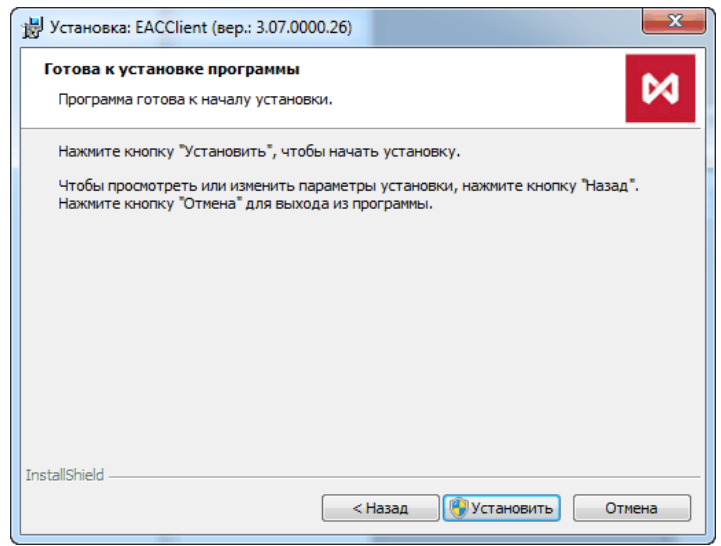

**Рис. 2.20. Мастер установки EACClient. Готовность к установке.**

Нажмите кнопку **Установить** (**Install**) для продолжения процесса инсталляции.

- 4. Далее выполняется процесс копирования файлов дистрибутива. На этом шаге не требуется вмешательство пользователя.
- 5. По завершении процесса установки на экран выводится об этом сообщение:

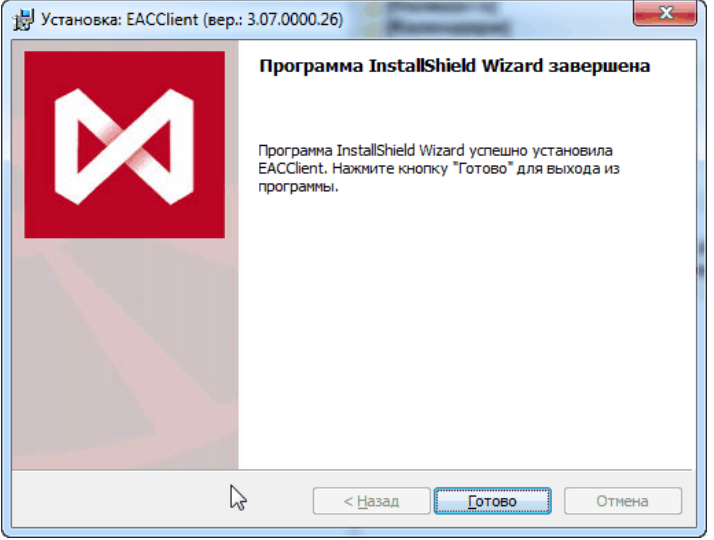

**Рис. 2.21. Мастер установки EACClient. Завершение инсталляции.**

Нажмите кнопку **Готово** (**Finish**) для завершения процесса инсталляции.

Порядок первого запуска программы Клиент ЦЭД подробно см. [раздел 2.2.1.3](#page-33-1).

## <span id="page-25-0"></span>**2.1.3. Удаление ПО Клиента ЦЭД**

Для удаления программы Клиент ЦЭД нужно воспользоваться утилитой **Add/Remove Programs** из Windows (**Start/ Settings/ Control Panel/ Add/Remove Programs** или **Пуск/ Панель управления/ Программы и компоненты/ Удаление или изменение программы**).

## <span id="page-25-1"></span>**2.1.4. Парольная политика**

Параметры парольной политики настраиваются в файле **EACInterServer.ini** в секции **Password Policy**. Подробное описание настроечного файла приведено в описании **Структура базы данных Клиента ЦЭД**.

Парольная политика, применяемая в приложении Клиент ЦЭД, отвечает следующим требованиям:

- 1. Минимальная длина пользовательского пароля должна составлять не менее 8 символов. Настраивается в параметре **MinPasswordLength**.
- 2. Пароль должен содержать в себе символы как минимум двух категорий из четырех: буквы нижнего регистра, буквы верхнего регистра, цифры и спецсимволы. Настраивается в параметре **UseTangledPassword** (0 - не использовать сложный пароль, 1 использовать сложный пароль).
- 3. Невозможность использования паролей, которые уже были использованы. Система хранит 10 предыдущих паролей для исключения их повторения при выборе нового пароля. Настраивается в параметре **CheckOldPasswords** (0 - не проверять на совпадение с предыдущими паролями, 1 - проверять на совпадение).
- 4. Периодическая принудительная смена паролей например, раз в 90 дней. Настраивается в параметре **PasswordLifeTime**, значение задается в часах. По истечении заданного периода времени пользователю предлагается сменить пароль. Если смена пароля не будет произведена в срок, то пароль автоматически блокируется.
- 5. Автоматический разрыв соединения с сервером в случае неактивности логина более, чем определенное время например, 15 минут. Настраивается в параметре **BreakInactiveConnectionTime**, значение задается в минутах. Блокирование сеанса доступа пользователя в систему сохраняется до прохождения пользователем повторной идентификации и аутентификации.
- 6. Блокировка пользователя после нескольких неудачных попыток логина например, после 6 попыток. Настраивается в параметре **MaxLoginFailures**.
- 7. Блокировка логина, если он не использовался более, чем заданное время например, 90 дней. Настраивается в параметре **MaxInactiveAccountTime**, значение задается в днях.
- 8. Возможность запрета на одновременный (параллельный) вход в систему от имени одной и той же учетной записи (под одним и тем же логином). Настраивается в параметре **AllowMultipleLogins** (0 - множественные логины не допустимы, 1 - множественные логины допустимы). Если у учетной записи есть права администратора, для нее всегда мультилогин разрешен вне зависимости от значения параметра **AllowMultipleLogins**.
- 9. Возможность изменения пользователем своего пароля в любое время см. [раздел 2.1.5.3.3](#page-30-0).

10.Возможность автоматической генерации первоначального пароля для нового пользователя - см. [раздел 2.1.5.3.2.](#page-29-0)

11.Возможность установки администратором признака принудительной смены пароля пользователя при следующем входе пользователя в систему - см. [раздел 2.1.5.3.2](#page-29-0). В случае, если это первый вход пользователя с автоматически сгенеррованным паролем, то доступ к информации предоставляется ему только после смены первоначального пароля на свой личный пароль, который будет им использоваться в дальнейшем.

Пример секции **Password Policy**:

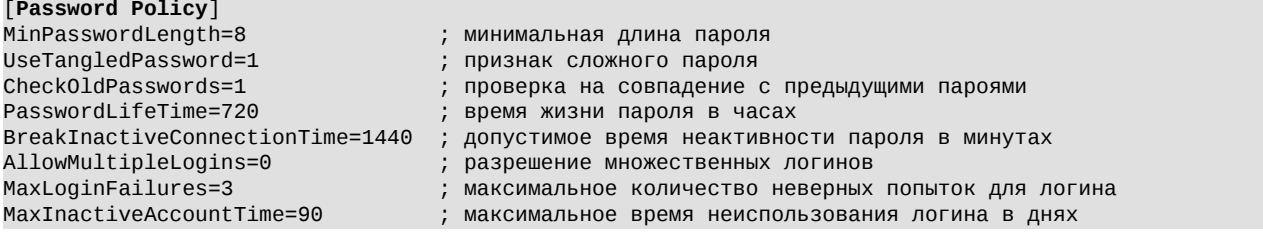

## <span id="page-26-0"></span>**2.1.5. Администрирование пользователей Клиента ЦЭД**

Режим **Администрирование** может быть запущен следующими способами:

- из клиентского терминала (eacgui.exe) через пункт основного меню **Администрирование**. Пользователь должен обладать правами администратора, чтобы производить какие-либо действия в этом режиме;
- если режим администрирования запускать через отдельный модуль (eaccladmin.exe), то следует в командной строке ввести следующую команду:

eaccladmin -h=localhost -p=702 -u=admin -w=

Администрирование пользователей Клиента ЦЭД включает в себя две группы действий:

- [редактирование пользователей](#page-28-1) [\(ввод новых пользователей,](#page-28-0) [предоставление пользователям прав на работу с Клиентом ЦЭД](#page-26-1), [удаление пользователей\)](#page-31-0);
- [снятие блокировки с документа](#page-31-1).

Эти действия производятся на двух вкладках окна **EAC Client Admin** – **Пользователи** (см. [рис. 2.22\)](#page-27-0) и **Блокировки** (см. [рис. 2.28](#page-32-3)).

## <span id="page-26-1"></span>**2.1.5.1. Параметры пользователей Клиента ЦЭД**

Вкладка **Пользователи** окна **EAC Client Admin** (см. [рис. 2.22\)](#page-27-0) включает в себя:

- панель управления списком, состоящую из набора кнопок, расположенную над списком (см. [табл. 2.2\)](#page-28-3);
- список пользователей программы (поля записи см. [табл. 2.1](#page-28-4)) с таблицей имеющихся у них прав;
- расшифровку кодов прав пользователей (см. [рис. 2.22\)](#page-27-0), расположенную под таблицей со списком пользователей.

Пользователи, имеющие

- хотя бы одно из прав: **E**, **S**, **H**, **C** автоматически имеют право **V**;
- право **CE** автоматически имеют право **CV**.

Необходимый минимальный набор прав пользователя:

- для формирования договоров **V**, **E**;
- для подписания договоров **V**, **S**;
- для выполнения архивирования данных **V**, **Z**;
- для проставления отметок об исполнении договоров **V**, **C**;
- для редактирования справочников **V**, **Н**.

Для того, чтобы пользователь, обладающий правами подписи документов Федерального Казначейства, мог пользоваться своими правами в Клиенте ЦЭД, необходимо, чтобы для его логина в таблице **Пользователи** был указан СНИЛС, на который выдан сертификат.

Для работы с документами Федерального Казначейства используются следующие права:

- **FK** просмотр договоров ФК. Пользователь, обладающий этим правом, может видеть и акцептовать оферты,но не может отправлять реестры;
- **OT** просмотр других документов ФК. Пользователь, обладающий этим правом, может отправлять реестры, но не имеет возможности просматривать и акцептовать оферты.

Отсутствие у пользователя этих прав делает невозможной работу с некоторыми закладками - они становятся недоступными:

- при отсутствии права **FK** недоступны вкладки: **Депозитные договоры (ФК)** и **Архив договоров (ФК)**;
- при отсутствии права **OT** недоступны вкладки: **Выписки по счетам (ФК)** и **Архив выписок (ФК)**.

<span id="page-27-0"></span>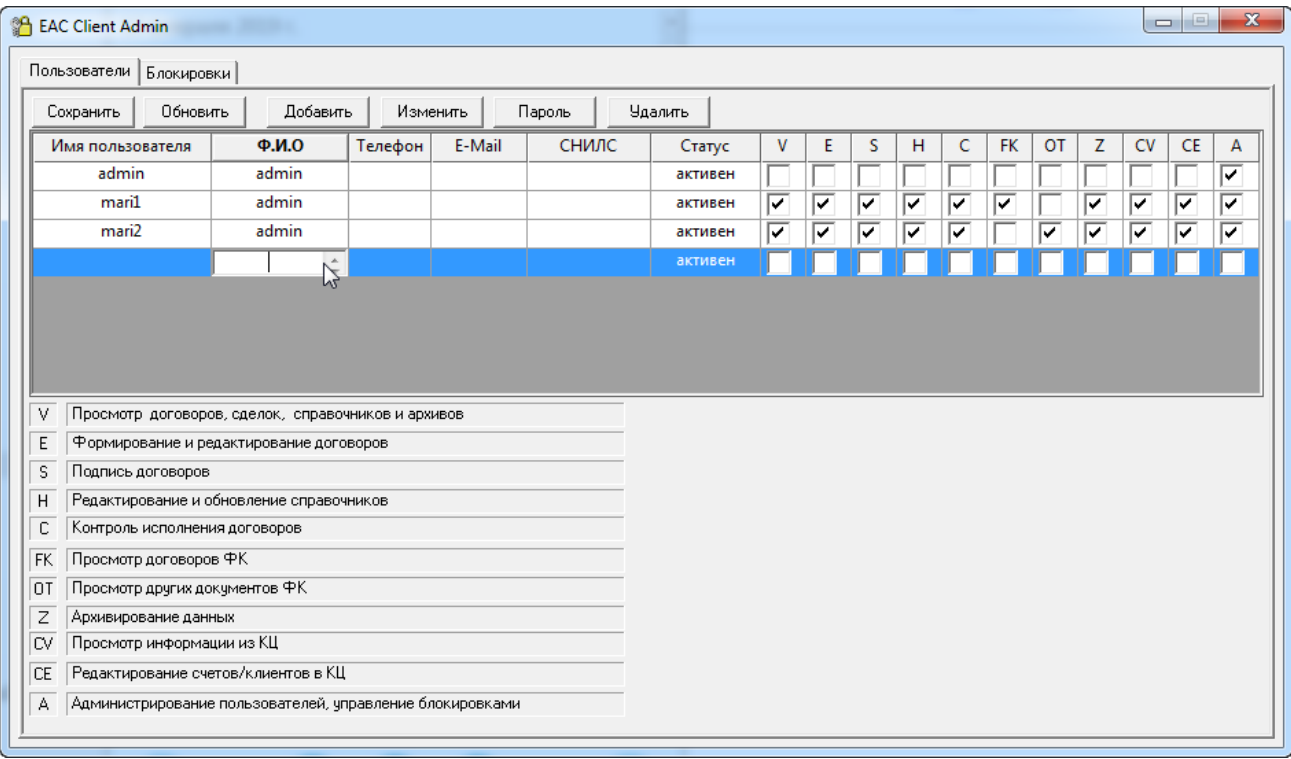

**Рис. 2.22. Окно EAC Client Admin, вкладка Пользователи**

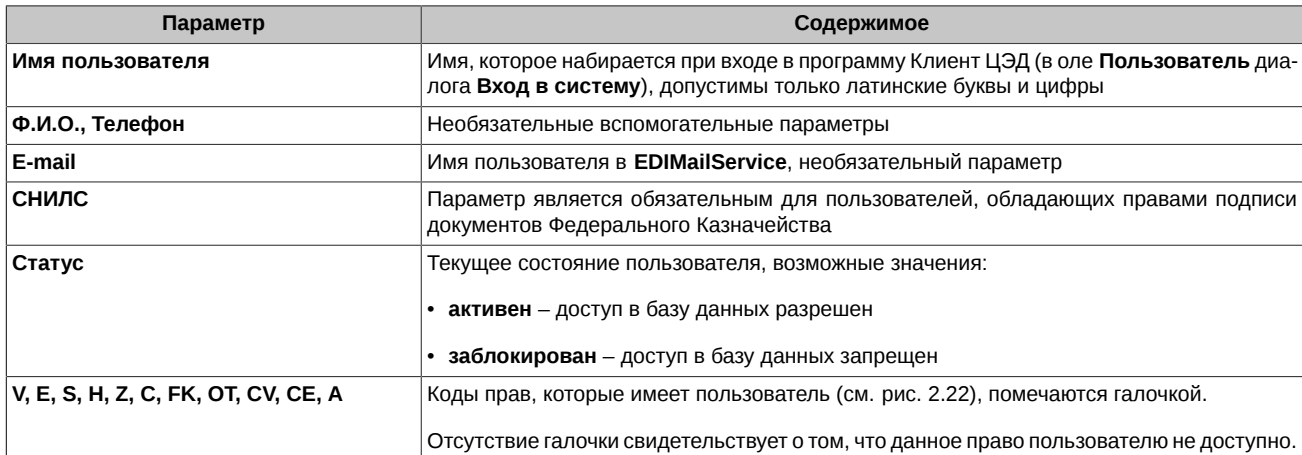

#### <span id="page-28-4"></span>Табл. 2.1. Параметры записи о пользователе на вкладке Пользователи окна EAC Client Admin

#### <span id="page-28-3"></span>Табл. 2.2. Команды окна EAC Client Admin

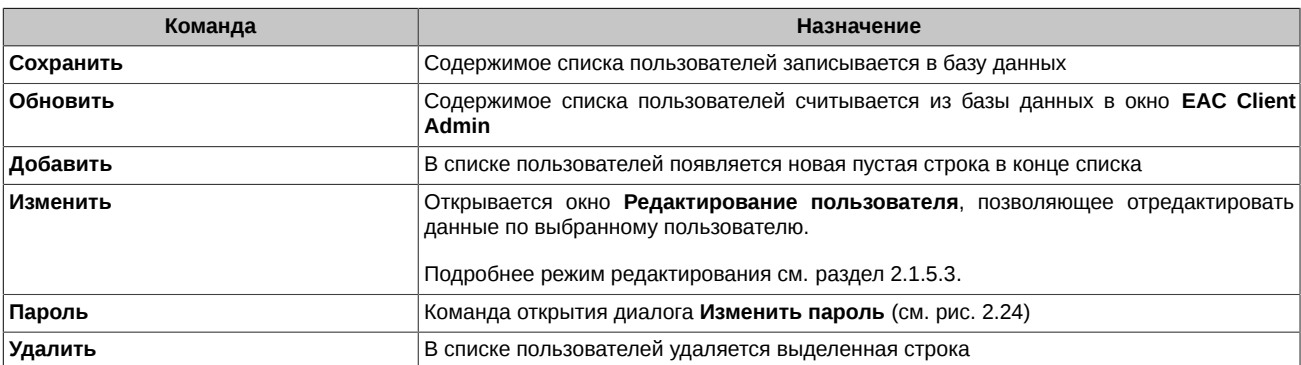

### <span id="page-28-0"></span>2.1.5.2. Регистрация нового пользователя

#### Процедура 2.1. Регистрация нового пользователя

- 1. Откройте окно EAC Client Admin (см. рис. 2.22) командой основного меню Администрирование или запуском программы EACclAdmin.exe. выберите вкладку Пользователи.
- 2. Нажмите Добавить, в списке пользователей в конце списка появится новая пустая строка.
- $\mathbf{R}$ Заполните поля строки непосредственно в списке. Для этого выделите поле строки и введите с клавиатуры необходимую информацию - см. раздел 2.1.5.3.1.
- 4. Укажите пароль для доступа к базе данных, нажав кнопку Пароль в строке над таблицей пользователей см. проц. 2.4.
- 5. Нажмите кнопку Сохранить в строке над таблицей пользователей.
- 6. Закройте диалог нажатием на X.

Изменить параметры пользователя можно при помощи кнопки Изменить - см. раздел 2.1.5.3.2.

### <span id="page-28-1"></span>2.1.5.3. Редактирование параметров пользователя

Пользователь с правами администратора имеет право изменять параметры, права, статус и пароли пользователей.

Изменение параметров пользователей возможно несколькими способами:

- из таблицы с общим списком пользователей см. раздел 2.1.5.3.1. Изменение пароля пользователя в этом режиме невозможно;
- в специальном окне для редактирования параметров см. раздел 2.1.5.3.2. В этом режиме доступна смена текущего пароля на произвольный, в том числе возможна генерация нового случайного пароля посредством кнопки Сгенерировать;
- смена пароля пользователя см. раздел 2.1.5.3.3.

#### <span id="page-28-2"></span>2.1.5.3.1. Редактирование параметров пользователя из таблицы

#### Процедура 2.2. Редактирование параметров пользователя из таблицы

1. Откройте окно EAC Client Admin (см. рис. 2.22) командой основного меню Администрирование или запуском программы EACclAdmin.exe. выберите вкладку Пользователи.

2. Редактируйте поля строки нужного пользователя непосредственно в списке. Для этого выделите поле строки и введите с клавиатуры необходимую информацию. Выделенная строка подсвечивается другим цветом.

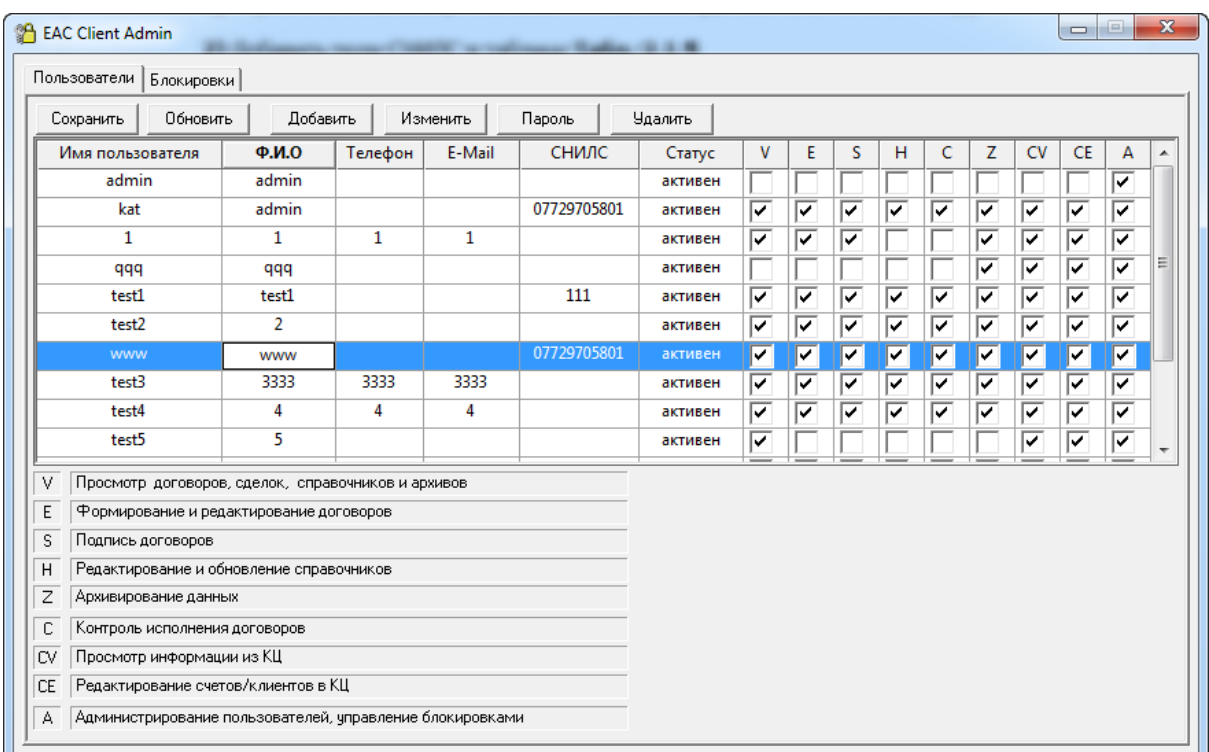

#### **Рис. 2.23. Редактирование параметров пользователя из таблицы**

- 3. Установить или снять право, можно, щелкнув левой кнопкой мыши по окошку в столбце с данным правом.
- 4. Изменить статус пользователя можно, установив курсор на ячейку в колонке **Статус** и щелкнув левой кнопкой мыши значение будет меняться поочередно: активен/ заблокирован.
- 5. Изменить пароль пользователя в этом режиме невозможно.
- 6. Нажмите кнопку **Сохранить** в верхней строке.
- <sup>7.</sup> Закройте окно **EAC Client Admin** нажатием на <sup>x</sup>

### <span id="page-29-0"></span>**2.1.5.3.2. Редактирование параметров пользователя в специальном окне**

#### **Процедура 2.3. Редактирование параметров пользователя в специальном окне**

- 1. Откройте окно **EAC Client Admin** (см. [рис. 2.22\)](#page-27-0) командой основного меню **Администрирование** или запуском программы *EACclAdmin.exe*, выберите вкладку **Пользователи**.
- 2. Установите курсор на строку с тем пользователем, параметры которого необходимо отредактировать.
- 3. Нажмите кнопку **Изменить** в верхней строке.
- 4. Отредактируйте параметры в открывшемся окне **Редактирование пользователя** (см. [рис. 2.24\)](#page-30-1).

<span id="page-30-1"></span>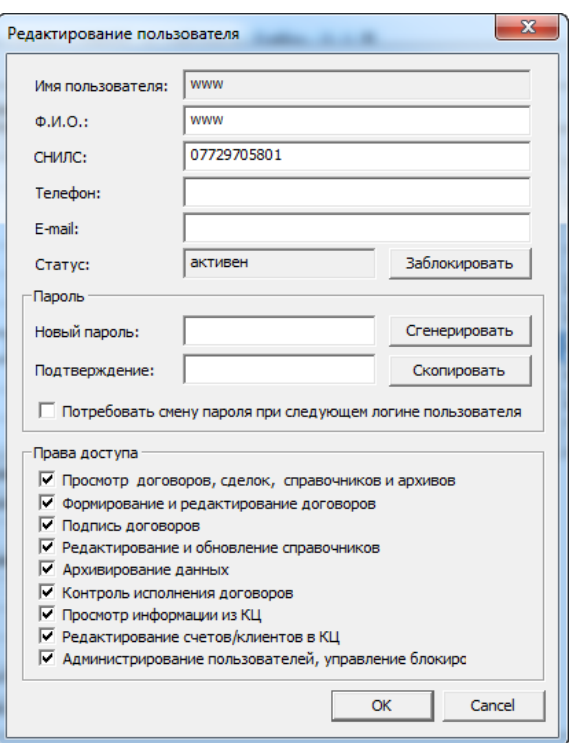

**Рис. 2.24. Окно "Редактирование пользователя"**

- 5. Нажмите кнопку **Заблокировать**, чтобы заблокировать пользователя. Если пользователь уже заблокирован, то в форме редактирования будет присутствовать кнопка **Активировать**, нажав на которую можно изменить статус пользователя на **активен**.
- 6. Кнопка **Сгенерировать** позволяет сформировать новый пароль пользователя с помощью генератора случайных чисел. Пароль отобразится одновременно в полях **Новый пароль** и **Подтверждение** в виде звездочек. Кнопка **Скопировать** позволяет сохранить новый пароль в буфере обмена и затем вставить его в каком-нибудь текстовом редакторе - пароль отобразится в явном виде.
- 7. Признак **Потребовать смену пароля при следующем логине пользователя** делает обязательной смену пароля при следующем логине пользователя. То есть использовать в этом случае сгенерированный пароль можно будет только для одного входа в приложение. Если пароль не будет своевременно сменен, то пользователь будет заблокирован. Если признак не установлен, то пользователь и при последующих логинах сможет использовать этот сгенерированный пароль.
- 8. Установить или снять права можно, установив или сняв галочку для определенного права в области **Права доступа**. Установить/ снять галочку можно с помощью щелчка левой кнопкой мыши.
- 9. Нажмите ОК, чтобы выйти из формы с сохранением внесенных изменений. Кнопка Cancel и **X** закрывает форму редактирования без сохранения внесенных изменений.

#### <span id="page-30-2"></span><span id="page-30-0"></span>**2.1.5.3.3. Смена пароля пользователя**

#### **Процедура 2.4. Смена пароля пользователя администратором**

- 1. Откройте окно **EAC Client Admin** (см. [рис. 2.22\)](#page-27-0) командой основного меню **Администрирование** или запуском программы *EACclAdmin.exe*, выберите вкладку **Пользователи**.
- 2. Установите курсор на строке с тем пользователем, для которого необходимо изменить пароль.
- 3. Нажмите кнопку **Пароль.**
- 4. Введите новый пароль дважды в открывшемся окне **Изменить пароль**. Символы пароля будут отображаться в виде звездочек.

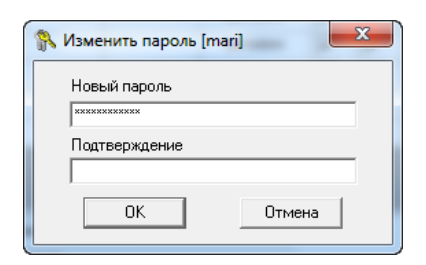

**Рис. 2.25. Диалог Изменить пароль**

5. Нажмите **ОК** для сохранения пароля.

#### **Процедура 2.5. Смена пользователем своего пароля**

1. Любой пользователь (даже без прав администрирования) может в любое время изменить свой пароль. Откройте пункт основного меню **Настройки/ Поменять пароль**.

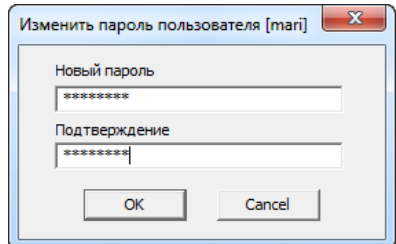

**Рис. 2.26. Диалог Изменить пароль пользователя**

- 2. Введите новый пароль поля **Новый пароль** и **Подтверждение**. Символы вводимого пароля будут отображаться в виде звездочек.
- 3. Нажмите кнопку **ОК** для сохранения пароля.
- 4. На экран будет выведено сообщение об успешном завершении операции:

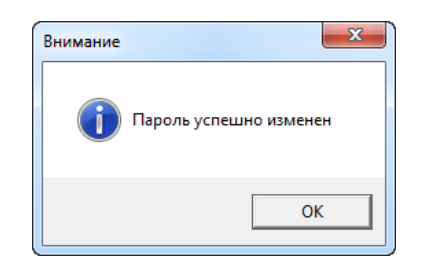

**Рис. 2.27. Сообщение об успешной смене пароля**

## <span id="page-31-0"></span>**2.1.5.4. Удаление пользователя**

**Процедура 2.6. Удаление пользователя**

- 1. Откройте окно **EAC Client Admin** (см. [рис. 2.22](#page-27-0)) командой основного меню Администрирование или запуском программы *EACclAdmin.exe*, выберите вкладку **Пользователи**.
- 2. Выделите строки удаляемых пользователей.
- 3. Нажмите **Удалить**.
- 4. Нажмите **Сохранить**.
- 5. Закройте диалог нажатием на  $\mathbb{X}$ .

## <span id="page-31-1"></span>**2.1.5.5. Снятие блокировки с документа**

Если один из пользователей начинает редактировать какой-либо документ (договор, справочник), то этот документ становится недоступным для редактирования другими пользователями. При этом документ остается доступным для просмотра другими пользователями. Такое блокирование документа снимается после того, как пользователь заканчивает редактирование и закрывает документ.

Тем не менее, возможны некоторые нештатные ситуации, когда документ остается заблокированным. Для того чтобы принудительно снять блокировку с документа, Администратор системы должен открыть окно EAC Client Admin (см. рис. 2.28) командой Администрирование основного меню программы или запуском программы EACclAdmin.exe и выбрать вкладку Блокировки.

Вкладка Блокировки состоит из списка блокированных документов (поля записи см. табл. 2.3) и двух кнопок Обновить и Снять.

Вкладка Пользователи окна EAC Client Admin (см. рис. 2.22) фигурирует в первой строке этого списка как справочник Пользователи.

<span id="page-32-3"></span>Кнопка Обновить служит для обновления содержимого списка. Для снятия блокировки с документа выберите его в списке и нажмите на кнопку Снять.

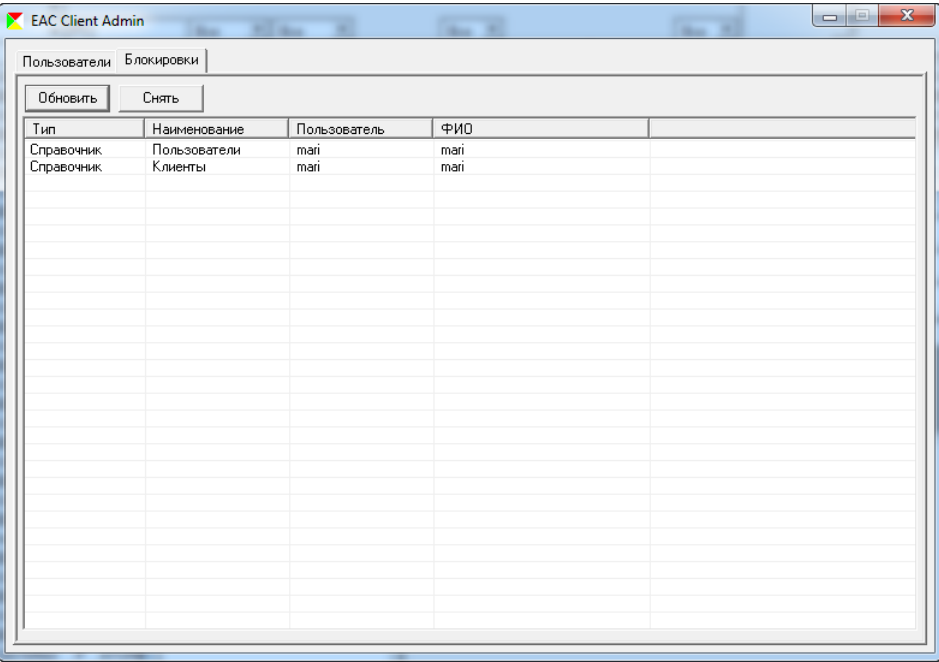

#### Рис. 2.28. Окно EAC Client Admin, вкладка Блокировки

<span id="page-32-4"></span>Табл. 2.3. Параметры записи о пользователе на вкладке Блокировки окна EAC Client Admin

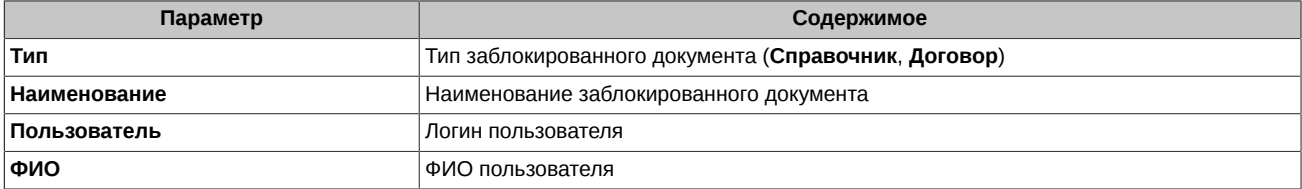

## <span id="page-32-0"></span>2.2. Начало и завершение работы

В данном разделе рассматриваются процедуры начала и окончания работы с ПО Клиент ЦЭД.

## <span id="page-32-1"></span>2.2.1. Начало работы

Начало работы с ПО состоит из нескольких этапов:

- до запуска программы Клиент ЦЭД
- запуск программы интерсервера ЦЭД
- запуск программы Клиент ЦЭД

## <span id="page-32-2"></span>2.2.1.1. До запуска программы Клиент ЦЭД

До запуска программы Клиент ЦЭД необходимо:

- создать новую базу данных или провести апгрейд имеющейся базы данных (производится автоматически при инсталляции ПО Клиента ЦЭД);
- инициализировать систему криптозащиты на том компьютере, где расположена серверная компонента Клиент ЦЭД. Процедуру ее запуска и инициализации см. раздел 2.1.1.

#### Внимание!

При создании базы по умолчанию производится создание пользователя **admin** с пустым паролем и правом администрирования.

## <span id="page-33-0"></span>**2.2.1.2. Запуск программы интерсервера ЦЭД**

Запуск программы интерсервера ЦЭД может осуществляться под сервисом ЭДО или из консоли:

• для запуска программы интерсервера ЦЭД под сервисом ЭДО необходимо в файл настроек **EdiMail.ini** в каталоге установки *EDIMailService* (в случае установки по умолчанию это *C:\Moscow Exchange\EDIMAIL\EDIMailService\*) после секции [**global**] добавить секцию [**eacDir**], в которой присвоить в качестве значения параметру **Eac1** путь к каталогу установки интерсервера ЦЭД. Например:

[eacDir]

Eac1=C:\Moscow Exchange\EacInterServer\

После произведенных изменений сервис ЭДО **EDIMailService** необходимо перезапустить.

• для запуска программы интерсервера ЦЭД из консоли необходимо выполнить команду, которая зависит от наименования файла настроек.

Если файл настроек имеет имя по умолчанию (*eacinterserver.ini*), то выполните команду:

EacInterServer.exe

Если файл настроек имеет другое имя, то выполните команду

EacInterServer.exe <имя файла настройки>

#### <span id="page-33-1"></span>**2.2.1.3. Запуск программы Клиент ЦЭД**

1. Запустите файл *EACGUI.exe* из основного каталога.

При запуске *EACGUI.exe* есть возможность указать номер порта интерсервера. По умолчанию это 702 порт. Номер порта указан в ini-файле интерсервера в секции **[Common]** в параметре **Port**.:

#### EACGUI.exe -p=702

2. При первом запуске ПО Клиент ЦЭД после его инсталляции, есть вероятность того, что соединение с сервером не будет установлено. Пользователю будет выдано сообщение:

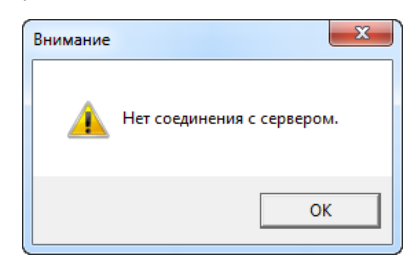

**Рис. 2.29. Сообщение об отсутствии соединения с сервером**

Это происходит из-за того, что не настроен транспорт системы. Следует нажать на кнопку **ОК** в окне с сообщением, что приведет к его закрытию. Затем через пункт основного меню **Настройки/ Транспор**т задать параметры соединения с сервером. Более подробное описание операции см. [раздел 3.10.6](#page-108-0) . Произведенные настройки вступят в силу только после перезапуска приложения клиента. Поэтому следует перезапустить приложение.

3. После первичной установки дистрибутива ПО Клиент ЦЭД автоматически создается единственный пользователь **admin** с пустым паролем и правами администратора.

Первый запуск программы (*eacgui.exe)* должен производить пользователь, входящий под именем **admin** с пустым паролем.

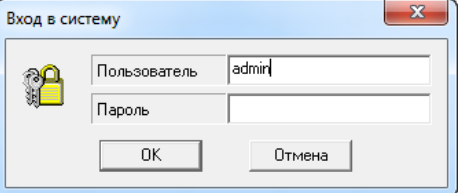

**Рис. 2.30. Вход в систему. Пользователь admin.**

Он регистрирует пользователей программы и назначает им необходимые права.

Регистрация пользователей программы и назначение им прав производится в диалоге **EAC Client Admin** на вкладке **Пользователи** (см. [рис. 2.22\)](#page-27-0), открываемым командой основного меню **Администрирование**.

Если режим Администрирования запускать через отдельный модуль (eaccladmin.exe), то следует в командной строке ввести следующую команду:

eaccladmin -h=localhost -p=702 -u=admin -w=

Описание регистрации новых пользователей см. раздел 2.1.5.2.

При последующих входах в программу пользователь должен проходить регистрацию, указывая свои логин и пароль (только латинские буквы и цифры):

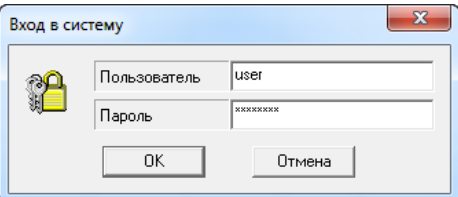

Рис. 2.31. Регистрация пользователя

- 4. Перед началом работы следует обновить содержимое системных справочников и списка сделок (для этого у пользователя должно быть право **Н**, см. рис. 2.22):
	- обновление системных справочников выполняется через пункт основного меню Обновить/ <Имя справочника>;
	- обновление списка сделок выполняется через пункт основного меню Обновиты Сделки.
- <span id="page-34-0"></span>5. Перед началом работы так же следует ввести некоторую нормативную информацию. Выполнить это может пользователь, имеющий права администрирования (право А, см. рис. 2.22), а также редактирования справочников (право Н, см. рис. 2.22). В его задачу входит:
	- установить код компании и ввести реквизиты поручителя, необходимые для договоров поручительства:
		- откройте диалог Настройки (см. рис. 2.32) командой основного меню Настройки/ Параметры:

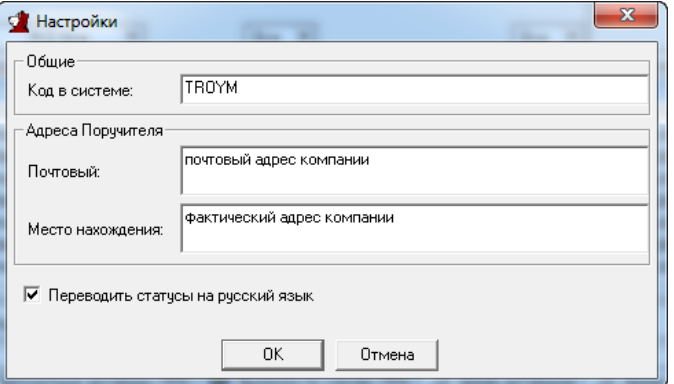

Рис. 2.32. Диалог Настройки

- введите в поле Код в системе код компании (соответствует сокращенному наименованию компании-участника, например, **TRN1M):**
- введите реквизиты поручителя в поля Почтовый и Место нахождения секции Адреса поручителя;
- нажмите ОК.
- ВВЕСТИ СВОЮ КОМПАНИЮ В СПИСОК КЛИЕНТОВ:

• откройте справочник Клиенты (см. раздел 3.9.3.3) командой основного меню Справочники/ Клиенты или нажатием на

В окне справочника (см. рис. 3.54) выполните проц. 3.11 – проц. 3.14 по заведению своей компании в список клиентов;

откройте справочник Участники (см. раздел 3.9.2) командой основного меню Справочники/ Участники или нажатием на 面血

В окне справочника (см. рис. 3.53) проверьте наличие кода компании и правильность ее адреса.

Начальный этап обычной работы с программой ограничивается выполнением пунктов 1, 3 и 4 настоящего списка. В окне регистрации при этом указывается логин и пароль того пользователя, который осуществляет вход.

После успешного процесса аутентификации пользователю сообщается в окне протоколирования:

- дата и время предыдущего входа в систему от имени этого пользователя;
- количество неудачных попыток входа в систему, зафиксированных с момента последнего успешного входа;
- информация об изменении сведений, относящихся к учетной записи данного пользователя (в том числе изменение прав доступа), произведенных с момента последнего успешного входа в систему.

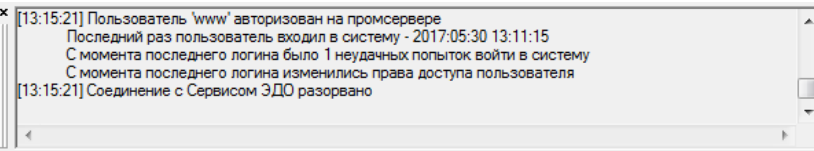

**Рис. 2.33. Сообщения в окне протоколирования после входа пользователя**

## <span id="page-35-0"></span>**2.2.2. Завершение работы**

Работа с программой Клиент ЦЭД завершается с закрытием основного окна Клиент ЦЭД командой **Договоры/ Выход**.

Завершение работы программы интерсервера ЦЭД в случае её запуска под сервисом ЭДО осуществляется только вместе с остановкой сервиса ЭДО **EDIMailService**. В случае запуска программы интерсервера ЦЭД в консоли для её закрытия нужно в окне консоли нажать комбинацию клавиш **Ctrl+C**.
# **Глава 3. Графический интерфейс**

В данной главе освещены следующие темы:

- [главное окно ПО Клиент ЦЭД](#page-36-0)
- [панель инструментов](#page-37-0)
- [команды основного меню](#page-38-0)
- [общие приемы работы](#page-41-0)
- [рабочая панель](#page-48-0)
- [режим формы](#page-61-0)
- [вспомогательные диалоги и окна](#page-88-0)
- [справочники](#page-90-0)
- [настройка графического интерфейса](#page-105-0)

# <span id="page-36-0"></span>**3.1. Главное окно**

Графический интерфейс программы имеет вид, стандартный для Windows-приложений.

В его состав входят Главное окно, окна работы со справочниками (см. [раздел 3.9\)](#page-90-0).

<span id="page-36-1"></span>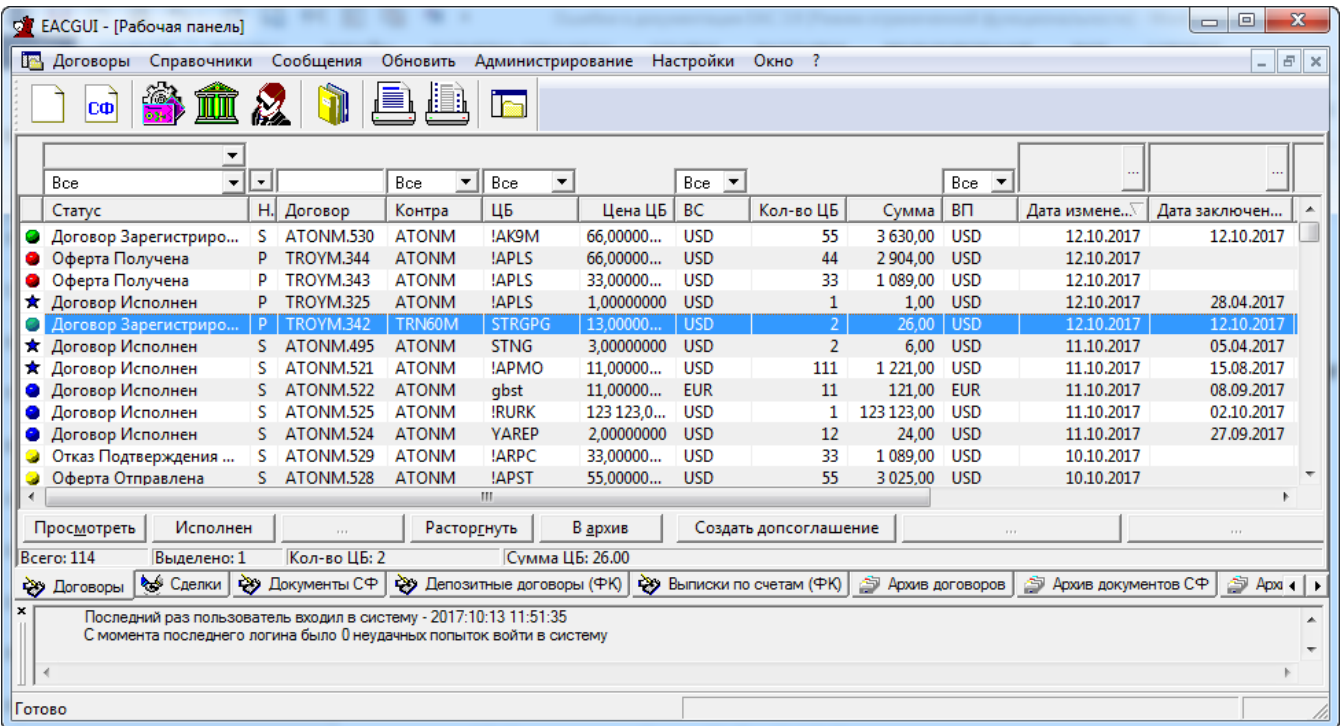

#### **Рис. 3.1. Главное окно**

Главное окно можно разделить на несколько областей (перемещаясь по окну сверху вниз):

- строка заголовка, в которой указано наименование активного окна (см. [рис. 3.1](#page-36-1));
- строка основного меню (см. [рис. 3.1](#page-36-1));

**ВА** Договоры Справочники Сообщения Обновить Администрирование Настройки Окно ?

#### **Рис. 3.2. Строка основного меню**

• панель инструментов (см. [рис. 3.6](#page-37-1) и [табл. 3.1\)](#page-37-2). Панель инструментов может быть перемещена пользователем в произвольное место на экране. Для этого следует захватить панель мышкой и потянуть в нужную сторону;

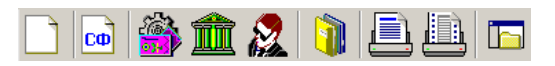

**Рис. 3.3. Панель инструментов Главного окна**

- рабочая область содержит одно или несколько открытых окон. Основными из них являются:
	- окно **Рабочая панель**, которое может включать в себя ряд вкладок (см. [раздел 3.6](#page-48-0) );
	- окна **Форма договора**, **Форма сделки**, **Форма расчетной схемы**, **Форма документа СФ** (см. [раздел 3.7.1,](#page-62-0) [раздел 3.7.2,](#page-69-0) [раздел 3.7.3,](#page-70-0) [раздел 3.7.5](#page-73-0) соответственно).
- окно протоколирования (см. [рис. 3.5](#page-37-3)), в котором отображается информация обо всех важных событиях работы программы (обновление справочников, изменение статусов договоров и др.) Скрыть/ отобразить окно протоколирования можно с помощью двойного щелчка мыши по сообщению в строке состояния или сняв/ установив галочку около пункта основного меню **Настройки/ Окно протоколирования**;

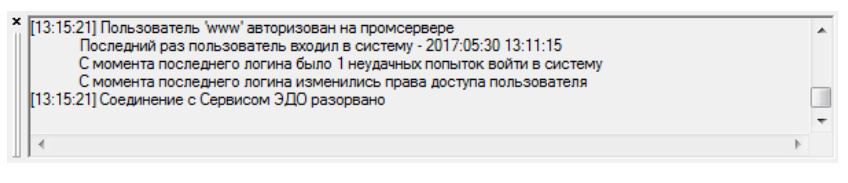

**Рис. 3.4. Окно протоколирования**

- строка состояния (см. [рис. 3.5\)](#page-37-3). Строка состояния содержит следующую информацию:
	- индикатор режима работы ([рис. 3.5](#page-37-3));
	- последнее из сообщений, отображенных в области протоколирования ([рис. 3.5](#page-37-3)), при этом двойное нажатие указателем мыши в области этого сообщения закрывает или открывает область протоколирования;
	- состояние подключения к транспорту.

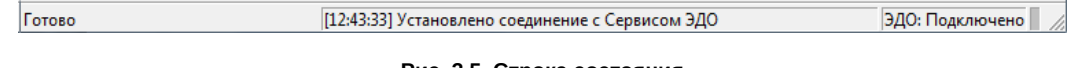

**Рис. 3.5. Строка состояния**

<span id="page-37-3"></span>Редактирование договора производится с помощью окна **Форма договора** (см. [раздел 3.7.1\)](#page-62-0). Описание порядка выполнения отдельных операций в окне **Форма договора** см. [раздел 3.7.1](#page-62-0).

**Форма договора** представляет собой диалог, аналогичный типовой форме договора купли-продажи ценных бумаг. Оформление договора производится прямым заполнением доступных пользователю полей.

В зависимости от этапа оформления договора и его статуса меняется доступность для редактирования полей окна **Форма договора**.

Просмотр сделки выполняется в окне **Форма сделки** (см. [раздел 3.7.2\)](#page-69-0), которое оформлено аналогично окну Форма договора и предоставляет возможность просмотра параметров сделки без их редактирования.

# <span id="page-37-1"></span><span id="page-37-0"></span>**3.2. Панель инструментов**

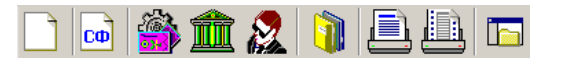

#### **Рис. 3.6. Панель инструментов Главного окна**

| Команда<br>Пиктограмма             |                                     |  |
|------------------------------------|-------------------------------------|--|
|                                    | Создать подтверждение               |  |
| CФ                                 | Создать документ свободного формата |  |
| 螽                                  | Открыть справочник Ценные бумаги    |  |
| Открыть справочник Участники<br>íÌ |                                     |  |

<span id="page-37-2"></span>**Табл. 3.1. Панель инструментов Главного окна**

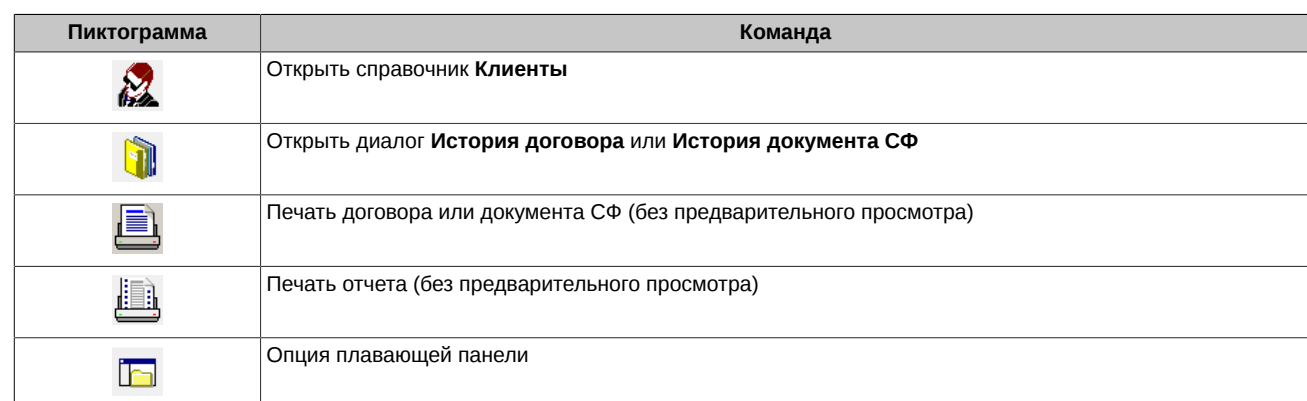

# <span id="page-38-0"></span>**3.3. Команды основного меню**

Команды основного меню приведены на [рис. 3.7](#page-38-1) и в [табл. 3.2.](#page-38-2) Часть из них дублируется кнопками панели инструментов (см. [табл.](#page-37-2) [3.1\)](#page-37-2).

<span id="page-38-1"></span>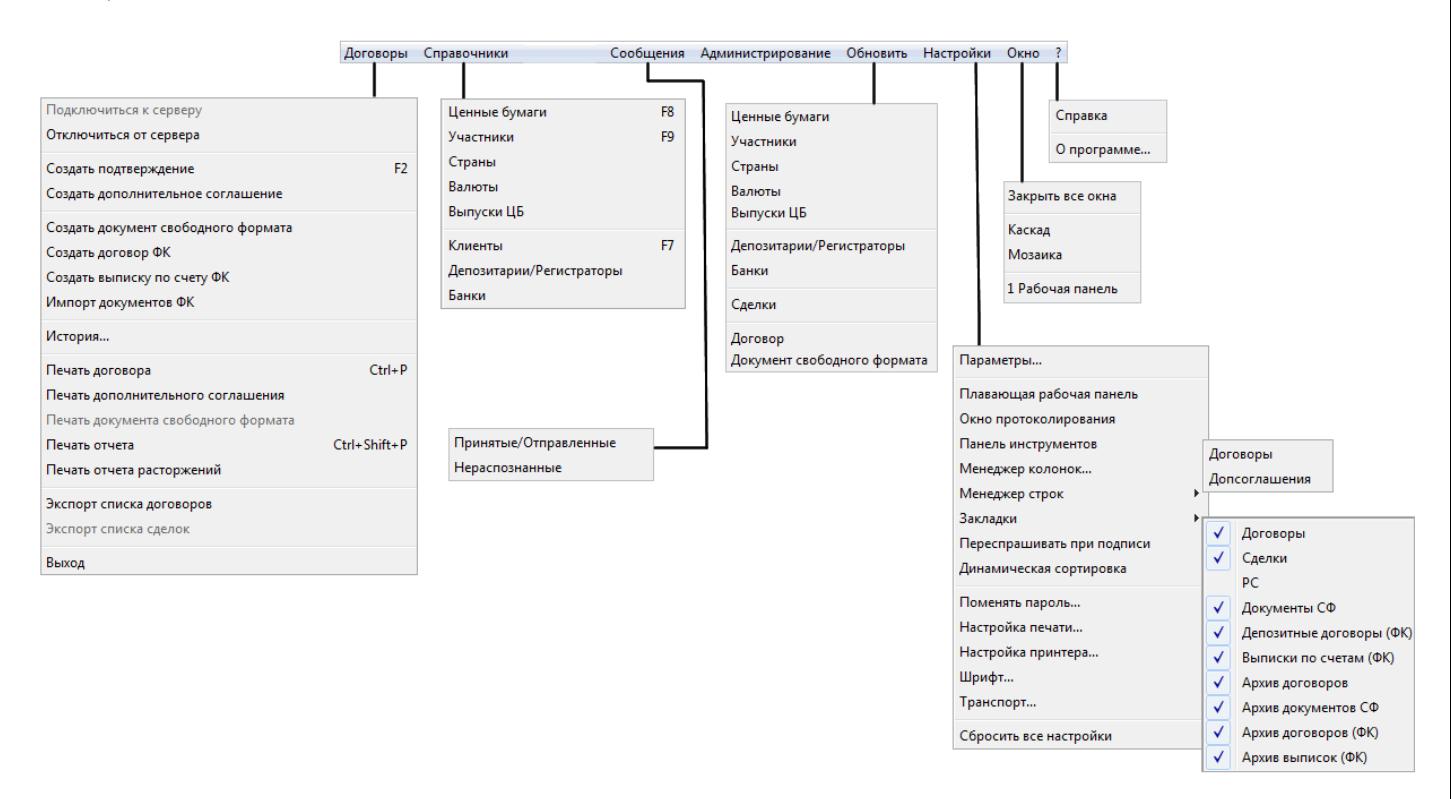

#### **Рис. 3.7. Основное меню**

### <span id="page-38-2"></span>**Табл. 3.2. Команды основного меню**

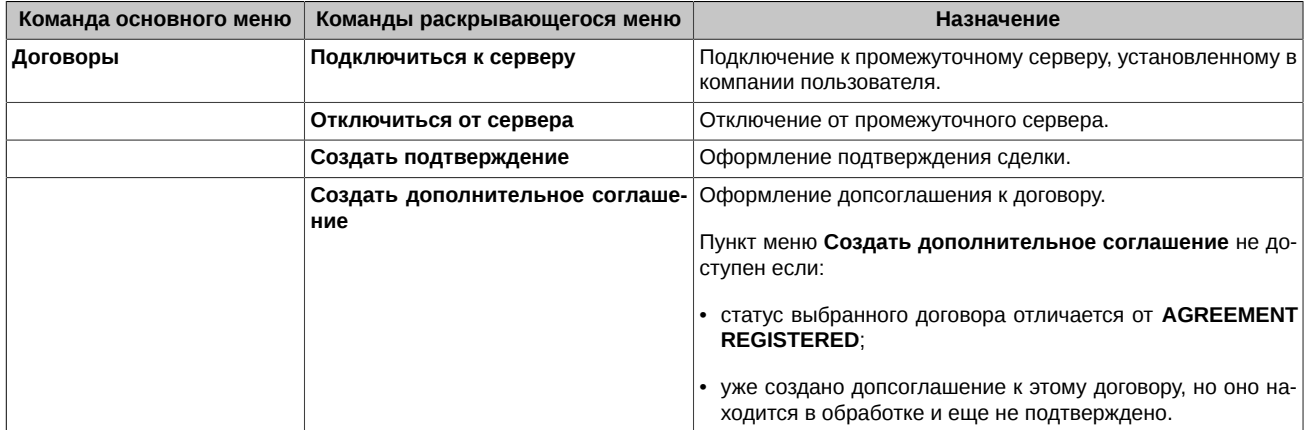

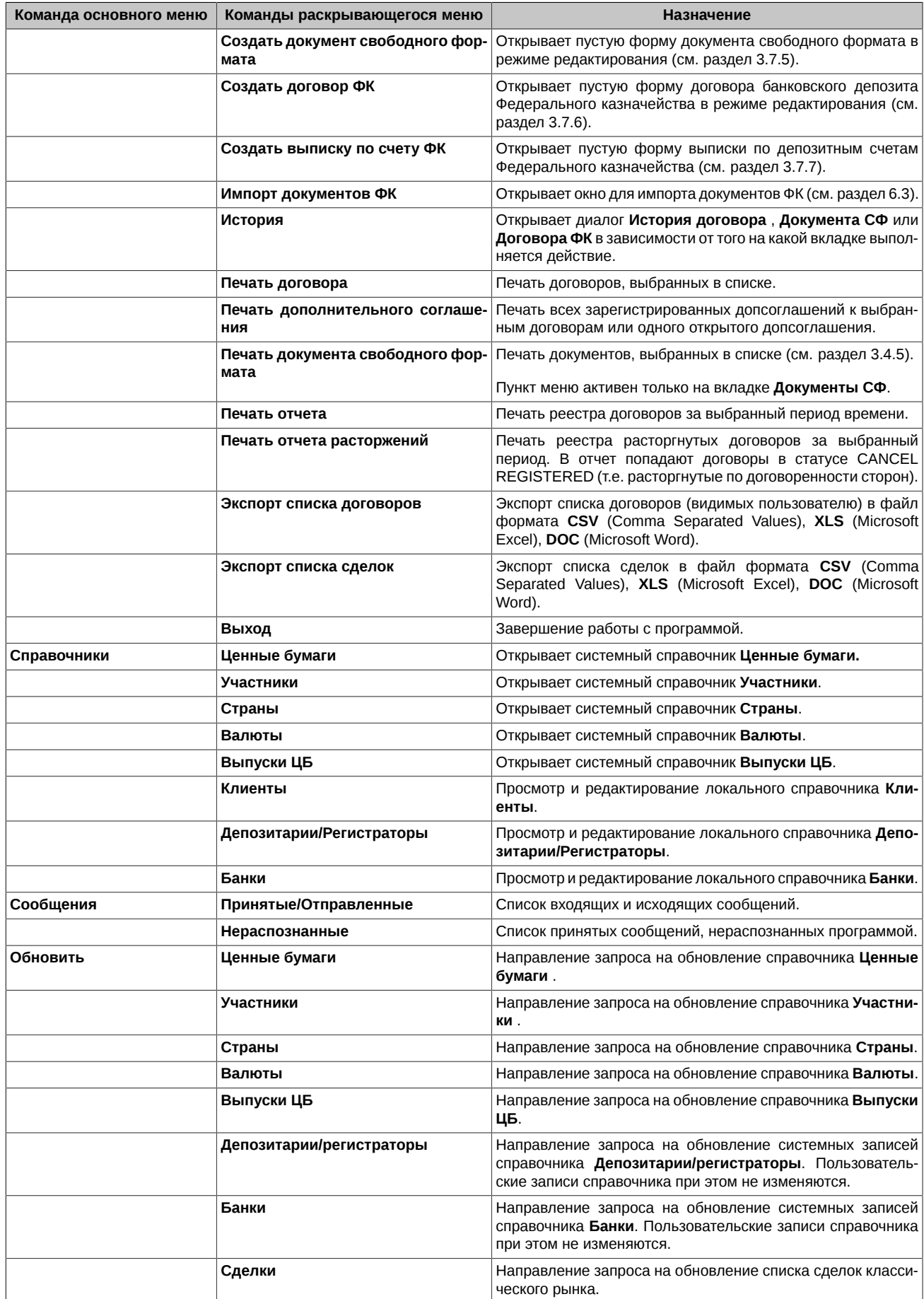

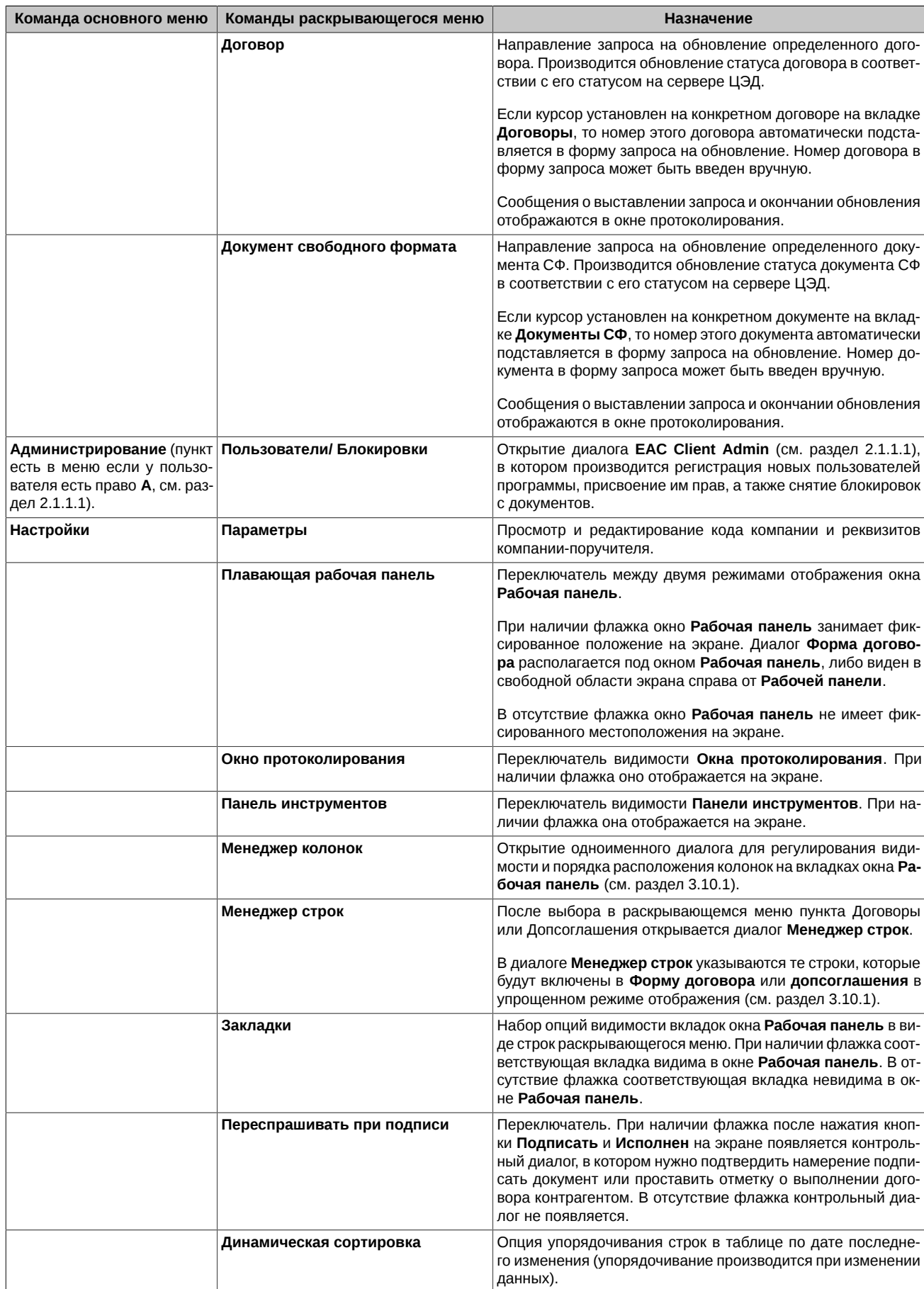

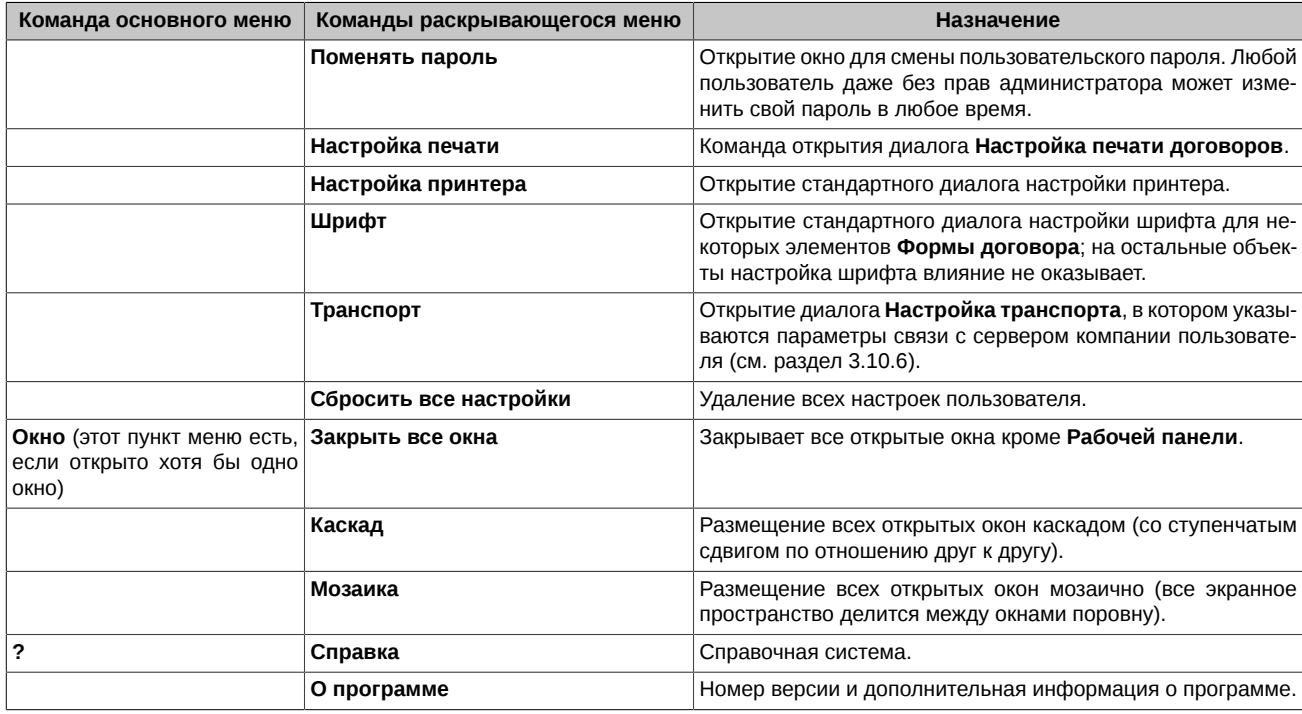

# <span id="page-41-0"></span>**3.4. Общие приемы работы**

Описанные в этом разделе приемы работы являются общими для всех форм и режимов работы ПО **Клиент ЦЭД**. С помощью этих приемов осуществляется ввод и редактирование данных, а так же управление внешним видом форм и вкладок на экране.

Раздел состоит из следующих подразделов:

- [Редактирование полей](#page-41-1)
- [Перенос информации с помощью мыши](#page-42-0)
- [Фильтрация](#page-42-1)
- [Печать реестров, договоров и документов свободного формата](#page-43-0)
- [Обновление документов с сервера ЦЭД](#page-44-0)
- [Получение и обновление реестра сделок](#page-45-0)
- [История документа](#page-45-1)

## <span id="page-41-1"></span>**3.4.1. Редактирование полей**

Для редактирования полей **Формы договора** и **Формы документа СФ** выполните действия, зависящие от типа поля.

Если допустимые значения поля перечислены в раскрывающемся списке, то

 $^{\bullet}$  нажмите на  $\overline{\mathbb{Z}}$  в правой части поля и выберите нужное значение.

Если значение поля содержится в справочнике, то

- нажмите на  $\frac{1}{100}$  в правой части поля;
- после этого откроется диалог выбора значения из справочника (см. [раздел 3.8.1,](#page-88-1) [раздел 3.8.2](#page-89-0)), в котором выберите нужное значение.

### Для задания текста в поле **Основание**

- нажмите на  $\frac{1}{100}$  в правой части поля;
- после этого откроется диалог **Формирование основания** (см. [раздел 3.8.3\)](#page-89-1), в котором редактируется содержимое поля.

Если значение поля дата, то

• переведите поле в режим редактирования, дважды нажав на поле указателем мыши;

- нажмите на <mark>\*-</mark> и откройте диалог **Календарь**, в котором выберите нужную дату;
- и откройте диалог Календарь, в котором выберите нужную дату.

Если значение поля текст или число, то

- переведите поле в режим редактирования, дважды нажав на поле указателем мыши;
- введите в поле с клавиатуры нужный текст или число.

### <span id="page-42-2"></span>**3.4.2. Выделение группы элементов**

Групповое выделение записей выполняется с использованием управляющих клавиш **Shift** и **Ctrl**.

Выделить несколько записей, которые следуют в списке одна за другой без разрывов, можно так:

- установите курсор на первой записи выделяемой группы;
- нажмите клавишу **Shift** на клавиатуре;
- не отпуская клавишу **Shift** щелкните левой кнопкой мыши по последней строке выделяемой группы записей;
- все записи группы будут помечены.

Выделить несколько записей, расположенных произвольным образом (между нужными записями расположены другие записи, которые не должны быть выделены), можно так:

- нажмите клавишу **Ctrl** на клавиатуре;
- не отпуская клавишу **Ctrl** щелкайте левой кнопкой мыши по тем строкам, которые должны быть выделены.

# <span id="page-42-0"></span>**3.4.3. Перенос с помощью мыши**

Одним из средств упрощения и ускорения работы с программой является использование переноса параметров с помощью мыши (drag-and-drop, "перетащить"). Эта операция широко используется во многих приложениях MS Windows.

Для переноса информации с помощью мыши подведите указатель мыши к нужному объекту (элементу, строке) в списке и нажмите левую клавишу мыши. Далее, удерживая левую клавишу в нажатом состоянии, переместите указатель на новое место и отпустите левую клавишу.

Поясним некоторые особенности реализации этой трехшаговой операции – схватить+тащить+поместить.

**Шаг 1** – схватить. В экранных формах главного окна программы (окнах, диалогах, списках) отображаются сложные объекты, состоящие из групп связанных полей. В их число входят, например, договор, расчетная схема. При схватывании указателем мыши производится захват как объекта в целом (всей совокупности полей), так и конкретного поля, на котором был указатель мыши в момент нажатия ее левой клавиши. Это сделано для того, чтобы была возможность переносить и целиком сложный объект, и его отдельное поле.

**Шаг 2** – тащить. При перемещении указатель мыши меняет свой вид:

- $^{\bullet}$  в области, куда перемещение запрещено, он выглядит как  $\mathbf{\mathsf{Q}};$
- в области, куда перемещение разрешено, он принимает вид  $\mathbb{E}_{\mathbf{H}}$

На экранной форме, где находится указатель мыши при переносе, рамкой выделяются либо весь документ (в случае, когда эта форма допускает помещения переносимого сложного объекта), либо отдельное поле (в случае, когда эта форма допускает помещения только переносимого поля).

**Шаг 3** – поместить. Поскольку одновременно переносится и сложный объект и отдельное поле, то помещаемое на экранную форму, зависит от того, где находится указатель мыши при освобождении ее левой клавиши.

Если переносимый сложный объект может быть помещен на экранную форму, то он помещается целиком. Например, таким образом можно поместить расчетную схему, захваченную в списке расчетных схем на вкладке **РС**, в новый договор, оформляемый в **Форме договора**.

Если переносимый сложный объект не может быть помещен на экранную форму, но переносимое поле может быть помещено в поле, на котором находится указатель мыши, то в это поле помещается переносимое поле. Таким образом можно, например, переносить значения отдельных полей в поле фильтра.

### <span id="page-42-1"></span>**3.4.4. Фильтры**

•

Фильтры представляют собой расположенные над списком элементов поля, в которых задаются значения параметров. По фильтру выбираются только те элементы, которые имеют заданное значение поля.

Поля фильтров располагаются непосредственно над тем столбцом, по которому производится фильтрация. Поля фильтров видимы одновременно со столбцами таблицы. Если скрыть какой-то столбец в таблице, то фильтрация по нему отменяется (если была настроена).

Поле фильтра относится к одному из следующих типов:

#### *Фильтр по значению из раскрывающего списка*  $\blacksquare$

Одним из значений в раскрывающемся списке фильтра является **Все**. При выборе этого значения фильтрация по полю не производится (будут выбраны элементы, имеющие любое значение поля). Значение фильтра может быть перенесено в поле фильтра с помощью мыши (см. [раздел 3.4.3\)](#page-42-0). При выборе любого другого значения из раскрывающегося списка на экран выводятся записи, значение заданного параметра у которых соответствует указанному в поле фильтра. К такому типу относятся фильтры по статусу договора или сделки, коду контрагента, коду ЦБ, кодам валюты сделки и платежа, коду регистратора и по отметке об исполнении договора.

#### **Фильтр по произвольной последовательности символов**

При задании в поле фильтра каких-нибудь символов в список будут выбраны те элементы, у которых поле содержит указанный набор символов. Заданные в фильтре символы могут располагаться в произвольном месте поля элемента, прописные и строчные буквы не различаются. К такому типу относятся, например, фильтры по номеру договора или сделки).

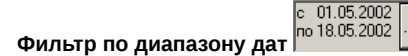

После нажатия на кнопку в правой части поля фильтра открывается диалог **Диапазон дат**. В нем указывается интервал дат, в пределах которого должны быть значения поля выбираемых элементов.

# **Фильтр по направлению сделки**

<span id="page-43-1"></span>На всех вкладках **Рабочей панели**, кроме вкладки **РС**, имеется фильтр по направлению сделки (см. [рис. 3.8\)](#page-43-1). Он форму имеет несколько отличающуюся от привычной. При нажатии на символ стрелки в правой части поля фильтра раскрывается список из двух возможных направлений сделки **Покупка** и **Продажа**. Выбор значения в списке приводит к установке или снятию флажка опции фильтра по каждому значению. В поле фильтра приводится символьное обозначение выбранных опций, возможны следующие состояния фильтра: **P** – покупка; **S** – продажа; **PS** – покупка и продажа.

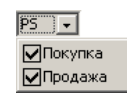

#### **Рис. 3.8. Фильтр по направлению сделки**

#### **Фильтр по состоянию**

<span id="page-43-2"></span>На вкладках Рабочей панели **Договоры** (см. [раздел 3.6.1\)](#page-49-0), **Архив договоров** (см. [раздел 3.6.4](#page-54-0)), кроме фильтра по статусу, не отличающегося от иных фильтров, имеется дополнительный фильтр по состоянию договора (см. [рис. 3.9](#page-43-2)). Задание параметров этого фильтра производится аналогично тому, как задается фильтрация по направлению сделки – через установку или снятие флажка опции фильтра по каждому значению в раскрывающемся списке. В поле фильтра приводится символьное обозначение выбранных опций, каждая выбранная опция отображается одной буквой. Но в отличие от фильтра по направлению в фильтре по состоянию допустимо значение фильтра без выбранных опций. Это значение эквивалентно значению фильтра со всеми выбранными опциями, т.е. отображению списка всех договоров без фильтрации.

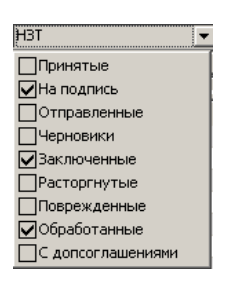

#### **Рис. 3.9. Фильтр по состоянию**

В таблицах на вкладках предусмотрена сортировка элементов списка по значению одного из видимых полей в порядке возрастания или убывания. Сортировка производится нажатием указателем мыши на заголовок соответствующего столбца списка. Второе нажатие указателем мыши на тот же заголовок производит сортировку в обратном порядке.

### <span id="page-43-0"></span>**3.4.5. Печать реестров, договоров и документов СФ**

На вкладках **Договоры** и **Архив договоров** можно выполнить печать реестра договоров, договоров и соглашений о расторжении договора. На вкладках **Документы СФ** и **Архив документов СФ** можно распечатать документы свободного формата.

Настройка печати производится в диалоге **Настройка печати** договоров (см. [раздел 3.10.5\)](#page-107-0).

**Процедура 3.1. Печать реестра договоров и соглашений о расторжении договоров**

- 1. Откройте вкладку **Договоры** или **Архив договоров** окна **Рабочая панель**.
- 2. Откройте диалог **Диапазон дат для печати** одним из следующих способов:
	- выберите в основном меню **Договоры/ Печать отчета** для реестра договоров (с предварительным просмотром реестра на экране) или **Договоры/ Печать отчета расторжений** (для реестра соглашений о расторжении);
	- нажмите **Ctrl+Shift+P** (с предварительным просмотром реестра на экране) только для реестра договоров;
	- нажмите кнопку **Печать отчета** (для прямого вывода реестра на принтер без предварительного просмотра на экране) - только для реестра договоров.
- 3. Установите необходимый диапазон дат.
- 4. Нажмите **OK**.

•

**Процедура 3.2. Печать одного или нескольких договоров или документов СФ с предварительным просмотром отчета**

- 1. Откройте вкладку **Договоры** или **Архив договоров** (**Документы СФ**, **Архив документов СФ**) окна **Рабочая панель** и в списке договоров или документов СФ) выделите нужный договор или несколько договоров. Отдельные строки выбираются указателем мыши при нажатой клавише **Ctrl**, последовательность строк – при нажатой клавише **Shift**.
- 2. Откройте стандартный диалог печати документа одним из следующих способов:
	- выберите в основном меню **Договоры/ Печать договора** или **Договоры/ Печать документа свободного формата**;
	- нажмите **Ctrl+P**.
- 3. Если в числе выделенных договоров есть расторгнутый и в настройках (см. [раздел 3.10.5](#page-107-0)) указано, что при печати нужно показывать диалог **Настройка печати договоров,** то открывается этот диалог. Укажите в нем посредством установки и снятия флажков, следует ли печатать основной договор и/или соглашение о его расторжении. Нажмите **OK**.
- 4. Перед печатью документов они показываются в окне предварительной печати. Все страницы, предназначенные для печати можно просмотреть, используя кнопки **Next Page** и **Prev Page**.
- 5. Нажмите кнопку **Печать**. Каждый договор, соглашение о расторжении договора печатаются на отдельной странице.

#### **Процедура 3.3. Печать одного или нескольких договоров или документов СФ без предварительного просмотра отчета**

- 1. Откройте вкладку **Договоры** или **Архив договоров** (**Документы СФ**, **Архив документов СФ**) окна **Рабочая панель** и в списке договоров (документов) выделите нужный договор (документ) или несколько договоров (документов). Отдельные строки выбираются указателем мыши при нажатой клавише **Ctrl**, последовательность строк – при нажатой клавише **Shift**.
- 2.

Нажмите кнопку панели инструментов **Печать** .

- 3. Если в числе выделенных договоров есть расторгнутый и в настройках (см. [раздел 3.10.5](#page-107-0)) указано, что при печати нужно показывать диалог **Настройка печати договоров**, то открывается этот диалог. Укажите в нем посредством установки и снятия флажков, следует ли печатать основной договор и/или соглашение о его расторжении. Нажмите **OK**.
- 4. Выделенные договоры (документы) без предварительного просмотра сразу будут отправлены на печать. Каждый договор, соглашение о расторжении договора, документ свободного формата печатаются на отдельной странице.

Про печать договоров с допсоглашениями и печать допсоглашений см. [раздел 4.5.5](#page-124-0).

### <span id="page-44-0"></span>**3.4.6. Обновление документов с сервера ЦЭД**

Направление запроса на обновление определенного документа (договора документа свободного формата) осуществляется через соответствующий пункт меню:

#### • **Обновить/ Договор**

• **Обновить/ Документ свободного формата**.

При выполнении запроса производится обновление статуса документа в соответствии с его статусом на сервере ЦЭД.

Если в момент запроса курсор установлен на конкретном документе на соответствующей вкладке (**Договоры, Документы СФ**), то номер этого документа автоматически подставляется в форму запроса на обновление. Номер документа в форму запроса может быть введен вручную.

При успешном выполнении процедуры у документа меняется **Дата изменения**, которая отражает дату получения текущего статуса. При соответствующей сортировке (**Настройки/ Динамическая сортировка**) измененные документы будут размещены в верхней строке на соответствующих вкладках.

Сообщения о выставлении запроса и окончании процесса обновления отображаются в окне протоколирования:

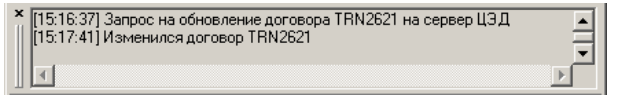

**Рис. 3.10. Обновление документов**

## <span id="page-45-0"></span>**3.4.7. Получение из ЦЭД реестра сделок компании и его обновление**

Часть информации, необходимой оператору программы **Клиент ЦЭД** при оформлении договоров компании, размещается в ЦЭД. Для поддержания актуального состояния базы данных в компании рекомендуется перед началом работы с **Клиент ЦЭД** и периодически в ходе сеанса направлять запросы в ЦЭД на обновление информации. Обновлению подлежат:

- реестр сделок, заключенных компанией в торговой системе;
- системные справочники (см. [раздел 3.9.2.7\)](#page-95-0).

Получение обновления реестра сделок, заключенных компанией в торговой системе, производится в ответ на запрос, посылаемый пользователем в ЦЭД. Формирование запроса описано ниже.

#### **Процедура 3.4. Формирование запроса на обновление списка сделок, заключенных компанией в торговой системе**

<span id="page-45-2"></span>1. Выполните команду основного меню **Обновить/ Сделки**. Откроется диалог **Запрос сделок** :

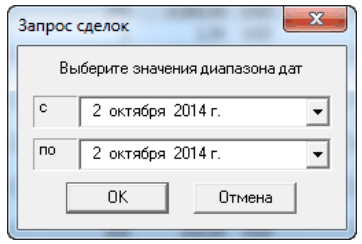

**Рис. 3.11. Диалоги запроса реестра сделок**

- 2. По умолчанию в полях диалога занесена текущая дата. Выполнение такого запроса означает обновление информации, относящейся ко дню запроса.
- <span id="page-45-3"></span>3. Выберите даты начала и конца временного интервала, за который нужно получить обновление (см. [рис. 3.11\)](#page-45-2). Для выбора даты нажмите на стрелку в правой части поля даты. Откроется диалог **Календарь** (см. [рис. 3.12\)](#page-45-3).

|    |    | Июль 2001 г.        |    |    |    |     |
|----|----|---------------------|----|----|----|-----|
| Ιн | Βт | Cр                  | Чт | Пт | Cб | Bc. |
| 25 | 26 | 27                  | 28 | 29 | 30 |     |
| 2  | 3  |                     | 5  | ĥ  |    | 8   |
| 9  | 10 | 11                  | 12 | 13 | 14 | 15  |
| 16 | 17 | 18                  | 19 | 20 | 21 | 22  |
| 23 | 24 | 25                  | 26 | 27 | 28 | 29  |
| 30 | 31 |                     | 2  | 3  |    | 5   |
|    |    | Сегодня: 04.07.2001 |    |    |    |     |

**Рис. 3.12. Диалог Календарь**

- 4. В диалоге **Календарь** дата выбирается с помощью указателя мыши или управляющих клавиш клавиатуры со стрелками. Для смены месяца нажмите кнопку  $\blacktriangleleft$  или  $\blacktriangleright$ .
- 5. По завершению задания диапазона дат нажмите **ОК**.

Протокольные сообщения об обновлении реестра сделок выводятся в **Окно протоколирования** (см. [раздел 3.1\)](#page-36-0).

### <span id="page-45-1"></span>**3.4.8. История документа**

•

Открыть окно **История …** можно несколькими способами:

• командой основного меню **Договоры/ История**, предварительно выделив нужный документ;

нажатием на кнопку панели инструментов  $\|\cdot\|$ , предварительно выделив нужный документ.

Окно **История** предназначено для предоставления пользователю детальной информации в том случае, если процесс оформления документа отошел от стандартного сценария, например, если получен отказ из ЦЭД или от контрагента.

Все события в списке помечаются пиктограммами, соответствующими статусу документа СФ, договора, допсоглашения (см. [табл.](#page-46-0) [3.3\)](#page-46-0), либо пиктограммой голубого цвета для уведомляющих системных сообщений.

Окно **История** содержит хронологический список статусов, через которые проходил документ от его первоначального ввода до текущего момента. Для каждого статуса отображаются следующие данные (в левой части окна):

- пиктограмма;
- название статуса;
- дата и время перехода документа в этот статус;
- имя пользователя, вызвавшего изменение статуса.

На вкладке **Причина** отображаются сообщения для определенных статусов. Например, причина отказа.

|   | Событие              | Время               | Пользователь | Причина<br>Сообщение                         |
|---|----------------------|---------------------|--------------|----------------------------------------------|
|   | CONF RECEIVED        | 21.04.2006 14:52:53 | eac          | Поле 'AGRTXT' содержит неправильное значение |
|   | OFFER PRESIGN        | 21.04.2006 14:53:23 | veronika     |                                              |
|   | OFFER SIGNED         | 21.04.2006 14:53:24 | veronika     |                                              |
|   | OFFER SENT           | 21.04.2006 14:53:24 | eac          |                                              |
|   | OFFER OK             | 21.04.2006 14:53:26 | eac          |                                              |
|   | OFFER DELIVERED      | 21.04.2006 14:53:33 | eac          |                                              |
|   | ACCEPT RECEIVED      | 21.04.2006 14:53:33 | eac          |                                              |
|   | AGREEMENT REGISTERED | 21.04.2006 14:53:45 | eac          |                                              |
| ÷ | OFFER PRESIGN        | 21.04.2006 15:02:46 | veronika     |                                              |
| ÷ | OFFER SENT           | 21.04.2006 15:02:48 | eac          |                                              |
| ۰ | OFFER REJECTED       | 21.04.2006 15:02:49 | eac          |                                              |
| ۰ | OFFER PRESIGN        | 21.04.2006 15:04:38 | veronika     |                                              |
| ÷ | OFFER SENT           | 21.04.2006 15:04:41 | eac          |                                              |
|   | OFFER REJECTED       | 21.04.2006 15:04:42 | eac          | Строка/Позиция 1:1                           |

**Рис. 3.13. Окно История договора, вкладка Причина**

В окне можно просмотреть также сообщения ЦЭД или **EDIMailService**, связанные с этим документом, на вкладке **Сообщение**.

|    | ×<br>История договора RT5T161245 (Текущий статус: AGREEMENT REGISTERED) |                     |              |                                                |  |
|----|-------------------------------------------------------------------------|---------------------|--------------|------------------------------------------------|--|
|    |                                                                         |                     |              |                                                |  |
|    | Событие                                                                 | Время               | Пользователь | Сообщение<br>Причина                           |  |
| ο. | CONF RECEIVED                                                           | 21.04.2006 14:52:53 | eac          | :MT:596<br>本                                   |  |
|    | OFFER PRESIGN                                                           | 21.04.2006 14:53:23 | veronika     | :20:SbxIRDIBTqCYEDXk                           |  |
|    | OFFER SIGNED                                                            | 21.04.2006 14:53:24 | veronika     | :21:0063314147081118<br>:11B:598               |  |
|    | OFFER SENT                                                              | 21.04.2006 14:53:24 | eac          | 060421                                         |  |
|    | OFFER OK                                                                | 21.04.2006 14:53:26 | eac          | :76:                                           |  |
|    | OFFER DELIVERED                                                         | 21.04.2006 14:53:33 | eac          | ITYPE135                                       |  |
|    | ACCEPT RECEIVED                                                         | 21.04.2006 14:53:33 | eac          | <b>IDESCIMESSAGE AMD REJECTED</b>              |  |
|    | AGREEMENT REGISTERED                                                    | 21.04.2006 14:53:45 | eac          | INUMIRTST161245-2S<br>IDATEI                   |  |
| *  | OFFER PRESIGN                                                           | 21.04.2006 15:02:46 | veronika     | :79:Поле 'AGRTXT' содержит неправильное значен |  |
| ∗  | OFFER SENT                                                              | 21.04.2006 15:02:48 | eac          |                                                |  |
| *  | OFFER REJECTED                                                          | 21.04.2006 15:02:49 | eac          |                                                |  |
| ÷  | OFFER PRESIGN                                                           | 21.04.2006 15:04:38 | veronika     |                                                |  |
| ÷. | OFFER SENT                                                              | 21.04.2006 15:04:41 | eac          | $\blacktriangleleft$<br>$\ddot{\phantom{1}}$   |  |
|    | $\star$ OFFER REJECTED                                                  | 21.04.2006 15:04:42 | eac          | Строка/Позиция 1:1                             |  |
|    |                                                                         |                     |              |                                                |  |
|    |                                                                         |                     |              | Выход                                          |  |

**Рис. 3.14. Окно История договора, вкладка Сообщение**

# <span id="page-46-1"></span>**3.5. Пиктограммы статусов договоров и документов. Соответствие русских и английских наименований статусов**

На всех вкладках документы и договоры помечены пиктограммами разного цвета, которые отображаются в первой колонке вкладок. Эти пиктограммы обозначают определенные статусы документа, помогая пользователю сориентироваться, какие действия от него требуются по данному документу.

<span id="page-46-0"></span>**Табл. 3.3. Пиктограммы статусов документов**

| Пиктограмма | Содержание                                                                                       |
|-------------|--------------------------------------------------------------------------------------------------|
| ● (красная) | статусы, требующие действий со стороны пользователя (например, необходимо подписать)<br>договор) |

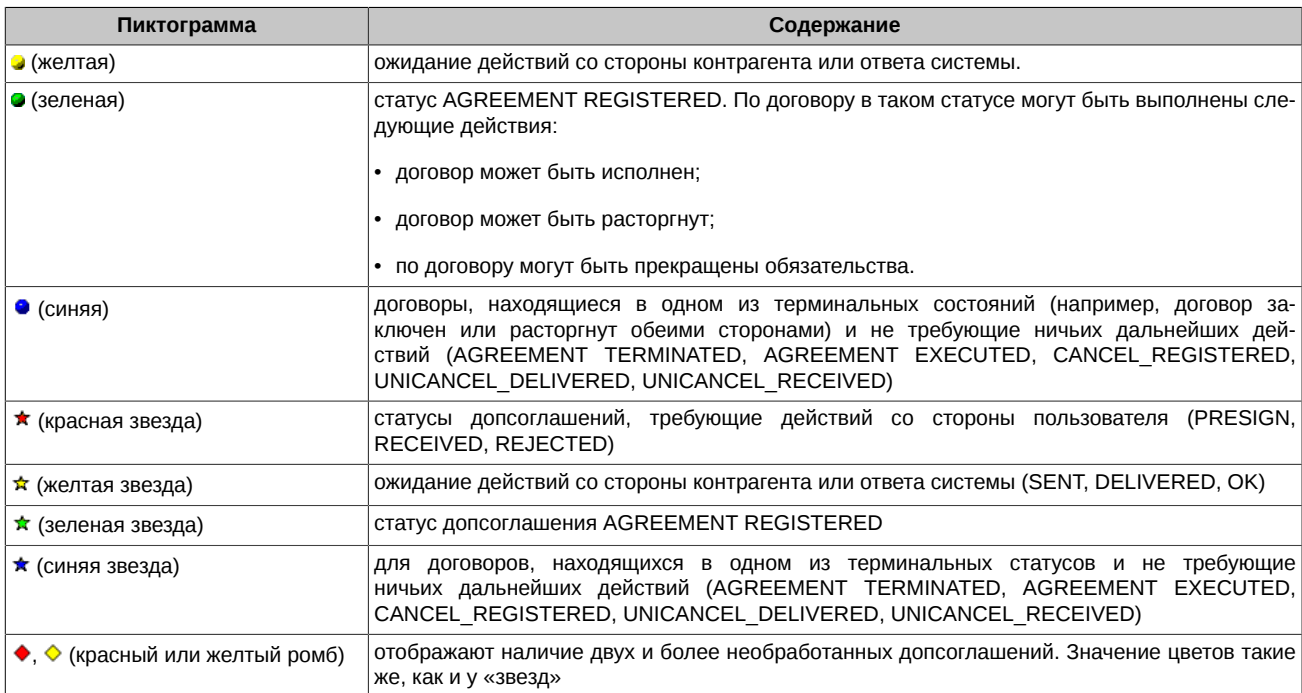

Статусы в приложении Клиент ЦЭД могут отображаться на русском или английском языках. Настройка выполняется через пункт основного меню **Настройки/Параметры** с помощью опции **Переводить статусы на русский язык** - см. [раздел 3.10.7](#page-108-1). По умолчанию все статусы отображаются по-английски.

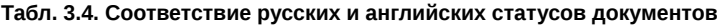

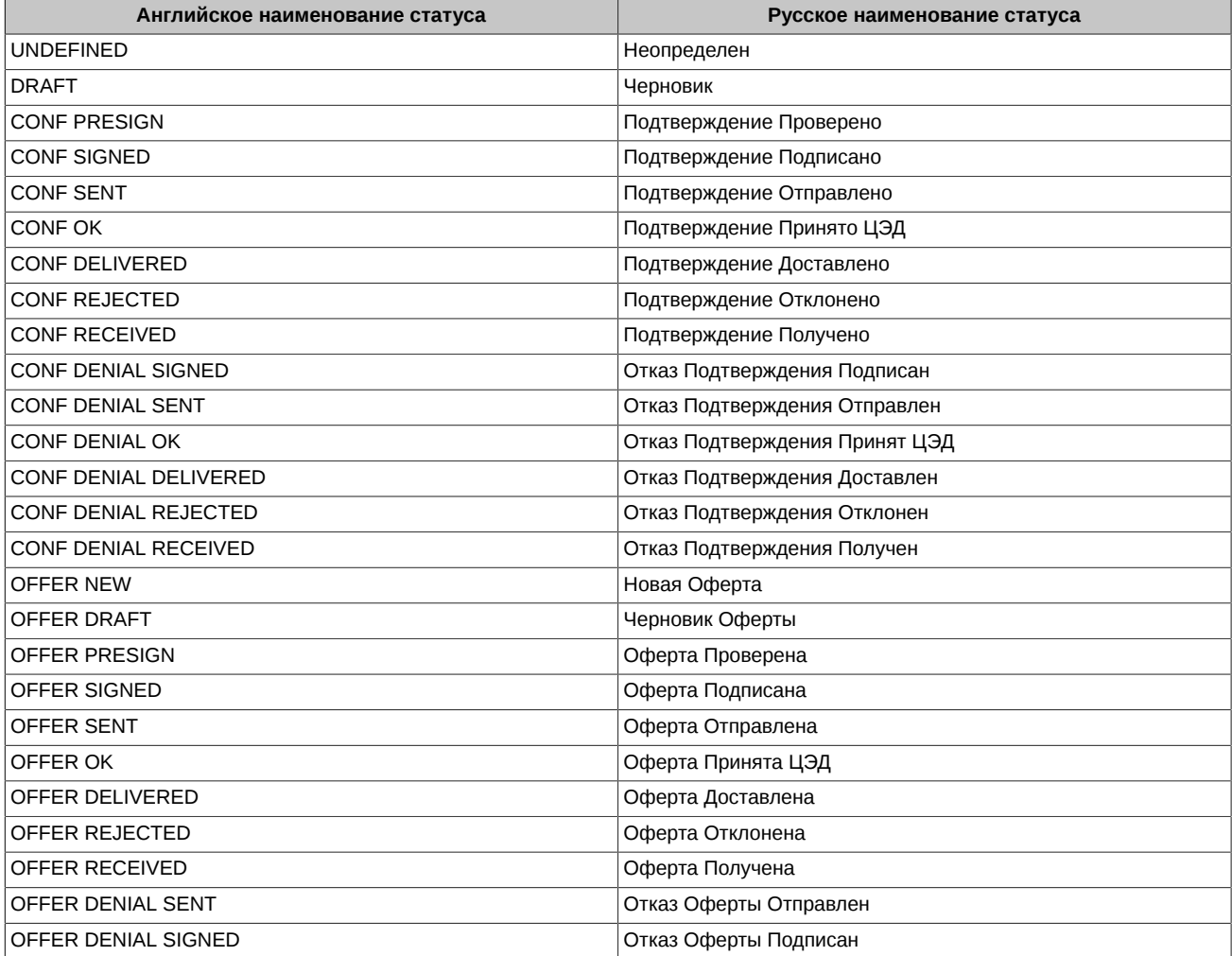

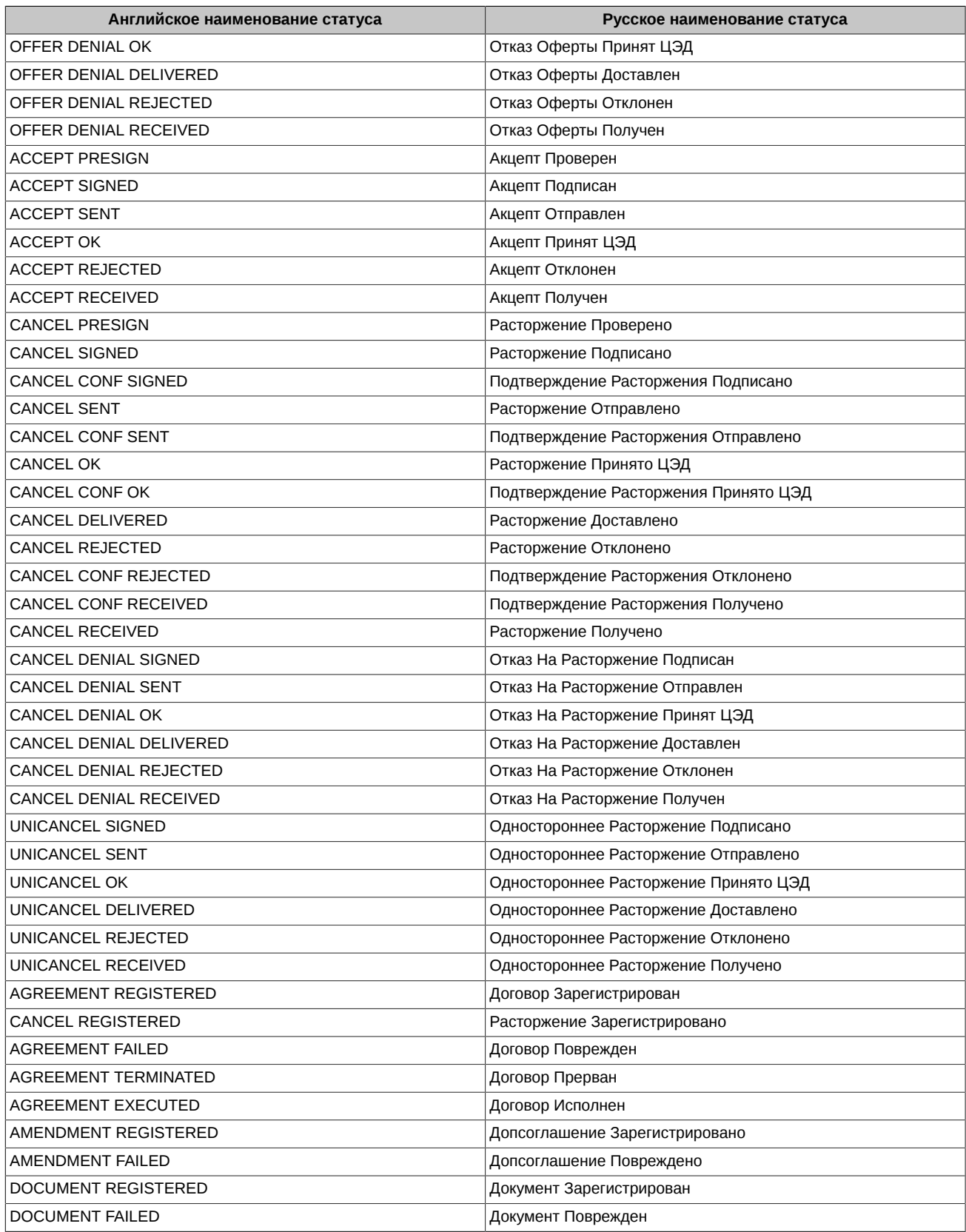

# <span id="page-48-0"></span>**3.6. Окно Рабочая панель**

**Рабочая панель** является основным рабочим инструментом программы Клиент ЦЭД и включает в себя ряд вкладок:

- **[Договоры](#page-49-0)**
- **[Расчетные схемы](#page-53-0)**
- **[Сделки](#page-51-0)**
- **[Документы свободного формата](#page-54-0)**
- **[Депозитные договоры \(ФК\)](#page-55-0)**
- **[Выписки по счетам \(ФК\)](#page-57-0)**
- **[Архив договоров](#page-58-0)**
- **[Архив документов СФ](#page-59-0)**
- **[Архив договоров \(ФК\)](#page-60-0)**
- **[Архив выписок \(ФК\)](#page-60-1)**

Вкладки могут быть скрыты по желанию пользователя. Для того чтобы сделать вкладку видимой (невидимой):

- вызовите список вкладок командой основного меню **Настройки/ Закладки**;
- установите (снимите) флажок против наименования нужной вкладки в списке. Отображаться на рабочей панели будут только те вкладки, для которых установлена галочка.

При первом запуске программы рабочая панель по умолчанию максимизированна. Ее размер и местоположение на экране может

быть изменено при помощи кнопки - **Плавающая рабочая панель**. Изменение размеров панели производится путем растягивания границ панели, когда курсор принимает вид двухсторонней стрелки.

Если закрыть рабочую панель при помощи кнопки с крестиком в правом верхнем углу панели (стандартный способ управления окнами в Windows), то активизировать ее можно двумя способами:

• нажать на кнопку панели инструментов, расположенной под строкой главного меню;

• выполнить пункт меню **Настройки/ Плавающая рабочая панель**.

На вкладках **Рабочей панели** приводятся списки, содержимое которых выбрано из базы данных на сервере компании в соответствии с заданными значениями фильтров (см. [раздел 3.4.4\)](#page-42-1).

На вкладках **Договоры** и **Архив договоров** можно распечатать договоры и соглашения о расторжении договора, а также реестр договоров (см. [раздел 3.4.5\)](#page-43-0).

Видимость полей записи на вкладках регулируется с помощью диалога **Менеджер колонок** (см. [раздел 3.10.1\)](#page-105-1).

# <span id="page-49-0"></span>**3.6.1. Вкладка Договоры**

На вкладке **Договоры** (см. [рис. 3.15\)](#page-50-0) приведен список договоров, выбранных из базы данных на сервере компании в соответствии с фильтрами (см. [раздел 3.4.4](#page-42-1)).

Поля записей в списке перечислены в [табл. 3.5](#page-50-1), регулирование их видимости и порядка расположения производится с помощью диалога **Менеджер колонок** (см. [раздел 3.10.2](#page-105-2)).

Статус договоров сопровождается пиктограммой разного цвета (см. [табл. 3.3](#page-46-0)).

В нижней части вкладки **Договоры** расположены кнопки команд для оформления договоров, набор которых зависит от статуса (см. [табл. 3.6\)](#page-51-1). Пользователь может перемещать из вкладки **Договоры** на вкладку **Архив договоров** договоры, имеющие любой статус, кроме **Draft**.

Для просмотра (редактирования) договора с помощью **Формы договора** выполните одно из действий:

- нажмите дважды на нужный элемент списка договоров;
- выделите нужный элемент списка договоров и нажмите **Просмотреть** (**Редактировать**).

Операции в **Форме договора** (см.[раздел 3.7](#page-61-0)) выполняются с помощью тех же команд, что и в нижней части вкладки **Договоры**, с добавлением кнопки команды **Экспорт** (см. [табл. 3.23](#page-67-0)).

Для просмотра истории договора откройте окно **История** (см. [раздел 3.7.4\)](#page-71-0) командой основного меню **Договоры/ История** или

нажатием на кнопку .

Ввод допсоглашения на вкладке **Договоры** может быть произведено по кнопке **Создать допсоглашение**. Работа с допсоглашением производится в форме допсоглашения (см. [раздел 3.7.4\)](#page-71-0).

Если договор имеет необработанное допсоглашение, то правая часть кнопок на вкладке подсвечивается светло-коричневым цветом.

<span id="page-50-0"></span>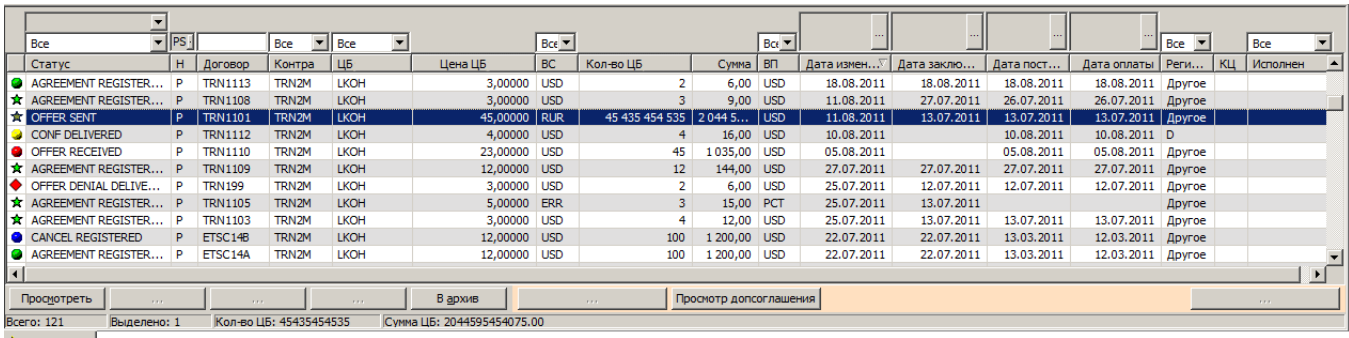

• Договоры

#### **Рис. 3.15. Вкладка Договоры**

Договоры, для которых существует хотя бы одно допсоглашение, подчиняются следующим правилам:

- такие договоры всегда отмечаются «звездой» в первой колонке вкладки;
- после создания и до окончания подтверждения обрабатываемого допсоглашения вместо названия статуса договора во второй колонке вкладки выводится название статуса дополнительного соглашения. Статусы допсоглашения такие же, как и статусы договора (см. [раздел 4.4](#page-117-0) и [раздел 4.4.3](#page-120-0));
- после того как допсоглашение подтверждено контрагентом (статус **ACCEPT RECEIVED**), во второй колонке выводится текущий статус договора.

В случае, когда допсоглашения создаются одновременно двумя сторонами, то действуют следующие правила:

- при наличии зарегистрированных и незарегистрированных допсоглашений к договору, во второй колонке на вкладке отображаются статусы еще необработанных допсоглашений;
- если существуют одновременно несколько необработанных допсоглашений, то во второй колонке вкладки отображается статус допсоглашения, которое поменяло свой статус последним;

• наличие двух и более необработанных допсоглашений отображается пиктограммами в виде ромбиков.

#### <span id="page-50-1"></span>**Табл. 3.5. Поля записей на вкладке Договоры окна Рабочая панель**

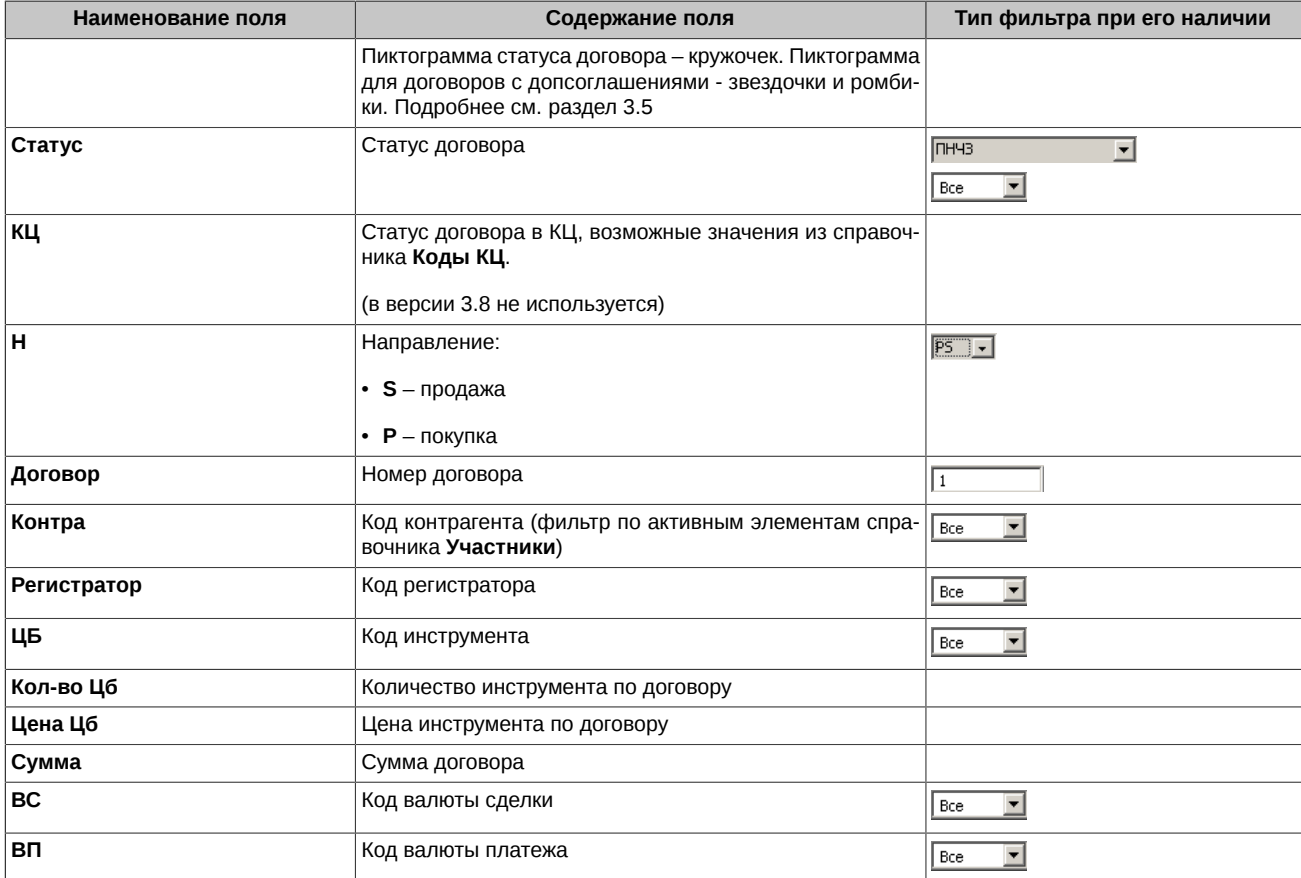

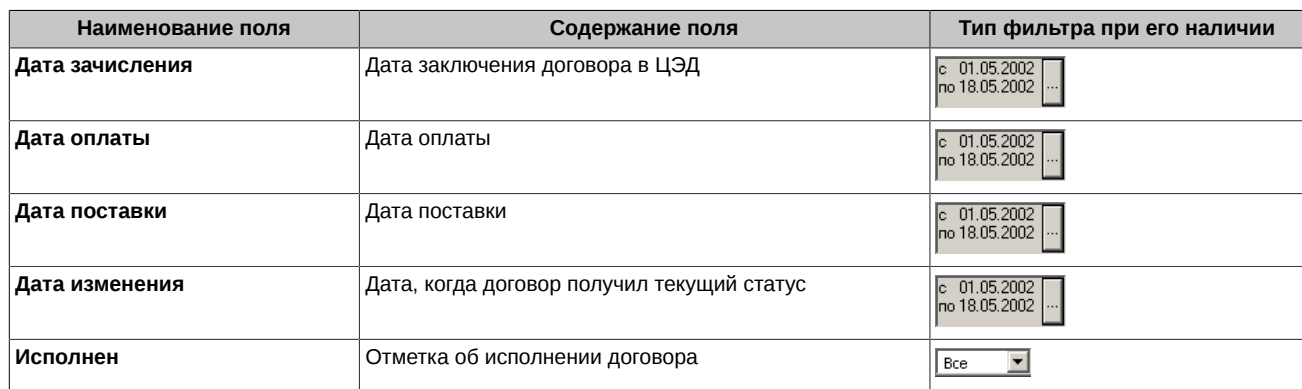

<span id="page-51-1"></span>**Табл. 3.6. Кнопки команд на вкладке Договоры**

| Команда                         | Назначение                                                                                                    |
|---------------------------------|----------------------------------------------------------------------------------------------------|
| Просмотреть                     | команда открытия Формы договора для просмотра выделенного договора из списка                                                                                                    |
| Редактировать/ Ответить         | команда, соответственно, редактирования договора / формирования ответа на полученный<br>договор                                                                                                    |
| Подписать/ Подтвердить          | команда, соответственно, подписания / отправления договора                                                                                                    |
| Исполнен                        | команда проставления отметки об исполнении договора контрагентом (только для зареги-<br>стрированных договоров - AGREEMENT REGISTERED)                                                                                                    |
| Откатить/ Отказать/ Расторгнуть | команда, соответственно, изменения статуса договора на один шаг назад / формирования<br>отказа на полученный договор / направления уведомления о расторжении договора                                                                                                    |
| Удалить/ В архив                | команда, соответственно, удаления договора из базы данных / перемещения договора из<br>вкладки Договоры на вкладку Архив договоров                                                                                                    |
| Создать допсоглашение           | команда создания допсоглашения – открывает диалоговое окно создания допсоглашения<br>кнопка Создать допсоглашение не доступна если:<br>• статус выбранного договора отличается от AGREEMENT REGISTERED;<br>• уже создано допсоглашение к этому договору, но оно находится в обработке и еще не под- |
|                                 | тверждено.                                                                                                    |
| Просмотр допсоглашения          | по этой кнопке открывается форма просмотра допсоглашения, созданного последним. При<br>выборе договора, для которого не создано ни одного допсоглашения, кнопка не доступна.                                                                                                    |
| Удалить допсоглашение           | команда удаления выделенного допсоглашения (строка с курсором)                                                                                                    |

# <span id="page-51-0"></span>**3.6.2. Вкладка Сделки**

Вкладка **Сделки** (см[.рис. 3.16\)](#page-52-0) содержит список сделок, заключенных в торговой системе компанией пользователя. Сделки выбраны из базы данных на сервере компании в соответствии с фильтрами (см. [раздел 3.4.4\)](#page-42-1).

Перед началом работы и в течение рабочего дня необходимо обновлять список сделок на сервере компании, выполняя действия, описанные в пункте [раздел 3.4.7.](#page-45-0)

Поля записей в списке перечислены в [табл. 3.7](#page-52-1), регулирование их видимости и порядка расположения производится с помощью диалога **Менеджер колонок** (см. [раздел 3.10.2](#page-105-2) ).

Каждая сделка помечена одной из пиктограмм, перечисленных в [табл. 3.8.](#page-53-1)

В нижней части вкладки **Сделки** расположены кнопки команд (см. [табл. 3.9](#page-53-2)).

Для просмотра и редактирования сделок в с помощью **Формы сделки** выполните одно из действий:

- нажмите дважды на нужный элемент списка сделок;
- выделите нужный элемент списка сделок и нажмите **Просмотреть**.

Операции в **Форме сделки** (см. [раздел 3.7.2](#page-69-0)) выполняются с помощью кнопок тех же команд, что и в нижней части вкладки **Сделки** (кроме команды **Удалить в интервале**).

Наиболее удобным способом формирования подтверждений является их создание из сделок, заключенных в торговой системе. Для оформления подтверждения (для сделки направления **P**) нажмите на **Подтверждение по сделке** в нижней части вкладки.

Порядок заключения договоров по анонимным сделкам не отличается от порядка для обычных сделок.

При формировании договора на основании сделки в договор автоматически подставляется код клиента в КЦ, указанный в сделке.

*Для удаления одной или нескольких сделок из базы данных:*

- 1. Выделите нужные сделки в списке (отдельные строки выбираются указателем мыши при нажатой клавише **Ctrl**, последовательность строк – при нажатой клавише **Shift**).
- 2. Нажмите **Удалить**.

*Для удаления из базы данных сделок за определенный промежуток времени:*

- 1. Нажмите **Удалить в интервале**.
- 2. В диалоге **Диапазон дат** для удаления установите требуемый диапазон дат.
- 3. Нажмите **ОК**.

<span id="page-52-0"></span>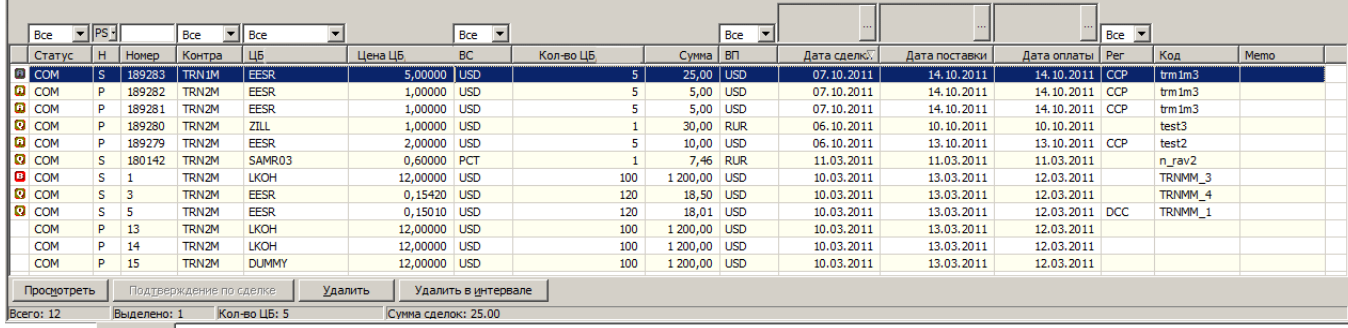

**Cделки** 

#### **Рис. 3.16. Вкладка Сделки**

#### <span id="page-52-1"></span>**Табл. 3.7. Поля записей на вкладке Сделки окна Рабочая панель**

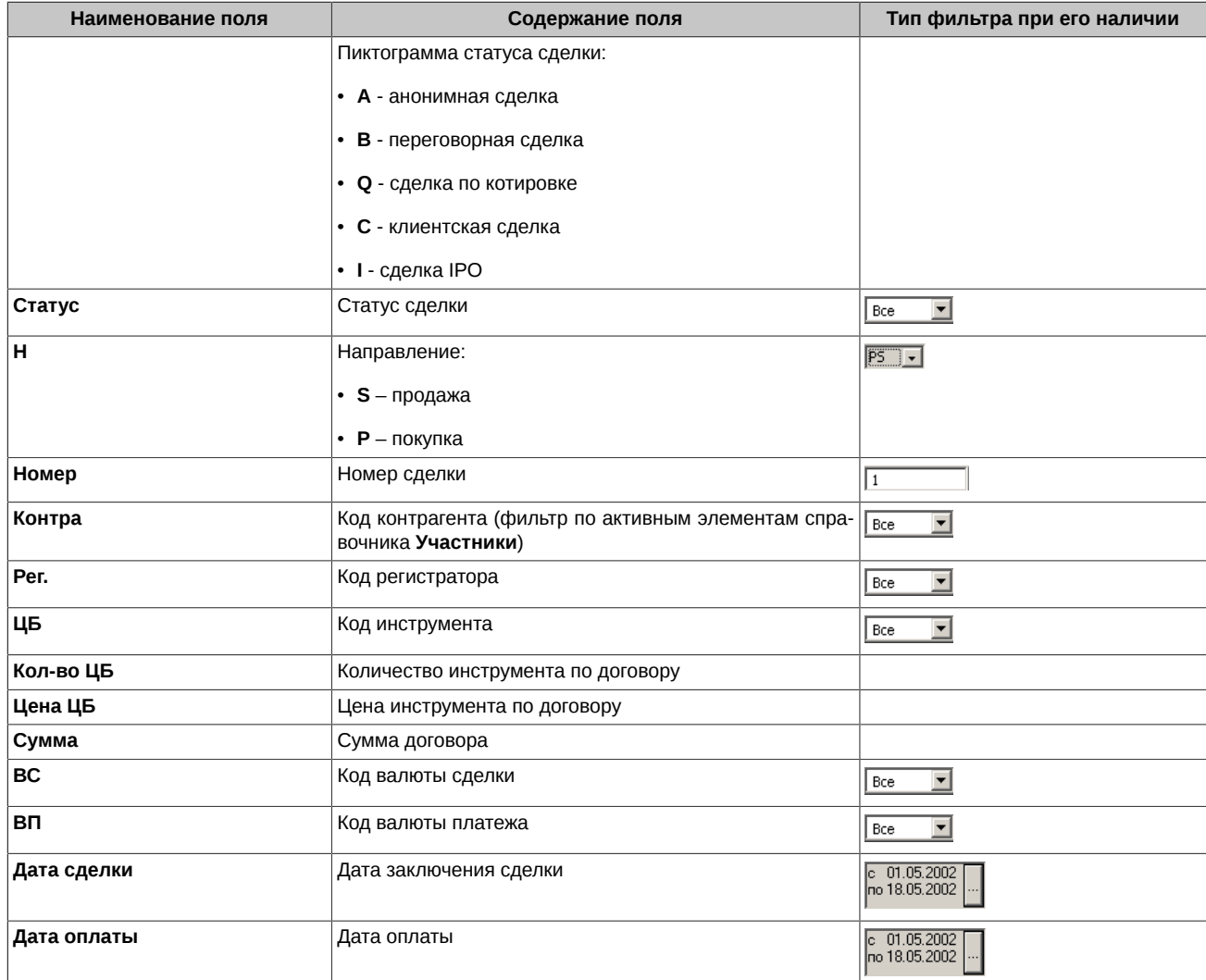

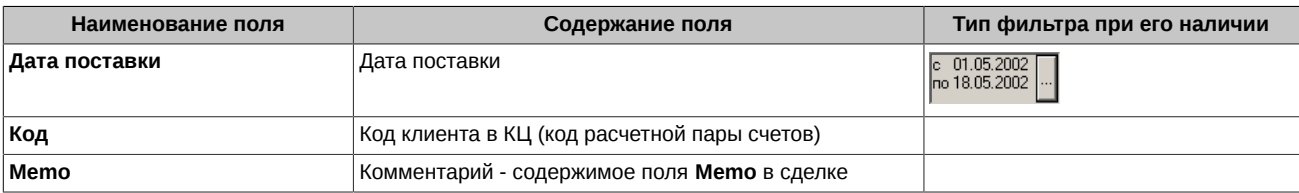

#### <span id="page-53-1"></span>**Табл. 3.8. Пиктограммы сделок на вкладке Сделки**

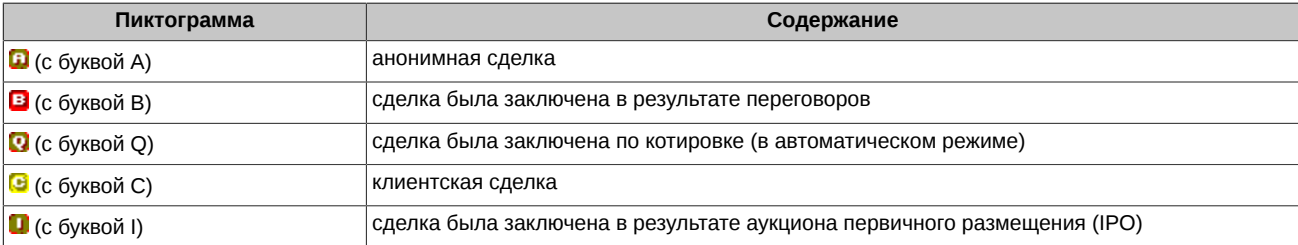

#### <span id="page-53-2"></span>**Табл. 3.9. Кнопки команд на вкладке Сделки**

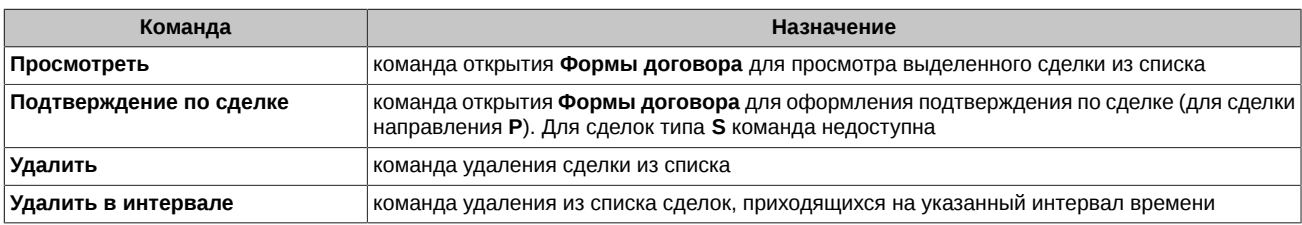

# <span id="page-53-0"></span>**3.6.3. Вкладка РС**

Вкладка **РС** окна **Рабочая панель** (см. [рис. 3.17\)](#page-53-3) содержит список расчетных схем, имеющихся в базе данных. Вкладка служит для выполнения следующих операций:

- просмотр списка расчетных схем;
- перенесение с помощью мыши (см. [раздел 3.4.3](#page-42-0) ) параметров расчетной схемы из списка в Форму договора (см. [раздел 3.7](#page-61-0) ) с оформляемым подтверждением.

Следует иметь в виду, что в **Форму договора** можно переносить с помощью мыши расчетную схему из вкладки РС только в том случае, если она имеет пиктограмму (зеленого цвета).

Создание, редактирование и удаление расчетных схем выполняется в справочнике **Клиенты** (см. [раздел 3.9.3.3\)](#page-99-0).

На вкладке приведен список расчетных схем, выбранных из базы данных на сервере компании в соответствии с фильтрами (см. [раздел 3.4.4\)](#page-42-1).

Настройка видимости колонок и порядка их расположения на закладке производится с помощью диалога **Менеджер колонок** (см. [раздел 3.10.2](#page-105-2)).

Расчетная схема сопровождаются пиктограммой разного цвета (см. [табл. 3.10](#page-54-1)), цвет пиктограммы отражает возможность клиента, упомянутого в РС, выступать в качестве плательщика.

Для просмотра расчетных схем с помощью диалога **Форма расчетной схемы** выполните одно из следующих действий:

- нажмите дважды на нужный элемент списка РС;
- выделите нужный элемент списка РС и нажмите **Просмотреть**.

<span id="page-53-3"></span>Операции создания, редактирования и удаления расчетных схем выполняются средствами справочника **Клиенты** (см. [раз](#page-99-0)[дел 3.9.3.3](#page-99-0) ).

|                                        |              | Bce          |                        |  |
|----------------------------------------|--------------|--------------|------------------------|--|
| Ид.                                    | Название     | Клиент       | Дата изменени $\nabla$ |  |
| 3                                      | TRN3M (R)    | <b>TRN3M</b> | 20.11.2002             |  |
| 2                                      | <b>TRN3M</b> | <b>TRN3M</b> | 06.11.2002             |  |
|                                        | <b>TRN5M</b> | <b>TRN5M</b> | 06.11.2002             |  |
| Просмотреть<br>Bcero: 3<br>Выделено: 1 |              |              |                        |  |
| <b>PC</b>                              |              |              |                        |  |

**Рис. 3.17. Вкладка PC**

#### <span id="page-54-1"></span>**Табл. 3.10. Пиктограммы на вкладке РС**

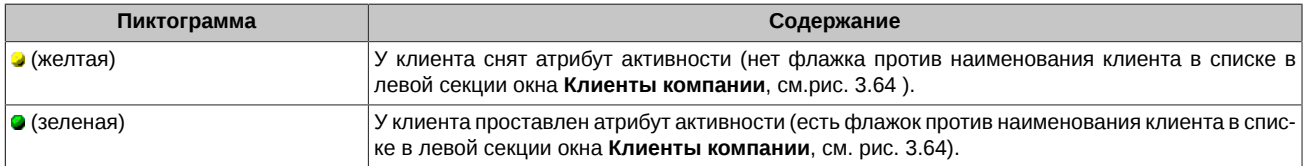

# <span id="page-54-0"></span>**3.6.4. Вкладка Документы СФ**

Вкладка **Документы СФ** окна **Рабочая панель** (см. [рис. 3.18](#page-54-2)) содержит список документов свободного формата., выбранных из базы данных на сервере компании в соответствии с фильтрами (см. [раздел 3.4.4\)](#page-42-1). На этой вкладке выполняются операции создания, редактирования и удаления документов свободного формата.

Поля записей в списке перечислены в [табл. 3.11](#page-54-3), регулирование их видимости и порядка расположения производится с помощью диалога **Менеджер колонок** (см. [раздел 3.10.2](#page-105-2)).

Статус документов СФ сопровождается пиктограммой разного цвета (см. [табл. 3.3\)](#page-46-0).

В нижней части вкладки **Документы СФ** расположены кнопки команд для оформления документов СФ, набор которых зависит от статуса (см. [табл. 3.12\)](#page-55-1).

Пользователь может перемещать из вкладки **Документы СФ** на вкладку **Архив документов СФ** документы, имеющие любой статус, кроме **Draft**.

Для просмотра (редактирования) договора с помощью **Формы документа** выполните одно из действий:

- нажмите дважды на нужный элемент списка документов;
- выделите нужный элемент списка документов и нажмите **Просмотреть** (**Редактировать**).

Операции в **Форме документа СФ** (см.[раздел 3.7.5.1](#page-74-0)) выполняются с помощью тех же команд, что и на вкладке **Документы СФ**, с добавлением кнопки команды **Экспорт** и кнопок операций с присоединенным файлом (см. [табл. 3.29](#page-75-0)).

Для просмотра истории статусов документа СФ откройте окно **История** (см. [раздел 3.7.4](#page-71-0)) командой основного меню **Договоры/**

**История** или нажатием на кнопку панели инструментов .

<span id="page-54-2"></span>

| $\overline{\phantom{a}}$      |                 |                 |                         |                  |               |        |                          |                              |
|-------------------------------|-----------------|-----------------|-------------------------|------------------|---------------|--------|--------------------------|------------------------------|
| Bce<br>▼                      |                 | <b>Bce</b><br>▼ |                         | 1999             | <b>A 6 6</b>  |        |                          |                              |
| Статус                        | Номер           | Контраг         | Название контраг        | Дата изменени    | Дата заключен | Ссылка | Наименование             | Влож А                       |
| <b>• Документ Зарегистрир</b> | ATONM^180       | <b>ATONM</b>    | ATOH 000 Tect           | 12.10.2017 21:41 | 12.10.2017    |        | Лимит                    | AK <sub>B</sub> P            |
| • Документ Зарегистрир        | ATONM^140       | <b>ATONM</b>    | ATOH OOO Tect           | 12.10.2017 21:41 | 12.10.2017    |        | Документ                 | AO A                         |
| • Документ Зарегистрир        | TRN60^136       | TRN60M          | <b>Test firm TRN60M</b> | 12.10.2017 12:33 | 12.10.2017    |        | Документ                 | <b>TEST1</b>                 |
| • Документ Зарегистрир        | TRN60^135       | TRN60M          | Test firm TRN60M        | 12.10.2017 12:28 | 12.10.2017    |        | 1232313333               |                              |
| • Документ Зарегистрир        | TROYM^153       | <b>ATONM</b>    | ATOH OOO Tect           | 04.10.2017 21:56 | 04.10.2017    |        |                          |                              |
| • Оферта Отклонена            | TROYM^149       | <b>ABSBM</b>    | АБСОЛЮТ БАНК            | 04.10.2017 13:59 |               |        | 12331212331223           |                              |
| • Документ Зарегистрир        | ATONM^129       | <b>ATONM</b>    | ATOH OOO Tect           | 03.10.2017 14:50 | 03.10.2017    |        | Выписка                  | AK <sub>B</sub> <sub>P</sub> |
| • Оферта Отклонена            | TROYM^122       | <b>ATONM</b>    | ATOH OOO Tect           | 03.10.2017 14:32 |               |        |                          | AK <sub>B</sub> F            |
| • Оферта Проверена            | TROYM^123       | <b>ATONM</b>    | ATOH OOO Tect           | 21.09.2017 16:46 |               |        |                          | AO A.                        |
| • Оферта Проверена            | TROYM^116       | <b>ATONM</b>    | ATOH OOO Tect           | 21.09.2017 16:43 |               |        |                          | AK <sub>B</sub> F            |
| • Оферта Проверена            | TROYM^117       | <b>ATONM</b>    | ATOH OOO Tect           | 21.09.2017 16:43 |               |        |                          | AO A.                        |
| • Оферта Проверена            | TROYM^111       | <b>ATONM</b>    | ATOH OOO Tect           | 21.09.2017 15:18 |               |        |                          | AKB F                        |
|                               |                 |                 | ш                       |                  |               |        |                          |                              |
| Просмотреть<br>1.1.1          |                 | 111             | В архив                 |                  |               |        |                          |                              |
| Bcero: 86<br>Выделено: 1      |                 |                 |                         |                  |               |        | Кол-во ЦБ: 0 Сумма ЦБ: 0 |                              |
|                               | Ру Документы СФ |                 |                         |                  |               |        |                          |                              |

**Рис. 3.18. Вкладка Документы СФ**

<span id="page-54-3"></span>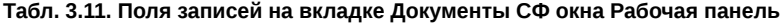

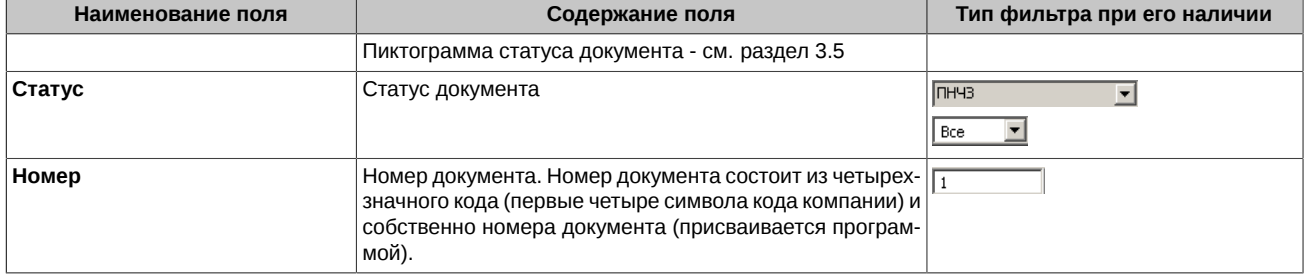

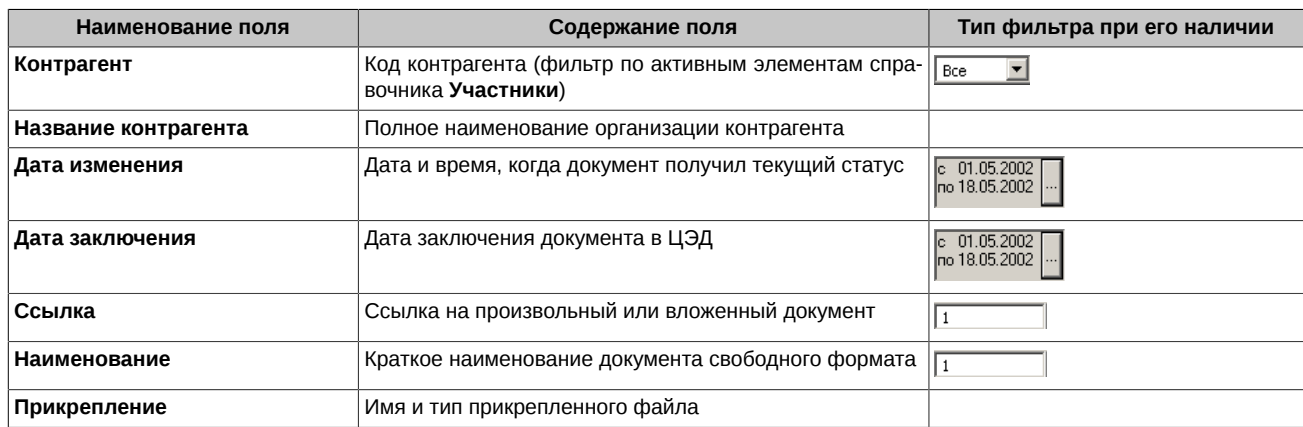

<span id="page-55-1"></span>**Табл. 3.12. Кнопки команд на вкладке Документы СФ**

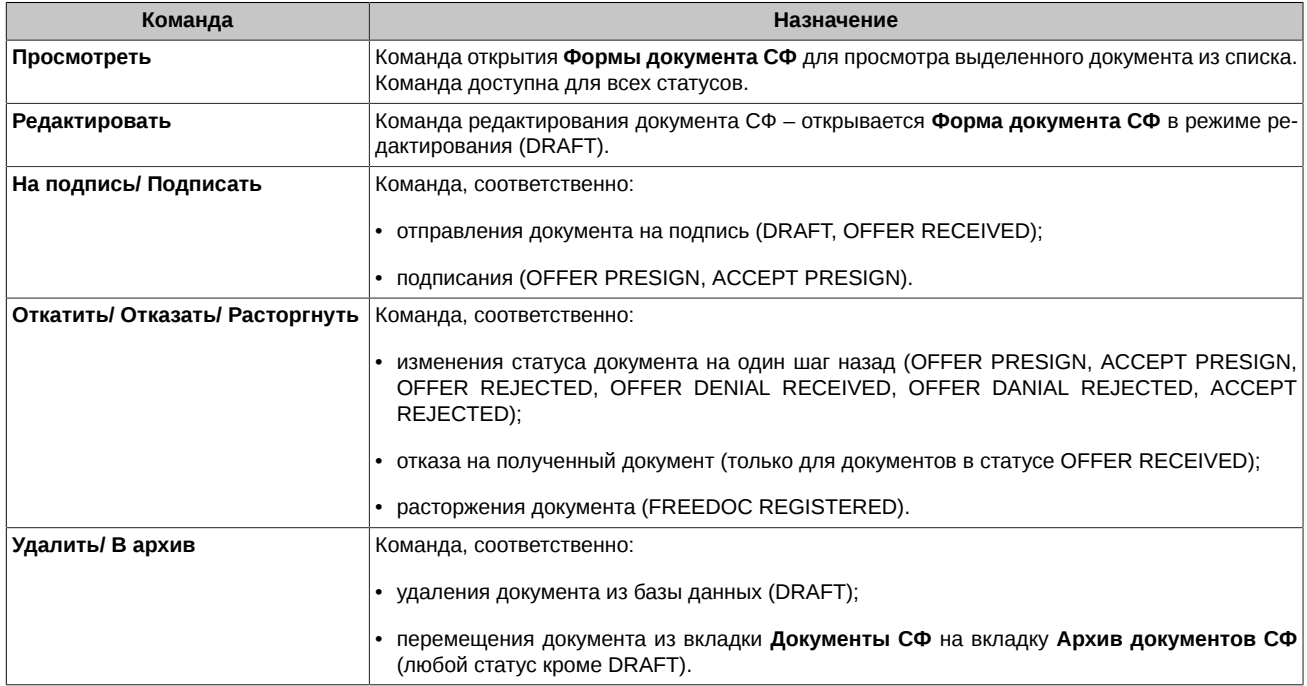

\* В скобках указаны статусы документов, для которых доступна данная команда.

# <span id="page-55-0"></span>**3.6.5. Вкладка Депозитные договоры (ФК)**

Вкладка **Депозитные договоры (ФК)** окна **Рабочая панель** (см. [рис. 3.19](#page-56-0)) содержит список депозитных договоров Федерального Казначейства, выбранных из базы данных на сервере компании в соответствии с фильтрами (см. [раздел 3.4.4](#page-42-1)). На этой вкладке выполняются операции создания, редактирования и удаления депозитных договоров (ФК).

Данная вкладка недоступна для пользователей, которые не обладают правом **FK** - просмотр договоров ФК.

Поля записей в списке перечислены в [табл. 3.13,](#page-56-1) регулирование их видимости и порядка расположения производится с помощью диалога **Менеджер колонок** (см. [раздел 3.10.2](#page-105-2)).

Статус договоров сопровождается пиктограммой разного цвета (см. [табл. 3.3](#page-46-0)).

В нижней части вкладки **Депозитные договоры (ФК)** расположены кнопки команд для выполнения операций с депозитными договорами. Набор доступных кнопок зависит от статуса договора (см. [табл. 3.14](#page-56-2)), на котором позиционирован курсор.

Пользователь может перемещать договоры в архив при помощи кнопки **В архив**. При этом договор переместится из вкладки **Депозитные договоры (ФК)** на вкладку **Архив договоров (ФК)**. Переместить в архив можно договоры, имеющие любой статус, кроме **Draft**. Переместить в архив можно один или несколько документов сразу. Выделение группы документов выполняется с использованием клавиш **Shift** и **Ctrl** - см. [раздел 3.4.2](#page-42-2).

Просмотр или редактирование выписки выполняется с помощью специальной **Формы договора** (см[.раздел 3.7.6.1](#page-78-0)), открыть которую можно одним из следующих способов:

• двойной щелчок левой кнопкой мыши на строке с нужным договором;

• выделите нужный договор в списке документов (установите на него курсор) и нажмите кнопку **Просмотреть** или **Редактировать**.

Для просмотра истории статусов депозитных договоров откройте окно **История** (см. [раздел 3.7.4](#page-71-0)) командой основного меню **До-**

**говоры/ История** или нажатием на кнопку панели инструментов , предварительно позиционировав курсор на строке с нужным договором.

<span id="page-56-0"></span>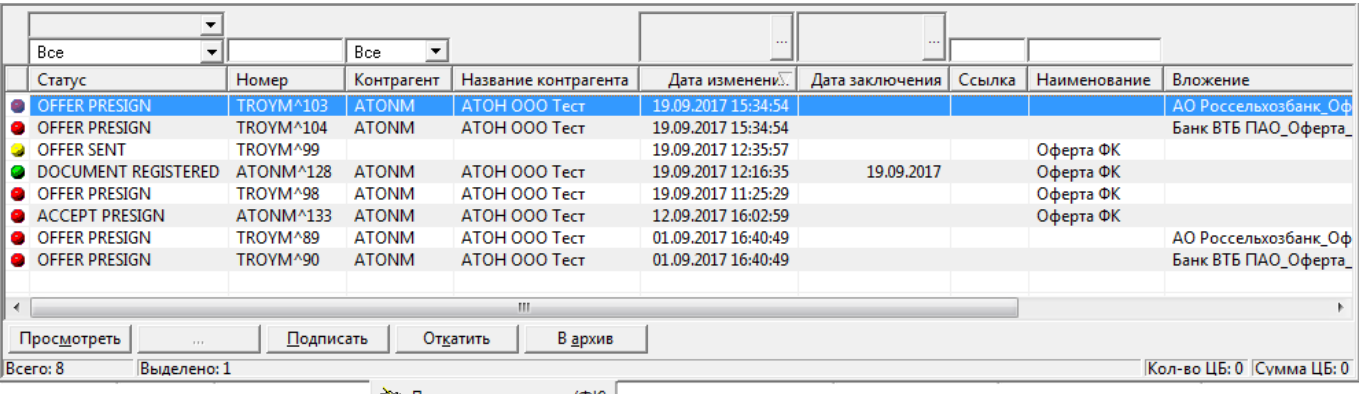

• Депозитные договоры (ФК)

#### **Рис. 3.19. Вкладка Депозитные договоры (ФК)**

### <span id="page-56-1"></span>**Табл. 3.13. Поля записей на вкладке Депозитные договоры (ФК) окна Рабочая панель**

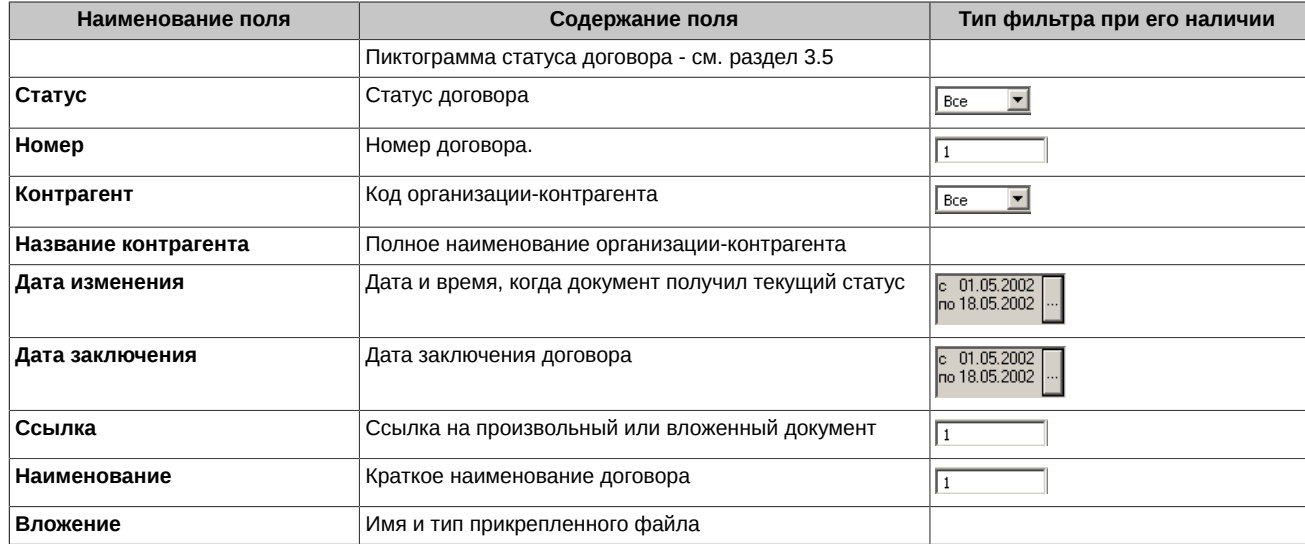

#### <span id="page-56-2"></span>**Табл. 3.14. Кнопки команд на вкладке Депозитные договоры (ФК)**

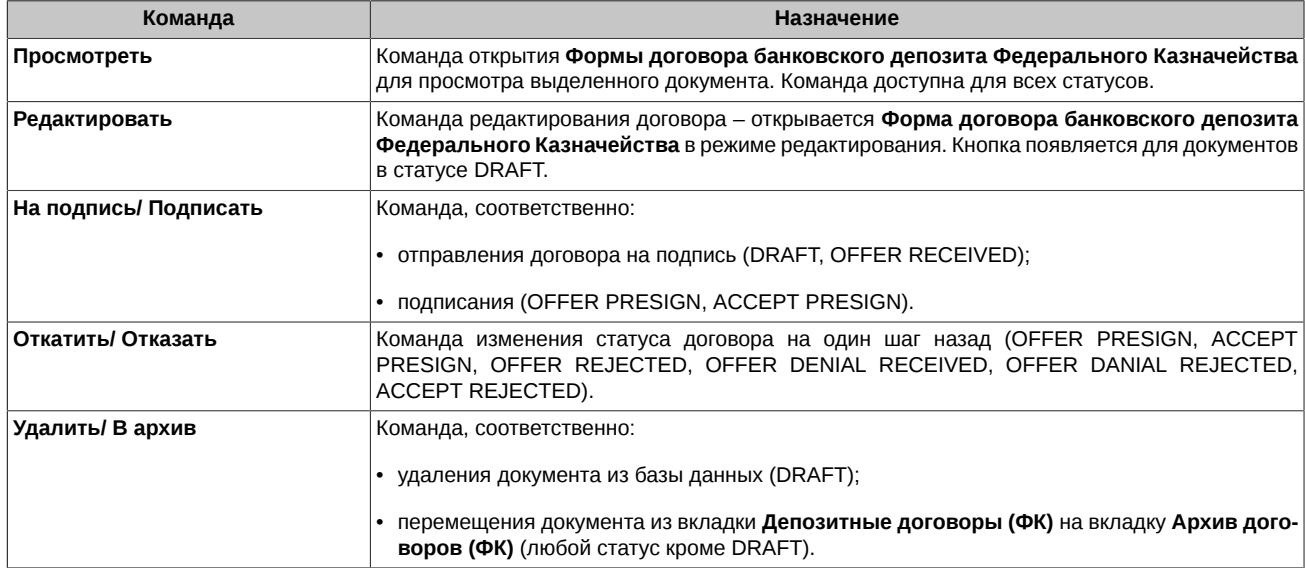

\* В скобках указаны статусы документов, для которых доступна данная команда.

# <span id="page-57-0"></span>**3.6.6. Вкладка Выписки по счетам (ФК)**

Вкладка **Выписки по счетам (ФК)** окна **Рабочая панель** (см. [рис. 3.20](#page-57-1)) содержит список выписок по депозитным счетам Федерального Казначейства, выбранных из базы данных на сервере компании в соответствии с фильтрами (см. [раздел 3.4.4\)](#page-42-1). На этой вкладке выполняются операции создания, редактирования и удаления выписок по депозитным счетам (ФК).

Данная вкладка недоступна для пользователей, которые не обладают правом **OT** - просмотр других документов ФК.

Поля записей в списке перечислены в [табл. 3.15,](#page-57-2) регулирование их видимости и порядка расположения производится с помощью диалога **Менеджер колонок** (см. [раздел 3.10.2](#page-105-2)).

Статус документов сопровождается пиктограммой разного цвета (см. [табл. 3.3\)](#page-46-0).

В нижней части вкладки **Выписки по счетам (ФК)** расположены кнопки команд для выполнения операций с выписками. Набор доступных кнопок зависит от статуса документа (см. [табл. 3.16\)](#page-58-1), на котором позиционирован курсор.

Пользователь может перемещать из вкладки **Выписки по счетам (ФК)** на вкладку **Архив Выписки по счетам (ФК)** документы, имеющие любой статус, кроме **Draft**.

Просмотр или редактирование выписки выполняется с помощью специальной **Формы выписки** (см.[раздел 3.7.7](#page-81-0)), открыть которую можно одним из следующих способов:

• двойной щелчок левой кнопкой мыши на строке с нужным документом;

• выделите нужный документ в списке (установите на него курсор) и нажмите кнопку **Просмотреть** или **Редактировать**.

Для просмотра истории статусов документов откройте окно **История** (см. [раздел 3.7.4](#page-71-0)) командой основного меню **Договоры/ Исто-**

<span id="page-57-1"></span>

**рия** или нажатием на кнопку панели инструментов , предварительно позиционировав курсор на строке с нужной выпиской.

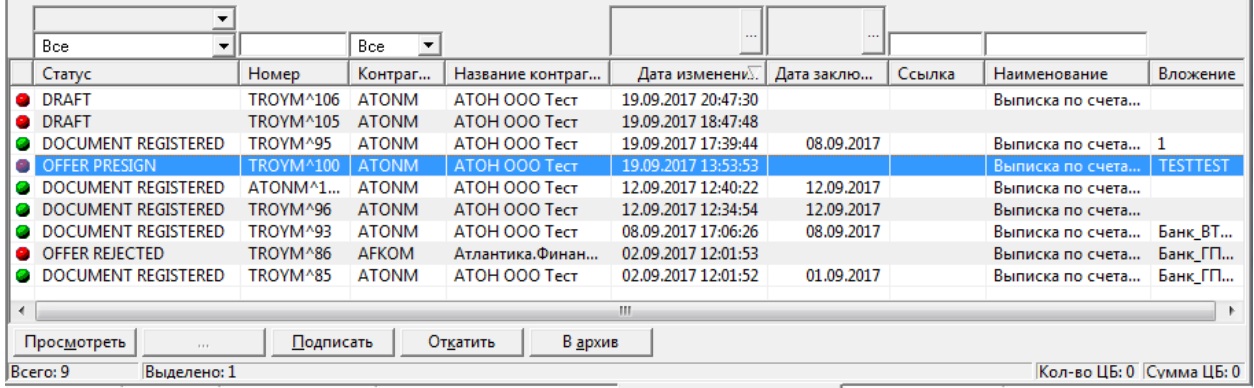

Выписки по счетам (ФК)

**Рис. 3.20. Вкладка Выписки по счетам (ФК)**

<span id="page-57-2"></span>**Табл. 3.15. Поля записей на вкладке Выписки по счетам (ФК) окна Рабочая панель**

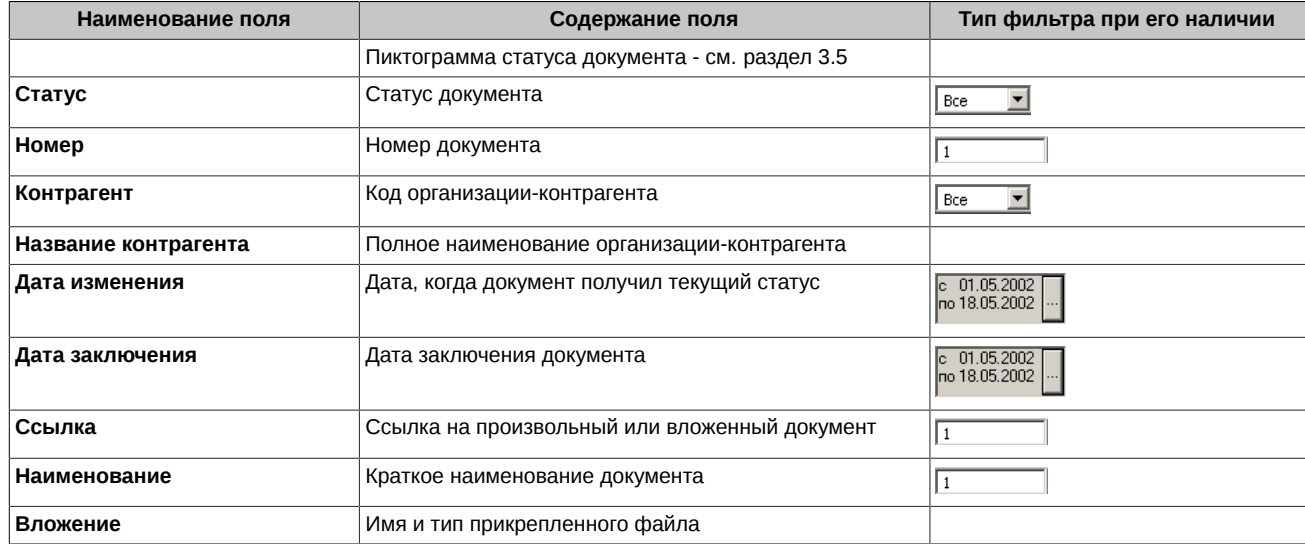

#### <span id="page-58-1"></span>**Табл. 3.16. Кнопки команд на вкладке Выписки по счетам (ФК)**

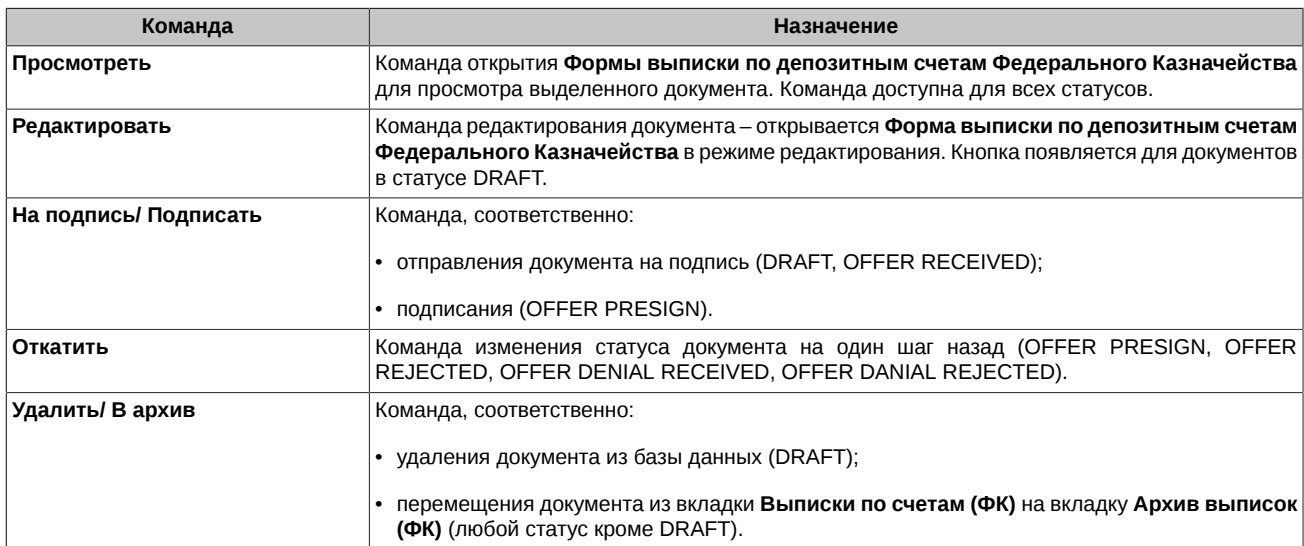

\* В скобках указаны статусы документов, для которых доступна данная команда.

# <span id="page-58-0"></span>**3.6.7. Вкладка Архив договоров**

Вкладка **Архив договоров** предназначена для работы с архивом договоров. Договоры помещаются в архив из вкладки **Договоры** после выделения в списке нужных и нажатия кнопки **В архив**.

Вкладка **Архив договоров** (см. [рис. 3.21](#page-58-2)) аналогична вкладке **Договоры**. На вкладке приведен список архивных договоров, выбранных из базы данных на сервере компании в соответствии с фильтрами (см. [раздел 3.4.4\)](#page-42-1).

Поля записей в архиве полностью повторяют набор полей на вкладке **Договоры** [табл. 3.5](#page-50-1), регулирование их видимости и порядка расположения производится с помощью диалога **Менеджер колонок** (см. [раздел 3.10.2](#page-105-2)).

В нижней части вкладки **Архив договоров** под списком договоров расположены кнопки команд, перечисленные(см. [табл. 3.17\)](#page-59-1).

Для просмотра (редактирования) договора с помощью **Формы договора** выполните одно из действий:

- нажмите дважды на нужный элемент списка архивных договоров;
- выделите нужный элемент списка архивных договоров и нажмите **Просмотреть**.

Операции в **Форме договора** (см.[раздел 3.7\)](#page-61-0) выполняются с помощью кнопок тех же команд, что и в нижней части вкладки **Архив договоров**.

Архивные договоры могут быть распечатаны (см. [раздел 3.4.5\)](#page-43-0).

**B** 

Для просмотра истории договора откройте окно **История** (см. [раздел 3.7.4\)](#page-71-0) командой основного меню **Договоры/ История** или

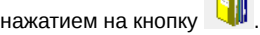

<span id="page-58-2"></span>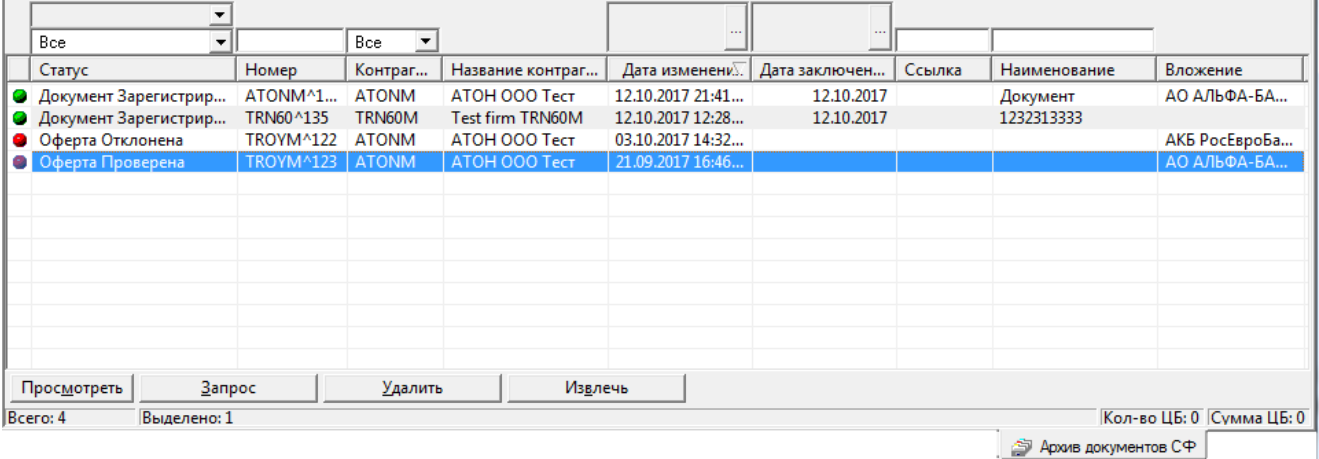

**Рис. 3.21. Вкладка Архив договоров**

#### <span id="page-59-1"></span>**Табл. 3.17. Кнопки команд на вкладке Архив договоров**

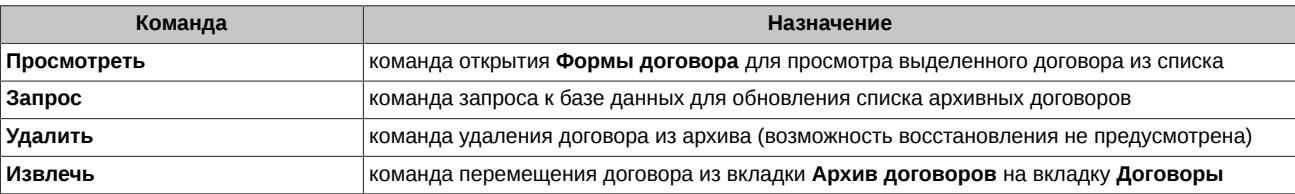

# <span id="page-59-0"></span>**3.6.8. Вкладка Архив документов СФ**

Вкладка **Архив документов СФ** предназначена для работы с архивом договоров. Документы помещаются в архив из вкладки **Документы СФ** после выделения в списке нужных и нажатия кнопки **В архив**.

Вкладка **Архив документов СФ** (см. [рис. 3.22\)](#page-59-2) аналогична вкладке **Документы СФ**. На вкладке приведен список архивных документов СФ, выбранных из базы данных на сервере компании в соответствии с фильтрами (см. [раздел 3.4.4\)](#page-42-1).

Поля записей в архиве полностью повторяют набор полей на вкладке **Документы СФ** [табл. 3.11,](#page-54-3) регулирование их видимости и порядка расположения производится с помощью диалога **Менеджер колонок** (см. [раздел 3.10.2\)](#page-105-2).

В нижней части вкладки **Архив документов СФ** под списком договоров расположены кнопки команд, перечисленные(см. [табл.](#page-60-2) [3.19](#page-60-2)).

Для просмотра (редактирования) договора с помощью **Формы договора** выполните одно из действий:

- нажмите дважды на нужный элемент списка архивных документов;
- выделите нужный элемент списка архивных документов и нажмите **Просмотреть**.

Операции в **Форме документа СФ** (см.[раздел 3.7.5.2\)](#page-76-0) выполняются с помощью кнопок тех же команд, что и в нижней части вкладки **Архив документов СФ**.

Архивные документы могут быть распечатаны (см. [раздел 3.4.5](#page-43-0)).

Для просмотра истории документа откройте окно **История** (см. [раздел 3.7.4\)](#page-71-0) командой основного меню **Договоры/ История** или

нажатием на кнопку

<span id="page-59-2"></span>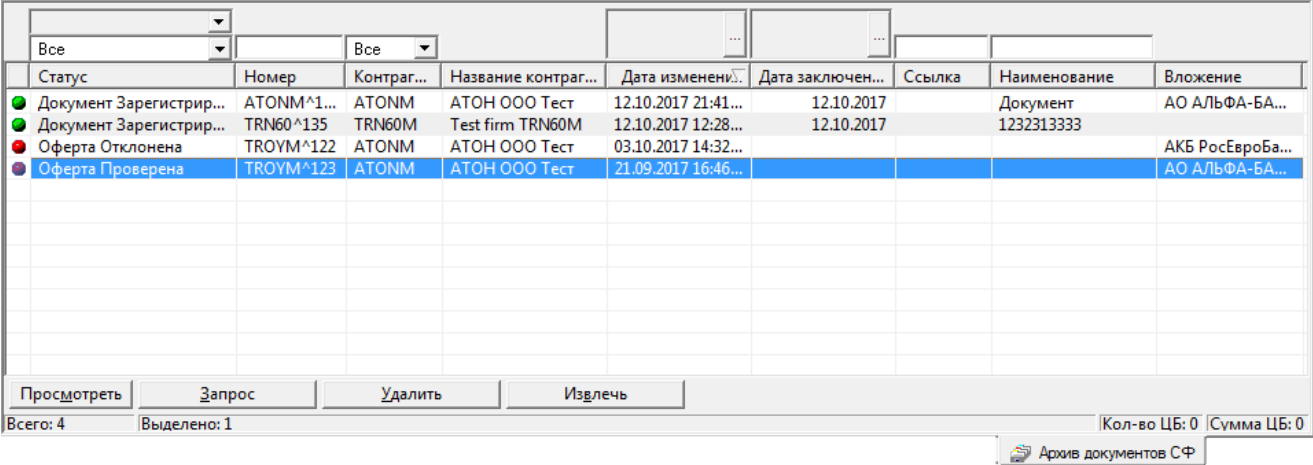

#### **Рис. 3.22. Вкладка Архив документов СФ**

#### **Табл. 3.18. Кнопки команд на вкладке Архив документов СФ**

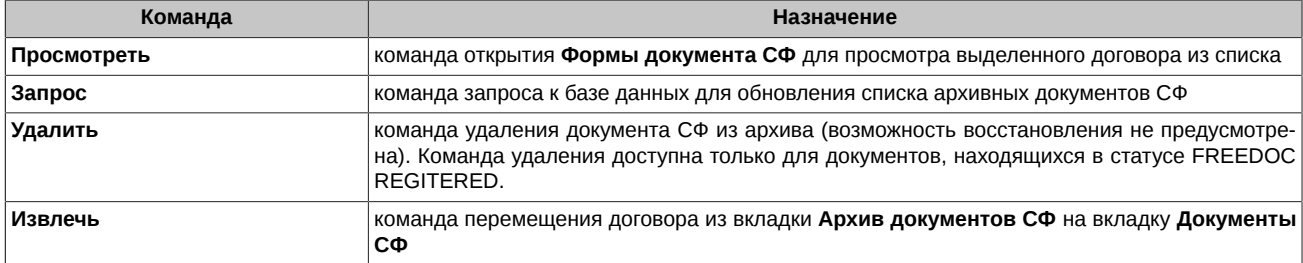

# <span id="page-60-0"></span>**3.6.9. Вкладка Архив договоров (ФК)**

Вкладка **Архив договоров (ФК)** предназначена для работы с архивом депозитных договоров Федерального Казначейства. На вкладке отображается список архивных депозитных договоров, выбранных из базы данных на сервере компании в соответствии с фильтрами (см. [раздел 3.4.4](#page-42-1)).

Данная вкладка недоступна для пользователей, которые не обладают правом **FK** - просмотр договоров ФК.

Перемещение документов в архив выполняется на вкладке **Депозитные договоры (ФК)**. Для этого следует выделить нужные документы в списке и нажать кнопку **В архив**. Переместить в архив можно один или несколько документов сразу. Выделение группы документов выполняется с использованием клавиш **Shift** и **Ctrl** - см. [раздел 3.4.2.](#page-42-2)

Чтобы отправленные в архив договоры отобразились на вкладке **Архив договоров (ФК)**, следует нажать на кнопку **Запрос** на вкладке **Архив договоров (ФК)**.

Вкладка **Архив договоров (ФК)** (см. [рис. 3.23](#page-60-3)) аналогична вкладке **Депозитные договоры (ФК)** (см. [раздел 3.6.5\)](#page-55-0).

Параметры записей в архиве полностью повторяют набор полей на вкладке **Депозитные договоры (ФК)** [табл. 3.13](#page-56-1), регулирование их видимости и порядка расположения производится с помощью диалога **Менеджер колонок** (см. [раздел 3.10.2](#page-105-2)).

В нижней части вкладки **Архив договоров ФК** под списком договоров расположены кнопки команд - см. [табл. 3.19.](#page-60-2)

Для просмотра договора выполните одно из действий:

• нажмите дважды на нужный элемент списка архивных документов;

• выделите нужный элемент списка архивных документов и нажмите **Просмотреть**.

Для просмотра документа открывается **Форма договора ФК** (см[.раздел 3.7.6\)](#page-77-0).

Архивные документы могут быть распечатаны (см. [раздел 3.4.5](#page-43-0)).

Для просмотра истории документа откройте окно **История** (см. [раздел 3.7.4\)](#page-71-0) командой основного меню **Договоры/ История** или

нажатием на кнопку  $\| \cdot \|$ , предварительно позиционировав курсор на строке с нужным договором.

<span id="page-60-3"></span>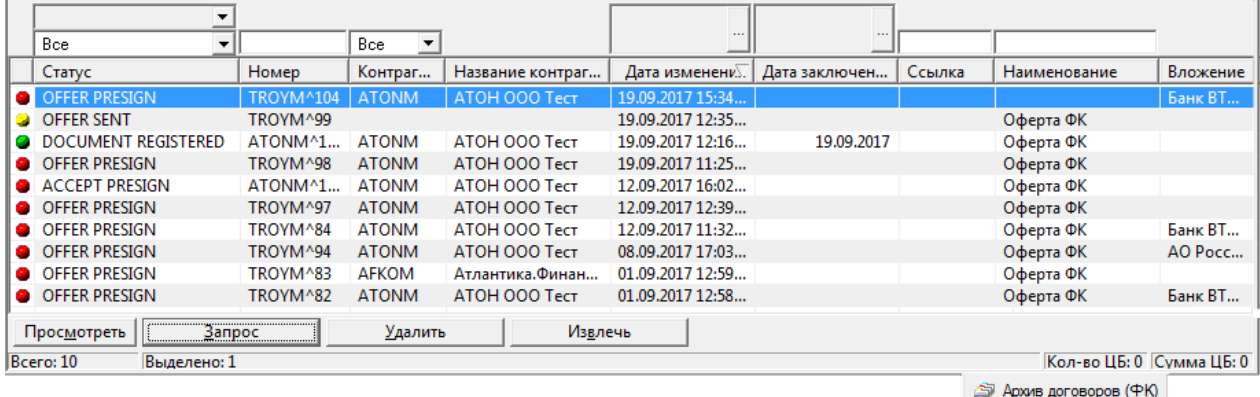

#### **Рис. 3.23. Вкладка Архив договоров (ФК)**

<span id="page-60-2"></span>**Табл. 3.19. Кнопки команд на вкладке Архив договоров (ФК)**

| Команда     | Назначение                                                                                                    |
|-------------|----------------------------------------------------------------------------------------------------|
| Просмотреть | команда открытия <b>Формы договора ФК</b> для просмотра выделенного договора                                        |
| Запрос      | команда запроса к базе данных для обновления списка архивных договоров ФК                                           |
| Удалить     | команда удаления договора ФК из архива (возможность восстановления не предусмотрена)                                |
| Извлечь     | ! команда перемещения договора из вкладки А <b>рхив договоров ФК</b> на вкладку <b>Депозитные</b>  <br> договоры ФК |

# <span id="page-60-1"></span>**3.6.10. Вкладка Архив выписок (ФК)**

Вкладка **Архив выписок (ФК)** предназначена для работы с архивом выписок по депозитным договорам Федерального Казначейства. На вкладке отображается список выписок, выбранных из базы данных на сервере компании в соответствии с фильтрами (см. [раздел 3.4.4\)](#page-42-1).

Данная вкладка недоступна для пользователей, которые не обладают правом **OT** - просмотр других документов ФК.

Перемещение документов в архив выполняется на вкладке **Выписки по счетам (ФК)** (см. [раздел 3.6.6\)](#page-57-0). Для этого следует выделить нужные документы в списке и нажать кнопку **В архив**. Переместить в архив можно один или несколько документов сразу. Выделение группы документов выполняется с использованием клавиш **Shift** и **Ctrl** - см. [раздел 3.4.2.](#page-42-2)

Чтобы отправленные в архив выписки отобразились на вкладке **Архив выписок (ФК)**, следует нажать на кнопку **Запрос** на вкладке **Архив выписок (ФК)**.

Вкладка **Архив выписок (ФК)** (см. [рис. 3.24\)](#page-61-1) аналогична вкладке **Выписки по счетам (ФК)** (см. [раздел 3.6.6\)](#page-57-0).

Параметры записей в архиве полностью повторяют набор полей на вкладке **Выписки по счетам (ФК)** [табл. 3.15](#page-57-2), регулирование их видимости и порядка расположения производится с помощью диалога **Менеджер колонок** (см. [раздел 3.10.2](#page-105-2)).

В нижней части вкладки **Архив выписок ФК** под списком документов расположены кнопки команд - см. [табл. 3.20.](#page-61-2)

Для просмотра документа выполните одно из действий:

- нажмите дважды на нужный элемент списка архивных документов;
- выделите нужный элемент списка архивных документов и нажмите **Просмотреть**.

Для просмотра документа открывается **Форма выписки ФК** (см.[раздел 3.7.7\)](#page-81-0).

Архивные документы могут быть распечатаны (см. [раздел 3.4.5](#page-43-0)).

Для просмотра истории документа откройте окно **История** (см. [раздел 3.7.4\)](#page-71-0) командой основного меню **Договоры/ История** или

нажатием на кнопку  $\|\cdot\|$ , предварительно позиционировав курсор на строке с нужным документом.

<span id="page-61-1"></span>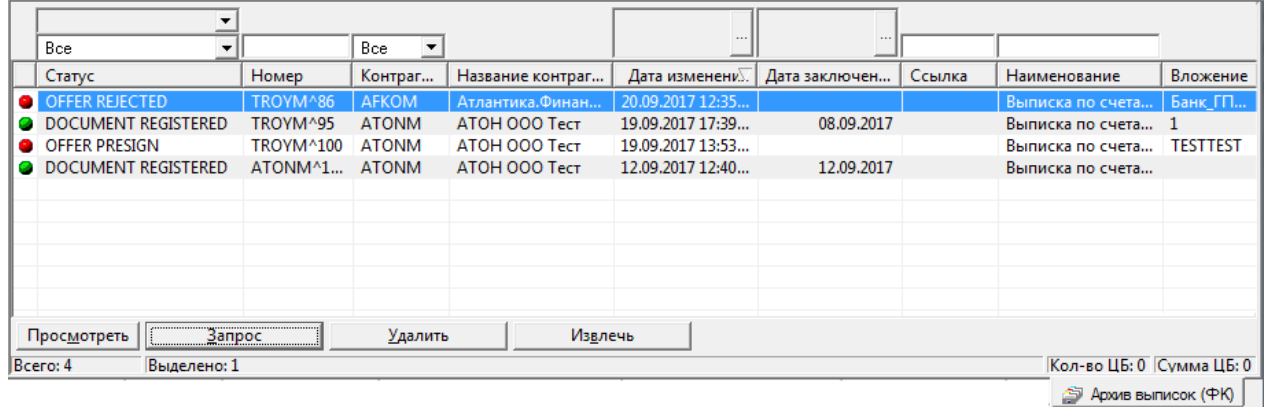

#### **Рис. 3.24. Вкладка Архив выписок (ФК)**

<span id="page-61-2"></span>**Табл. 3.20. Кнопки команд на вкладке Архив выписок (ФК)**

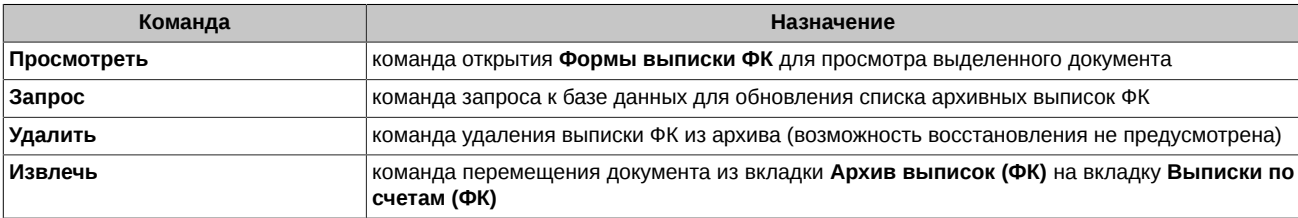

# <span id="page-61-0"></span>**3.7. Режим формы**

Раздел содержит описание следующих форм:

- **[Форма договора купли/продажи ЦБ](#page-62-0)**
- **[Форма сделки](#page-69-0)**
- **[Форма расчетной схемы](#page-70-0)**
- **[Форма допсоглашения](#page-71-0)**
- **[Форма документа свободного формата](#page-73-0)**
- **[Форма договора банковского депозита Федерального Казначейства](#page-77-0)**
- **[Форма выписки по депозитным счетам Федерального Казначейства](#page-81-0)**

# <span id="page-62-0"></span>**3.7.1. Форма договора купли/ продажи ЦБ**

Состав полей формы договора зависит от выбранного инструмента (поле 3.1 **в Форме договора**), по которому оформляется договор.

**Форма договора** представляет собой рабочее окно, в основной секции которого имеется изображение договора купли-продажи, максимально приближенное к виду договора на бумаге (см. [рис. 3.25](#page-62-1)).

Окно **Форма договора** открывается при работе пользователя на вкладках **Договоры** (в режиме просмотра и редактирования) и **Архив договоров** (только в режиме просмотра).

<span id="page-62-1"></span>Список полей и опций окна **Форма договора** перечислены в [табл. 3.21.](#page-63-0) Параметры договора перечислены в [табл. 3.22](#page-64-0).

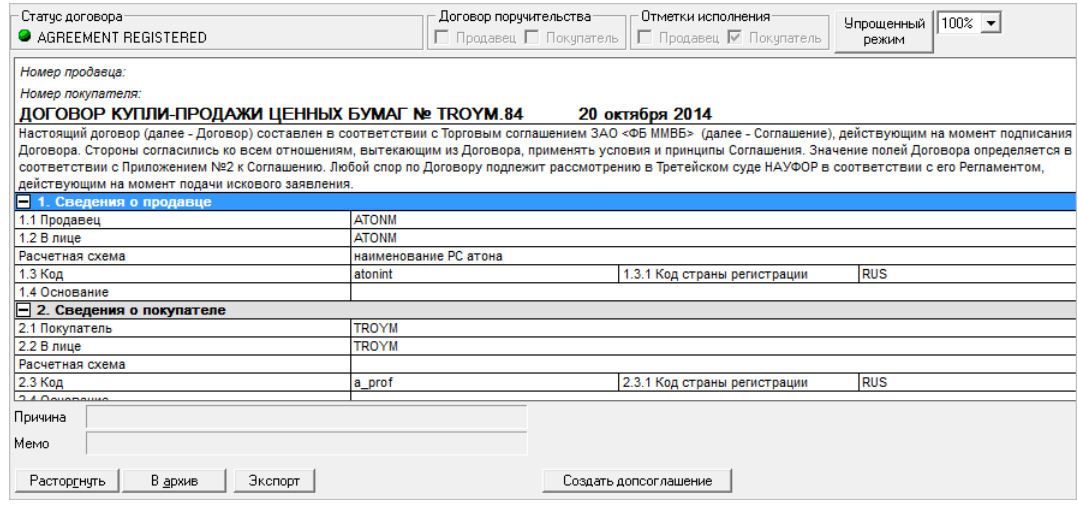

**Рис. 3.25. Окно Форма договора в расширенном режиме. Зарегистрированный договор.**

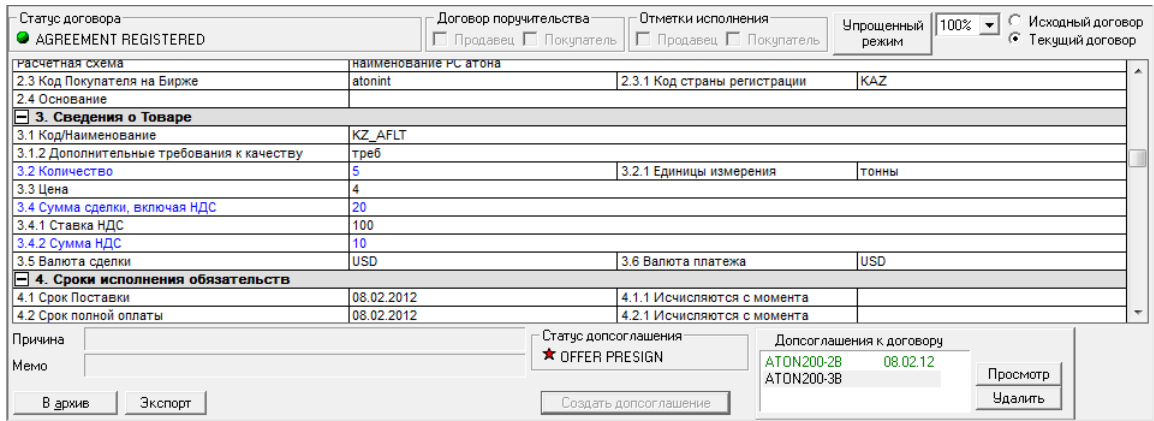

**Рис. 3.26. Окно Форма договора в расширенном режиме. Договор с оформляемым допсоглашением.**

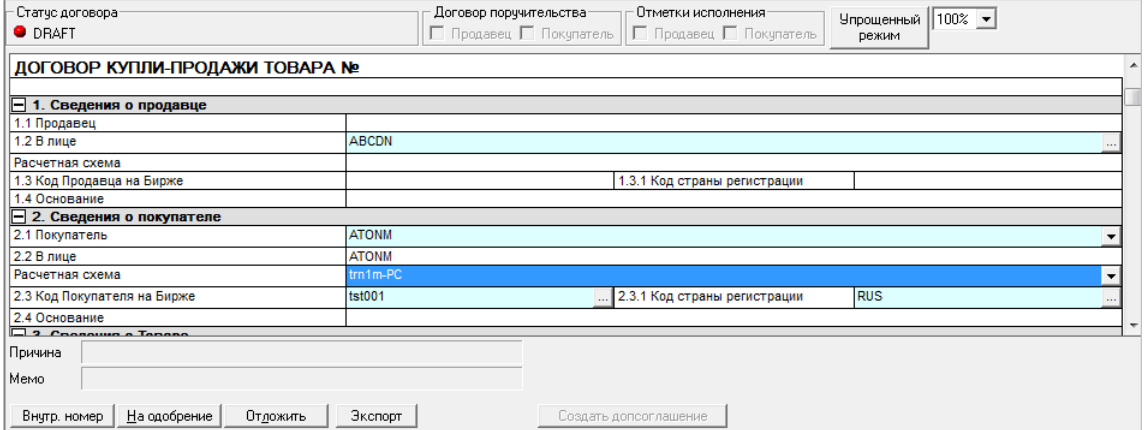

**Рис. 3.27. Окно Форма договора в расширенном режиме. Режим редактирования.**

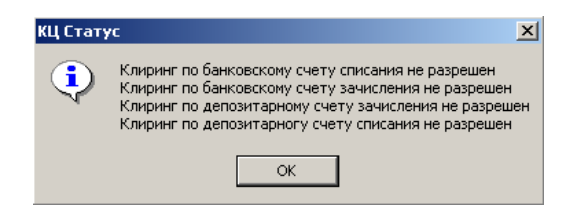

**Рис. 3.28. Информационное окно КЦ статус**

<span id="page-63-1"></span><span id="page-63-0"></span>**Табл. 3.21. Поля и опции окна Форма договора**

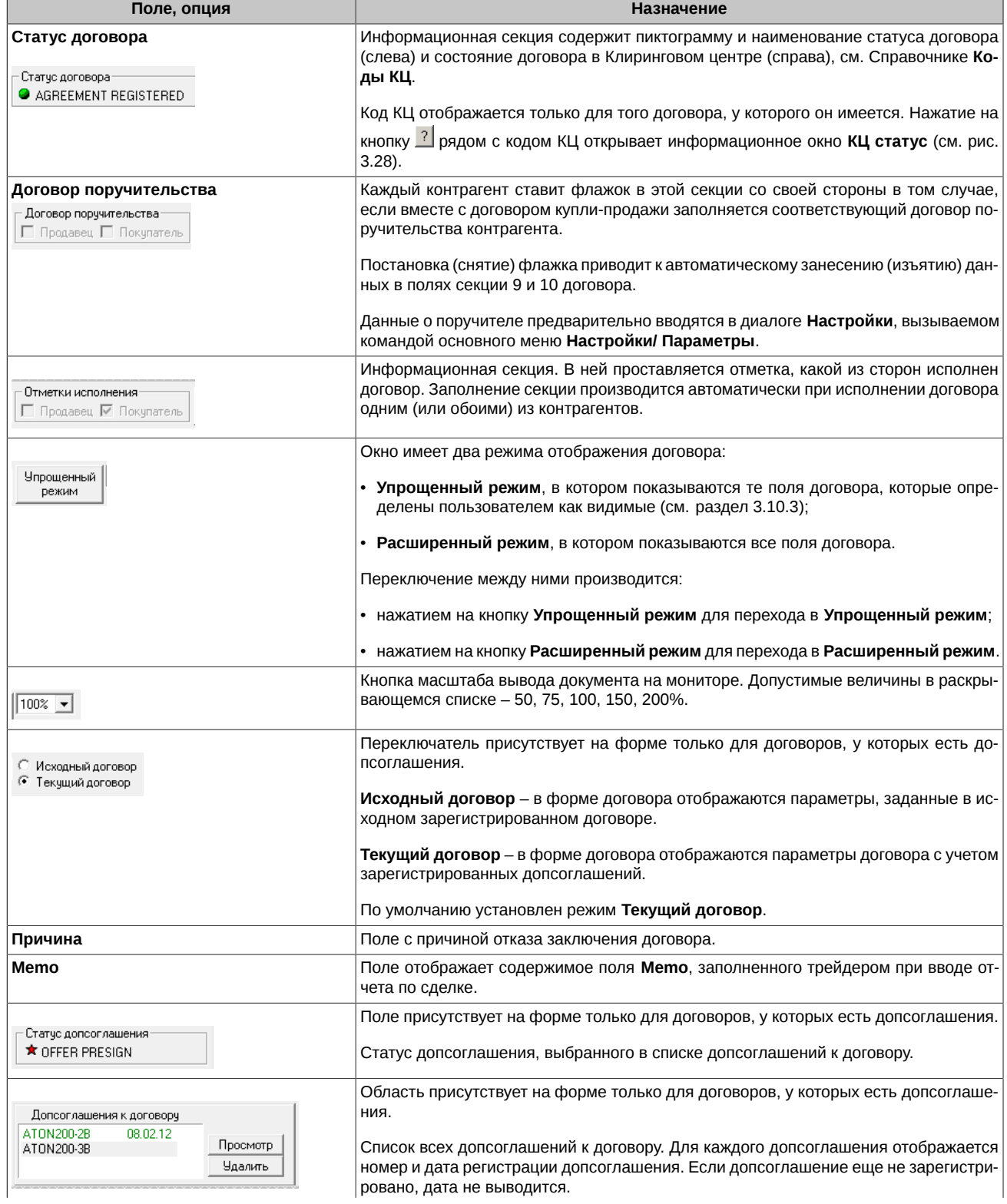

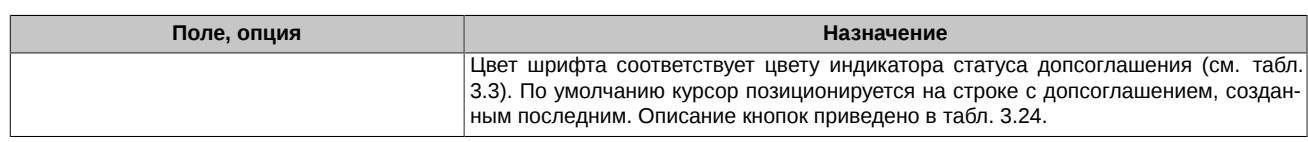

### <span id="page-64-0"></span>**Табл. 3.22. Параметры договора по ЦБ в Форме договора**

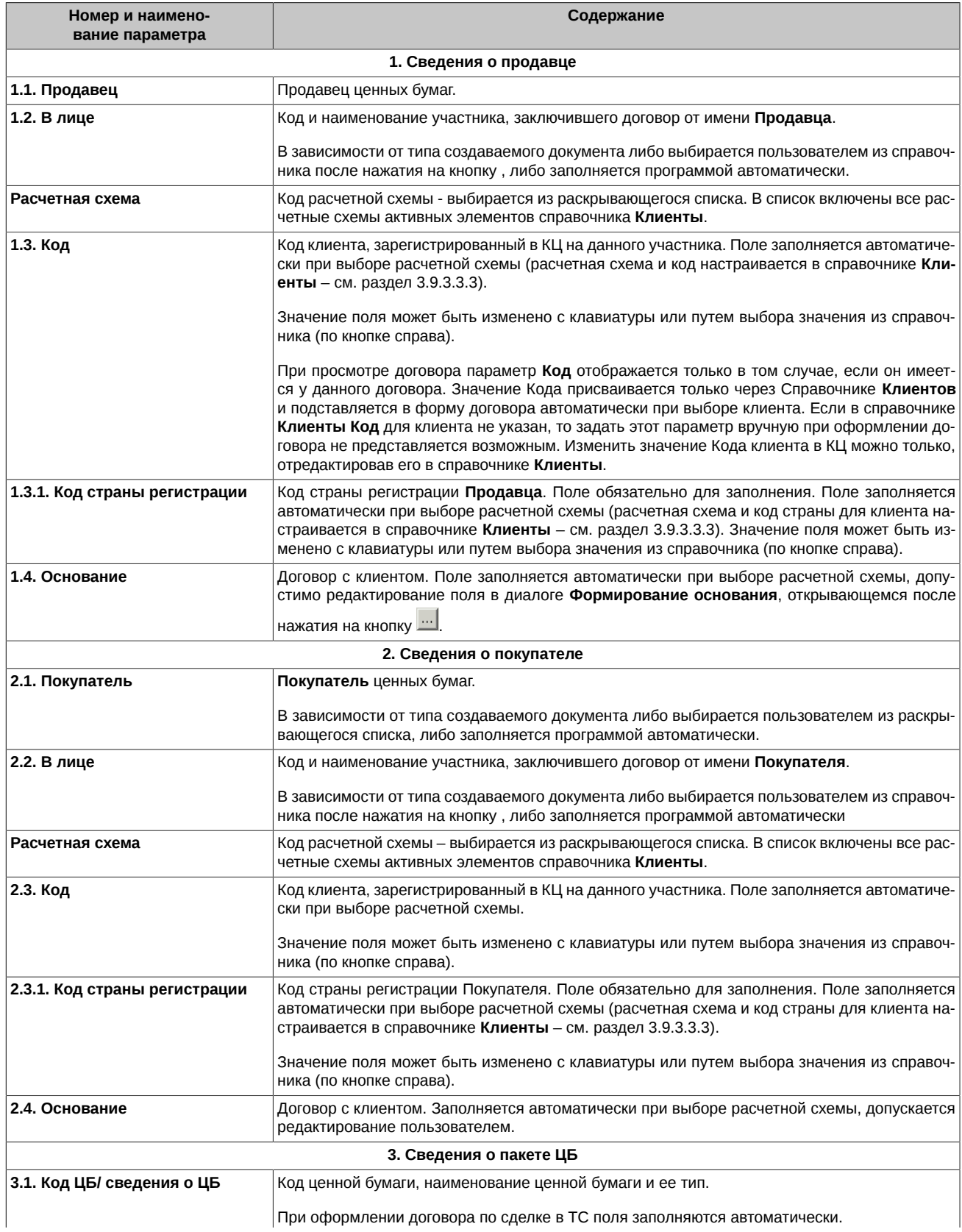

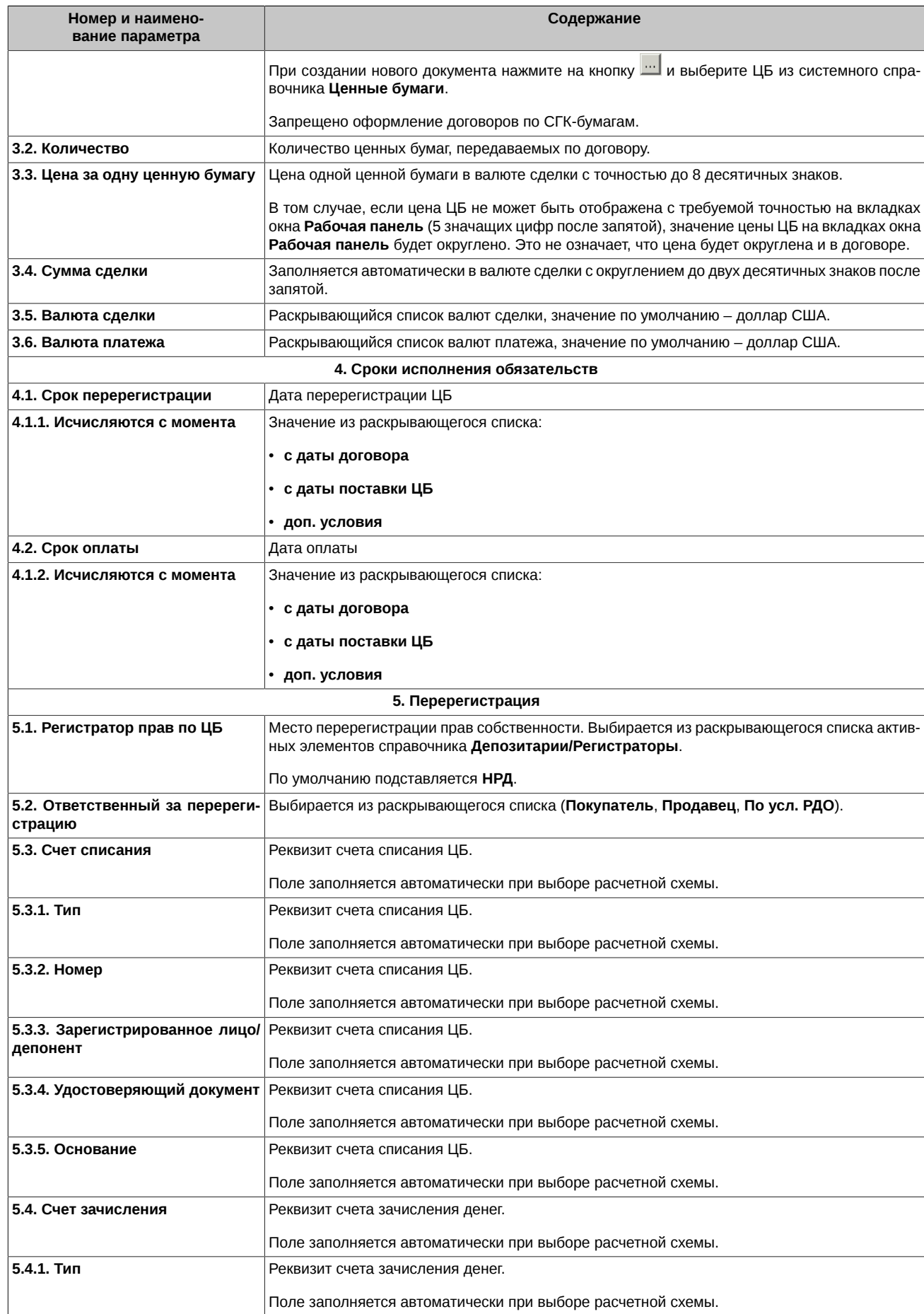

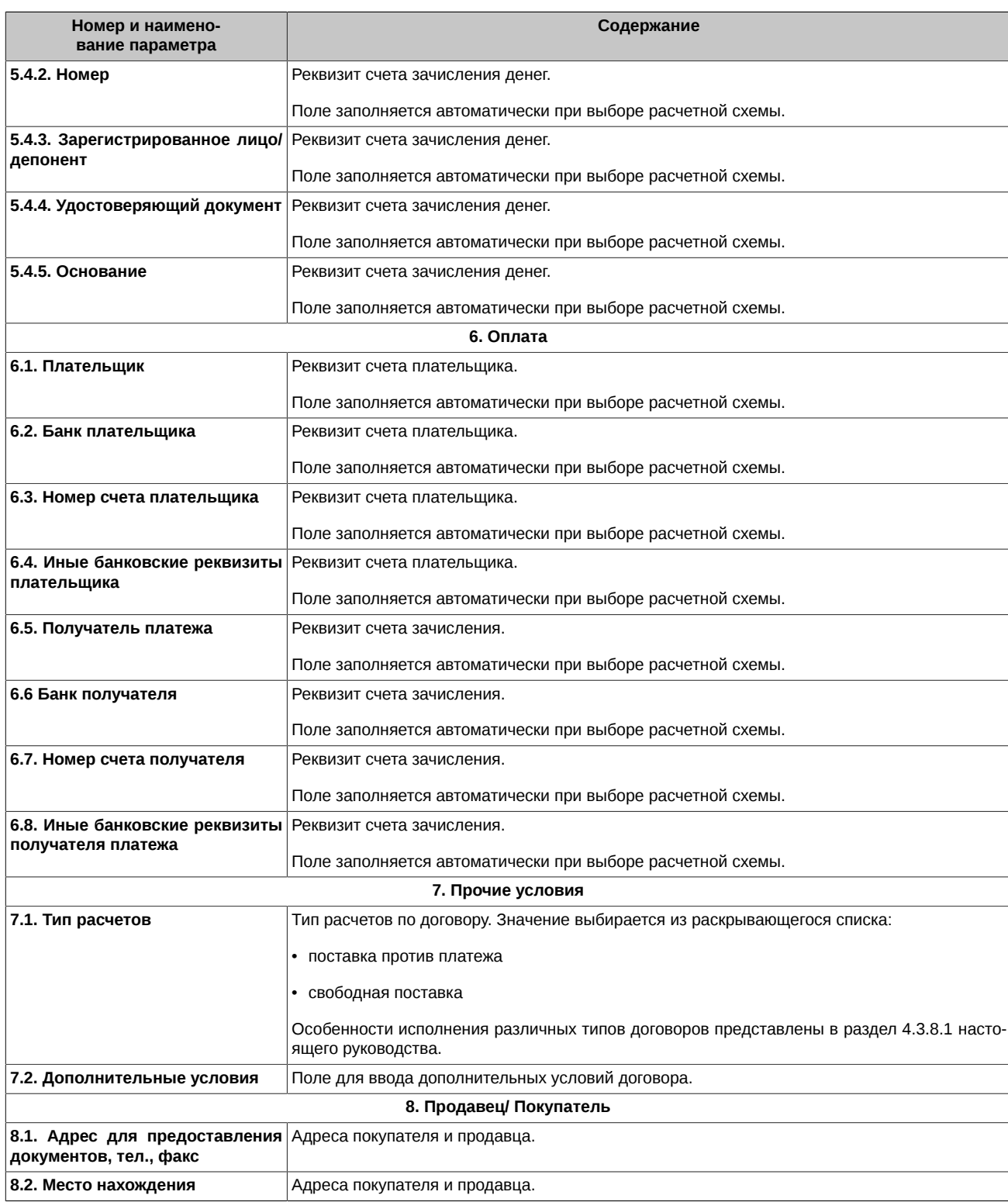

Для перемещения от одного поля договора к другому используйте мышь или управляющие клавиши со стрелками на клавиатуре.

Фон полей, допускающих редактирование пользователем, подкрашен светло голубым цветом. Порядок редактирования полей **Формы договора** описан в [раздел 3.4.1.](#page-41-1) Некоторые поля договора (например, **Код в КЦ** и **Страна**) доступны для редактирования только в форме договора.

Количество и состав кнопок команд, расположенных в нижней части окна **Форма договора**, зависят:

- от статуса договора,
- от вкладки, на которой вызвано окно **Договоры** (см. [раздел 3.7.1.1](#page-67-1)) или **Архив договоров** (см. [раздел 3.7.1.2\)](#page-69-1);
- от режима работы (просмотр или редактирование);

• от наличия допсоглашений.

При наличии у договора допсоглашения измененные допсоглашением поля выводятся в форме договора шрифтом синего цвета.

Для выхода на любом этапе без сохранения данных закройте окно Форма договора нажатием на X.

### <span id="page-67-1"></span>**3.7.1.1. Команды в окне Форма договора, вызванном на вкладке Договоры**

В [табл. 3.23](#page-67-0) перечислены команды, доступные пользователю при работе с договором, имеющим разный статус. В [табл. 3.24](#page-68-0) описаны назначения команд окна **Форма договора**, вызванного на вкладке **Договоры**.

При многих статусах договора пользователь может "откатить" состояние договора на один шаг назад. В [табл. 3.25](#page-69-2) для ряда статусов приведен порядок изменения статуса договора при выполнении команды **Откатить**.

Приведенные в [табл. 3.25](#page-69-2) статусы имеют:

- договоры после отказа контрагента продолжить оформление договора;
- договоры, отвергнутые по каким-либо причинам ЦЭД.

При выполнении команды **Откатить** происходит возврат к редактированию договора.

При отправке договора на печать, распечатывается та форма, которая отображается на экране.

#### <span id="page-67-0"></span>**Табл. 3.23. Команды окна Форма договора, вызванного на вкладке Договоры**

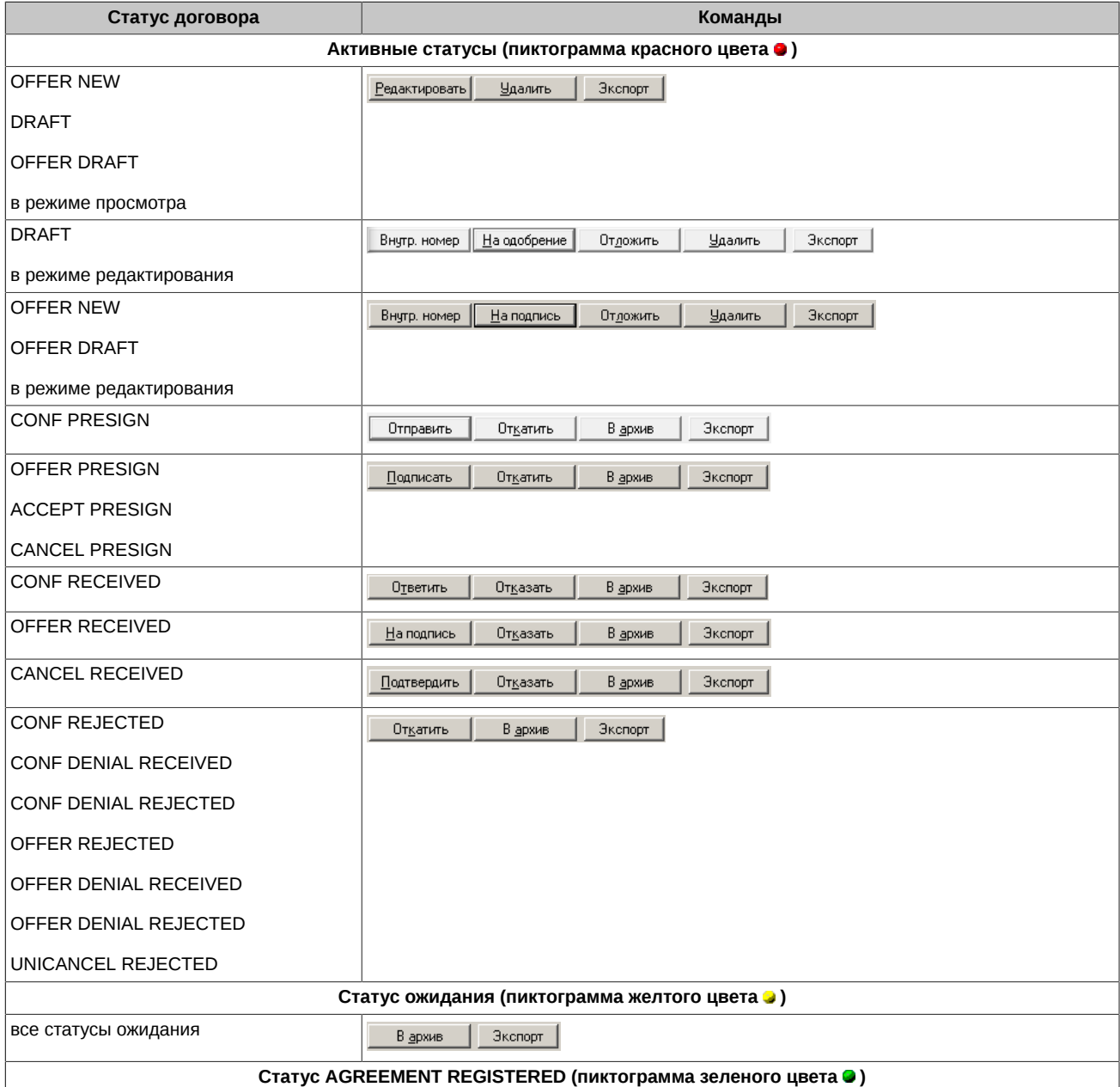

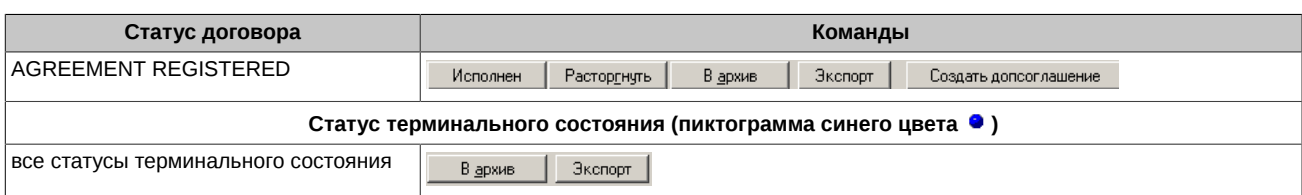

### <span id="page-68-0"></span>**Табл. 3.24. Назначение команд Формы договора, вызванной на вкладке Договоры**

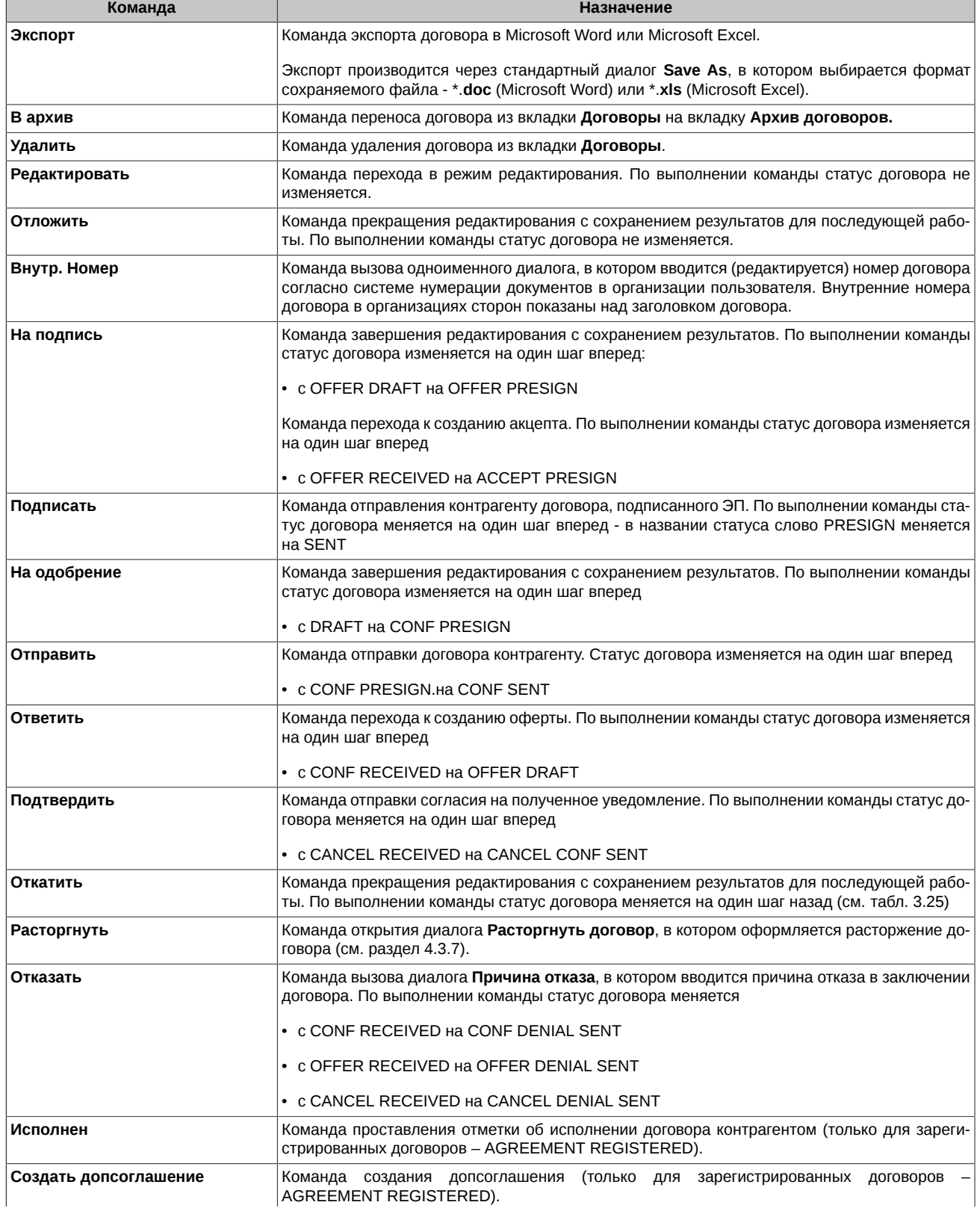

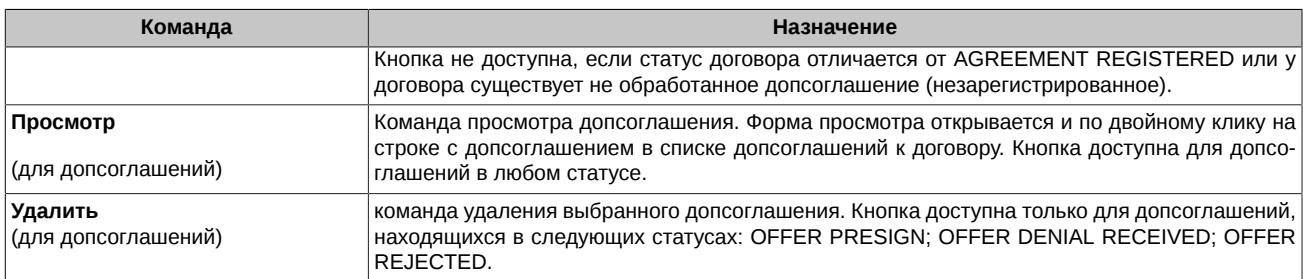

<span id="page-69-2"></span>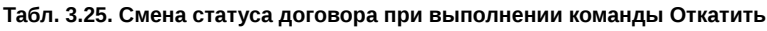

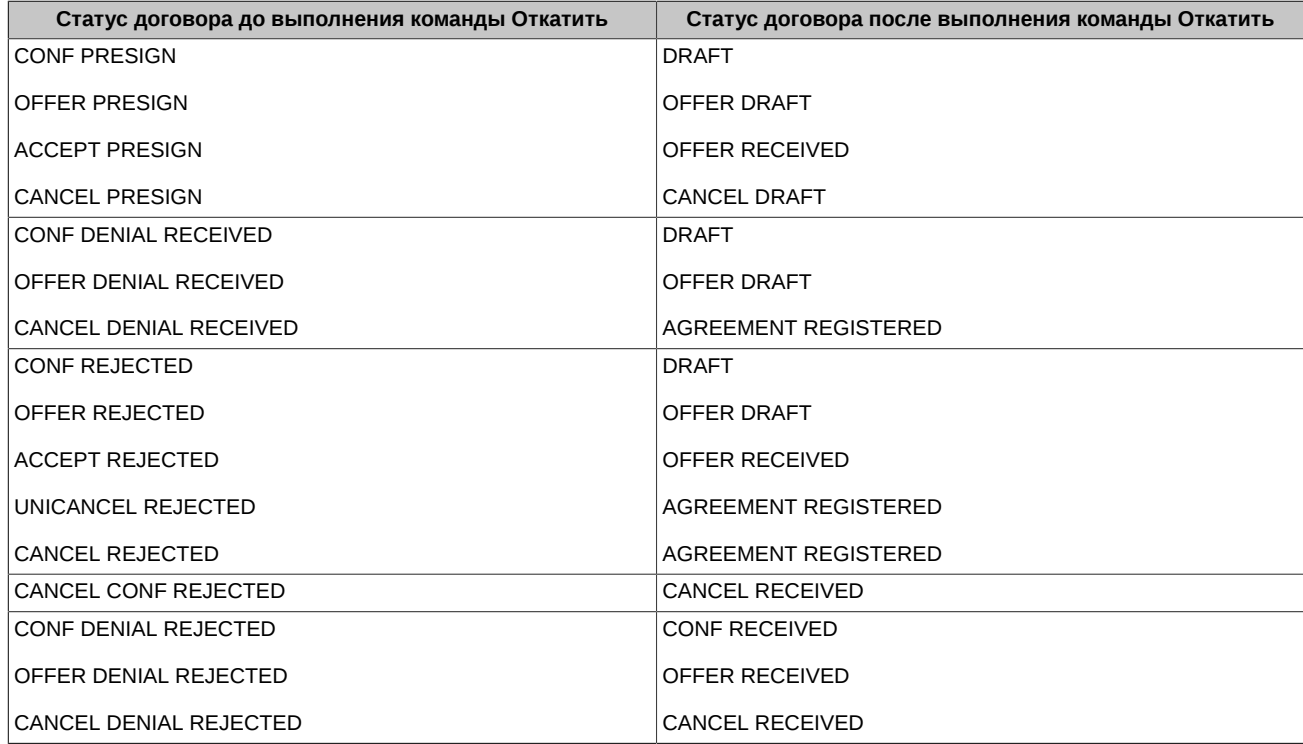

### <span id="page-69-1"></span>**3.7.1.2. Команды в окне Форма договора, вызванном на вкладке Архив договоров**

Окно **Форма договора**, вызванное на вкладке **Архив договоров**, содержит те же поля и опции, что и окно, вызванное на вкладке **Договоры** (см. [табл. 3.21\)](#page-63-0), но позволяет работать только в режиме просмотра и выполнить меньше операций.

Для редактирования договора, расположенного на вкладке **Архив договоров**, переведите его на вкладку **Договоры** с помощью кнопки **Извлечь**.

| Команда |                             | Назначение                                                                                                    |  |  |  |
|---------|-----------------------------|----------------------------------------------------------------------------------------------------|--|--|--|
|         | Извлечь                     | Перемещение договора на вкладку <b>Договоры</b> .                                                                                                    |  |  |  |
|         | Удалить                     | Удаление договора из архива (возможность восстановления не предусмотрена).                                                                                               |  |  |  |
|         | (только для статусов ● и ●) |                                                                                                    |  |  |  |
|         | Экспорт                     | Команда экспорта договора в Microsoft Word или Microsoft Excel.                                                                                                    |  |  |  |
|         |                             | Экспорт производится через стандартный диалог <b>Save As</b> , в котором выбирается фор-<br>мат сохраняемого файла - *.doc (Microsoft Word) или *.xls (Microsoft Excel). |  |  |  |
|         | Создать допсоглашение       | Команда создания допсоглашения (только для зарегистрированных договоров –<br>AGREEMENT REGISTERED).                                                                      |  |  |  |

**Табл. 3.26. Команды окна Форма договора, вызванного на вкладке Архив договоров**

# <span id="page-69-0"></span>**3.7.2. Форма сделки**

Окно **Форма сделки** (см. [рис. 3.29\)](#page-70-1) оформлено аналогично окну **Форма договора**, но предоставляет пользователю только возможность просмотра параметров сделки без их редактирования.

В верхней части окна расположен раскрывающийся список допустимых масштабов вывода документа на мониторе – 50, 75, 100, 150, 200%.

В нижней части окна располагаются кнопки доступных пользователю команд (см. [табл. 3.27](#page-70-2)).

Для перемещения от одного поля сделки к другому используйте мышь или управляющие клавиши со стрелками на клавиатуре.

<span id="page-70-1"></span>Для выхода из Формы сделки нажмите на **X**.

| $\Box$<br>© Сделка по купле-продаже №15         |              |  |  |
|-------------------------------------------------|--------------|--|--|
| 100%<br>▼∣                                      |              |  |  |
| СДЕЛКА № 15<br>09 марта 2011                    |              |  |  |
| $-1.$ Сделка                                    |              |  |  |
| 1.1 Статус                                      | <b>COM</b>   |  |  |
| 1.2 Тип сделки                                  |              |  |  |
| 1.3 Продавец                                    | TRN2M        |  |  |
| 1.4 Покупатель                                  | TRN1M        |  |  |
| 1.5 Дата регистрации                            | 10.03.2011   |  |  |
| 1.6 Дата подтверждения                          | 09.03.2011   |  |  |
| 1.7 Код                                         |              |  |  |
| 1.8 НКД                                         | 1,1          |  |  |
| - 2. Сведения о товаре                          |              |  |  |
| 2.1 Код товара / сведения о товаре              | <b>DUMMY</b> |  |  |
| 2.2 Количество                                  | 100          |  |  |
| 2.3 Цена за единицу измерения                   | 12           |  |  |
| 2.4 Сумма сделки                                | 1 200        |  |  |
| 2.5 Валюта сделки                               | <b>USD</b>   |  |  |
| 2.6 Валюта платежа                              | <b>USD</b>   |  |  |
| 2.7 Дата поставки                               | 13.03.2011   |  |  |
| 2.8 Дата оплаты                                 | 12.03.2011   |  |  |
| 2.9 Per                                         |              |  |  |
| Подтверждение<br><u>У</u> далить                |              |  |  |
| $\left  \cdot \right $<br>$\blacktriangleright$ |              |  |  |

**Рис. 3.29. Окно Форма сделки для ЦБ**

<span id="page-70-2"></span>**Табл. 3.27. Команды окна Форма сделки**

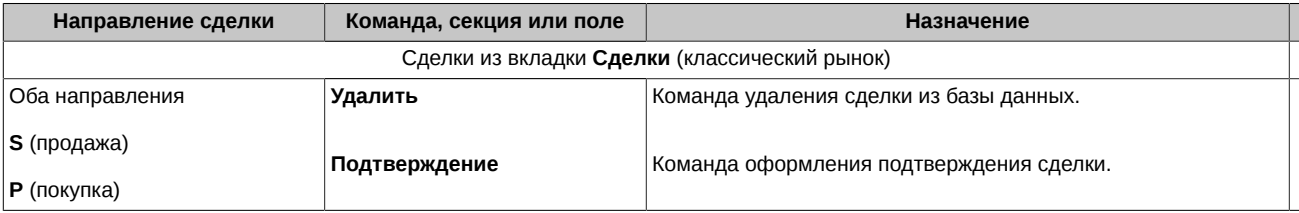

# <span id="page-70-0"></span>**3.7.3. Форма расчетной схемы**

Окно **Форма расчетной схемы** (см. [рис. 3.30](#page-71-1)) оформлено аналогично окну **Форма договора**, но на нем выведена лишь часть полей договора, относящаяся к клиенту, его банковским и депозитарным счетам. Кроме того, в начале расчетной схемы размещаются сведения о РС, которые включают в себя поле **Название**.

Окно **Форма расчетной схемы** допускает только режим просмотра. Операции создания, редактирования и удаления расчетных схем выполняются средствами справочника **Клиенты** (см. [раздел 3.9.3.3](#page-99-0)).

Над собственно формой располагается поле выбора масштаба отображения расчетной схемы. Допустимые масштабы вывода документа на мониторе – 50, 75, 100, 150, 200%.

Для перемещения от одного поля сделки к другому используйте мышь или управляющие клавиши со стрелками на клавиатуре.

Для выхода из Формы расчетной схемы нажмите на **X**.

<span id="page-71-1"></span>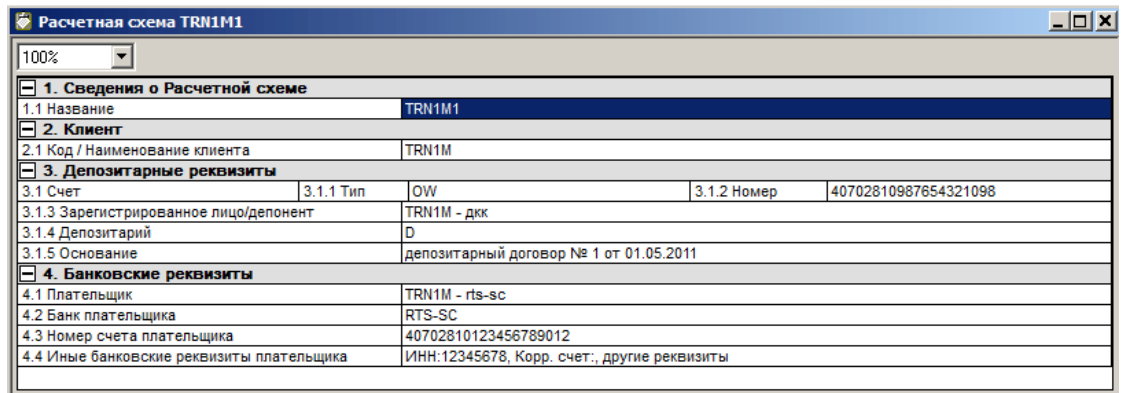

### **Рис. 3.30. Окно Форма расчетной схемы**

### <span id="page-71-0"></span>**3.7.4. Форма допсоглашения**

Для работы с допсоглашениями существуют две разные формы:

- форма ввода допсоглашения см. [раздел 3.7.4.1](#page-71-2);
- форма просмотра допсоглашения см. [раздел 3.7.4.2.](#page-72-0)

### <span id="page-71-2"></span>**3.7.4.1. Форма ввода допсоглашения**

Форма создания допсоглашения к договору открывается:

- через пункт главного меню **Создать дополнительное соглашение**;
- по кнопке **Создать допсоглашение** на вкладке **Договоры** или на **Форме договора**.

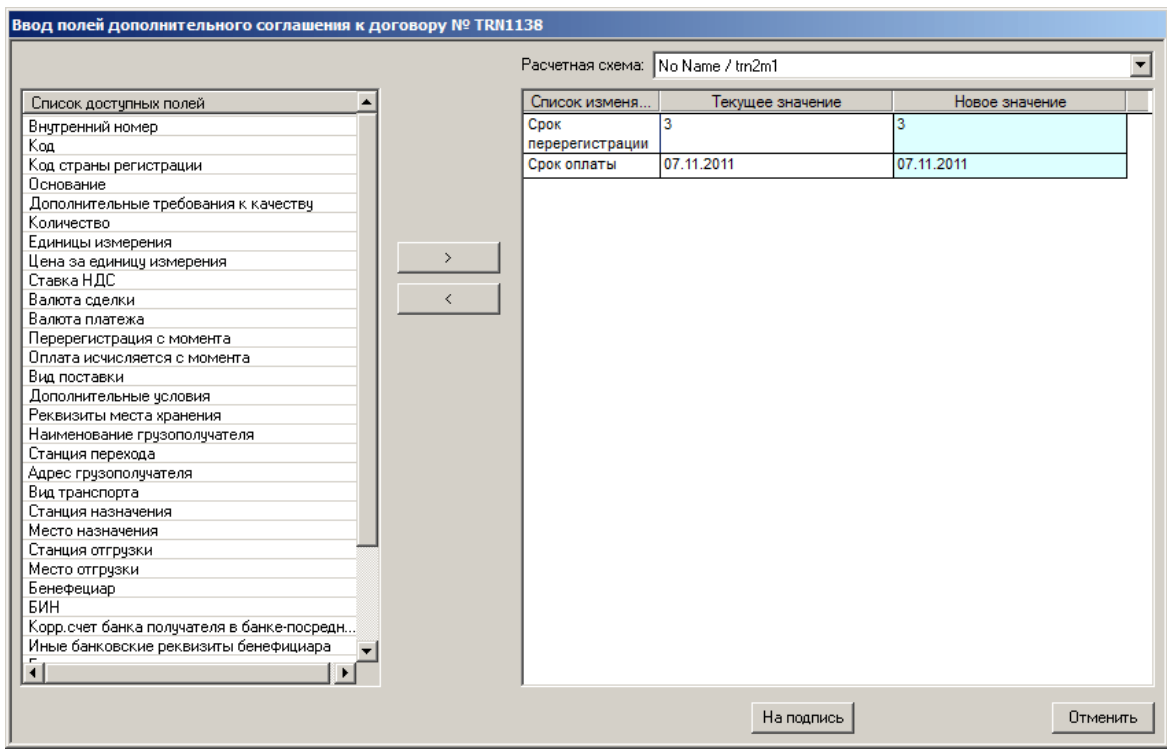

#### **Рис. 3.31. Форма ввода дополнительного соглашения**

В заголовке окна выводится номер договора, для которого создается допсоглашение.

В левой части окна **Список доступных полей** выводится список полей договора, доступных для изменения.

В правой части окна выводится список изменяемых допсоглашением полей с указанием их текущего и нового значения. Текущим значением поля считается значение исходного договора или последнее изменение значения с учетом всех зарегистрированных дополнительных соглашений.
По умолчанию в колонку **Новое значение** заносится текущее значение поля, которое затем может быть отредактировано.

По умолчанию в правую часть окна выводятся поля **Срок перерегистрации** (дата перерегистрации ценных бумаг) и **Срок оплаты** (дата оплаты ценных бумаг).

В верхней правой части окна расположен выпадающий список **Расчетная схема**. По умолчанию в нем выводится расчетная схема, которая действует для исходного договора (или уже измененного, если были допсоглашения). При выборе другой расчетной схемы из выпадающего списка в правую часть окна автоматически переносятся все поля, относящиеся к этой расчетной схеме. Новые значения полей подставляются в соответствии со значениями полей выбранной расчетной схемы.

При переносе полей, связанных с расчетной схемой, из правой части окна в левую, значение в поле **Расчетная схема** принимает исходное значение, действующее в текущем договоре.

Перенос полей из одной части окна в другую осуществляется при помощи кнопок со стрелками **>** и **<** . Одновременно можно выбрать только одну строку только одного списка ( в левой или правой части окна).

Для редактирования значения поля в колонке **Новое значение** достаточно щелкнуть по этому полю левой клавишей мыши. Поле, в котором находится фокус (курсор) подсвечивается светло-желтым цветом и становится доступно для ввода с клавиатуры. При повторном клике мышью в поле появляется мигающий курсор, значение поля может быть изменено при помощи выбора из выпадающего списка, из справочника или календаря, что зависит от типа поля. Измененные значения в колонке **Новое значение** выделяются темно-синим цветом шрифта.

Для того чтобы удалить значение одного из полей договора, следует в колонке Новое значение оставить поле пустым, т.е. стереть то значение, которое в нем было.

После окончания выбора и редактирования полей допсоглашения пользователь может отправить допсоглашение на подпись кнопкой **На подпись** или отменить все свои действия кнопкой **Отменить** и закрыть окно. В последнем случае допсоглашение не создается.

## **3.7.4.2. Форма просмотра допсоглашения**

Форму просмотра допсоглашения можно открыть несколькими путями:

- по кнопке **Просмотр допсоглашения** на вкладке **Договоры**;
- по кнопке **Просмотр** на форме просмотра договора;
- двойным кликом по строке с допсоглашением в области **Допсоглашения к договору** на форме просмотра договора.

По внешнему виду форма допсоглашения идентична форме договора.

В левом верхнем углу выводится поле со статусом допсоглашения.

При помощи кнопки **Упрощенный режим/ Расширенный режим** можно переключать режим просмотра:

- **Упрощенный режим** те поля договора, которые определены пользователем как видимые (см. [раздел 3.10.1\)](#page-105-0);
- **Расширенный режим** отображаются все поля договора.

Возможно переключение масштаба вывода формы.

При помощи переключателя **Полная форма/ Только измененные поля** можно регулировать отображение полей допсоглашения:

• **Полная форма** – в форме просмотра выводятся все поля договора. Измененные допсоглашением поля подсвечиваются синим шрифтом;

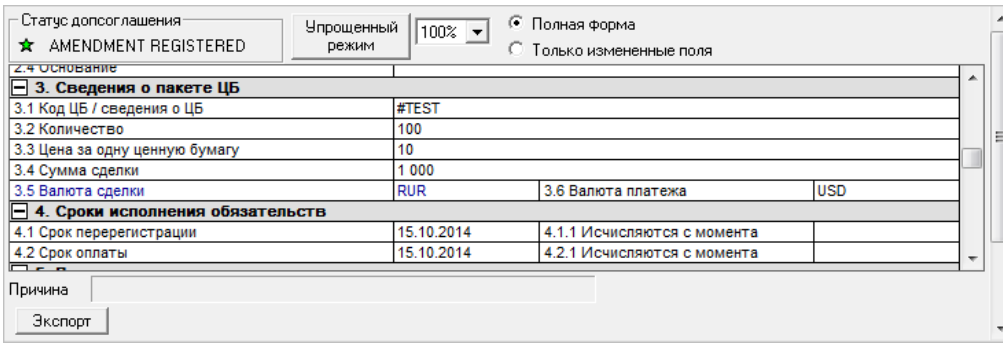

**Рис. 3.32. Форма просмотра допсоглашения – полная**

• **Только измененные поля** – в форме выводятся только измененные допсоглашением поля договора. В этом режиме просмотра кнопка **Упрощенный режим** становится не доступной.

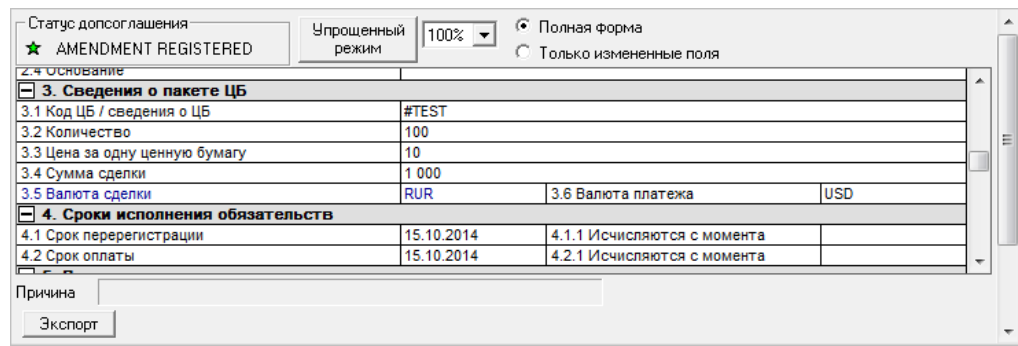

## **Рис. 3.33. Форма просмотра допсоглашения – только измененные поля**

При выводе допсоглашения на печать, на принтер выводится тот вариант формы, который в данный момент отображается на экране.

В поле **Причина** отображается текст сообщения с отказом в подписании допсоглашения.

# **3.7.5. Форма документа свободного формата**

Окно **Форма документа СФ** открывается при работе пользователя на вкладках **Документы СФ** (в режиме просмотра и редактирования) и **Архив документов СФ** (только в режиме просмотра). Открыть окно можно несколькими способами:

- нажать дважды на нужный элемент списка документов;
- выделить нужный элемент списка документов и нажать кнопку **Просмотреть** (**Редактировать**);
- по кнопке панели инструментов  $\boxed{\text{co}}$  (пустая форма);

•

• через пункт основного меню **Договоры/ Создать документ свободного формата** (пустая форма).

Список полей и опций окна **Форма документа СФ** перечислены в [табл. 3.28](#page-74-0).

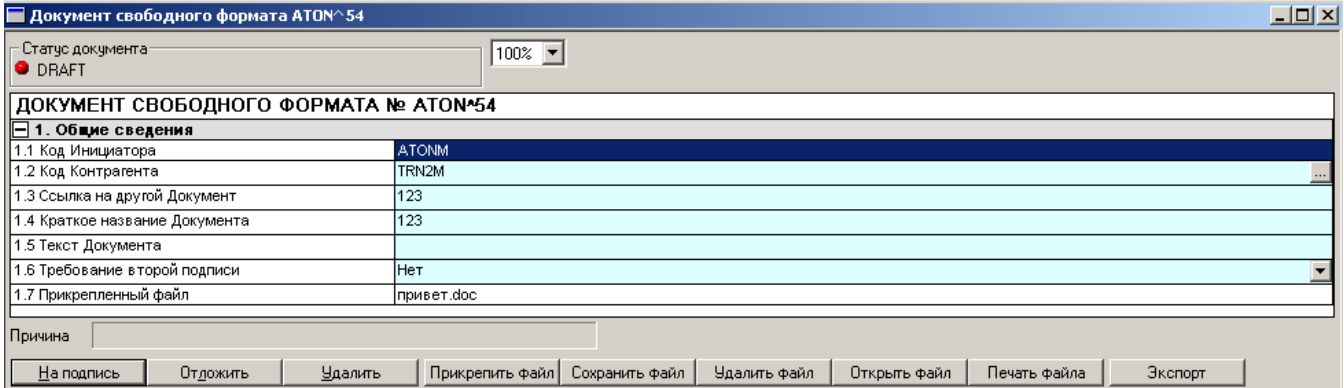

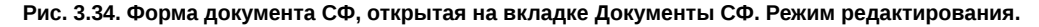

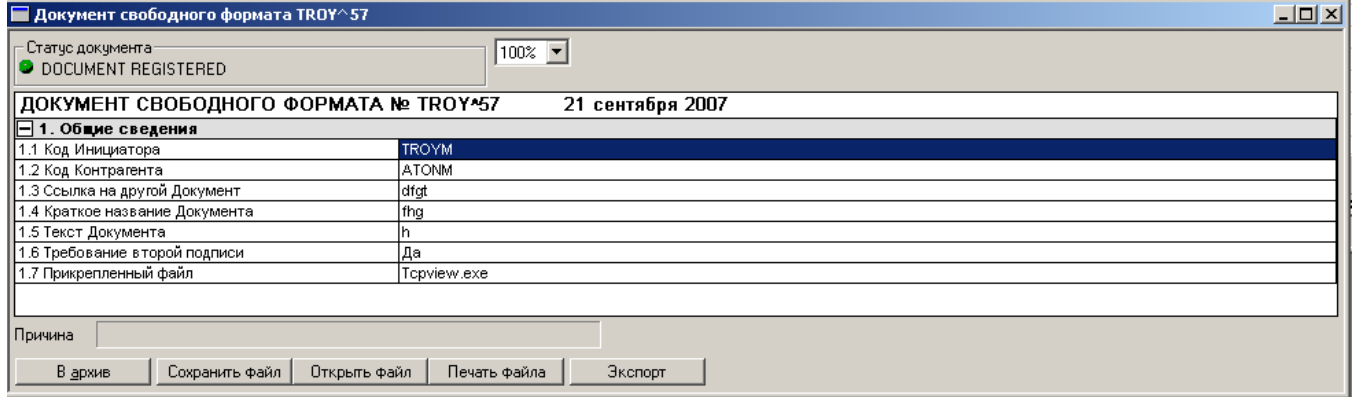

**Рис. 3.35. Форма документа СФ, открытая на вкладке Документы СФ. Режим просмотра.**

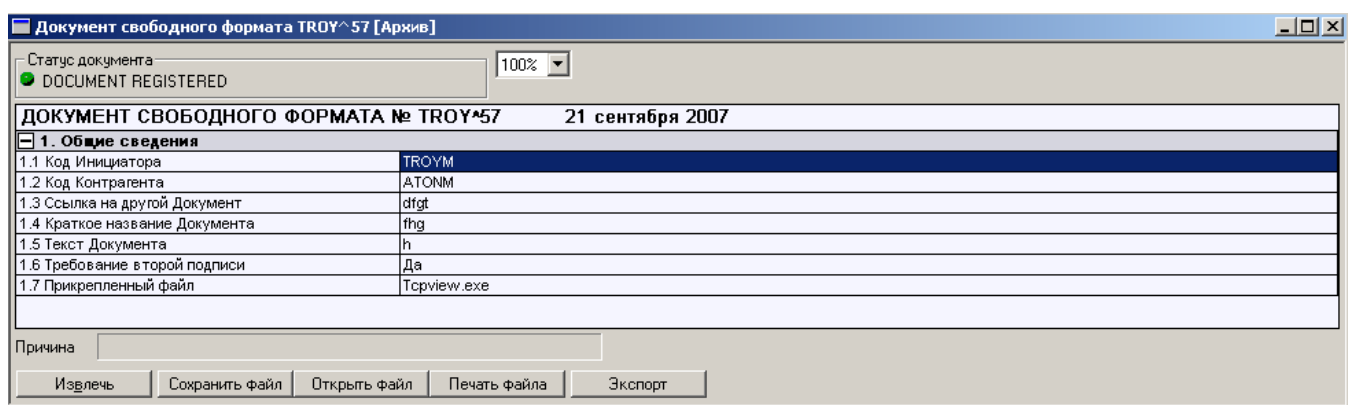

#### **Рис. 3.36. Форма документа СФ, открытая на вкладке Архив документов СФ**

#### <span id="page-74-0"></span>**Табл. 3.28. Поля и опции окна Форма документа СФ**

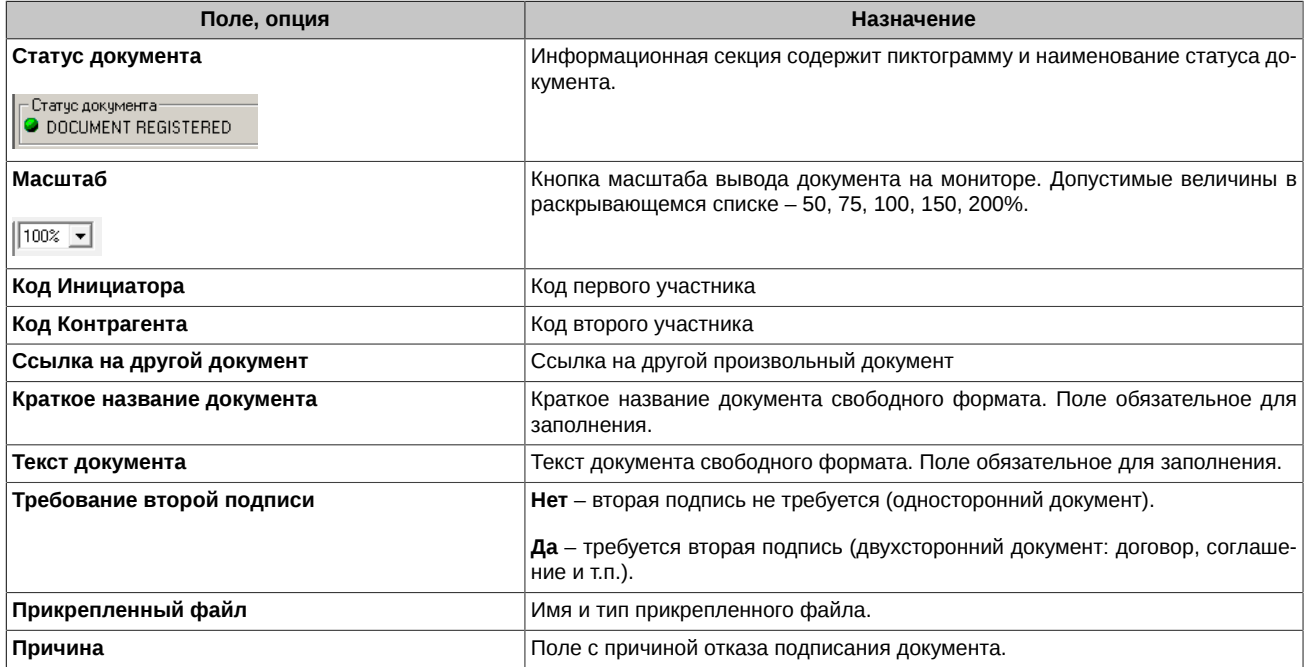

Для перемещения от одного поля договора к другому используйте мышь или управляющие клавиши со стрелками на клавиатуре.

Фон полей, допускающих редактирование пользователем, подсвечен светло голубым цветом. Порядок редактирования полей **Формы документа** описан в [раздел 3.4.1.](#page-41-0)

Количество и состав кнопок команд, расположенных в нижней части окна **Форма документа СФ**, зависят:

- от статуса документа,
- от вкладки, на которой вызвано окно **Документы СФ** (см. [раздел 3.7.5.1\)](#page-74-1) или **Архив документов СФ** (см. [раздел 3.7.5.2](#page-76-0));
- от режима работы (просмотр или редактирование);
- от наличия вложенных файлов.

Для выхода на любом этапе без сохранения данных закройте окно Форма документа СФ нажатием на X.

## <span id="page-74-1"></span>**3.7.5.1. Команды в окне Форма документа СФ, вызванном на вкладке Документы СФ**

В [табл. 3.29](#page-75-0) перечислены команды, доступные пользователю при работе с документами СФ, имеющих различные статусы. В [табл.](#page-75-1) [3.30](#page-75-1) описаны назначения команд окна **Форма документа СФ**, вызванного на вкладке **Документы СФ**.

При многих статусах документа пользователь может "откатить" состояние документа на один шаг назад. В [табл. 3.31](#page-76-1) для ряда статусов приведен порядок изменения статуса документа при выполнении команды **Откатить**.

Приведенные [табл. 3.31](#page-76-1) в статусы имеют:

• документы после отказа контрагента подписать документ;

• документы, отвергнутые по каким-либо причинам ЦЭД.

При выполнении команды **Откатить** происходит возврат к редактированию документа.

При отправке документа на печать, распечатывается та форма, которая отображается на экране.

## <span id="page-75-0"></span>**Табл. 3.29. Команды окна Форма документа СФ, вызванного на вкладке Документы СФ**

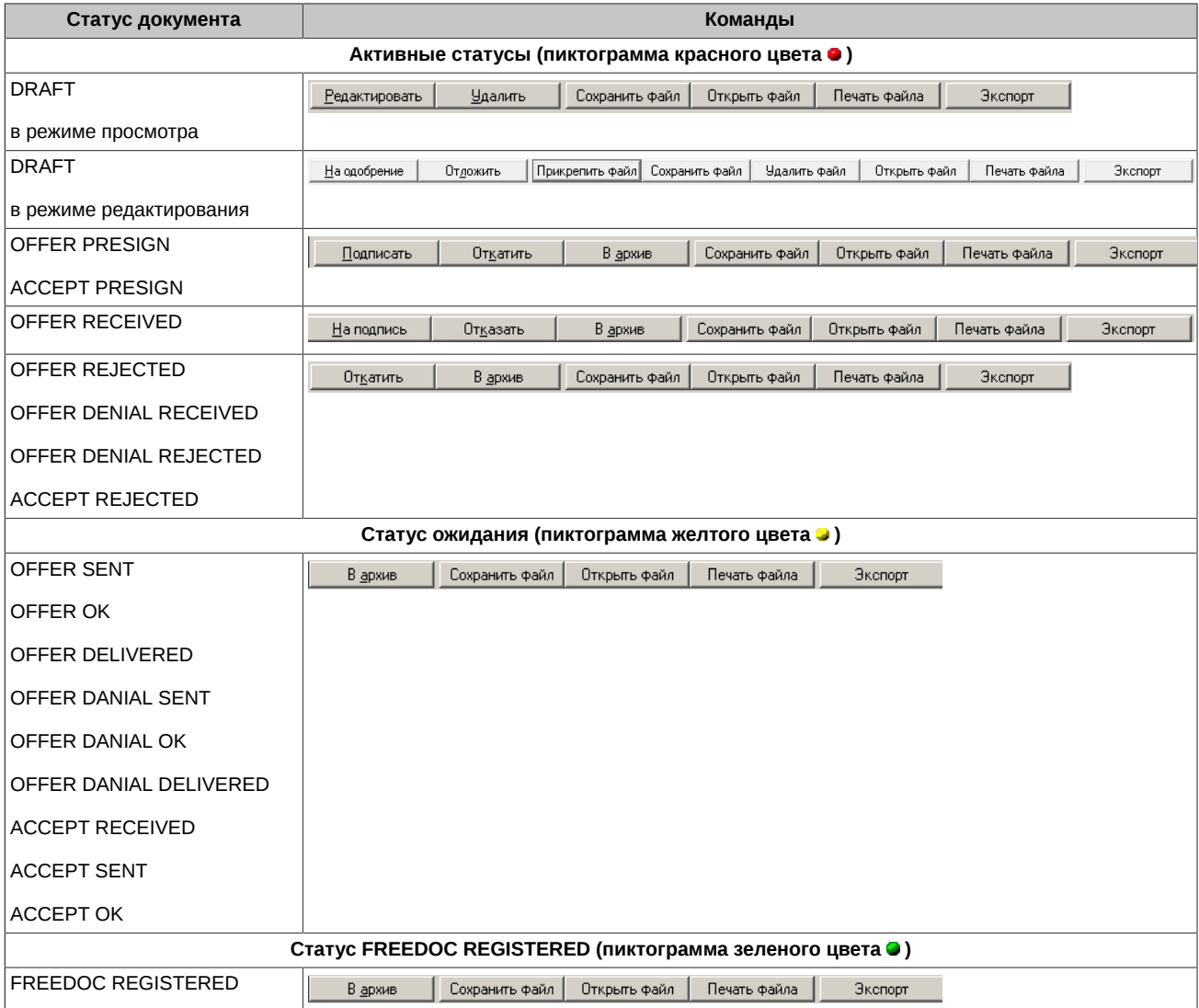

Кнопки, позволяющие совершать операции с прикрепленным файлом, появляются только в случае наличия этого файла у документа. Если документ не содержит прикрепленного файла, то кнопки на форму не выводятся.

#### <span id="page-75-1"></span>**Табл. 3.30. Назначение команд Формы документа СФ, вызванной на вкладке Документы СФ**

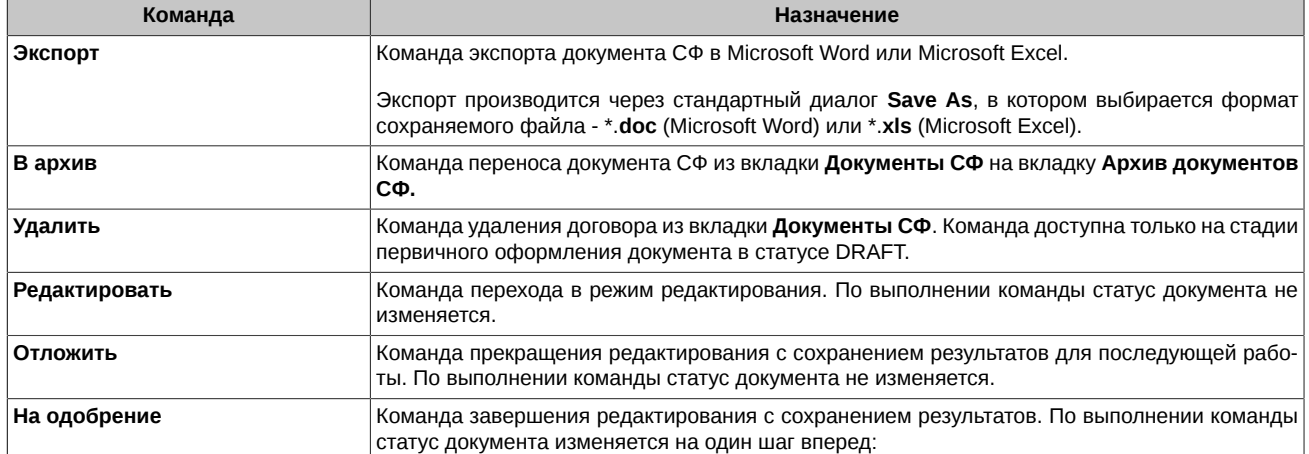

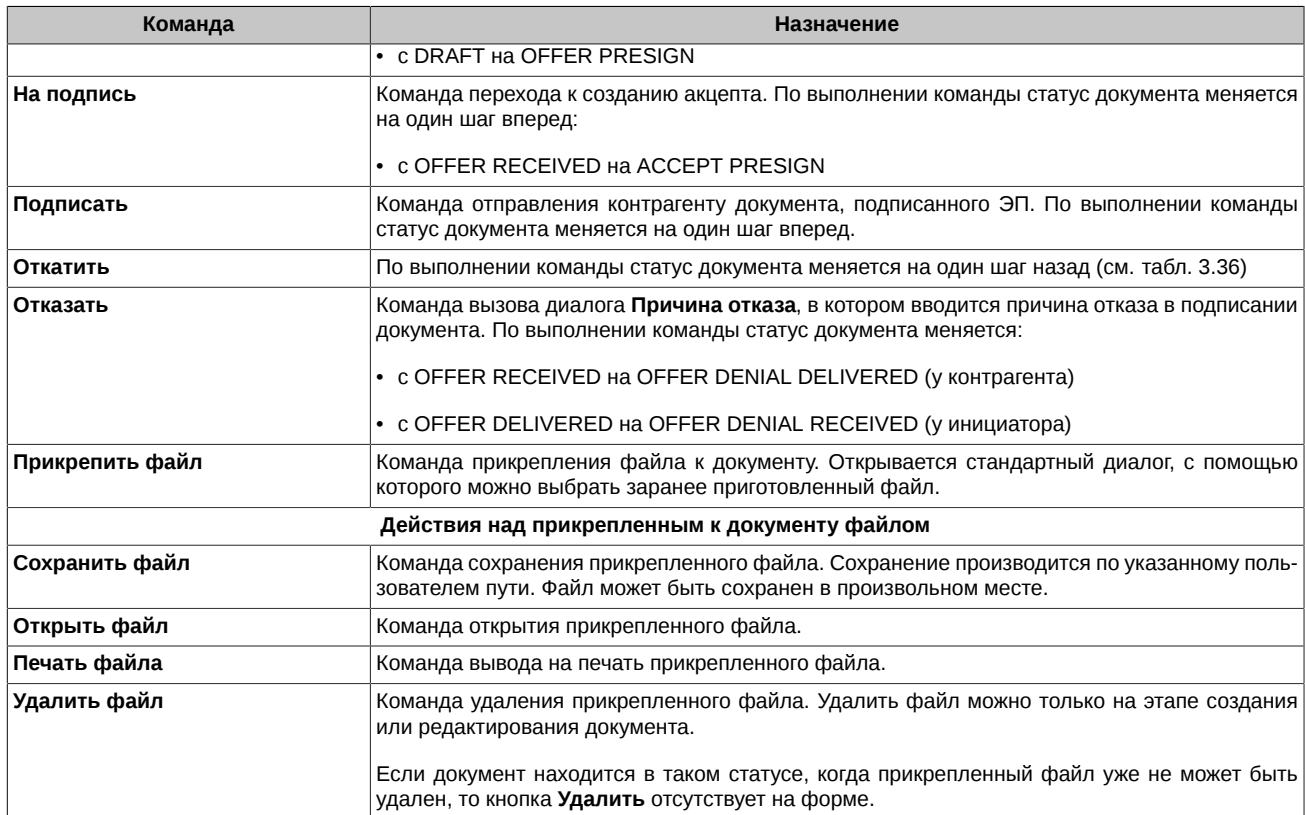

### <span id="page-76-1"></span>**Табл. 3.31. Смена статуса документа СФ при выполнении команды Откатить**

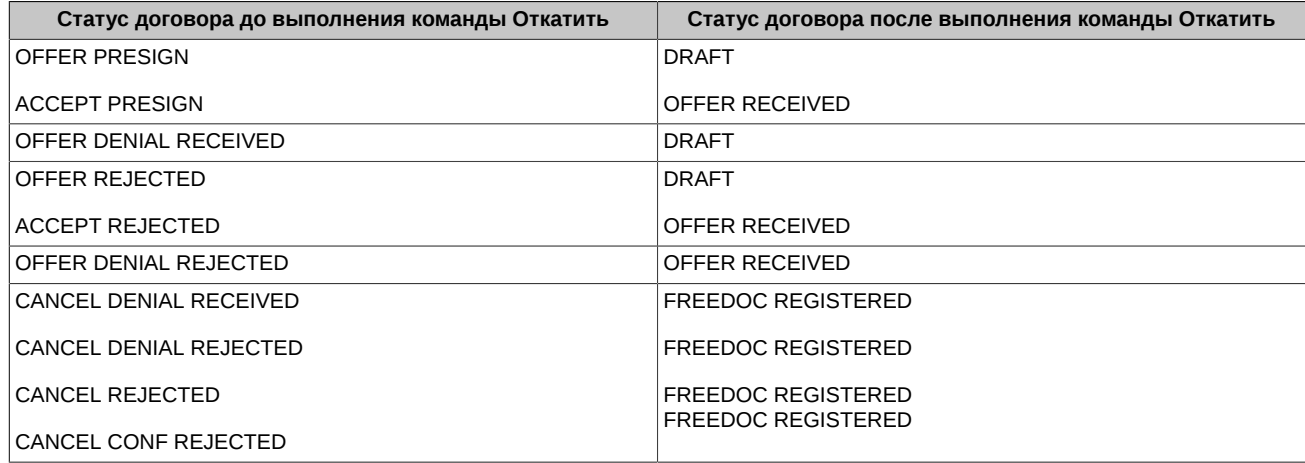

## <span id="page-76-0"></span>**3.7.5.2. Команды в окне Форма документа СФ, вызванном на вкладке Архив документов СФ**

Окно **Форма документа СФ**, вызванное на вкладке **Архив документов СФ**, содержит те же поля и опции, что и окно, вызванное на вкладке **Документы СФ** (см. [табл. 3.28](#page-74-0)), но позволяет работать только в режиме просмотра.

Для редактирования документа, расположенного на вкладке **Архив документов СФ**, переведите его на вкладку **Документы СФ** с помощью кнопки **Извлечь**.

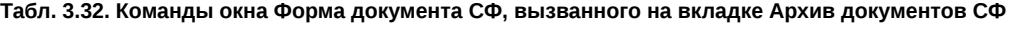

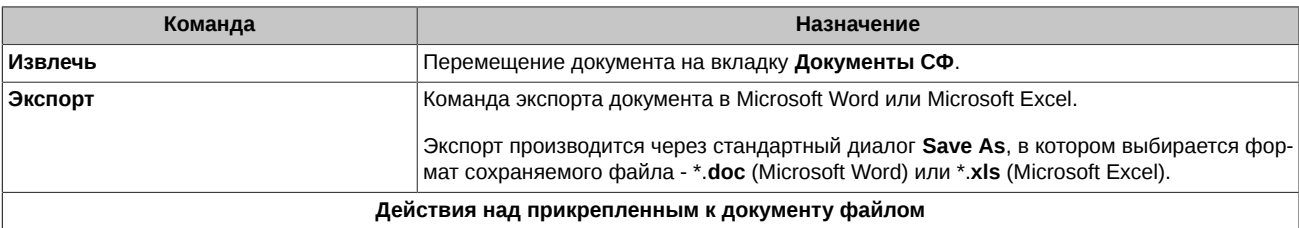

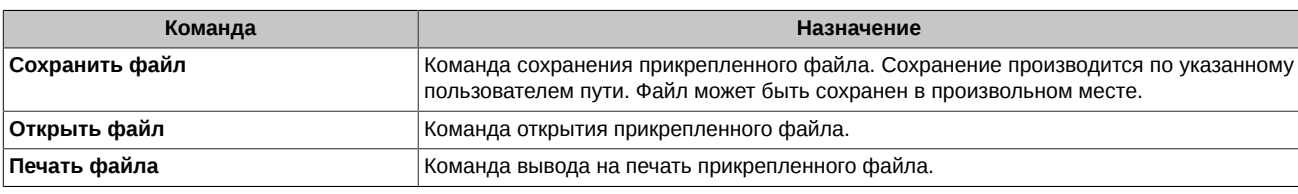

Кнопки, позволяющие совершать операции с прикрепленным файлом, появляются только в случае наличия этого файла у документа. Если документ не содержит прикрепленного файла, то кнопки на форму не выводятся.

# **3.7.6. Форма договора банковского депозита ФК**

Окно **Форма договора банковского депозита ФК** открывается при работе пользователя на вкладках **Депозитные договоры (ФК)** (в режиме просмотра и редактирования) и **Архив договоров (ФК)** (только в режиме просмотра). Открыть окно можно несколькими способами:

- нажать дважды на нужный элемент списка документов;
- выделить нужный элемент списка документов и нажать кнопку **Просмотреть** (**Редактировать**);
- через пункт основного меню **Договоры/ Создать договор ФК** (пустая форма).

Список полей и опций окна **Форма договора банковского депозита ФК** приведен в [табл. 3.33.](#page-77-0)

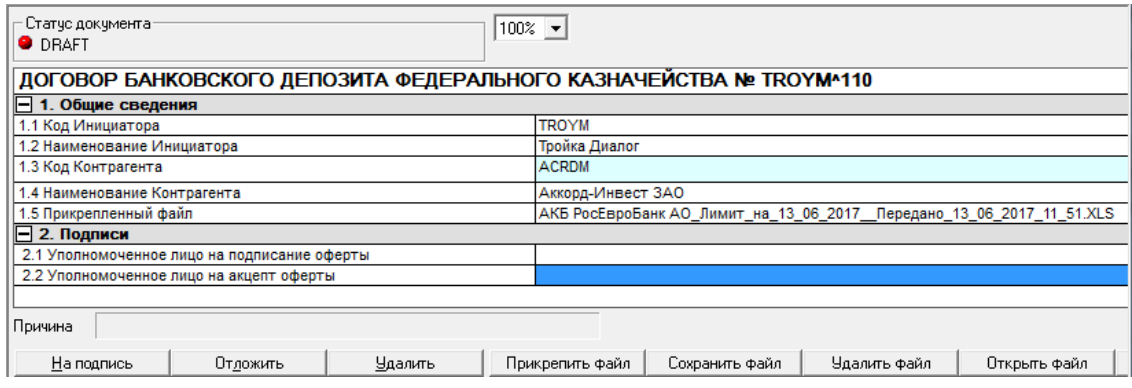

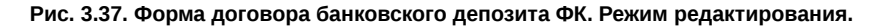

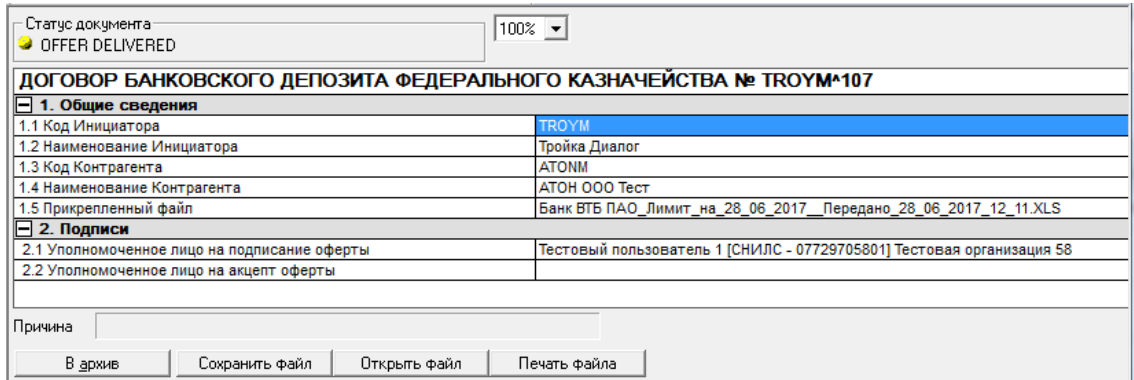

**Рис. 3.38. Форма договора банковского депозита ФК, открытая на вкладке Депозитные договоры (ФК). Режим просмотра.**

<span id="page-77-0"></span>**Табл. 3.33. Поля и опции окна Форма договора банковского депозита ФК**

| Поле, опция                                                     | Назначение                                                                                                    |  |  |
|-----------------------------------------------------------------|----------------------------------------------------------------------------------------------------|--|--|
| Статус документа<br>Гератис документа<br>По сосимент REGISTERED | Информационная секция содержит пиктограмму и наименование статуса до-<br>кумента.                                      |  |  |
| ∣Масштаб                                                        | Кнопка масштаба вывода документа на мониторе. Допустимые величины в<br>раскрывающемся списке - 50, 75, 100, 150, 200%. |  |  |

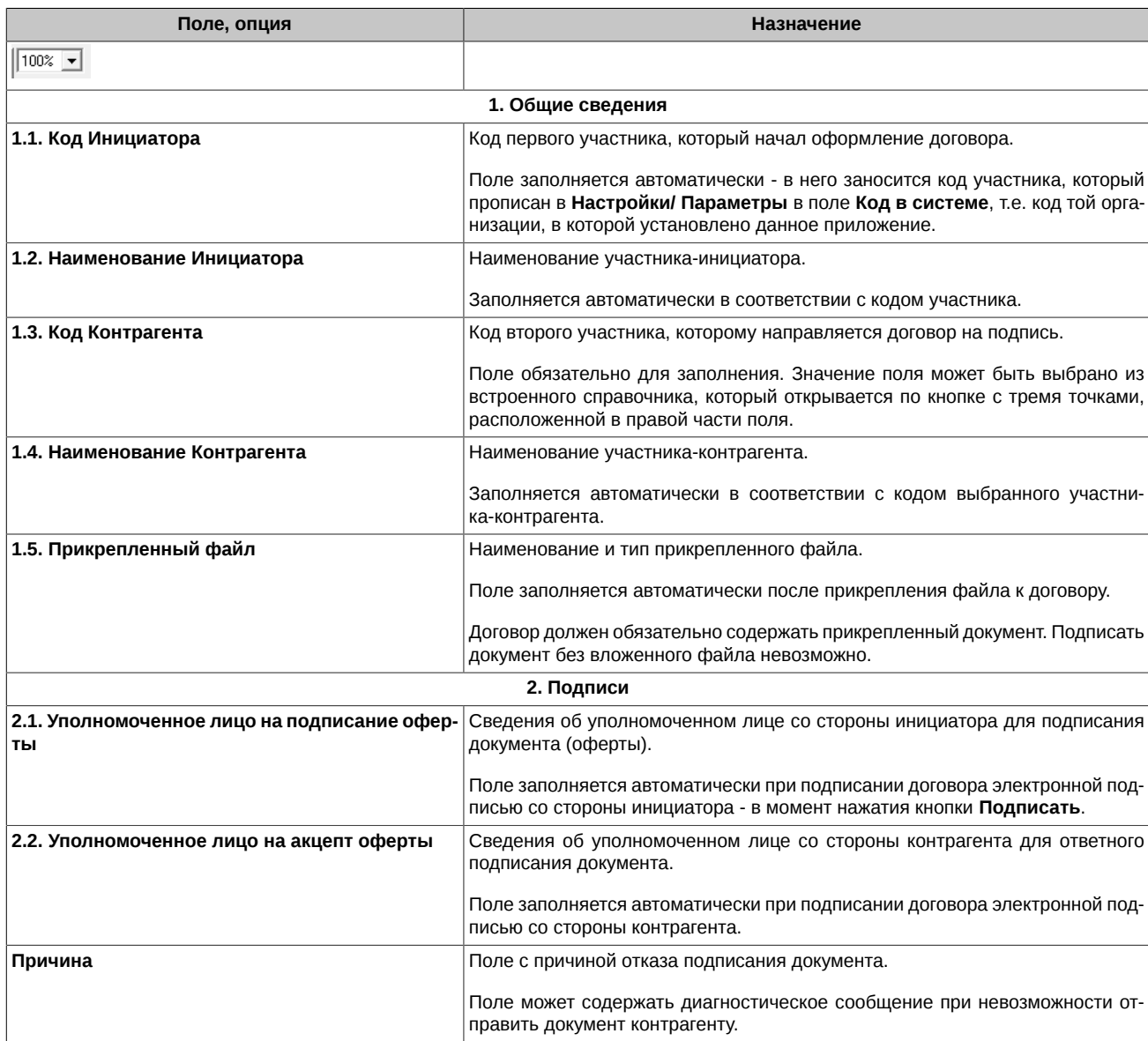

Для перемещения от одного поля договора к другому используйте мышь или управляющие клавиши со стрелками на клавиатуре.

Фон полей, допускающих редактирование пользователем, подсвечен светло голубым цветом (в режиме редактирования). Порядок редактирования полей **Формы** описан в [раздел 3.4.1](#page-41-0).

Количество и состав кнопок команд, расположенных в нижней части окна **Форма договора банковского депозита ФК** зависят:

- от статуса документа,
- от вкладки, на которой вызвано окно формы **Депозитные договоры (ФК)** (см. [раздел 3.7.6.1](#page-78-0)) или **Архив договоров (ФК)** (см. [раздел 3.7.6.2](#page-80-1));
- от режима работы (просмотр или редактирование);
- от наличия вложенных файлов.

Для выхода на любом этапе без сохранения данных закройте окно **Форма договора банковского депозита ФК** нажатием на .

## <span id="page-78-0"></span>**3.7.6.1. Команды в окне Форма договора банковского депозита ФК, вызванном на вкладке Депозитные договоры (ФК)**

В [табл. 3.34](#page-79-0) перечислены команды, доступные пользователю при работе с депозитными договорами ФК в различных статусах. В [табл. 3.35](#page-79-1) описаны назначения команд окна **Форма договора банковского депозита ФК**, вызванного на вкладке **Депозитные договоры (ФК)**.

При многих статусах документа пользователь может "откатить" состояние документа на один шаг назад. В [табл. 3.36](#page-80-0) для ряда статусов приведен порядок изменения статуса документа при выполнении команды **Откатить**.

Приведенные [табл. 3.36](#page-80-0) в статусы имеют:

- документы после отказа контрагента подписать документ;
- документы, отвергнутые по каким-либо причинам ЦЭД.

При выполнении команды **Откатить** происходит возврат к редактированию документа.

<span id="page-79-0"></span>При отправке документа на печать, распечатывается та форма, которая отображается на экране.

**Табл. 3.34. Команды окна Форма договора банковского депозита ФК, вызванного на вкладке Депозитные договоры (ФК)**

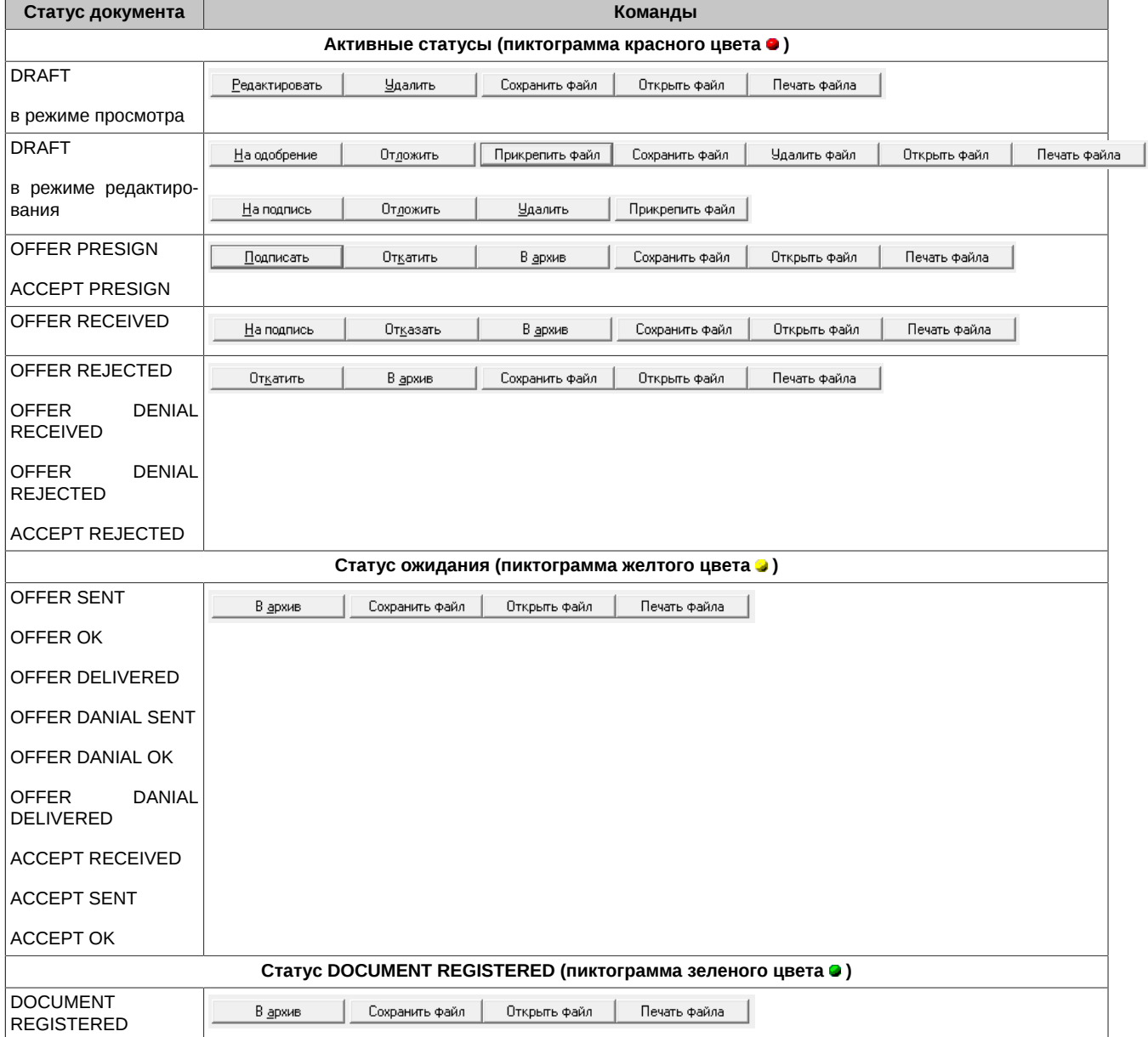

Кнопки, позволяющие совершать операции с прикрепленным файлом, появляются на форме только в случае наличия этого файла у документа. Если документ не содержит прикрепленного файла, то кнопки на форму не выводятся.

<span id="page-79-1"></span>**Табл. 3.35. Назначение команд в Форме договора банковского депозита ФК, вызванного на вкладке Депозитные договоры (ФК)**

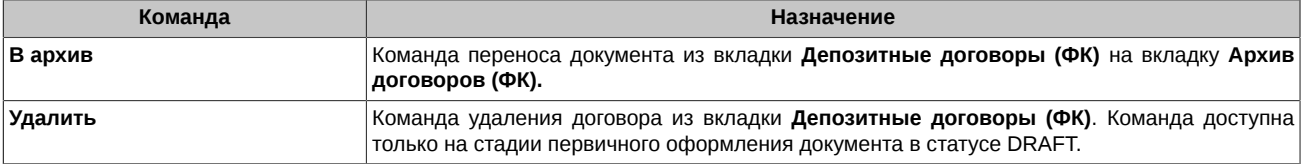

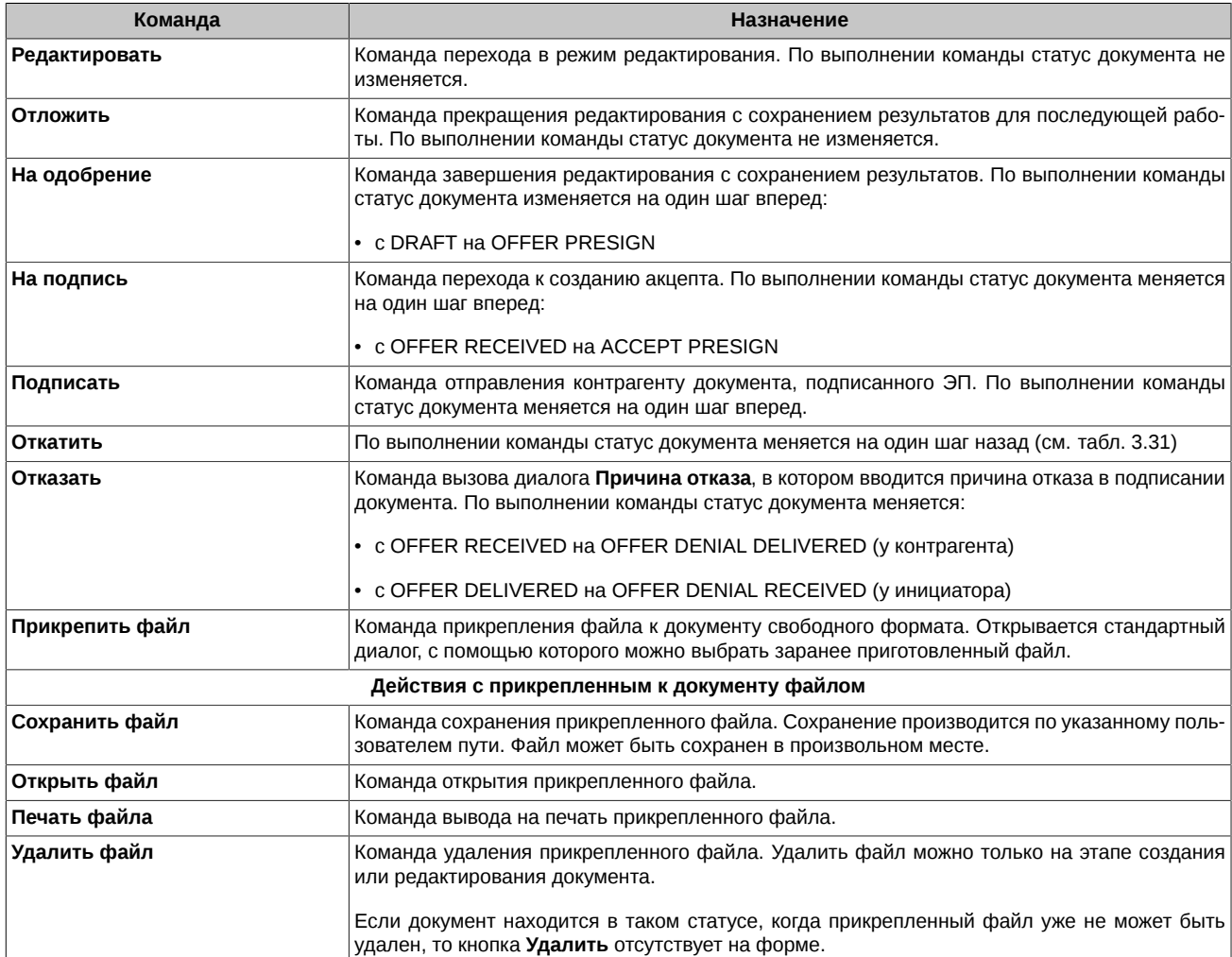

<span id="page-80-0"></span>**Табл. 3.36. Смена статуса договора ФК при выполнении команды Откатить**

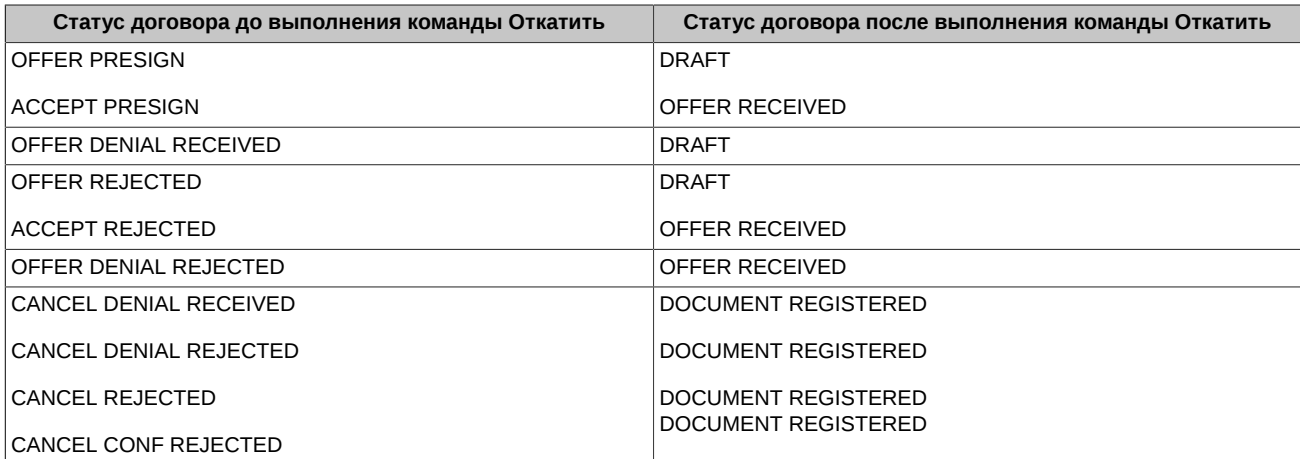

## <span id="page-80-1"></span>**3.7.6.2. Команды в окне Форма договора банковского депозита ФК, вызванном на вкладке Архив договоров (ФК)**

Окно **Форма договора банковского депозита ФК**, вызванное на вкладке **Архив договоров (ФК)**, содержит те же поля и опции, что и окно, вызванное на вкладке **Депозитные договоры (ФК)** (см. [табл. 3.33\)](#page-77-0), но позволяет работать только в режиме просмотра. Все поля подсвечены сиреневым цветом и недоступны для редактирования.

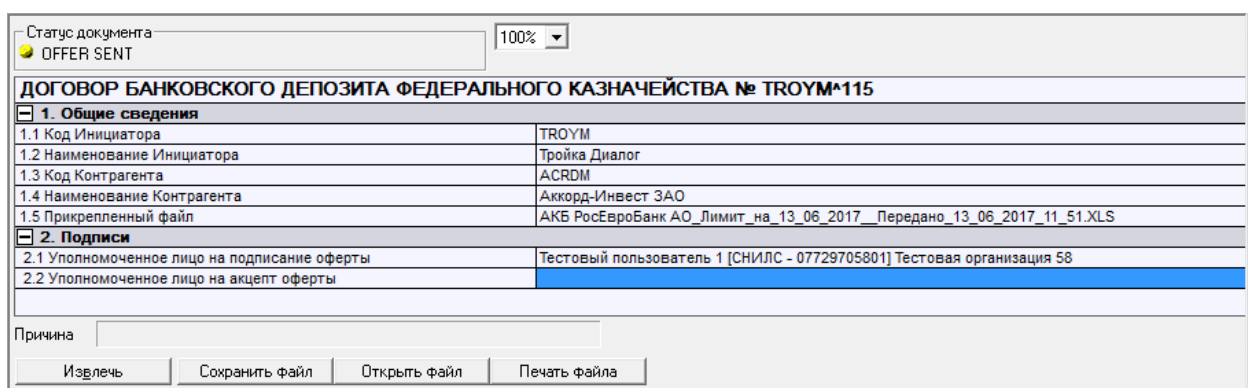

#### **Рис. 3.39. Форма договора банковского депозита ФК, открытая на вкладке Архив договоров (ФК)**

Для редактирования документа, расположенного на вкладке **Архив договоров (ФК)**, переведите его на вкладку **Депозитные договоры (ФК)** с помощью кнопки **Извлечь**, а затем уже открывайте для редактирования.

**Табл. 3.37. Команды окна Форма договора банковского депозита ФК, вызванного на вкладке Архив договоров (ФК)**

| Команда                                       | Назначение                                                                                                    |  |  |
|-----------------------------------------------|----------------------------------------------------------------------------------------------------|--|--|
| Извлечь                                       | Перемещение документа на вкладку <b>Документы СФ</b> .                                                                                               |  |  |
| Действия над прикрепленным к документу файлом |                                                                                                    |  |  |
| Сохранить файл                                | Команда сохранения прикрепленного файла. Сохранение производится по указанному<br>пользователем пути. Файл может быть сохранен в произвольном месте. |  |  |
| Открыть файл                                  | Команда открытия прикрепленного файла.                                                                                                    |  |  |
| Печать файла                                  | Команда вывода на печать прикрепленного файла.                                                                                                    |  |  |

Кнопки, позволяющие совершать операции с прикрепленным файлом, появляются только в случае наличия этого файла у документа. Если документ не содержит прикрепленного файла, то кнопки на форму не выводятся.

## <span id="page-81-0"></span>**3.7.7. Форма выписки по депозитным счетам ФК**

Окно **Форма выписки по депозитным счетам ФК** открывается при работе пользователя на вкладках **Выписки по счетам (ФК)** (в режиме просмотра и редактирования) и **Архив выписок (ФК)** (только в режиме просмотра). Открыть окно можно несколькими способами:

- нажать дважды на нужный элемент списка документов;
- выделить нужный элемент списка документов и нажать кнопку **Просмотреть** (**Редактировать**);
- через пункт основного меню **Договоры/ Создать выписку по счету ФК** (пустая форма).

Список полей и опций окна **Форма выписки по депозитным счетам ФК** приведен в [табл. 3.38.](#page-82-0)

Выписка является документом, не требующим подписи контрагента, поэтому при оформлении выписки присутствует поле только для одной подписи уполномоченного лица со стороны инициатора.

<span id="page-81-1"></span>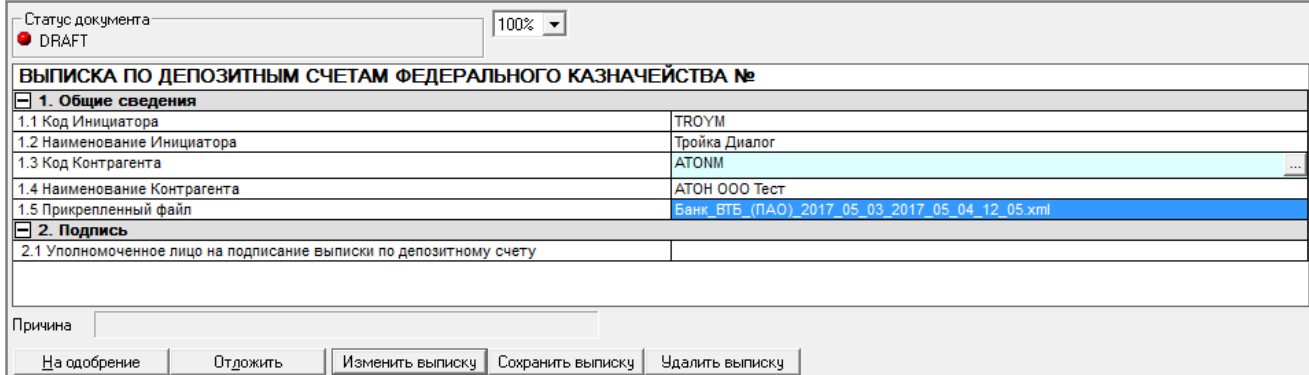

**Рис. 3.40. Форма выписки по депозитным счетам ФК. Режим редактирования.**

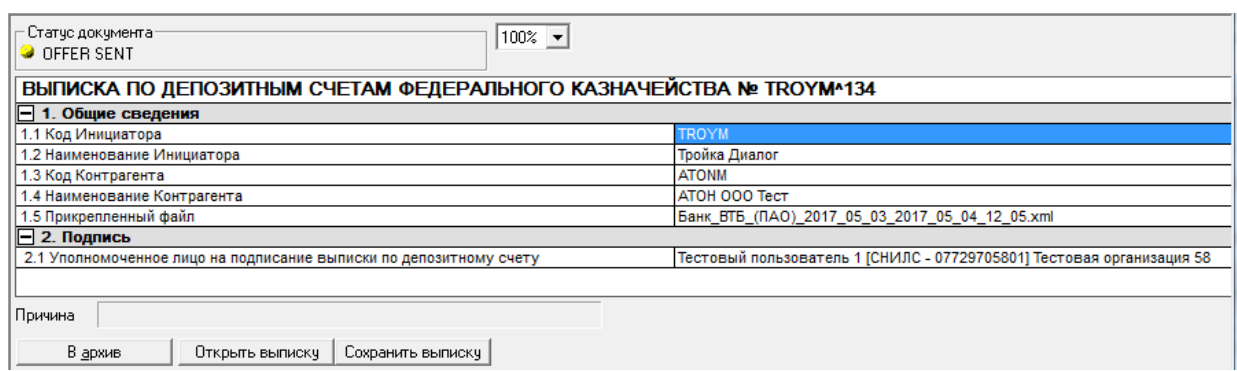

## **Рис. 3.41. Форма выписки по депозитным счетам ФК, открытая на вкладке Выписки по счетам (ФК). Режим просмотра.**

<span id="page-82-0"></span>**Табл. 3.38. Поля и опции окна Форма выписки по депозитным счетам ФК**

| Поле, опция                                                              | Назначение                                                                                                    |  |  |  |
|--------------------------------------------------------------------------|----------------------------------------------------------------------------------------------------|--|--|--|
| Статус документа<br>– Статус документа-                                  | Информационная секция содержит пиктограмму и наименование статуса до-<br>кумента.                                                                                                    |  |  |  |
| O DOCUMENT REGISTERED                                                    |                                                                                                    |  |  |  |
| Масштаб<br>$\sqrt{100\% - \sqrt{1000}}$                                  | Кнопка масштаба вывода документа на мониторе. Допустимые величины в<br>раскрывающемся списке - 50, 75, 100, 150, 200%.                                                                                    |  |  |  |
|                                                                          |                                                                                                    |  |  |  |
|                                                                          | 1. Общие сведения                                                                                                    |  |  |  |
| 1.1. Код Инициатора                                                      | Код участника, который начал оформление выписки.                                                                                                    |  |  |  |
|                                                                          | Поле заполняется автоматически - в него заносится код участника, который<br>прописан в Настройки/ Параметры в поле Код в системе, т.е. код той орга-<br>низации, в которой установлено данное приложение. |  |  |  |
| 1.2. Наименование Инициатора                                             | Наименование участника-инициатора.                                                                                                    |  |  |  |
|                                                                          | Заполняется автоматически в соответствии с кодом участника.                                                                                                    |  |  |  |
| 1.3. Код Контрагента                                                     | Код второго участника, которому направляется выписка.                                                                                                    |  |  |  |
|                                                                          | Поле обязательно для заполнения. Значение поля может быть выбрано из<br>встроенного справочника, который открывается по кнопке с тремя точками,<br>расположенной в правой части поля.                     |  |  |  |
| 1.4. Наименование Контрагента                                            | Наименование участника-контрагента.                                                                                                    |  |  |  |
|                                                                          | Заполняется автоматически в соответствии с кодом выбранного участни-<br>ка-контрагента.                                                                                                    |  |  |  |
| 1.5. Прикрепленный файл                                                  | Наименование и тип прикрепленного файла. Прикрепленным файлом и явля-<br>ется подготовленная выписка по депозитному счету.                                                                                |  |  |  |
|                                                                          | Выписка может быть подготовлена в другой программе или создана неспо-<br>средственно в приложении Клиент ЦЭД на этапе прикрепления выписки. По-<br>дробнее о формировании выписки см. раздел 3.7.7.1.     |  |  |  |
|                                                                          | Поле заполняется автоматически после прикрепления файла к договору.                                                                                                    |  |  |  |
| 2. Подписи                                                               |                                                                                                    |  |  |  |
| 2.1. Уполномоченное лицо на подписание вы-<br>писки по депозитному счету | Сведения об уполномоченном лице со стороны инициатора для подписания<br>выписки.                                                                                                    |  |  |  |
|                                                                          | Поле заполняется автоматически при подписании договора электронной под-<br>писью со стороны инициатора - в момент нажатия кнопки Подписать.                                                               |  |  |  |
| Причина                                                                  | Поле с причиной отказа выполнения операций.                                                                                                    |  |  |  |
|                                                                          | Например, поле может содержать диагностическое сообщение от сервера<br>ЦЭД при невозможности отправить документ контрагенту.                                                                              |  |  |  |

Для перемещения от одного поля договора к другому используйте мышь или управляющие клавиши со стрелками на клавиатуре.

Фон полей, допускающих редактирование пользователем, подсвечен светло голубым цветом (в режиме редактирования). Порядок редактирования полей **Формы** описан в [раздел 3.4.1](#page-41-0).

Количество и состав кнопок команд, расположенных в нижней части окна **Форма выписки по депозитным счетам ФК** зависят:

- от статуса документа,
- от вкладки, на которой вызвано окно формы **Выписки по счетам (ФК)** (см. [раздел 3.7.7.2](#page-86-0)) или **Архив выписок (ФК)** (см. [раздел 3.7.7.3](#page-88-0));
- от режима работы (просмотр или редактирование);
- от наличия вложенных файлов.

Для выхода на любом этапе без сохранения данных закройте окно **Форма выписки по депозитным счетам ФК** нажатием на .

## <span id="page-83-0"></span>**3.7.7.1. Формирование выписки и прикрепление ее к документу**

В программе Клиент ЦЭД предусмотрено два варианта формирования выписки по депозитным счетам ФК:

- формирование выписки непосредственно в программе Клиент ЦЭД см. [раздел 3.7.7.1.2;](#page-86-1)
- использование готового файла с выпиской, созданного в любом другом приложении см. [раздел 3.7.7.1.1](#page-85-0).

Прикрепление или формирование выписки выполняется по кнопке **Добавить выписку** в форме ввода выписки ФК - см. [раз](#page-81-0)[дел 3.7.7](#page-81-0).

При этом открывается специальная форма, позволяющая ввести все необходимые параметры для формирования выписки:

<span id="page-83-2"></span>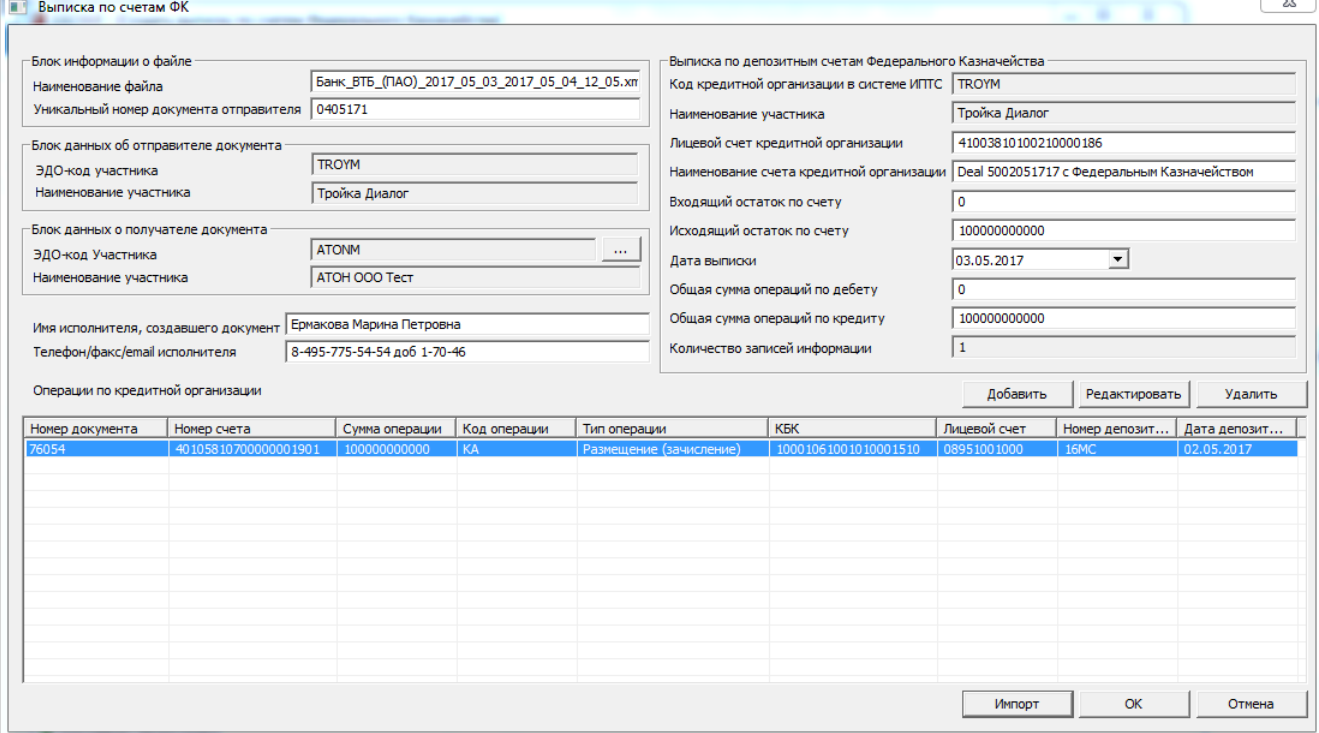

#### **Рис. 3.42. Выписка по счетам ФК**

### <span id="page-83-1"></span>**Табл. 3.39. Параметры Выписки по счетам ФК**

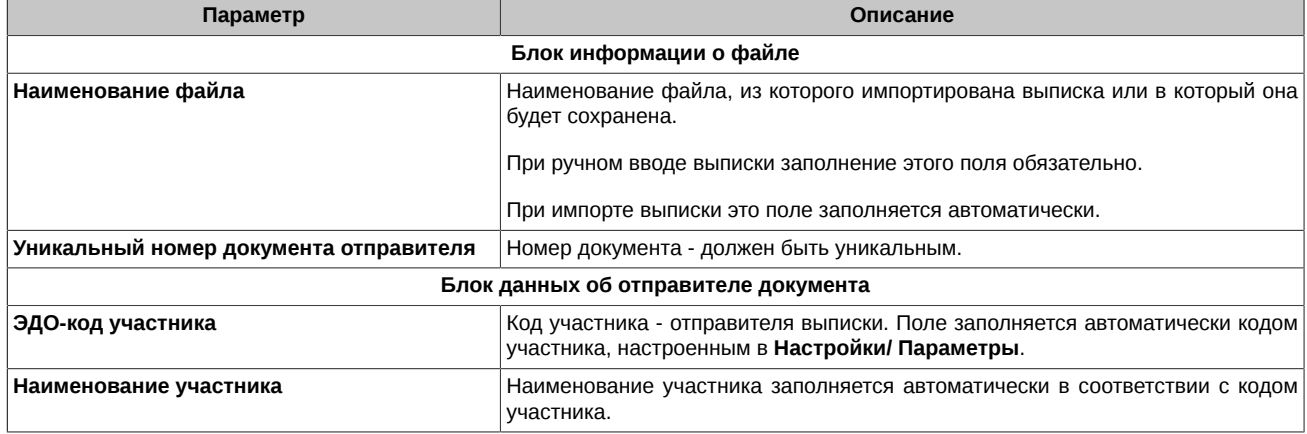

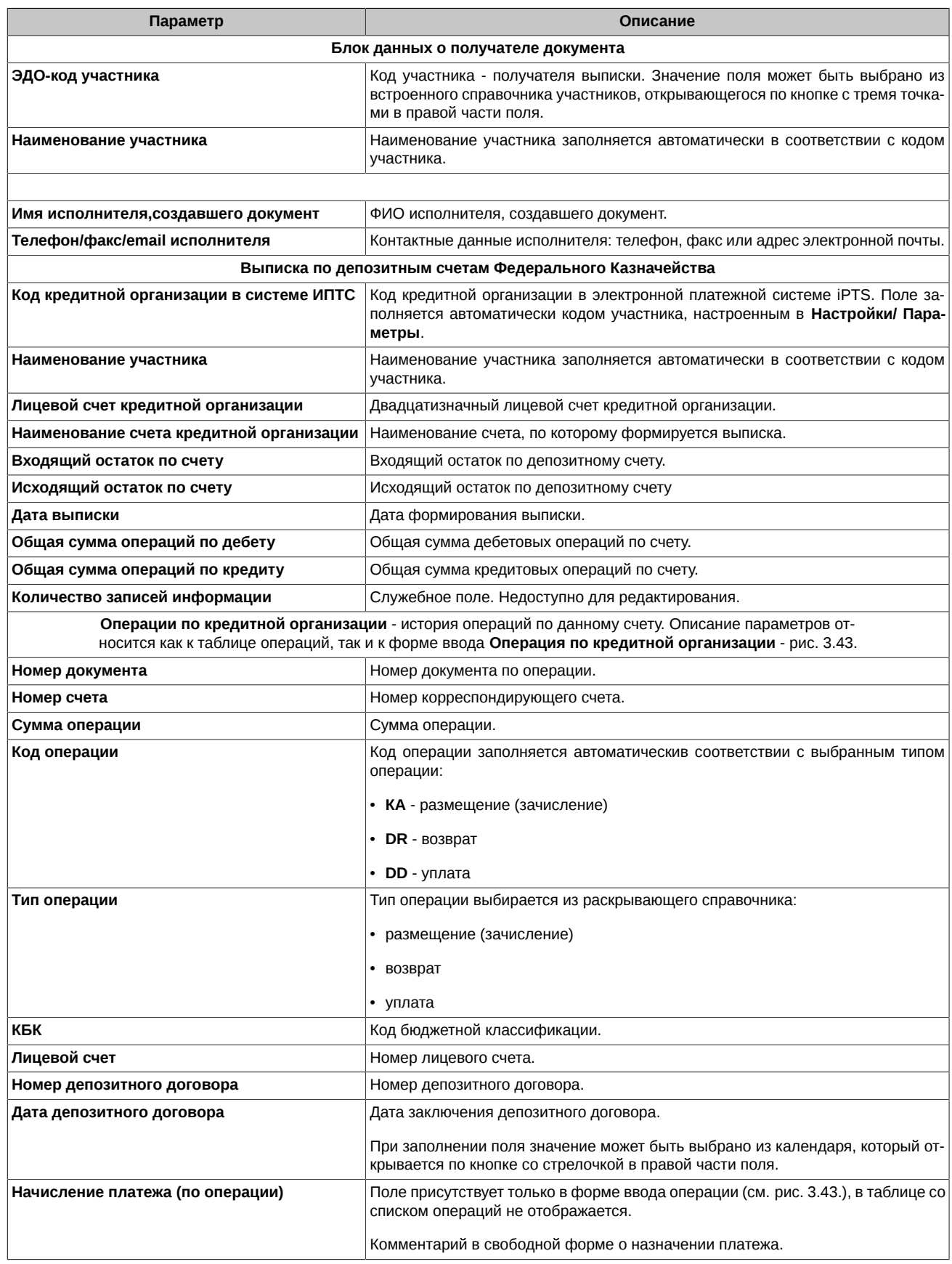

**Табл. 3.40. Кнопки формы Выписка по счетам ФК**

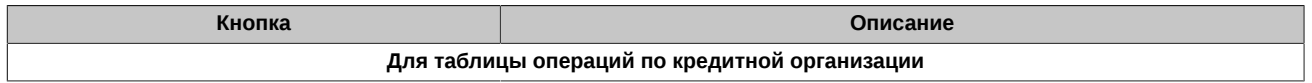

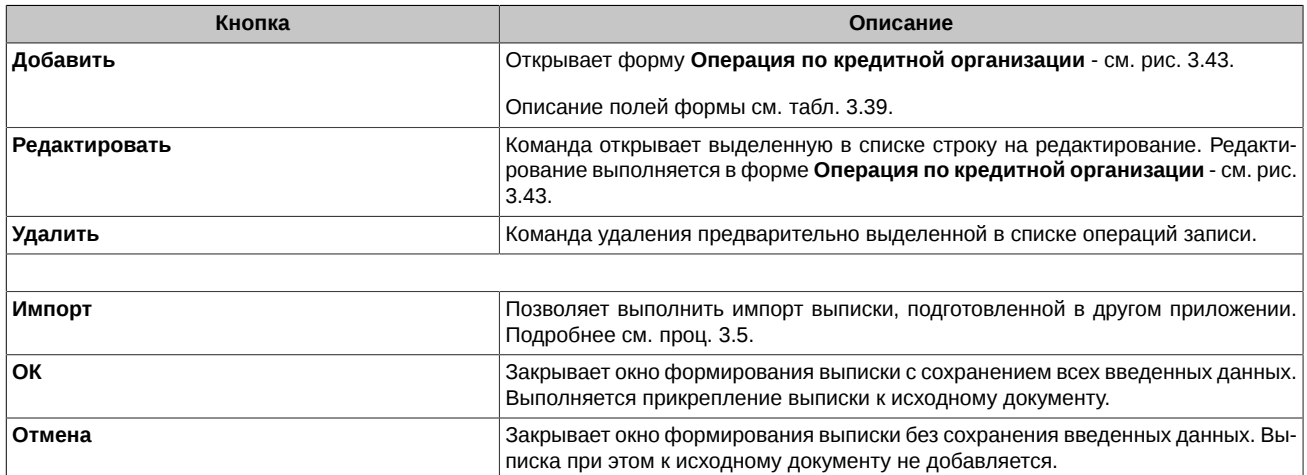

<span id="page-85-1"></span>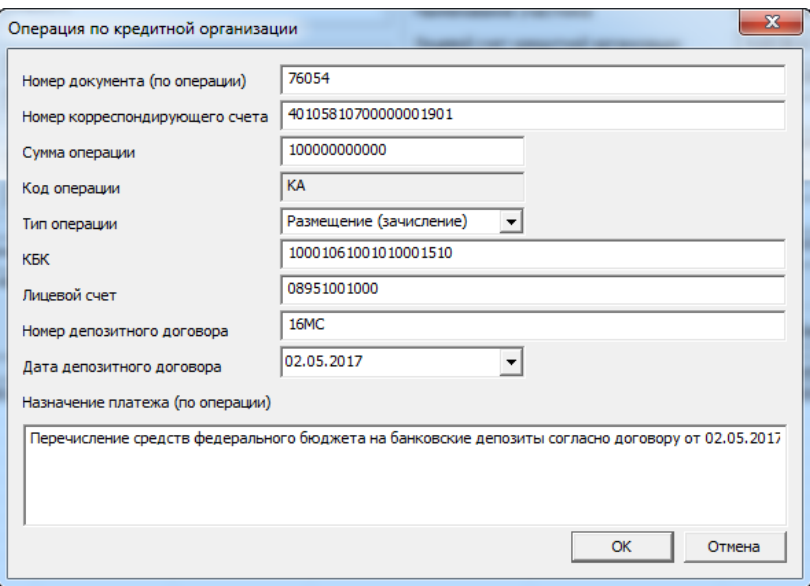

### **Рис. 3.43. Операция по кредитной карте**

## <span id="page-85-2"></span><span id="page-85-0"></span>**3.7.7.1.1. Импорт файла с готовой выпиской**

## **Процедура 3.5. Импорт файла с готовой выпиской**

- 1. В форме **Выписка по счетам ФК** (см. [рис. 3.42](#page-83-2)) нажать на кнопку **Импорт**.
- 2. В открывшемся стандартном окне выбрать нужный файл с выпиской. Файл с выпиской должен быть помещен в директорию заранее. Местоположение выписки может быть произвольным, так как при выборе файла папка с выпиской выбирается вручную пользователем. Выписка должна быть сформирована в формате XML:

## Графический интерфейс

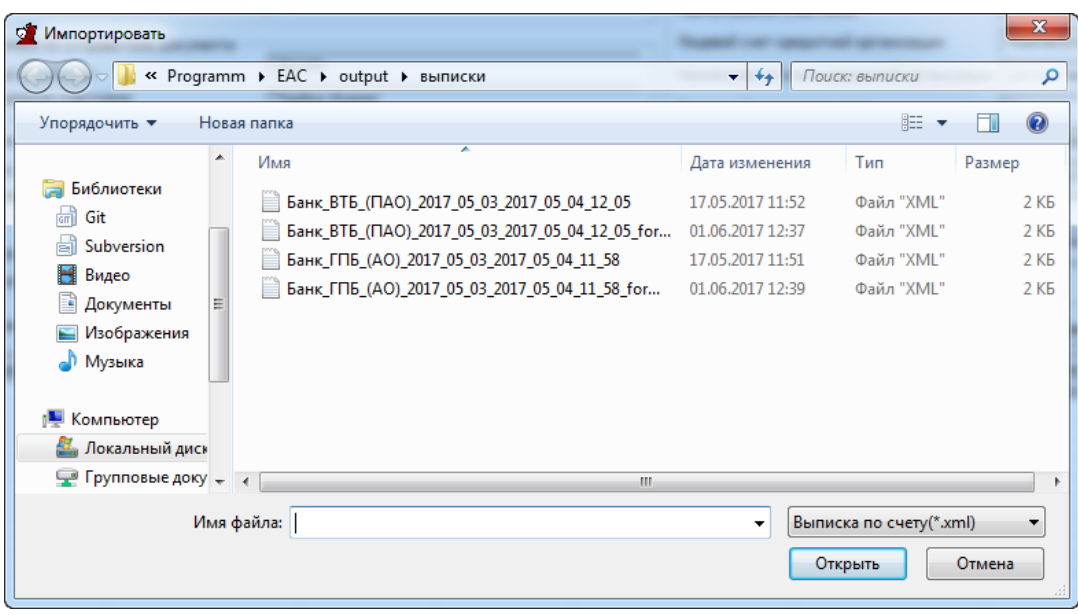

**Рис. 3.44. Импорт выписки**

- 3. Открыть файл по кнопке **Открыть** или по двойному щелчку левой клавишей мыши по строке с ним.
- 4. Поля формы **Выписка по счетам ФК** будут заполнены автоматически параметрами выбранной выписки.
- 5. В случае необходимости некоторые поля могут быть откорректированы.
- 6. Нажать на кнопку **ОК** для прикрепления выписки к документу.

## <span id="page-86-1"></span>**3.7.7.1.2. Ручной ввод выписки в программе Клиент ЦЭД**

### **Процедура 3.6. Формирование выписки в программе Клиент ЦЭД**

- 1. В форме **Выписка по счетам ФК** (см. [рис. 3.42](#page-83-2)) заполнить вручную все необходимые параметры см. [табл. 3.39.](#page-83-1)
- 2. Для добавления каждой новой строки в список операций следует нажимать на кнопку **Добавить**.
- 3. Нажать на кнопку **ОК** для прикрепления введенной выписки к документу.

В дальнейшем прикрепленная к документу выписка может быть сохранена в файле в определенном пользователем месте по кнопке **Сохранить выписку** в форме **Выписка по депозитным счетам ФК** - см. [рис. 3.40](#page-81-1).

## <span id="page-86-0"></span>**3.7.7.2. Команды в окне Форма выписки по депозитным счетам ФК, вызванном на вкладке Выписки по счетам (ФК)**

В [табл. 3.41](#page-86-2) перечислены команды, доступные пользователю при работе с депозитными договорами ФК в различных статусах. В [табл. 3.42](#page-87-0) описаны назначения команд окна **Форма выписки по депозитным счетам ФК**, вызванного на вкладке **Выписки по счетам (ФК)**.

При отправке документа на печать, распечатывается та форма, которая отображается на экране.

#### <span id="page-86-2"></span>**Табл. 3.41. Команды окна Форма выписки по депозитным счетам ФК, вызванного на вкладке Выписки по счетам (ФК)**

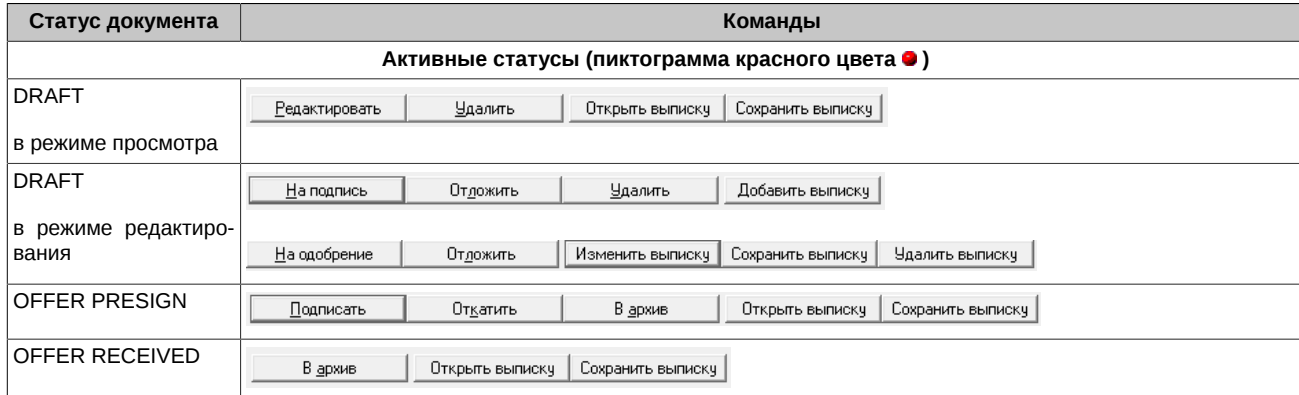

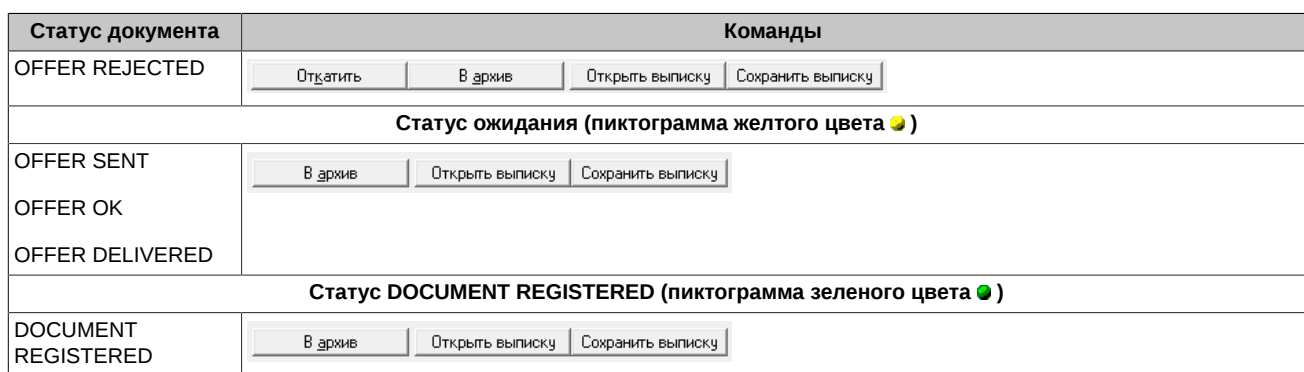

Кнопки, позволяющие совершать операции с прикрепленным файлом, появляются на форме только в случае наличия этого файла у документа. Если документ не содержит прикрепленного файла, то кнопки на форму не выводятся.

<span id="page-87-0"></span>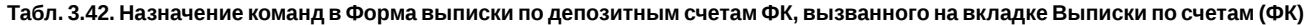

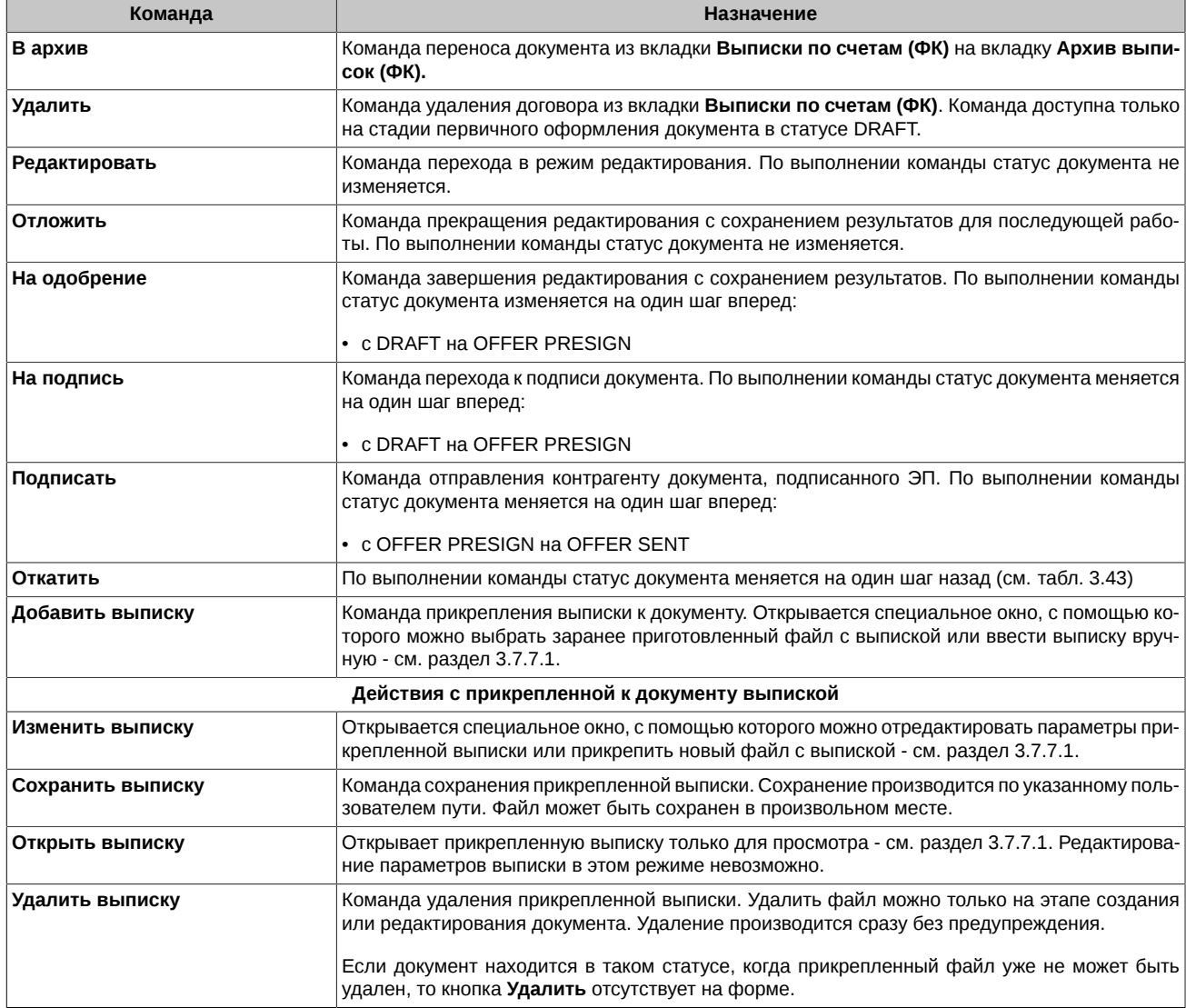

В процессе оформления документа пользователь может "откатить" состояние документа на один шаг назад. В [табл. 3.43](#page-87-1) для таких статусов приведен порядок изменения статуса документа при выполнении команды **Откатить**. Это может использоваться для документов, отвергнутых по каким-либо причинам ЦЭД. При выполнении команды **Откатить** происходит возврат к редактированию документа.

<span id="page-87-1"></span>**Табл. 3.43. Смена статуса выписки ФК при выполнении команды Откатить**

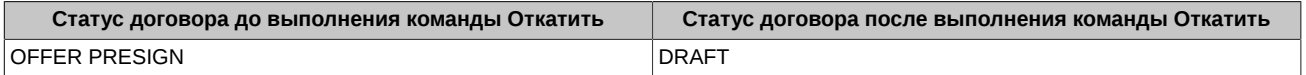

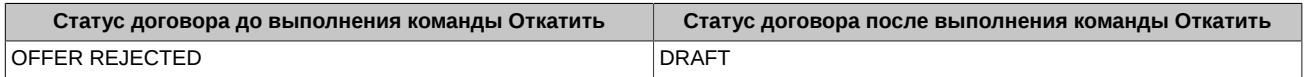

## <span id="page-88-0"></span>**3.7.7.3. Команды в окне Форма выписки по депозитным счетам ФК, вызванном на вкладке Архив выписок (ФК)**

Окно **Форма выписки по депозитным счетам ФК**, вызванное на вкладке **Архив выписок (ФК)**, содержит те же поля и опции, что и окно, вызванное на вкладке **Выписки по счетам (ФК)** (см. [табл. 3.38\)](#page-82-0), но позволяет работать только в режиме просмотра. Все поля подсвечены сиреневым цветом и недоступны для редактирования.

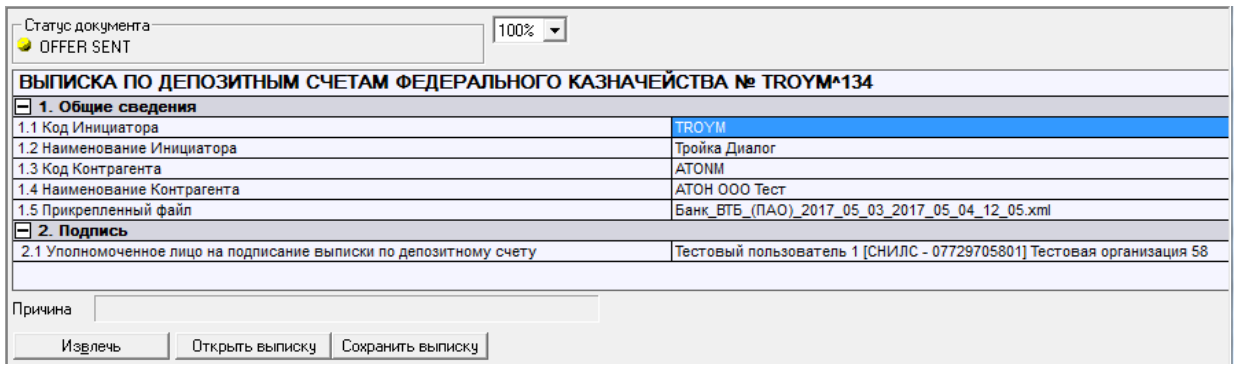

#### **Рис. 3.45. Форма выписки по депозитным счетам ФК, открытая на вкладке Архив выписок (ФК)**

Для редактирования документа, расположенного на вкладке **Архив выписок (ФК)**, переведите его на вкладку **Выписки по счетам (ФК)** с помощью кнопки **Извлечь**, а затем уже открывайте для редактирования.

### **Табл. 3.44. Команды окна Форма выписки по депозитным счетам ФК, вызванного на вкладке Архив выписок (ФК)**

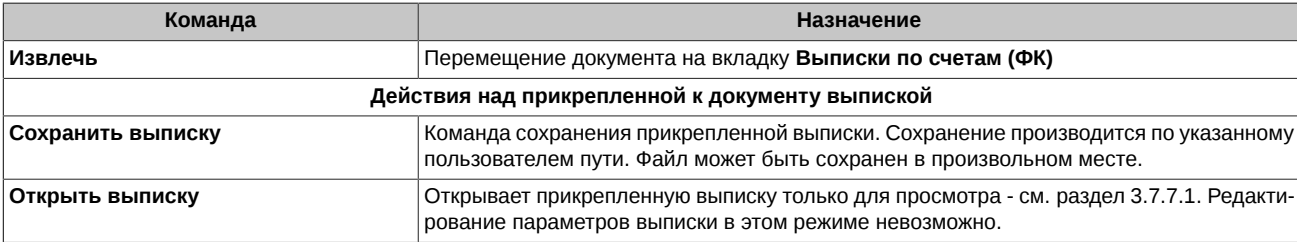

Кнопки, позволяющие совершать операции с прикрепленной выпиской, появляются только в случае наличия вложенной выписки у документа.

# **3.8. Вспомогательные диалоги и окна**

Вспомогательные диалоги могут использоваться при выполнении различных операций. Их вид и порядок работы с ними при этом не меняется. В этом разделе будут рассмотрены следующие диалоги:

- **Выбор ЦБ** см. [раздел 3.8.1;](#page-88-1)
- **Выбор контрагента** см. [раздел 3.8.2](#page-89-0);
- **Формирование основания** см. [раздел 3.8.3](#page-89-1).

# <span id="page-88-1"></span>**3.8.1. Диалог Выбор ЦБ**

Диалог **Выбор ЦБ** (см. [рис. 3.46](#page-89-2)) предназначен для выбора значения инструмента из справочника **Ценные бумаги** (см. [раз](#page-91-0)[дел 3.9.2](#page-91-0)).

Диалог открывается в окне **Форма договора** (см. [раздел 3.7\)](#page-61-0).

В диалоге отображается список ЦБ, которые в справочнике **Ценные бумаги** отмечены как активные (см. [раздел 3.9.1](#page-90-0) ). Над списком ЦБ расположены поля фильтров по коду ЦБ и эмитенту ЦБ, функционирующие аналогично фильтрам в справочнике **Ценные бумаги**.

Для выбора значения ЦБ выделите строку в списке и нажмите **OK**.

<span id="page-89-2"></span>

| <b>Выбор ЦБ</b> | ×                          |  |  |
|-----------------|----------------------------|--|--|
| IJ              | ypa                        |  |  |
| Kog             | Эмитент                    |  |  |
| <b>IKUAV</b>    | 0AO КУЛЬТУРА-АВТО          |  |  |
| URHC02          | Открытое акционерное обще  |  |  |
| HRKA            | ОАО Уралкалий              |  |  |
| URKAP           | 0А0 Уралкалий прив.        |  |  |
| URKAS           | ОАО Уралкалий              |  |  |
| URSI            | ОАО Уралсвязьинформ        |  |  |
| URSI26          | ОАО Уралсвязьинформ        |  |  |
| URSI27          | ОАО Уралсвязьинформ        |  |  |
| URSI28          | ОАО Ураловязьинформ        |  |  |
| URSIS           | ОАО Уралсвязьинформ        |  |  |
| URSTS           | ОАО Уралсвязьинформ        |  |  |
| URTC            | ОАО Уралтелеком            |  |  |
| URTCP           | ОАО Уралтелеком прив.      |  |  |
| UVZF01          | Общество с ограниченной от |  |  |
| jewu            | ОАО Ювелиры Урала          |  |  |
| sumz            | 0А0 Среднеуральский меде   |  |  |
| unkl            | 0А0 Комбинат Южчралникель  |  |  |
|                 |                            |  |  |
|                 |                            |  |  |
|                 | <b>DK</b><br>Отмена        |  |  |
|                 |                            |  |  |

**Рис. 3.46. Диалог Выбор ЦБ**

# <span id="page-89-0"></span>**3.8.2. Диалог Выбор контрагента**

Диалог **Выбор контрагента** (см. [рис. 3.47](#page-89-3)) предназначен для выбора контрагента из справочника **Участники** (см. [раздел 3.9.2\)](#page-91-0).

Диалог открывается в окне **Форма договора** (см. [раздел 3.7\)](#page-61-0).

В диалоге отображается список ЦБ, которые в справочнике **Участники** отмечены как активные (см. [раздел 3.9.1](#page-90-0) ). Над списком контрагентов расположены поля фильтров по коду и наименованию участника, функционирующие аналогично фильтрам в справочнике **Участники**.

<span id="page-89-3"></span>Для выбора контрагента выделите строку в списке и нажмите **OK**.

| <mark>ії Выбор контрагента</mark> |                      | $\times$ |
|-----------------------------------|----------------------|----------|
|                                   | Η                    |          |
| Код                               | Наименование         |          |
| ABSBM                             | АБСОЛЮТ БАНК         |          |
| ATONM                             | AT0H 000             |          |
| TRN10M                            | Тестовый участник 6  |          |
| TRN11M                            | Тестовый ччастник 11 |          |
| TRN1M                             | Тестовый участник 1  |          |
| TRN2M                             | Тестовый участник 2  |          |
| TRN4M                             | Тестовый участник 4  |          |
| TRN5M                             | Тестовый участник 5  |          |
| TRN7M                             | Тестовый участник 7  |          |
|                                   |                      |          |
|                                   |                      |          |
|                                   |                      |          |
|                                   |                      |          |
|                                   |                      |          |
|                                   |                      |          |
|                                   |                      |          |
|                                   |                      |          |
|                                   | <b>OK</b><br>Отмена  |          |

**Рис. 3.47. Диалог Выбор контрагента**

## <span id="page-89-1"></span>**3.8.3. Диалог Формирование основания**

Диалог **Формирование основания** (см. [рис. 3.48\)](#page-90-1) предназначен для формирования текста в поле Основание путем компиляции и редактирования.

Диалог открывается в окне **Форма договора** (см. [раздел 3.7\)](#page-61-0).

В верхней секции диалога отображаются данные, которые относятся к клиентам компании, фигурирующим в **Договоре** в поле **Покупатель**. Эти данные представляют собой список наименований договоров с клиентами, содержащихся у клиентов компании в справочнике **Клиенты**.

В нижней секции **Основание** отображается формируемый текст, который может быть также изменен с клавиатуры.

Для включения в поле **Основание** текста, приведенного в верхней секции, выделите его указателем мыши. Для исключения выделенного текста из поля **Основание**, снимите выделение. Эти операции отменяют результаты редактирования текста в поле **Основание**, выполненного с клавиатуры.

<span id="page-90-1"></span>По окончании формирования нажмите **OK**.

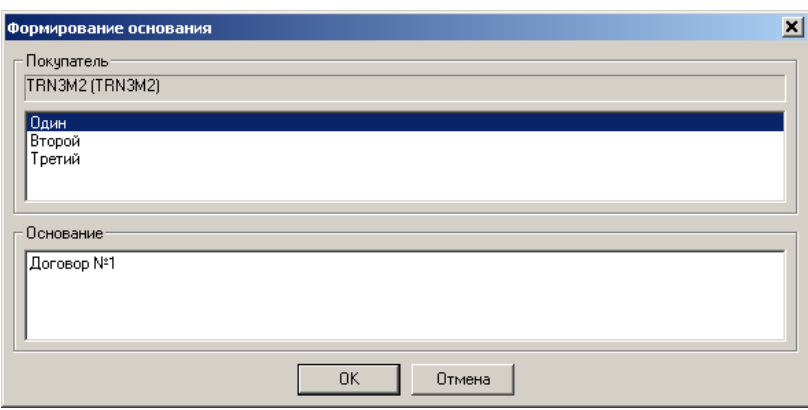

**Рис. 3.48. Диалог Формирование основания**

# **3.9. Справочники**

Система справочников программы **Клиент ЦЭД** предназначена для:

- хранения и редактирования вспомогательной информации;
- использования этой информации при оформлении договоров.

Справочники являются инструментом, обеспечивающим безошибочный ввод данных в документы из единого источника.

Справочники могут быть двух типов:

• **[системные](#page-91-0)**

•

• **[локальные справочники](#page-95-0)**

В системе предусмотрены две процедуры работы пользователя с информацией, хранимой в справочниках:

- 1. Первая, подготовительная процедура позволяет пользователю через окна редактора справочников выполнять две группы операций:
	- обновлять системные справочники/ записи (см. [раздел 3.9.2.7\)](#page-95-1) и вносить изменения в содержимое локальных справочников (см. [раздел 3.9.3.1](#page-96-0) и [раздел 3.9.3.3.3\)](#page-103-0);
	- изменять атрибут активности части записей в системных (см. [раздел 3.9.1\)](#page-90-0) и локальных справочниках (см. [раздел 3.9.3.1](#page-96-0) и [раздел 3.9.3.3.3\)](#page-103-0).
- 2. Вторая процедура обращения к справочникам выполняется при оформлении договоров. На этом этапе пользователю доступна только та часть информации справочника, которой ранее присвоен атрибут активности. По команде пользователя информация из справочника автоматически вставляется в договор.

В большинстве справочников у каждого элемента имеется поле атрибута активности. Этот атрибут отражает доступность информации элемента при оформлении договора в **Форме договора**. Наличие галочки в поле означает активность элемента справочника, а при отсутствии галочки элемент справочника будет недоступен при оформлении договора.

## <span id="page-90-0"></span>**3.9.1. Изменение атрибута активности элементов справочников**

Признак активности отражает доступность элемента справочника при оформлении договора. Наличие галочки в поле означает активность элемента справочника, а при отсутствии галочки элемент справочника будет недоступен при оформлении договора.

процедура изменения атрибута активности справедлива как для системных так и для локальных справочников.

#### **Процедура 3.7. Изменение атрибута активности элементов справочников**

- 1. Откройте справочник одним из следующих способов:
	- командой основного меню **Справочники/ <Имя справочника>**;

нажатием на кнопку в панели инструментов: - **Ценные бумаги, ШШ** - Участники, МА - Клиенты;

- нажатием горячих клавиш: **F7 Клиенты**, **F8 Ценные бумаги**, **F9 Участники,** .
- 2. Нажмите кнопку **Редактировать**.
- 3. Для изменения атрибута активности выполните одно из следующих действий:
	- нажмите указателем мыши на поле атрибута активности;
	- выделите указателем мыши в списке строку элемента справочника или группу строк (при нажатой клавише **Shift** или **Ctrl** на клавиатуре) и нажмите на клавишу **Пробел** на клавиатуре.
- 4. Для сохранения новых значений атрибута активности нажмите кнопку **Сохранить** или клавишу **Enter**, для выхода без сохранения нажмите кнопку **Отменить** или клавишу **Esc**.
- 5. Нажмите кнопку **Выход**.

## <span id="page-91-0"></span>**3.9.2. Системные справочники**

Общая для всех пользователей информация сосредоточена в системных справочниках, которые создаются и поддерживаются в ЦЭД. На рабочем месте пользователя имеются копии системных справочников, которые обновляются из ЦЭД по запросу пользователя (см. [раздел 3.9.2.7](#page-95-1) ).

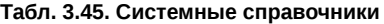

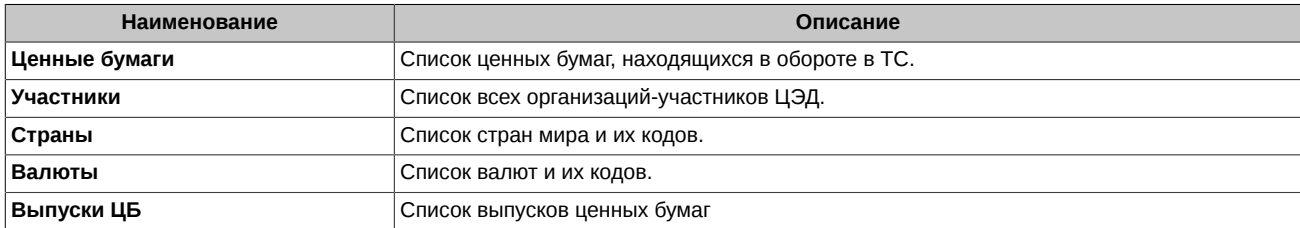

Ведение системных справочников сводится к двум операциям:

- обновление содержимого справочника см. [раздел 3.9.2.7](#page-95-1);
- задание (изменение) атрибута активности см. [раздел 3.9.1](#page-90-0).

Окна справочников содержат:

- область фильтра (см. [раздел 3.9.1](#page-90-0) ), расположенную над списком (кроме справочника **Валюты**);
- список элементов справочника;
- кнопки команд, расположенные под списком.

Для перемещения в списке элементов справочника используйте управляющие клавиши со стрелками вверх и вниз на клавиатуре.

<span id="page-91-2"></span>Кнопки команд, одинаковые в справочниках **Ценные бумаги** , **Участники**, **Страны**, **Валюты** и различаются в режиме просмотра (см. [рис. 3.49](#page-91-2)) и редактирования (см. [рис. 3.50\)](#page-91-3).

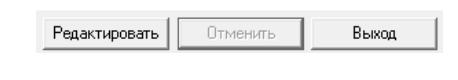

**Рис. 3.49. Кнопки окна системного справочника в режиме просмотра**

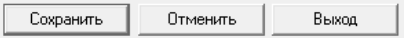

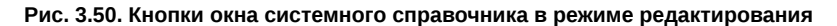

<span id="page-91-3"></span>Режим редактирования для системных справочников активируется для того. чтобы изменить атрибут активности у записей.

Справочник **Выпуски ЦБ** имеет только одну кнопку **Выход**, так как для записей этого справочника нельзя менять атрибут активности.

## <span id="page-91-1"></span>**3.9.2.1. Справочник Ценные бумаги**

Справочник содержит список доступных ценных бумаг.

В справочник **Ценные бумаги** сервером ЦЭД не включаются бумаги РЕПО, анонимные и удаленные из Торговой системы бумаги.

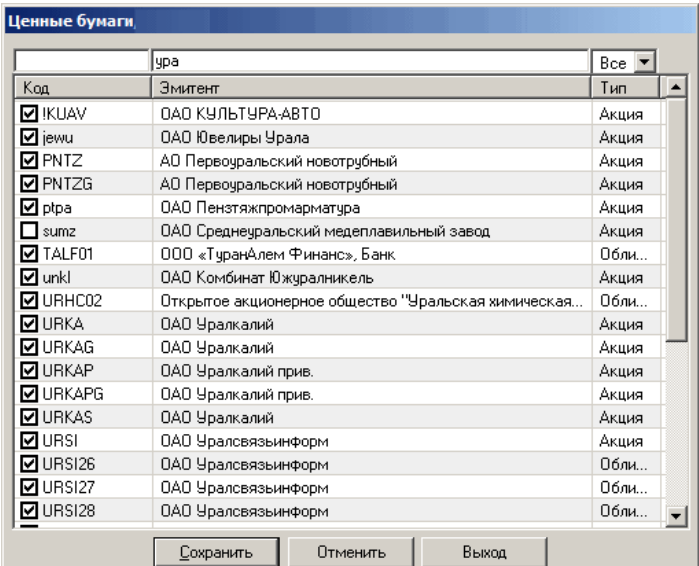

### **Рис. 3.51. Окно справочника Ценные бумаги**

### **Табл. 3.46. Параметры записей справочника Ценные бумаги**

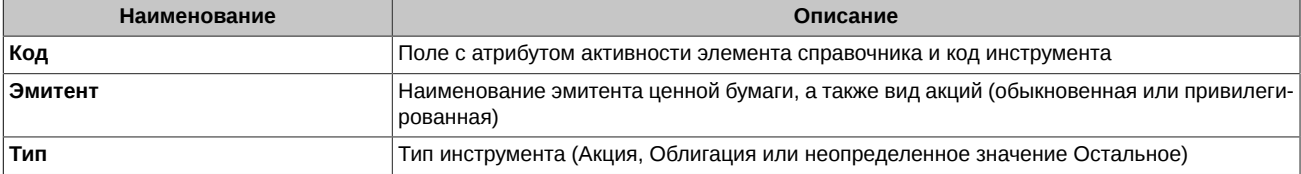

Кнопки команд различаются в режиме просмотра (см. [рис. 3.49](#page-91-2)) и редактирования (см. [рис. 3.50\)](#page-91-3).

## **3.9.2.1.1. Фильтр справочника Ценные бумаги**

В справочнике **Ценные бумаги** список инструментов изначально отфильтрован: в справочнике не выводятся бумаги репо и удаленные из Торговой системы бумаги.

В полях раздела **Фильтр** указываются условия, которым удовлетворяют инструменты, выводимые в списке. Если в полях **Код** и **Эмитент** не указаны никакие символы, а в поле **Тип** задано значение **Все**, то в списке выводится полный список инструментов.

При задании в полях **Код** и/или **Эмитент** каких-либо символов в списке инструментов будет выведена информация только о тех инструментах, у которых поля **Код** и/или **Эмитент** содержат указанный набор символов. Заданные в **Фильтре** символы могут располагаться в произвольном месте полей искомых инструментов, прописные и строчные буквы не различаются.

При задании в поле **Тип** значения **Акции** (или **Облигации**, или **Остальное**) в список инструментов будут включены только акции (или только облигации, или только иные инструмента).

## **3.9.2.1.2. Окно Информация по ценной бумаге**

<span id="page-92-0"></span>При двойном нажатии указателем мыши на строку элемента справочника **Ценные бумаги** открывается окно просмотра элемента справочника Информация по ценной бумаге (см. [рис. 3.52](#page-92-0)). Для некоторых ЦБ объем выпуска не указан.

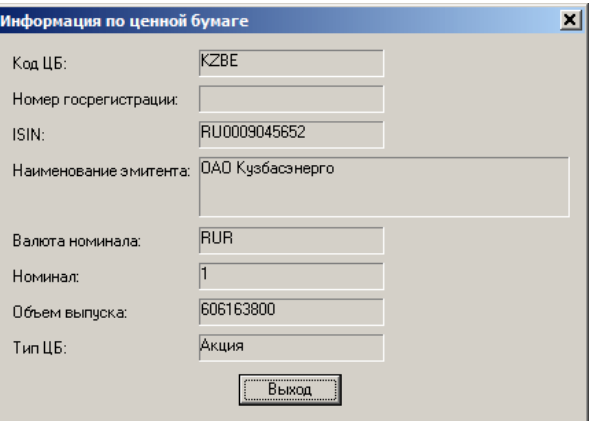

**Рис. 3.52. Окно Информация по ценной бумаге**

## <span id="page-93-0"></span>**3.9.2.2. Справочник Участники**

Справочник **Участники** содержит список всех организаций-участников ЦЭД.

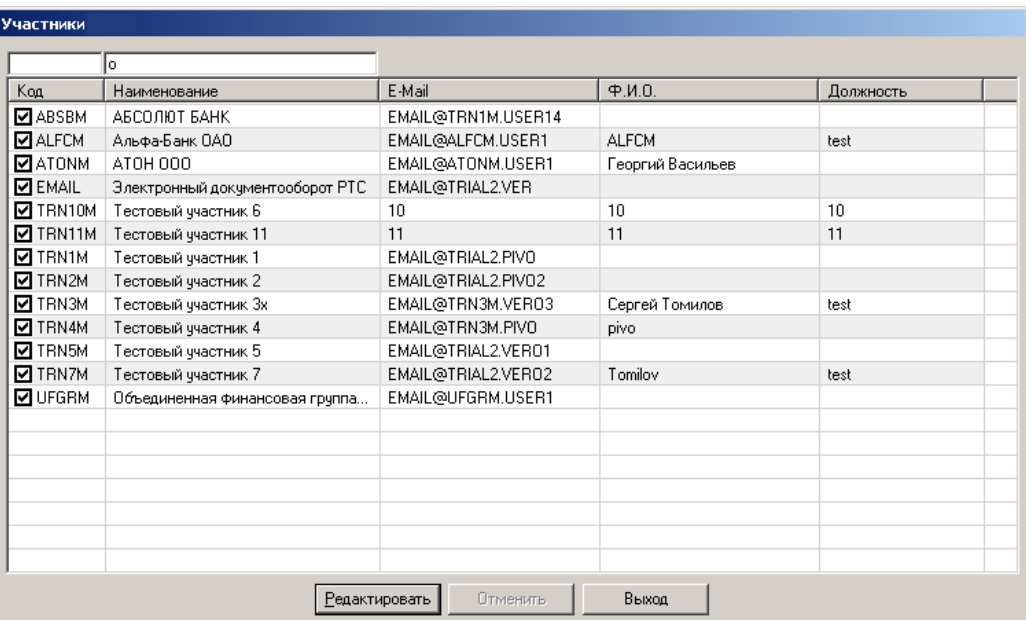

#### **Рис. 3.53. Окно справочника Участники**

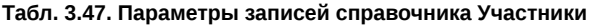

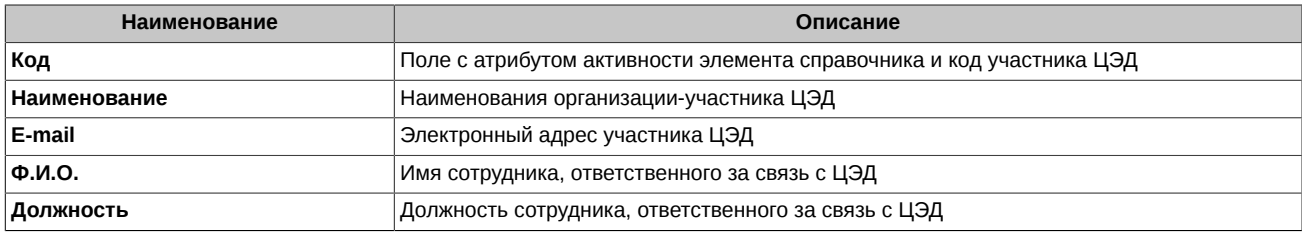

Кнопки команд различаются в режиме просмотра (см. [рис. 3.49](#page-91-2)) и редактирования (см. [рис. 3.50\)](#page-91-3).

Записи в справочнике могут быть отфильтрованы - см. [раздел 3.9.2.6.](#page-95-2)

## <span id="page-93-1"></span>**3.9.2.3. Справочник Страны**

Справочник **Страны** содержит список стран мира и их кодов.

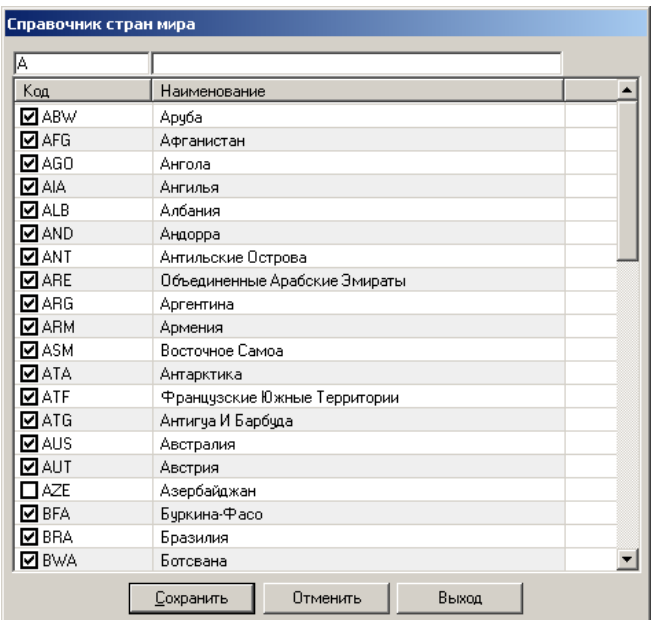

#### **Рис. 3.54. Окно справочника Страны**

### **Табл. 3.48. Параметры записей справочника Участники**

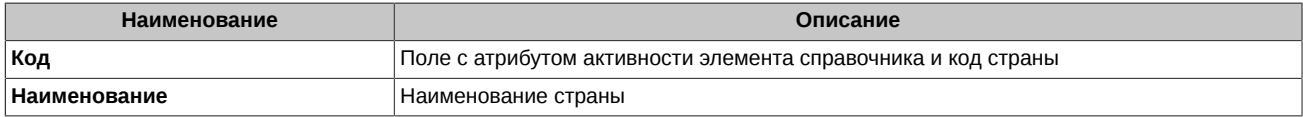

Кнопки команд различаются в режиме просмотра (см. [рис. 3.49](#page-91-2)) и редактирования (см. [рис. 3.50\)](#page-91-3).

Записи в справочнике могут быть отфильтрованы - см. [раздел 3.9.2.6.](#page-95-2)

## <span id="page-94-0"></span>**3.9.2.4. Справочник Валюты**

Справочник **Валюты** содержит список валют и их кодов.

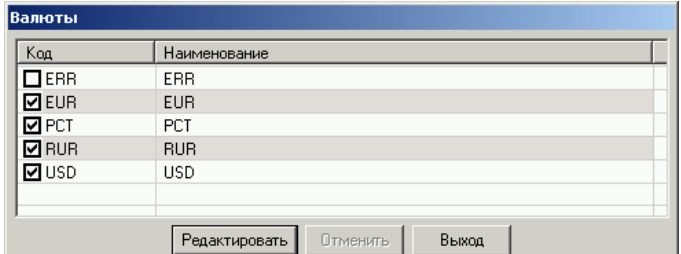

## **Рис. 3.55. Окно справочника Валюты**

## **Табл. 3.49. Параметры записей справочника Валюты**

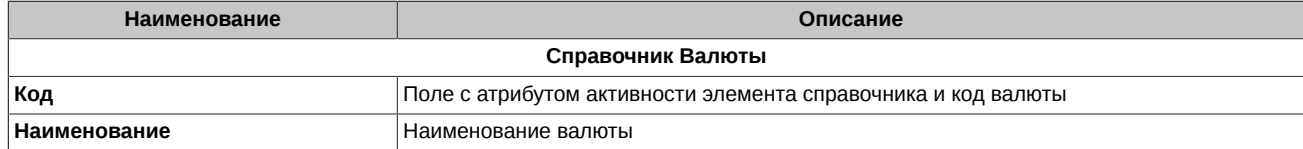

Кнопки команд различаются в режиме просмотра (см. [рис. 3.49](#page-91-2)) и редактирования (см. [рис. 3.50\)](#page-91-3).

## <span id="page-94-1"></span>**3.9.2.5. Справочник Выпуски ЦБ**

Справочник **Выпуски ЦБ** содержит список выпусков ценных бумаг.

Данные справочника регулярно присылаются КЦ на сервер ЦЭД.

Записи данного справочника не могут быть отредактированы пользователем, поэтому в окне доступна кнопка только с одной командой **Выход**, закрывающей окно справочника.

Также в этом справочнике отсутствует признак активности. Все выпуски ЦБ, находящиеся в справочнике, доступны для использования.

Записи в справочнике могут быть отфильтрованы - см. [раздел 3.9.2.6.](#page-95-2)

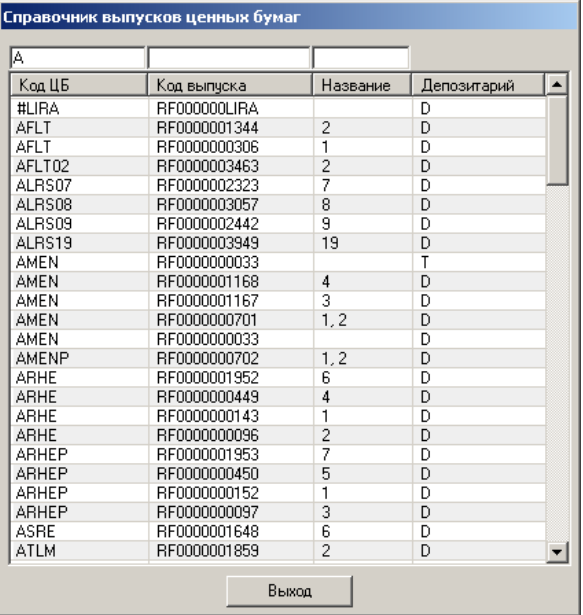

#### **Рис. 3.56. Окно справочника Выпуски ЦБ**

### **Табл. 3.50. Параметры записей справочника Выпуски ЦБ**

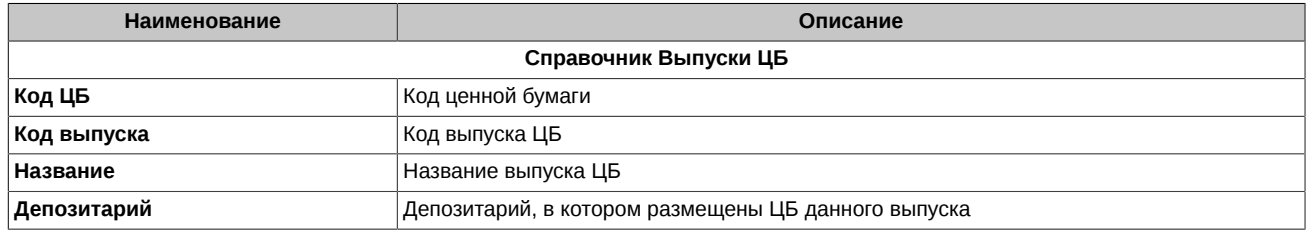

## <span id="page-95-2"></span>**3.9.2.6. Фильтрация в справочниках Участники, Страны, Выпуски ЦБ**

Фильтрация может осуществляться по любому из полей справочника. Условия фильтрации могут быть заданы в произвольном количестве полей: от одного до всех. Если в полях фильтра не указаны никакие символы, то в списке выводятся все элементы справочника.

При задании в полях фильтра каких-либо символов в списке будет выведена информация только о тех элементах, у которых соответствующие поля содержат указанный набор символов. Заданные в фильтре символы могут располагаться в произвольном месте полей искомых элементов, прописные и строчные буквы не различаются, т.е. осуществляется контекстный поиск.

## <span id="page-95-1"></span>**3.9.2.7. Обновление системных справочников**

Обновление содержимого системных справочников на компьютере пользователя (копирование оригиналов справочников в ЦЭД) производится только по запросу пользователя.

Обновление системного справочника **<Имя справочника>** производится командой основного меню **Обновить/ <Имя справочника>**.

Протокольные сообщения об обновлении справочника выводятся в **Окно протоколирования** (см. [раздел 3.1\)](#page-36-0).

## <span id="page-95-0"></span>**3.9.3. Локальные справочники**

Пользователи программы **Клиент ЦЭД**, работающие в компании, создают и редактируют элементы локальных справочников. Локальные справочники размещаются на сервере компании.

Локальные справочники можно разбить на две группы, элементы которых имеют разную структуру:

- справочники **Банки** и **Депозитарии/Регистраторы** эти справочники помимо пользовательских записей содержат еще и системные записи, которые периодически требуется обновлять (см. [раздел 3.9.3.1.1\)](#page-97-0);
- справочник **Клиенты** имеет сложную структуру (см. [раздел 3.9.3.3.1\)](#page-100-0). Этот справочник не содержит системных записей и обновляется самим пользователем.

#### **Табл. 3.51. Локальные справочники Клиента ЦЭД**

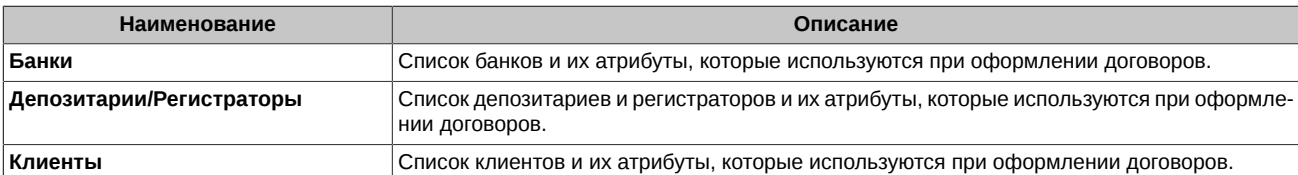

Локальные записи можно создавать, редактировать, удалять. Системные записи являются недоступными для пользовательского редактирования. И системные, и локальные записи можно делать активными/не активными с помощью установки специального признака.

Операции ведения справочников включают в себя следующие процедуры:

- задание атрибута активности записей см. [раздел 3.9.1](#page-90-0)
- создание новых записей см. [раздел 3.9.3.1.2](#page-97-1)
- редактирование записей см. [раздел 3.9.3.1.3](#page-98-1)
- удаление записей см. [раздел 3.9.3.1.4](#page-98-2)

Изначально справочники открываются в режиме просмотра. В этом режиме можно только просматривать информацию и закрыть окно справочника (кнопка **Выход**). Все остальные команды недоступны для выполнения.

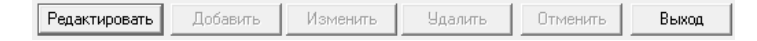

**Рис. 3.57. Кнопки окна локального справочника в режиме просмотра**

Для выполнения операций создания, редактирования и удаления элементов справочника следует перевести справочник в режим редактирования, нажав на кнопку **Редактировать**.

В режиме редактирования кнопка **Редактировать** изменяет свое название на **Сохранить**, и становятся доступны кнопки **Добавить**, **Изменить**, **Удалить** и **Отменить**, с помощью которых и выполняются нужные действия.

**Рис. 3.58. Кнопки окна локального справочника в режиме редактирования**

## <span id="page-96-0"></span>**3.9.3.1. Локальный справочник Банки**

Справочник **Банки** содержит данные о банках, в которых находятся платежные счета клиентов. и их атрибутов. Данная информация используется при оформлении договоров.

Для перемещения в списке элементов справочника используются управляющие клавиши со стрелками вверх и вниз на клавиатуре.

При проверке правильности оформления договора сервер ЦЭД проверяет **Код** (если он не пустой) или **Наименование** (только если поле **Код** пусто).

Окна справочника открывается в режиме просмотра через пункт основного меню **Справочники/ Банки**.

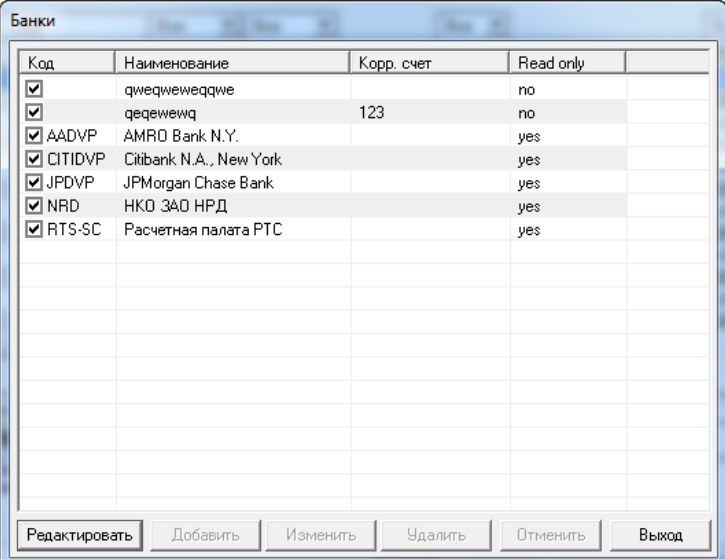

**Рис. 3.59. Окно справочника Банки (в режиме просмотра)**

Окно справочника закрывается нажатием кнопки **Выход**.

Справочник **Банки** имеет, кроме обычных (пользовательских) записей, системные записи, которые централизованно рассылаются сервером ЦЭД. Пользователи не имеют возможности редактировать системные записи справочников. Системные записи в колонке **Read Only** имеют значение **YES**.

Системные записи необходимо периодически обновлять - см. [раздел 3.9.3.1.1.](#page-97-0)

Элементы справочника **Банки** связаны с элементами справочника **Клиенты**. Поэтому редактирование элементов справочника невозможно, если справочник **Клиенты** заблокирован (редактируется другим пользователем). В этом случае на экран выдается сообщение об ошибке: «*Ошибка при попытке открыть справочник на редактирование (справочник редактируется другим пользователем)*».

#### **Табл. 3.52. Параметры записей локального справочника Банки**

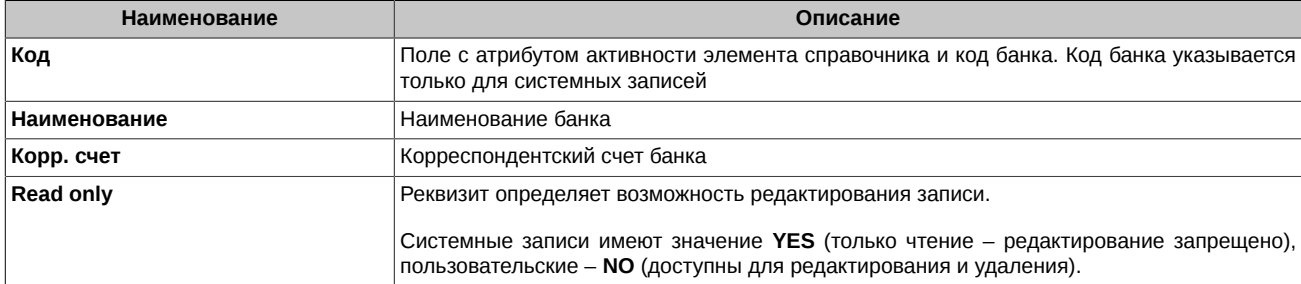

С пользовательскими записями справочника можно выполнять следующие операции:

- создание новых записей см. [раздел 3.9.3.1.2;](#page-97-1)
- редактирование записей см. [раздел 3.9.3.1.3;](#page-98-1)
- удаление записей см. [раздел 3.9.3.1.4](#page-98-2).

Для пользовательских и системных записей можно изменить атрибут активности записей - см. [раздел 3.9.1.](#page-90-0)

### <span id="page-97-0"></span>**3.9.3.1.1. Обновление системных записей локальных справочников**

Обновление системных записей локальных справочников на компьютере пользователя производится только по запросу пользователя.

Обновление системных записей локального справочника **<Имя справочника>** производится командой основного меню **Обновить/ <Имя справочника>**.

Протокольные сообщения об обновлении справочника выводятся в **Окно протоколирования** (см. [раздел 3.1\)](#page-36-0).

При обновлении системных записей локальных справочников пользовательские записи этих справочников остаются без изменения.

#### <span id="page-97-1"></span>**3.9.3.1.2. Добавление новой записи в локальные справочники Банки и Депозитарии/Регистраторы**

### **Процедура 3.8. Создание элементов справочников Банки и Депозитарии/Регистраторы**

- 1. Откройте окно справочника по команде основного меню и нажмите **Редактировать**.
- <span id="page-97-2"></span>2. Выберите **Добавить**, на экране появится один из диалогов **Реквизиты банка** (см. [рис. 3.60\)](#page-97-2) или **Депозитарии/Регистраторы** (см. [рис. 3.61](#page-97-3)).

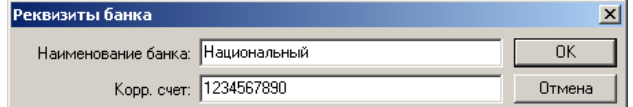

#### **Рис. 3.60. Диалог Реквизиты банка**

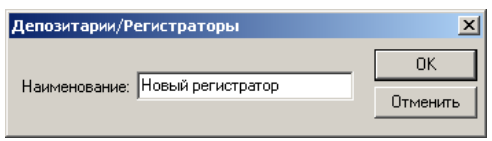

## **Рис. 3.61. Диалог Депозитарии/Регистраторы**

<span id="page-97-3"></span>3. Заполните поля диалога, которые соответствуют полям элемента справочника.

- 4. Для сохранения результатов нажмите **ОК** или на клавишу Enter, для выхода без сохранения нажмите **Отмена**, или XI, или на клавишу **Esc**.
- 5. Для сохранения результатов редактирования нажмите **Сохранить**, при отказе от результатов редактирования нажмите **Отмена** или на клавишу **Esc**. В обоих случаях окно справочника переходит в режим просмотра.
- 6. Нажмите кнопку **Выход**.

## <span id="page-98-1"></span>**3.9.3.1.3. Редактирование записей локальных справочников Банки и Депозитарии/Регистраторы**

### **Процедура 3.9. Редактирование элементов справочников Банки и Депозитарии/Регистраторы**

- 1. Откройте окно справочника по команде основного меню и нажмите **Редактировать**.
- 2. Выберите **Изменить**, на экране появится один из диалогов **Реквизиты банка** (см. [рис. 3.60](#page-97-2)) или **Депозитарии/Регистраторы** (см. [рис. 3.61](#page-97-3)).
- 3. Внесите изменения в поля диалога, которые соответствуют полям элемента справочника.
- 4. Для сохранения результатов нажмите ОК или на клавишу Enter, для выхода без сохранения нажмите Отмена, или X, или на клавишу **Esc**.
- 5. Для сохранения результатов редактирования нажмите **Сохранить**, при отказе от результатов редактирования нажмите **Отмена** или на клавишу **Esc**. В обоих случаях окно справочника переходит в режим просмотра.
- 6. Нажмите кнопку **Выход**.

### <span id="page-98-2"></span>**3.9.3.1.4. Удаление записей из локальных справочников Банки и Депозитарии/Регистраторы**

### **Процедура 3.10. Удаление элементов справочников Банки и Депозитарии/Регистраторы**

- 1. Откройте окно справочника по команде основного меню и нажмите **Редактировать**.
- 2. Выделите в списке элементов строку с элементом или группу строк (при нажатой клавише **Shift** или **Ctrl** на клавиатуре) с элементами, подлежащими удалению.
- 3. Выберите **Удалить** и подтвердите свое решение.
- 4. Для сохранения результатов редактирования нажмите **Сохранить**, при отказе от результатов редактирования нажмите **Отмена**. В обоих случаях справочник переходит в режим просмотра.
- 5. Нажмите кнопку **Выход**.

## <span id="page-98-0"></span>**3.9.3.2. Локальный справочник Депозитарии/Регистраторы**

Справочник **Депозитарии/Регистраторы** содержит данные о депозитариях и регистраторах, в которых находятся депозитарные счета клиентов. Данная информация используется при оформлении договоров.

Для перемещения в списке элементов справочника используются управляющие клавиши со стрелками вверх и вниз на клавиатуре.

При проверке правильности оформления договора сервер ЦЭД проверяет **Код** (если он не пустой) или **Наименование** (только если поле **Код** пусто).

Окна справочника открывается в режиме просмотра через пункт основного меню **Справочники/ Депозитарии/Регистраторы**.

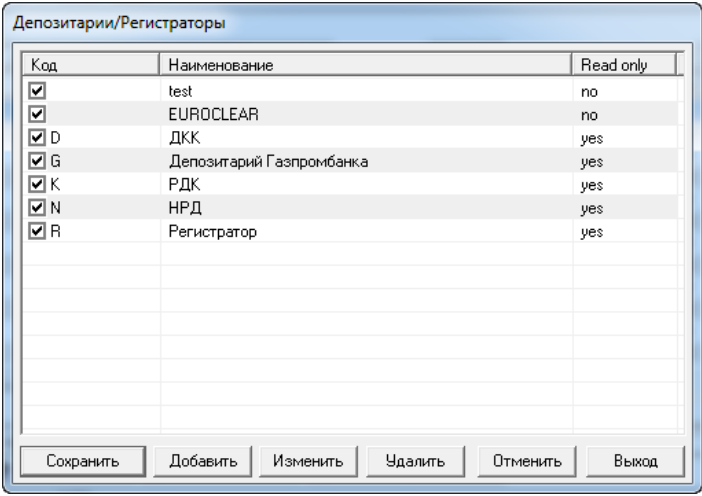

**Рис. 3.62. Окно справочника Депозитарии/Регистраторы (в режиме редактирования)**

Окно справочника закрывается нажатием кнопки **Выход**.

Справочник **Депозитарии/Регистраторы** имеет, кроме обычных (пользовательских) записей, системные записи, которые централизованно рассылаются сервером ЦЭД. Пользователи не имеют возможности редактировать системные записи справочников. Системные записи в колонке **Read Only** имеют значение **YES**.

Системные записи необходимо периодически обновлять - см. [раздел 3.9.3.1.1.](#page-97-0)

Системные записи справочника **Депозитарии/Регистраторы** определяют следующие коды депозитариев:

- **D** ДКК,
- **N** НРД,
- **К** РДК,
- **R** Регистратор,
- **G** Депозитарий Газпромбанка.

Элементы справочника **Банки** связаны с элементами справочника **Клиенты**. Поэтому редактирование элементов справочника невозможно, если справочник **Клиенты** заблокирован (редактируется другим пользователем). В этом случае на экран выдается сообщение об ошибке: «*Ошибка при попытке открыть справочник на редактирование (справочник редактируется другим пользователем)*».

#### **Табл. 3.53. Параметры записей локального справочника Депозитарии/Регистраторы**

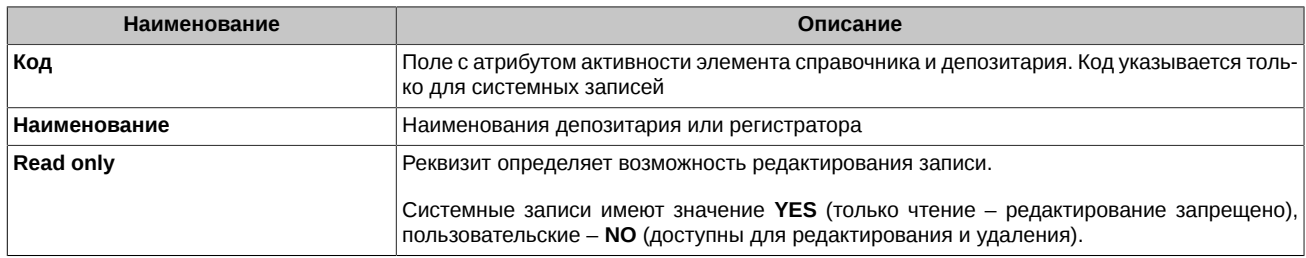

С пользовательскими записями справочника можно выполнять следующие операции:

- создание новых записей см. [раздел 3.9.3.1.2;](#page-97-1)
- редактирование записей см. [раздел 3.9.3.1.3;](#page-98-1)
- удаление записей см. [раздел 3.9.3.1.4](#page-98-2).

Для пользовательских и системных записей можно изменить атрибут активности записей - см. [раздел 3.9.1.](#page-90-0)

## <span id="page-99-0"></span>**3.9.3.3. Локальный справочник Клиенты**

Справочник **Клиенты** (см. [раздел 3.9.3.3.1](#page-100-0)) содержит список клиентов и их атрибуты, которые используются при оформлении договоров.

Элементы справочника организованы в виде двухуровневого дерева (см. [рис. 3.63](#page-101-0)). Первый уровень составляют собственно элементы **Клиент**, а второй - связанные с ним элементы **Банковский счет**, **Депозитарный счет** и **Расчетная схема**. Поля элементов перечислены в [табл. 3.54.](#page-99-1)

Поскольку элементы справочника связаны с элементами справочников **Банки** и **Депозитарии/ Регистраторы**, редактирование справочника **Клиенты** невозможно, если хотя бы один из вышеперечисленных справочников заблокирован (редактируется другим пользователем). В этом случае на экран выдается сообщение об ошибке: «*Ошибка при попытке открыть справочник на редактирование (справочник редактируется другим пользователем)*».

Работа со справочником **Клиенты** выполняется в одноименном рабочем окне (см. [раздел 3.9.3.3.2](#page-101-1)). Порядок выполнения отдельных операций описан в [раздел 3.9.3.3.3.](#page-103-0)

<span id="page-99-1"></span>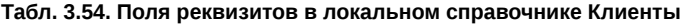

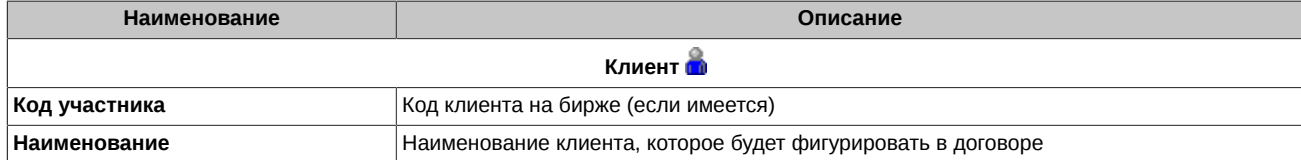

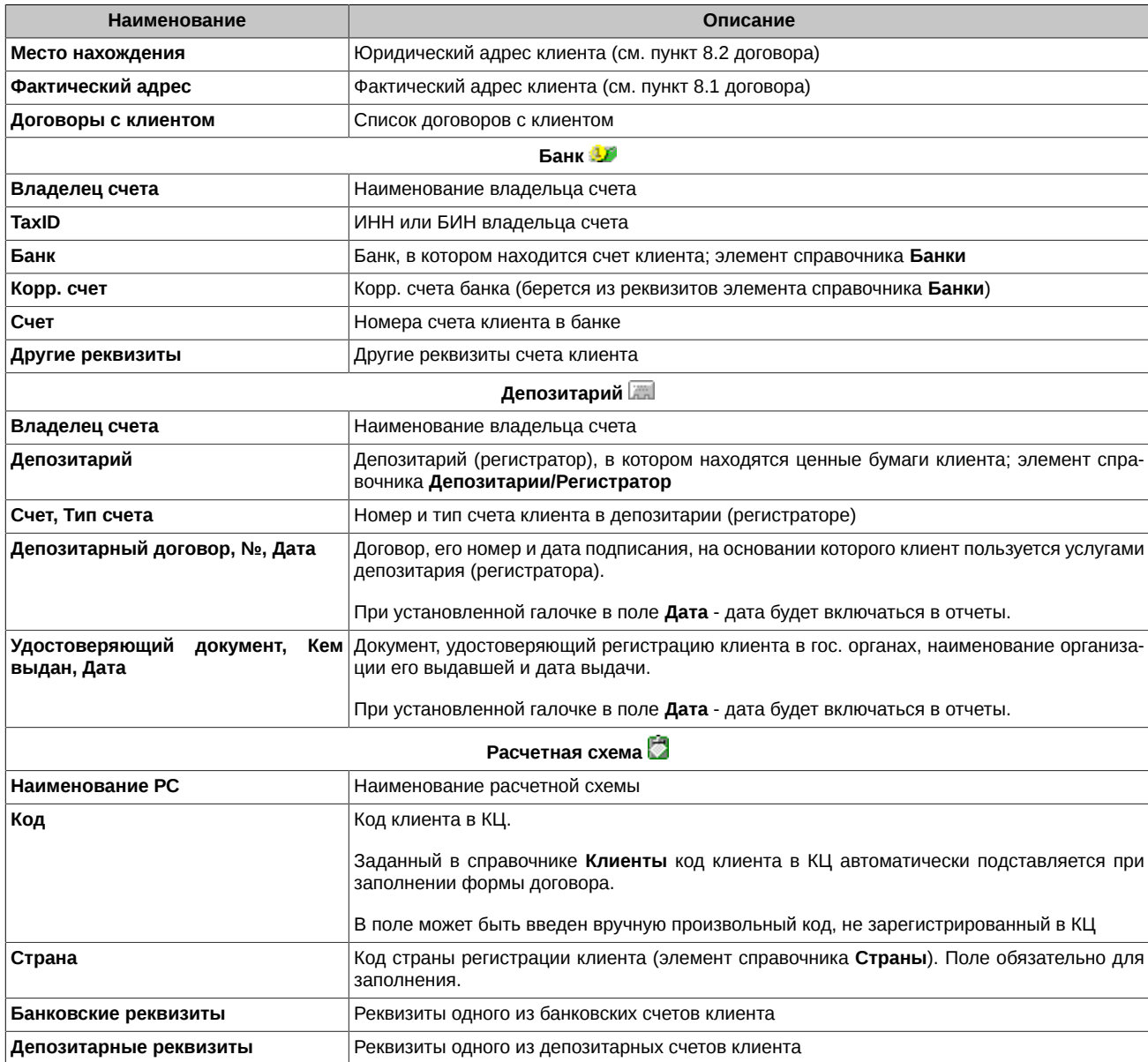

## <span id="page-100-0"></span>**3.9.3.3.1. Структура справочника Клиенты**

Справочник **Клиенты** (см. [раздел 3.9.3.3\)](#page-99-0) отличается от остальных тем, что его элементы имеют двухуровневую структуру – собственно элемент **Клиент** и связанные с ним наборы элементов **Банковский счет**, **Депозитарный счет** и **РС**. Каждая из трех составляющих (**Клиент**, **Банковский счет** и **Депозитарный счет**) являются записями с несколькими полями.

Работа со справочником **Клиенты** включает в себя

- операции формирования комплекта **Клиент** + набор элементов **Банковский счет** + набор элементов **Депозитарный счет** + набор элементов **РС**, т.е. добавление/удаление составляющих элементов;
- редактирование полей каждого элемента, которое производится непосредственно в окне справочника **Клиенты**.

Для клиента, выступающего в качестве стороны договора, необходимо указать определенный набор его реквизитов, которые относятся как к самому клиенту (реквизиты клиента), так и к его банковским и депозитарным счетам, а также расчетным схемам (см. [раздел 3.9.3.3](#page-99-0)).

<span id="page-101-0"></span>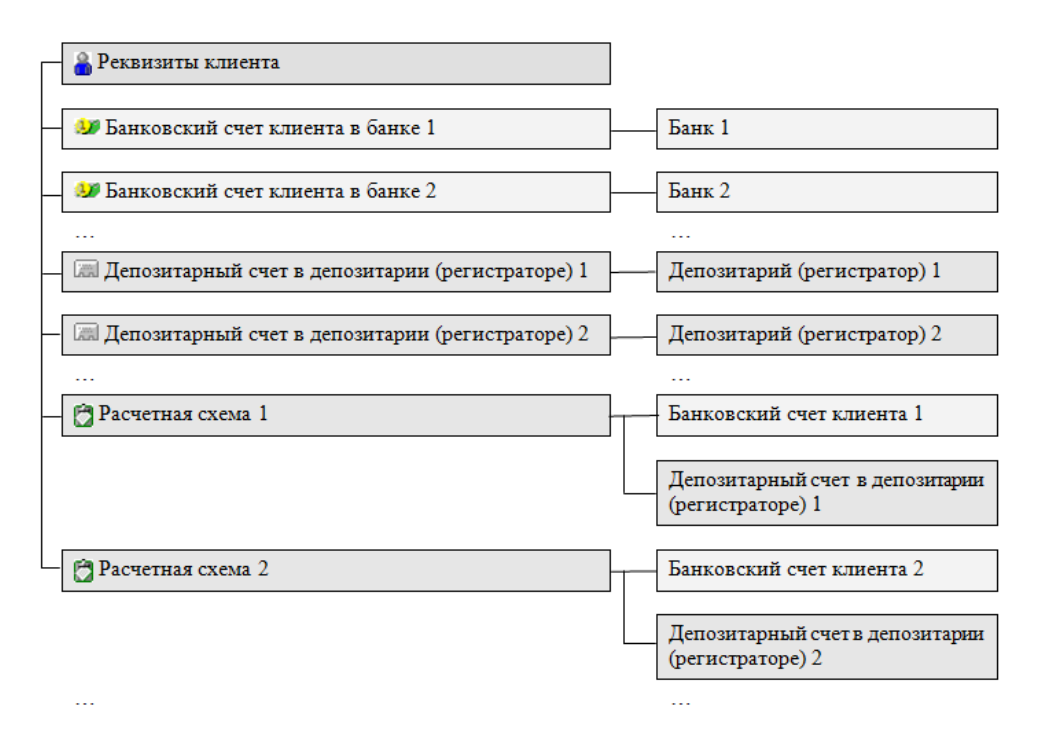

#### **Рис. 3.63. Структура элемента справочника Клиенты**

У элемента справочника может быть только один набор *Реквизитов клиента*, но несколько *Банковских* и *Депозитарных счетов* и *Расчетных схем*. Поэтому элементом справочника **Клиенты** является конструкция типа представленной на [рис. 3.63](#page-101-0).

Каждый Банковский счет связан с банком, являющимся элементом справочника **Банки**, а Депозитарный счет связан с депозитарием (регистратором), являющимся элементом справочника **Депозитарии/Регистраторы**. Каждая Расчетная схема содержит ссылку на Реквизиты клиента и на один из Банковских счетов и один из Депозитарных счетов данного клиента.

В договоре клиент может выступать в виде одной из возможных комбинаций Реквизиты клиента + Расчетная схема ( = Банковский счет + Депозитарный счет).

Элементом справочника могут быть Клиенты, не выступающие в договорах в качестве стороны договора. В этом случае элемент справочника **Клиенты** может не содержать Банковские счета и Депозитарные счета, а также Расчетные схемы.

### <span id="page-101-1"></span>**3.9.3.3.2. Окно справочника Клиенты**

Окно справочника **Клиенты**, приведенное на [рис. 3.64,](#page-102-0) включает в себя:

- список клиентов в левой секции окна;
- секцию с реквизитами (реквизитами клиента, его банковскими или депозитарными реквизитами, либо реквизитами расчетной схемы), расположенную справа от списка;
- управляющие кнопки, размещенные под списком клиентов.

Список клиентов оформлен в виде двухуровневого дерева. Верхний уровень дерева составляют элементы справочника **Клиенты** (отмечены пиктограммой ), а нижний – элементы **Банковский счет** ( ), **Депозитарный счет** ( ) и элементы **Расчетная схема** ( ). Нижний уровень раскрывается только после нажатия на поле «**+**» (самая левая колонка в списке с клиентами), для закрытия нижнего уровня нажмите на поле «**–**».

Названия строк в списке представлены значениями следующих полей:

- строка **Клиент** именуется как поле **Код участника**;
- строки **Банковский счет** и **Депозитарного счета** именуются как соответствующие поля **Владелец счета**;
- строка **РС** именуется как поле **Наименование РС**.

В секции со списком клиентов располагаются поля с атрибутом активности элементов справочника.

Строка меню различается в режиме просмотра (см. [рис. 3.64](#page-102-0)) и редактирования (см. [рис. 3.65\)](#page-102-1).

Окно справочника **Клиенты** открывается одним из следующих способов:

- командой **Справочники/ Клиенты;**
- нажатием на кнопку **на на панели инструментов.**

Вызванное окно справочника открывается пользователю в режиме просмотра.

<span id="page-102-0"></span>Окно справочника закрывается нажатием на **Выход** или на клавишу **Esc**.

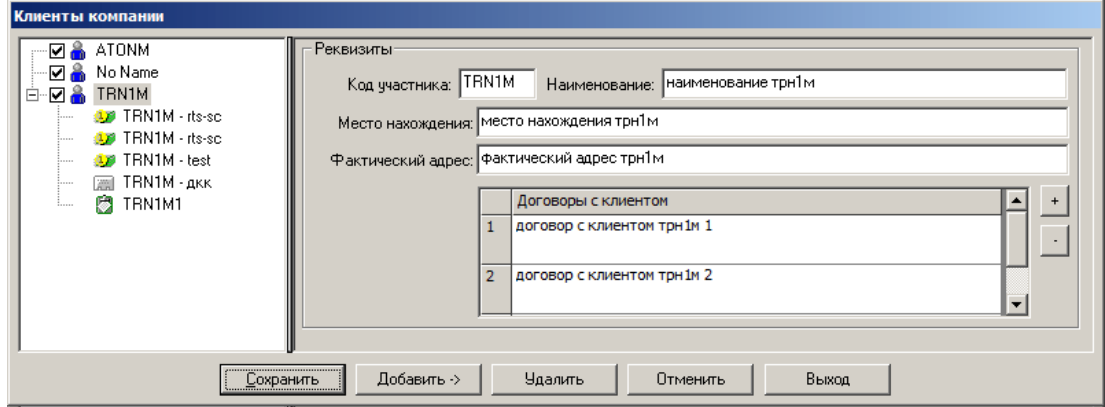

**Рис. 3.64. Окно справочника Клиенты, в котором активна строка клиента**

<span id="page-102-1"></span>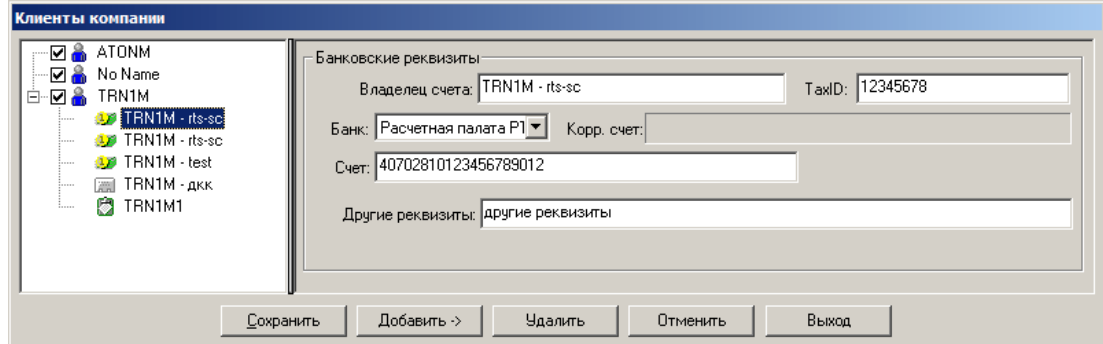

**Рис. 3.65. Окно справочника Клиенты, в котором активна строка банка**

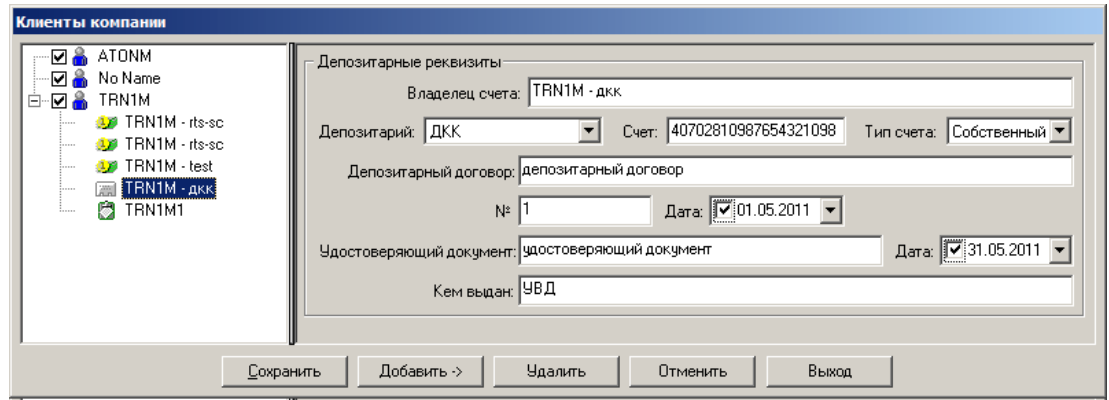

**Рис. 3.66. Окно справочника Клиенты, в котором активна строка депозитария**

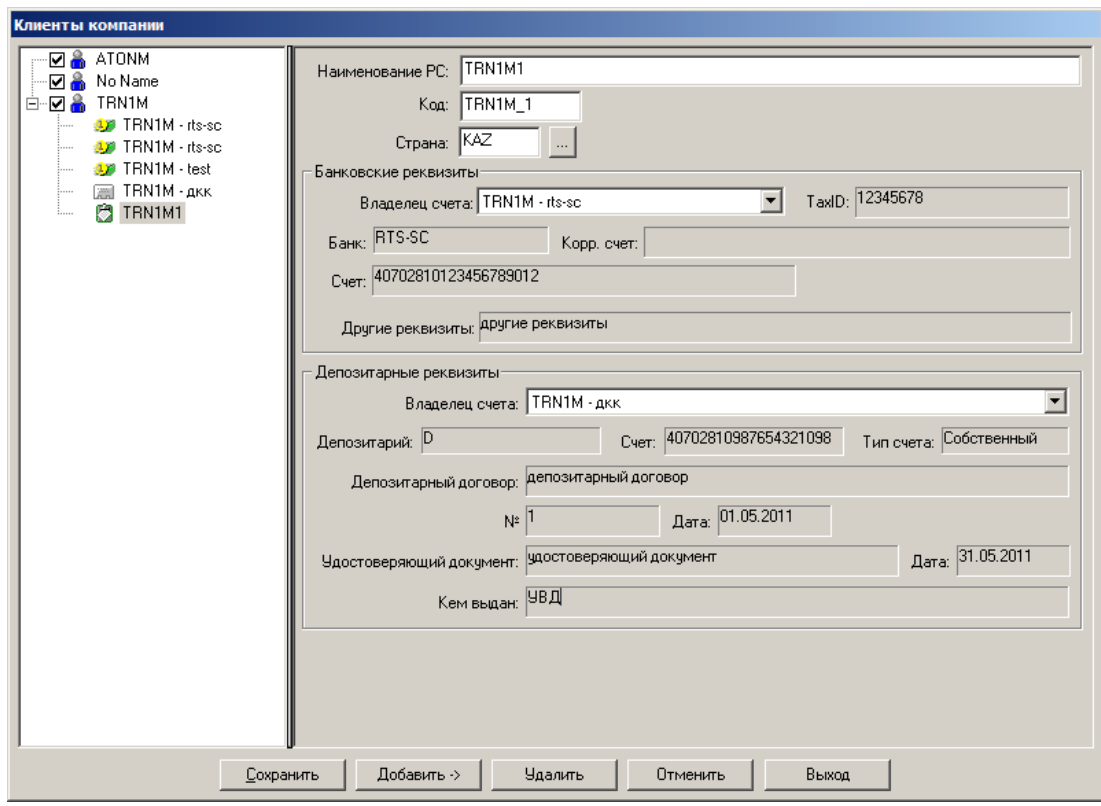

**Рис. 3.67. Окно справочника Клиенты, в котором активна строка расчетной схемы**

#### <span id="page-103-0"></span>**3.9.3.3.3. Создание, редактирование и удаление элементов справочника**

Эти операции выполняются в режиме редактирования, переход в который производится нажатием кнопки **Редактировать**. После этого кнопка **Редактировать** изменяет свое название на **Сохранить**, и становятся доступны кнопки **Добавить**, **Удалить** и **Отменить**.

С помощью этих кнопок и диалогов редактирования элементов справочников выполняются следующие операции:

- [Добавление нового элемента](#page-103-1) **Клиент**
- [Добавление нового элемента](#page-104-0) **Банковский счет**
- [Добавление нового элемента](#page-104-1) **Депозитарный счет**
- [Добавление нового элемента \(создание\)](#page-104-2) **Расчетная схема**
- [Переопределение расчетной схемы по умолчанию](#page-104-3)
- [Редактирование атрибутов элемента](#page-105-1) **Клиент** (**Банковский счет**, **Депозитарный счет**, **Расчетная схема**)
- [Удаление элемента](#page-105-2) **Клиент**
- [Изменение атрибута активности элементов справочника](#page-105-3) **Клиенты**

#### <span id="page-103-1"></span>**Процедура 3.11. Добавление нового элемента Клиент**

- 1. Нажмите **Добавить** и выберите в выпавшем меню пункт **Клиент**.
- <sup>2.</sup> В списке клиентов появится новый элемент **No Name (No Name). Выделите этот элемент** и заполните в правой секции поля атрибутов клиента (см. [рис. 3.64\)](#page-102-0).
	- Для добавления элемента в список договоров нажмите кнопку **+**.
	- Для удаления элемента списка договоров, выделите его и нажмите кнопку **–** .
	- Для редактирования элемента в списке договоров, выделите его и введите исправления с клавиатуры.
- 3. Добавьте один или несколько банковских счетов (см. [проц. 3.12\)](#page-104-0).
- 4. Добавьте один или несколько депозитарных счетов (см. [проц. 3.13](#page-104-1)).
- 5. Добавьте одну или несколько расчетных схем (см. [проц. 3.14](#page-104-2)).
- 6. Для сохранения результатов редактирования нажмите **Сохранить**, при отказе от результатов редактирования нажмите **Отменить**. В обоих случаях окно справочника переходит в режим просмотра.

### <span id="page-104-0"></span>**Процедура 3.12. Добавление нового элемента Банковский счет**

- 1. Выделите в списке клиентов тот элемент **Клиент**, к которому нужно добавить новый **Банковский счет**.
- 2. Нажмите **Добавить** и выберите в раскрывшемся меню пункт **Банк**.
- 3. В списке клиентов нажмите указателем мыши значок [**+**] слева от названия клиента. Дерево раскроется и появится новый элемент **No Name**.
- 4. Выделите его и заполните банковские реквизиты в правой секции окна.

**Внимание!** Поле **Банк** может принимать значения из раскрывающегося списка, который содержит только элементы справочника **Банки**. Поэтому перед работой со справочником **Клиенты** убедитесь в том, что справочник **Банки** содержит записи обо всех нужных банках.

5. Для сохранения результатов редактирования нажмите **Сохранить**, при отказе от результатов редактирования нажмите **Отменить**. В обоих случаях окно справочника переходит в режим просмотра.

### <span id="page-104-1"></span>**Процедура 3.13. Добавление нового элемента Депозитарный счет**

- 1. Выделите в списке клиентов тот элемент **Клиент**, к которому нужно добавить новый **Депозитарный счет**.
- 2. Нажмите **Добавить** и выберите в раскрывшемся меню пункт **Депозитарий**.
- 3. В списке клиентов нажмите указателем мыши значок [**+**] слева от названия клиента. Дерево раскроется и появится новый элемент **No Name**.
- 4. Выделите его и заполните депозитарные реквизиты в правой секции окна.

**Внимание!** Поле **Регистратор** может принимать значения из раскрывающегося списка, который содержит только элементы справочника **Депозитарии/Регистраторы**. Поэтому перед работой со справочником **Клиенты** убедитесь в том, что справочник **Депозитарии/Регистраторы** содержит записи обо всех нужных банках.

5. Для сохранения результатов редактирования нажмите **Сохранить**, при отказе от результатов редактирования нажмите **Отменить**. В обоих случаях окно справочника переходит в режим просмотра.

### <span id="page-104-2"></span>**Процедура 3.14. Добавление нового элемента (создание) Расчетная схема**

- 1. Выделите в списке клиентов тот элемент **Клиент**, к которому нужно добавить новую расчетную схему.
- 2. Убедитесь, что компоненты создаваемой расчетной схемы банковский и депозитарный счета клиента имеются в элементе справочника **Клиенты**. В противном случае вначале добавьте их
- 3. Нажмите **Добавить** и выберите в раскрывшемся меню пункт **Расчетная схема**.
- 4. В списке клиентов нажмите указателем мыши значок [**+**] слева от названия клиента. Дерево раскроется и появится новый элемент **No Name**.
- 5. В правой секции окна укажите наименование расчетной схемы (поле **Название**), выберите из раскрывающихся списков **Владелец** счета владельцев банковского и депозитарного счетов.
- 6. Для назначения данной расчетной схемы для выбранного клиента РС по умолчанию следует нажать на кнопку Установить. После этого в поле **РС по умолчанию** автоматом прописывается значение - **да** (изначально это поле содержит значение – **нет**).
- 7. Для сохранения результатов редактирования нажмите **Сохранить**, при отказе от результатов редактирования нажмите **Отменить**. В обоих случаях окно справочника переходит в режим просмотра.

### <span id="page-104-3"></span>**Процедура 3.15. Переопределение Расчетной схемы по умолчанию**

- 1. Выделите в списке клиентов тот элемент **Клиент**, которому нужно переопределить расчетную схему по умолчанию.
- 2. Установите курсор на запись с РС, которая должна быть назначена РС по умолчанию (или введите новую запись о РС (см. [проц. 3.14](#page-104-2)) при необходимости). Нажмите на кнопку **Редактировать**.
- 3. Нажмите **Установить**. При этом в поле **РС по умолчанию** автоматом прописывается значение **да**. Данная схема назначается расчетной схемой по умолчанию. Ранее установленный признак **по умолчанию** снимается автоматически. У клиента может быть назначена только одна расчетная схема по умолчанию.

### 4. Нажмите **Сохранить**.

<span id="page-105-1"></span>**Процедура 3.16. Редактирование атрибутов элемента Клиент (Банковский счет, Депозитарный счет, Расчетная схема)**

- 1. Выделите в списке клиентов нужный элемент **Клиент** и внесите необходимые изменения в поля атрибутов клиента.
- 2. В списке клиентов нажмите указателем мыши значок [**+**] слева от названия клиента. В раскрывшемся дереве выделите нужный элемент **Банковский счет** , **Депозитарный счет** или **Расчетная схема** . Внесите необходимые изменения в поля.
- 3. Для сохранения результатов редактирования нажмите **Сохранить**, при отказе от результатов редактирования нажмите **Отменить**. В обоих случаях окно справочника переходит в режим просмотра.

### <span id="page-105-2"></span>**Процедура 3.17. Удаление элемента Клиент**

- 1. Выделите в списке клиентов нужный элемент **Клиент** и нажмите **Удалить**.
- 2. Для сохранения результатов редактирования нажмите **Сохранить**, при отказе от результатов редактирования нажмите **Отменить**. В обоих случаях окно справочника переходит в режим просмотра.

### <span id="page-105-3"></span>**Процедура 3.18. Удаление атрибутов элемента Клиент (Банковский счет, Депозитарный счет, Расчетная схема)**

- 1. Выделите в списке клиентов нужный элемент **Клиент** , банковский или депозитарный счет которого требуется удалить.
- 2. В списке клиентов нажмите указателем мыши значок [**+**] слева от названия клиента. В раскрывшемся дереве выделите нужный элемент **Банковский счет <sup>37</sup>, Депозитарный счет <b>M** или Расчетная схема ...
- 3. Нажмите **Удалить**.
- 4. Для сохранения результатов редактирования нажмите **Сохранить**, при отказе от результатов редактирования нажмите **Отменить**. В обоих случаях окно справочника переходит в режим просмотра.

# **3.10. Настройка графического интерфейса**

- **[Видимость вкладок](#page-105-0)**
- **[Управление видимостью колонок на вкладках](#page-105-4)**
- **[Переименование колонок на вкладках](#page-106-0)**
- **[Менеджер строк](#page-106-1)**
- **[Настройка печати договоров](#page-107-0)**
- **[Настройка транспорта](#page-108-0)**

# <span id="page-105-0"></span>**3.10.1. Видимость вкладок**

Для того чтобы сделать вкладку видимой (невидимой):

- вызовите список вкладок командой основного меню **Настройки/ Закладки**;
- установите (снимите) флажок против наименования нужной вкладки в списке.

Вкладка будет присутствовать на рабочей панели, если она помечена галочкой. Отсутствие галочки скрывает вкладку.

Некоторые вкладки могут быть недоступны для пользователей, у которых отсутствуют права на работу с данными, отображающимися на этих вкладках. Название таких вкладок в списке пишется шрифтом серого цвета, и для них невозможно выставить признак видимости.

## <span id="page-105-4"></span>**3.10.2. Управление видимостью колонок на вкладках**

Видимость и порядок расположения колонок на вкладках **Рабочей панели** регулируется с помощью **Менеджера колонок**.

**Процедура 3.19. Настройка видимости и порядка расположения колонок на вкладках Рабочей панели**

- 1. Откройте нужную вкладку окна **Рабочая панель**.
- 2. Откройте диалог **Менеджер колонок** (см. [рис. 3.68](#page-106-2)) одним из следующих способов:
	- командой основного меню **Настройки/ Менеджер колонок**;
- командой **Менеджер колонок** контекстного меню, вызванного из заголовка колонки.
- 3. Поставьте флажки рядом с названием тех колонок, которые должны быть видимы на вкладке, и уберите флажки рядом с названием колонок, которые должны быть невидимы.
- 4. Измените порядок расположения колонок. Для этого выделите название колонки, которую нужно переместить. Нажимая на
	- кнопку  $\Psi(\Delta)$ выделенное название смещается в списке колонок на одну позицию вверх (вниз), а на вкладке влево (вправо).
- <span id="page-106-2"></span>5. По окончании настройки нажмите **ОК**.

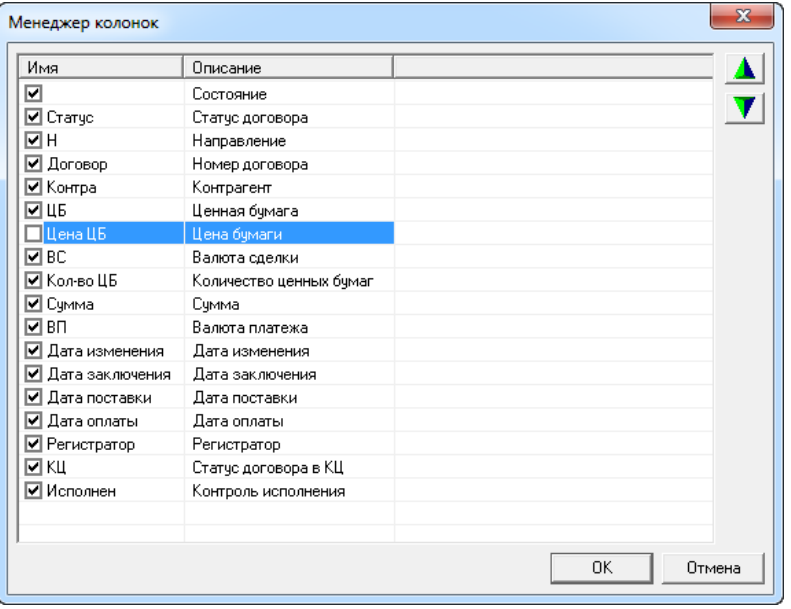

**Рис. 3.68. Диалог Менеджер колонок**

## <span id="page-106-0"></span>**3.10.3. Переименование колонок на вкладках**

**Процедура 3.20. Переименование колонок на вкладках Рабочей панели**

- 1. Откройте нужную вкладку окна **Рабочая панель**.
- 2. Откройте диалог **Менеджер колонок** (см. [рис. 3.68](#page-106-2)) одним из следующих способов:
	- командой основного меню **Настройки/ Менеджер колонок**;
	- командой **Менеджер колонок** контекстного меню, вызванного из заголовка колонки.
- 3. Активируйте режим редактирования, дважды щелкнув левой кнопкой мыши по нужному полю в столбце **Имя**.
- 4. Отредактируйте название и нажмите клавишу **Enter**.
- 5. По окончании настройки нажмите **ОК**.

# <span id="page-106-1"></span>**3.10.4. Менеджер строк – управление видимостью строк в Формах договора и Допсоглашения**

Назначение тех строк, которые будут включены в **Форму договора** (**Допсоглашения**) в упрощенном режиме отображения, производится в диалоге **Менеджер строк**.

### **Процедура 3.21. Задание строк, показываемых в Форме договора (Допсоглашения) в упрощенном режиме отображения**

1. Откройте диалог **Менеджер строк** (см. [рис. 3.69\)](#page-107-1) соответствующей командой основного меню **Настройки/ Менеджер строк/ Договоры (Допсоглашения)**.

В диалоге **Менеджера строк** отображена древовидная структура **Формы договора (Допсоглашения)**. Первый уровень дерева составляют заголовки секций, второй уровень – поля соответствующих секций.

2. Поставьте флажки рядом с названием тех строк, которые должны быть видимы в **Форме**, и уберите флажки рядом с названием строк, которые должны быть невидимы.

<span id="page-107-1"></span>3. По окончании настройки нажмите **ОК**.

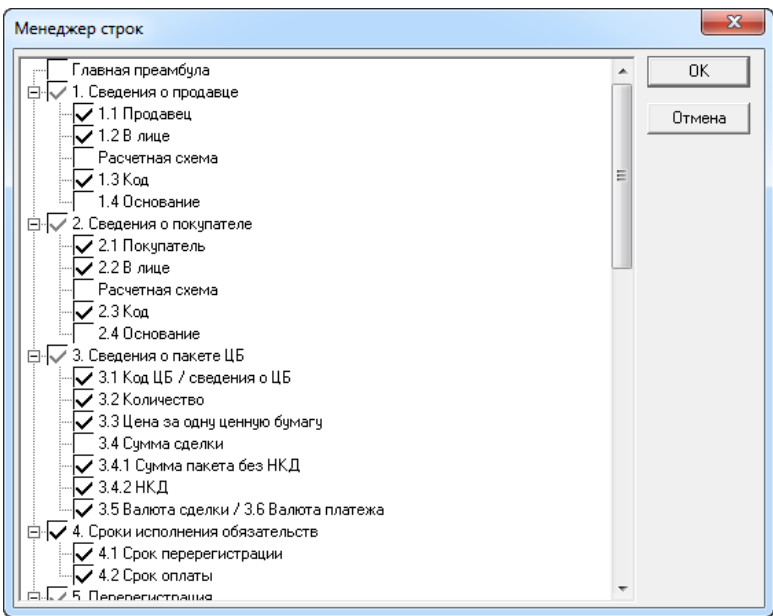

**Рис. 3.69. Диалог Менеджер строк договора**

# <span id="page-107-0"></span>**3.10.5. Настройка печати договоров**

Общие настройки печати договора и расторжения договора указываются в диалоге **Настройка печати договоров**.

## **Процедура 3.22. Настройка печати договоров и расторжений**

- 1. Вызовите диалог **Настройка печати договоров** (см. [рис. 3.70](#page-107-2)) командой основного меню **Настройки/ Настройка печати**.
- 2. Установите или снимите флажки опций, перечисленных в диалоге (см. [табл. 3.55](#page-107-3)).
- <span id="page-107-2"></span>3. По окончании настройки нажмите **ОК**.

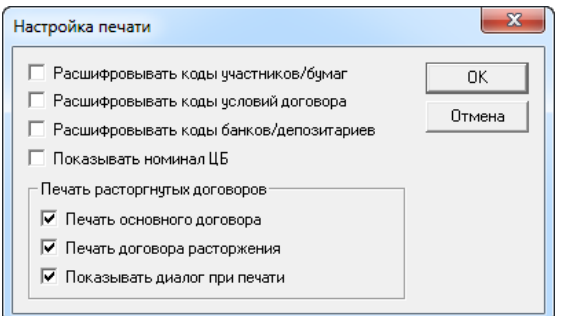

**Рис. 3.70. Диалог Настройка печати договоров**

<span id="page-107-3"></span>

|  |  | Табл. 3.55. Назначение опций в диалоге Настройка печати |
|--|--|---------------------------------------------------------|
|  |  |                                                         |

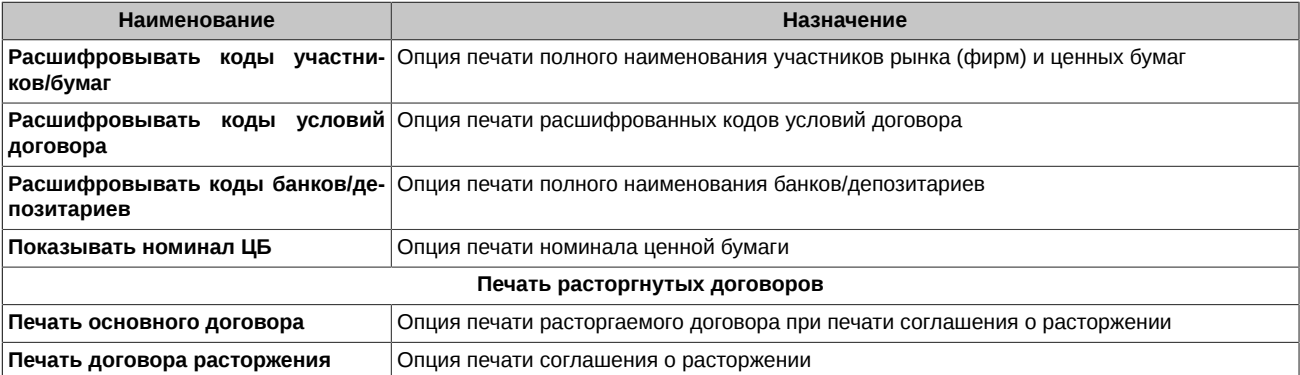
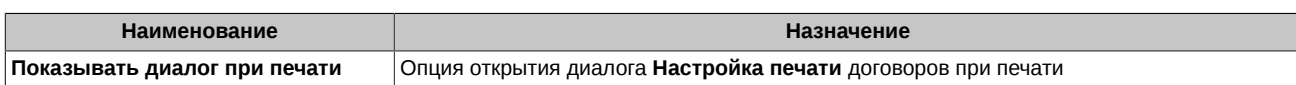

# **3.10.6. Настройка транспорта**

<span id="page-108-0"></span>Параметры связи компьютера пользователя (клиента) с сервером компании указываются в диалоге **Настройка транспорта**.

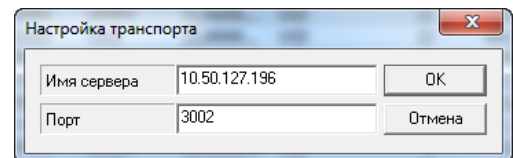

#### **Рис. 3.71. Диалог Настройка транспорта**

#### **Процедура 3.23. Настройка транспорта (параметров связи с сервером компании пользователя)**

- 1. Вызовите диалог **Настройка транспорта** (см. [рис. 3.71\)](#page-108-0) командой основного меню **Настройки/ Транспорт**.
- 2. Укажите **Имя сервера** и **Порт**. Можно указать имя или ip-адрес сервера.
- 3. По окончании настройки нажмите **ОК**. Внесенные изменения вступают в силу после перезапуска программы Клиент ЦЭД.

# **3.10.7. Настройка языка для статусов документов**

В приложении предусмотрена возможность настройки языка отображения статусов документов. По умолчанию установлен английский язык - для статусов документов во всех окнах используется английский язык.

<span id="page-108-1"></span>Переключиться на русский язык можно с помощью опции **Переводить статусы на русский язык**, расположенной в окне **Настройки**, которое открывается через пункт основного меню **Настройки/ Параметры**:

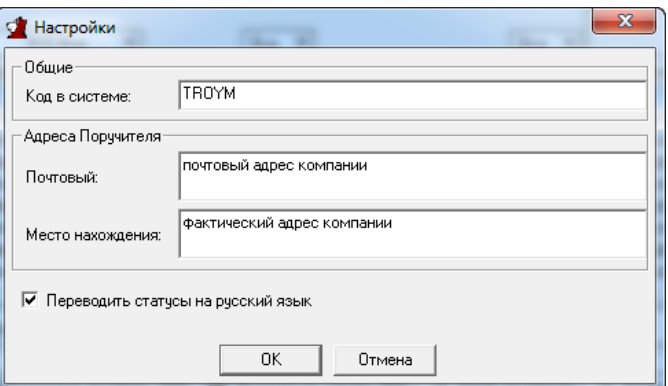

#### **Рис. 3.72. Диалог Настройки**

Если опция установлена (галочка стоит) то статусы документов во всех окнах будут отображаться на русском языке.

Внесенные изменения вступают в силу только после перезапуска программы.

#### **Процедура 3.24. Настройка языка для статусов документов**

- 1. Вызовите диалог **Настройки** (см. [рис. 3.72\)](#page-108-1) командой основного меню **Настройки/ Параметры**.
- 2. Установите опцию **Переводить статусы на русский язык** щелчком левой кнопкой мыши по окошку. Повторный щелчок сбрасывает опцию.
- 3. По окончании настройки нажмите **ОК**. Внесенные изменения вступают в силу после перезапуска программы Клиент ЦЭД.

# **Глава 4. Договоры**

- В данной главе освещены следующие темы:
- [основные понятия, касающиеся договоров](#page-109-0)
- [особенности договоров купли-продажи облигаций](#page-109-1)
- [операции с договором](#page-109-2)
- [статус договора](#page-117-0)
- [допсоглашения к договору](#page-123-0)

# <span id="page-109-0"></span>**4.1. Основные понятия**

Договор представляет собой форму с полями, которые заполняются Продавцом и Покупателем в процессе оформления сделки.

Номер договора состоит из

- четырехзначного кода (первые четыре символа кода компании для сделок, полученных из Торговой Системы: RTST, RTSQ для договоров по бондовым сделкам по котировке) или пятизначного кода (пять символов кода участника в MOEX для договоров по сделкам не из Торговой Системы);
- собственно номера договора (для сделок в ТС это номер транзакции для остальных сделок присваивается программой);
- дополнительных символов (если по одной сделке подготавливаются несколько договоров).

Например: **RTST.123456** или **TROYM.6789A.**

Большая часть полей договора не являются независимыми друг от друга. Среди них можно выделить жестко связанные группы полей и часто используемые сочетания полей.

Жестко связанные группы полей составляют поля атрибутов банка или депозитария.

Часто используемые группы полей составляют поля, относящиеся к одному клиенту (см. [раздел 3.9.3.3.1](#page-100-0)) или одной расчетной схеме (см. [раздел 1.2.3\)](#page-8-0).

# <span id="page-109-1"></span>**4.2. Особенности договоров купли-продажи облигаций**

Сервер ЦЭД не проверяет договор в том случае, если валюта платежа не совпадает с валютой номинала облигации. В этом случае проверка правильности данных возлагается на контрагента.

# <span id="page-109-2"></span>**4.3. Операции с договором**

- **Заключение договора** см. [раздел 4.3.1;](#page-109-3)
- **Подтверждение сделки** см. [раздел 4.3.2;](#page-111-0)
- **Оферта** см. [раздел 4.3.3](#page-113-0);
- **Акцепт** см. [раздел 4.3.4;](#page-113-1)
- **Отказ от заключения договора** см. [раздел 4.3.5](#page-114-0);
- **Обработка отказа** см. [раздел 4.3.6;](#page-114-1)
- **Расторжение договора** см. [раздел 4.3.7;](#page-115-0)
- **Исполнение договора** см. [раздел 4.3.8](#page-116-0).

## <span id="page-109-3"></span>**4.3.1. Заключение договора**

- **Схема заключения договора** см. [раздел 4.3.1.1](#page-109-4);
- **Общий порядок заключения договора** см. [раздел 4.3.1.2;](#page-110-0)
- **Последовательность действий со стороны Покупателя при заключении договора** см. [раздел 4.3.1.3](#page-110-1);
- **Последовательность действий со стороны Продавца при заключении договора** см. [раздел 4.3.1.4](#page-111-1).

## <span id="page-109-4"></span>**4.3.1.1. Схема заключения договора**

Заключение договора представляет собой последовательный обмен сообщениями определенного вида между операторами программы Клиент ЦЭД фирм-участниц договора. Обмен посланиями происходит через ЦЭД, в котором сообщения фиксируются и где из них извлекается информация, необходимая для заключения договора.

<span id="page-110-2"></span>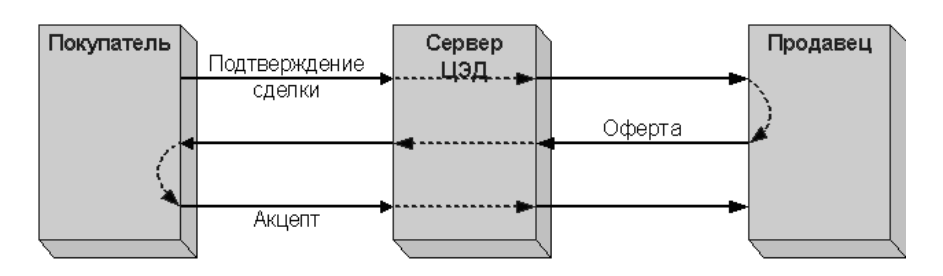

**Рис. 4.1. Процесс заключения договора**

Общий вид обмена электронными документами в процессе заключения договора ЦЭД приведен на диаграмме, изображенной на . Тремя основными документами, создаваемыми на разных этапах оформления договора, являются

- подтверждение сделки документ, содержащий общие параметры сделки и расчетные реквизиты Покупателя;
- оферта полностью заполненный договор, подписанный ЭП Продавца;
- акцепт *-* полностью заполненный договор, подписанный ЭП с обеих сторон.

При сложившейся практике заключения договора процесс его заключения инициируется Покупателем, который формирует подтверждение сделки и пересылает его Продавцу.

Этот этап не является необходимым. В том случае, если Продавцу известны расчетные реквизиты Покупателя, подтверждение сделки может не потребоваться. Тогда процесс заключения договора инициируется Продавцом, который формирует оферту.

В ответ на оферту Покупатель формирует акцепт.

После доставки акцепта в **EDIMailService** Продавца, сервер ЦЭД направляет уведомления обоим участникам сделки о регистрации договора.

Все сообщения по заключению договоров передаются от одного контрагента к другому через сервер ЦЭД, где проходят проверку и сохраняются в архиве. В случае положительного результата проверки, сообщения передаются адресату с подписью ЦЭД, в противном случае, отправителю направляется уведомление об ошибке и сообщение дальше не передается.

## <span id="page-110-0"></span>**4.3.1.2. Общий порядок заключения договора**

Приведем краткое описание порядка действий, выполняемых при заключении договора. Более подробное описание отдельных операций см. [раздел 4.3.2](#page-111-0) - [раздел 4.3.6](#page-114-1) .

Оформление договора производится в **Форме договора**.

При работе с программой Клиент ЦЭД следует иметь в виду, что:

- прием сообщений из **EDIMailService** осуществляется автоматически;
- входящие договоры имеют статус RECEIVED;
- признаком доставки сообщения в ЦЭД является изменение статуса договора с SENT на OK;
- признаком доставки сообщения контрагенту является изменение статуса договора с OK на DELIVERED;
- после нажатия кнопки **Подписать** на вкладке **Договоры** соответствующее электронное сообщение будет сразу же подписано ЭП и отправлено в **EDIMailService** для пересылки его контрагенту по сделке через ЦЭД.

Порядок заключения договоров по анонимным сделкам не отличается от порядка для обычных сделок.

## <span id="page-110-1"></span>**4.3.1.3. Шаги последовательных действий пользователя со стороны Покупателя**

**Шаг 1.** Перед началом работы получите реестр сделок, регулярно обновляйте его в процессе работы;

- реестр сделок обновите командой основного меню **Обновить/ Сделки** (см. [раздел 4.3.2](#page-111-0) ).
- **Шаг 2.** Оформите подтверждение сделки и отправьте его на одобрение. Для этого
- 1. создайте подтверждение сделки, которое может быть

•

новым - для этого выполните команду меню **Договоры/ Создать подтверждение** ( , **F2**);

- или подтверждением на основе информации о сделке для этого выберите нужную сделку в списке сделок на вкладке **Сделки** и нажмите **Подтверждение по сделке**;
- 2. заполните поля подтверждения, используя окно **Форма договора** для этого заполните доступные поля договора (их фон выделен светло-голубым цветом);
- 3. отправьте подтверждение сделки на одобрение для этого нажмите **На одобрение**.

**Шаг 3.** Если в форме подтверждения сделки все поля заполнены корректно, отправьте подтверждение сделки Продавцу - для этого нажмите кнопку **Отправить**.

Шаг 4. Если вы получили отказ Продавца на посланное ему подтверждение сделки, то обработайте его и повторно пошлите Продавцу. Для этого выполните следующие действия:

1. отправьте договор на доработку (на редактирование)

- для этого перейдите на вкладку **Договоры**;
- выделите строку договора и нажмите **Откатить**;
- выделите строку договора и нажмите **Редактировать**;
- 2. отредактируйте подтверждение сделки, используя окно **Форма договора** для этого отредактируйте доступные поля договора (их фон выделен светло-синим цветом);
- 3. отправьте подтверждение сделки на одобрение для этого нажмите **На одобрение**;
- 4. если все заполнено правильно, то повторно отправьте его Продавцу для этого выделите договор на вкладке **Договоры** и нажмите **Отправить**. Эту операцию можно выполнить и из формы договора.

**Шаг 5.** Проверьте правильность полученной от Продавца оферты и отправьте акцепт на подпись. Для этого

- 1. откройте договор на редактирование
	- для этого перейдите на вкладку **Договоры**;
	- выделите строку договора и нажмите **Редактировать**;
- 2. убедитесь в правильности условий договора, используя окно **Форма договора**;

3. отправьте акцепт на подпись - для этого нажмите **На подпись**.

**Шаг 6.** Подпишите акцепт и отправьте его Продавцу - для этого выделите договор на вкладке **Договоры** и нажмите **Подписать**.

## <span id="page-111-1"></span>**4.3.1.4. Шаги последовательных действий пользователя со стороны Продавца**

**Шаг 1.** Перед началом работы получите реестр сделок, регулярно обновляйте его в процессе работы;

• реестр сделок обновите командой основного меню **Обновить/ Сделки** (см. [раздел 4.3.2](#page-111-0) ).

**Шаг 2.** Оформите оферту и отправьте ее на подпись. Для этого выполните следующие действия:

- 1. создайте оферту по полученному от Покупателя подтверждению сделки для этого выберите договор на вкладке **Договоры** и нажмите **Ответить**;
- 2. заполните поля оферты, используя окно **Форма договора** для этого заполните доступные поля договора (их фон выделен светло-синим цветом);
- 3. отправьте оферту на подпись для этого нажмите **На подпись**.

**Шаг 3.** Подпишите оферту и отправьте ее Покупателю - для этого выделите договор на вкладке **Договоры** и нажмите **Подписать**;

**Шаг 4.** Если вы получили отказ Покупателя на посланную ему оферту, то обработайте ее и повторно пошлите Покупателю. Для этого выполните следующие действия:

1. отправьте договор на доработку (на редактирование):

- перейдите на вкладку **Договоры**;
- выделите строку договора и нажмите **Откатить**;
- выделите строку договора и нажмите **Редактировать**;
- 2. отредактируйте оферту, используя окно **Форма договора**;
- 3. отправьте оферту на подпись для этого нажмите **На подпись**;
- 4. подпишите оферту и повторно отправьте ее Покупателю для этого выделите договор на вкладке **Договоры** и нажмите **Подписать**.

# <span id="page-111-0"></span>**4.3.2. Подтверждение сделки**

Подтверждение сделки направляется Покупателем Продавцу и содержит общие условия договора и реквизиты Покупателя. Подтверждение сделки может быть создано пользователем как заново (без относительно к сделкам, заключенным в ТС), так и на основе данных об обычной (не СГК) сделке, заключенной в ТС.

В разделе описаны следующие операции:

- **[Оформление нового подтверждения сделки](#page-112-0)**
- **[Оформление подтверждения сделки на основе сделки в ТС](#page-112-1)**
- **[Редактирование отложенного подтверждения сделки](#page-112-2)**
- **[Отправление подтверждения сделки](#page-112-3)**

## <span id="page-112-4"></span><span id="page-112-0"></span>**4.3.2.1. Оформление нового подтверждения сделки**

#### **Процедура 4.1. Оформление нового подтверждения сделки**

- 1. Для создания нового подтверждение сделки (без использования реестра сделок) выполните одно из следующих действий:
	- выполните команду основного меню **Договоры/ Создать подтверждение**;
	- нажмите кнопку ;
	- нажмите **F2**.
- 2. Окно **Форма договора** открывается в режиме редактирования. Статус договора DRAFT.
- 3. Заполните поля окна **Форма договора**.
- 4. При оформлении договора купли-продажи облигаций заполните поля **Сумма пакета без НКД** и **НКД** (поля **НКД** содержат произведение НКД и количества ценных бумаг).
- 5. Для выхода из режима редактирования с сохранением введенных данных, но без перехода к следующему шагу оформления договора нажмите **Отложить**. Статус договора останется DRAFT.
- 6. Для перехода к следующему шагу оформления договора нажмите **На подпись**. Статус договора изменится на CONF PRESIGN.

## <span id="page-112-1"></span>**4.3.2.2. Оформление подтверждения сделки на основе сделки в ТС**

### **Процедура 4.2. Оформление подтверждения сделки на основе сделки в ТС**

- 1. Откройте вкладку **Сделки** окна **Рабочая панель** и в списке сделок выделите нужную.
- 2. Нажмите **Подтверждение по сделке**. Открывается в режиме редактирования окно **Форма договора** с полями, заполненными параметрами сделки. Статус договора – DRAFT.

При двойном нажатии указателем мыши на выделенную строку открывается окно **Форма договора** в режиме просмотра.

- 3. Заполните поля окна **Форма договора**.
- 4. При оформлении договора купли-продажи облигаций, если Вы изменяете сроки расчета по сделке или количество облигаций по сравнению с зафиксированными в сделке, то Вы должны вручную заполнить поля **Сумма пакета без НКД** и **НКД** (поля **НКД** содержат произведение НКД и количества ценных бумаг).
- 5. Для выхода из режима редактирования с сохранением введенных данных, но без перехода к следующему шагу оформления договора нажмите **Отложить**. Статус договора останется DRAFT.
- 6. Для перехода к следующему шагу оформления договора нажмите **На подпись**. Статус договора изменится на CONF PRESIGN.

## <span id="page-112-5"></span><span id="page-112-2"></span>**4.3.2.3. Редактирование отложенного подтверждения сделки**

#### **Процедура 4.3. Редактирование отложенного подтверждения сделки**

- 1. Откройте вкладку **Договоры** окна **Рабочая панель** и в списке договоров выделите нужный (статус договора DRAFT).
- 2. Нажмите **Редактировать**. Открывается в режиме редактирования окно **Форма договора**.

При двойном нажатии указателем мыши на выделенную строку открывается окно Форма договора в режиме просмотра.

3. Далее см. пункты 3 - 5 в [проц. 4.1](#page-112-4).

## <span id="page-112-3"></span>**4.3.2.4. Отправление подтверждения сделки**

### **Процедура 4.4. Отправление подтверждения сделки**

- 1. Откройте вкладку **Договоры** окна **Рабочая панель** и в списке договоров выделите нужный (статус договора CONF PRESIGN).
- 2. Проверьте правильность введенных данных в окне **Форма договора** в режиме просмотра (окно открывается двойным нажатием указателем мыши на выделенную строку в списке договоров).
- 3. Выполните одно из следующих действий:
	- для отправления контрагенту подписанное ЭП подтверждение сделки нажмите **Подписать** (статус договора изменится на CONF SENT);
- для сохранения подтверждения сделки для последующей работы над ним нажмите **Откатить** (статус договора изменится на DRAFT);
- для выхода из окна без подписания и отправки подтверждения нажмите на  $\times$

# <span id="page-113-0"></span>**4.3.3. Оферта**

Оферта направляется Продавцом Покупателю и представляет собой полностью заполненный договор, подписанный ЭП Продавца.

Оферта может быть создана пользователем на основе полученного подтверждения сделки.

В разделе описаны следующие операции:

- **[Оформление оферты на основе полученного подтверждения сделки](#page-113-2)**
- **[Редактирование отложенной оферты](#page-113-3)**
- **[Отправление оферты](#page-113-4)**

## <span id="page-113-5"></span><span id="page-113-2"></span>**4.3.3.1. Оформление оферты на основе полученного подтверждения сделки**

**Процедура 4.5. Оформление оферты на основе полученного подтверждения сделки**

- 1. Откройте вкладку **Договоры** окна **Рабочая панель** и в списке договоров выделите нужный (статус договора CONF RECEIVED).
- 2. Нажмите **Ответить**. Открывается в режиме редактирования окно **Форма договора**.

При двойном нажатии указателем мыши на выделенную строку открывается окно **Форма договора** в режиме просмотра.

- 3. Заполните поля окна **Форма договора**.
- 4. Для выхода из режима редактирования с сохранением введенных данных, но без перехода к следующему шагу оформления договора нажмите **Отложить**. Статус договора изменится на OFFER DRAFT.
- 5. Для перехода к следующему шагу оформления договора нажмите **На подпись**. Статус договора изменится на OFFER PRESIGN.

## <span id="page-113-6"></span><span id="page-113-3"></span>**4.3.3.2. Редактирование отложенной оферты**

#### **Процедура 4.6. Редактирование отложенной оферты**

- 1. Откройте вкладку **Договоры** окна **Рабочая панель** и в списке договоров выделите нужный (статус договора OFFER DRAFT).
- 2. Нажмите **Редактировать**. Открывается в режиме редактирования окно **Форма договора**.

При двойном нажатии указателем мыши на выделенную строку открывается окно **Форма договора** в режиме просмотра.

3. Далее см. пункты 3 - 5 в [проц. 4.5](#page-113-5).

## <span id="page-113-4"></span>**4.3.3.3. Отправление оферты**

#### **Процедура 4.7. Отправление оферты**

- 1. Откройте вкладку **Договоры** окна **Рабочая панель** и в списке договоров выделите нужный (статус договора OFFER PRESIGN).
- 2. Проверьте правильность введенных данных в окне **Форма договора** в режиме просмотра (окно открывается двойным нажатием указателем мыши на выделенную строку в списке договоров).
- 3. Выполните одно из следующих действий:
	- для отправления контрагенту подписанную ЭП оферту нажмите **Подписать** (статус договора изменится на OFFER SENT);
	- для сохранения оферты для последующей работы над ней нажмите **Откатить** (статус договора изменится на OFFER DRAFT);
	- для выхода без подписания и отправки оферты закройте окно **Форма договора** нажатием на **X**.

## <span id="page-113-1"></span>**4.3.4. Акцепт**

Акцепт направляется Покупателем Продавцу в ответ на полученную оферту и представляет собой полностью заполненный договор, подписанный ЭП с обеих сторон.

#### **Процедура 4.8. Оформление акцепта на основе полученной оферты**

1. Откройте вкладку **Договоры** окна **Рабочая панель** и в списке договоров выделите нужный (статус договора - OFFER RECEIVED).

- 2. Просмотрите содержимое договора в окне **Форма договора** в режиме просмотра (окно открывается двойным нажатием указателем мыши на выделенную строку в списке договоров).
- 3. Нажмите **На подпись**. Статус договора изменится на ACCEPT PRESIGN.

#### **Процедура 4.9. Отправление акцепта**

- 1. Откройте вкладку **Договоры** окна **Рабочая панель** и в списке договоров выделите нужный (статус договора ACCEPT PRESIGN).
- 2. Просмотрите содержимое договора в окне **Форма договора** в режиме просмотра (окно открывается двойным нажатием указателем мыши на выделенную строку в списке договоров).
- 3. Нажмите **Подписать** и подтвердите отправку в диалоговом окне. Статус договора изменится на ACCEPT SENT, после чего на ACCEPT OK и окончательно на AGREEMENT REGISTERED.

## <span id="page-114-0"></span>**4.3.5. Отказ от заключения договора**

Продавец и Покупатель могут отказаться от заключения договора.

Продавец может направить Покупателю отказ в ответ на полученное от него подтверждение сделки.

Покупатель может направить отказ Продавцу в ответ на полученную оферту.

В разделе описаны следующие операции:

- **[Отправление отказа на полученное подтверждение сделки](#page-114-2)**
- **[Отправление отказа на полученную оферту](#page-114-3)**

## <span id="page-114-2"></span>**4.3.5.1. Отправление отказа на полученное подтверждение сделки**

#### **Процедура 4.10. Отправление отказа на полученное подтверждение сделки**

- 1. Откройте вкладку **Договоры** окна **Рабочая панель** и в списке договоров выделите нужный (статус договора CONF RECEIVED).
- 2. Просмотрите содержимое договора в окне **Форма договора** в режиме просмотра (окно открывается двойным нажатием указателем мыши на выделенную строку в списке договоров).
- 3. Нажмите **Отказать** и в открывшемся диалоге **Причина отказа** введите причину отказа в заключении договора. Статус договора изменится на CONF DENIAL SENT.

## <span id="page-114-3"></span>**4.3.5.2. Отправление отказа на полученную оферту**

#### **Процедура 4.11. Отправление отказа на полученную оферту**

- 1. Откройте вкладку **Договоры** окна **Рабочая панель** и в списке договоров выделите нужный (статус договора OFFER RECEIVED).
- 2. Просмотрите содержимое договора в окне **Форма договора** в режиме просмотра (окно открывается двойным нажатием указателем мыши на выделенную строку в списке договоров).
- 3. Нажмите **Отказать** и в открывшемся диалоге **Причина отказа** введите причину отказа в заключении договора. Статус договора изменится на OFFER DENIAL SENT.

## <span id="page-114-1"></span>**4.3.6. Обработка отказа**

Пользователь может получить отказ из ЦЭД (статус договора становится REJECTED) или отказ от контрагента (статус договора становится DENIAL). Причина отказа отображается в поле **Причина** в **Форме договора**, а также в окне **История договора** (см. [раздел 3.4.8\)](#page-45-0). Выясните причину отказа, внесите необходимые исправления в договор и вновь отправьте его.

#### **Процедура 4.12. Определение причины отказа в окне История договора**

- 1. Откройте вкладку **Договоры** окна **Рабочая панель** и в списке договоров выделите нужный (в статус договора входит слово REJECTED или DENIAL).
- 2. Для открытия окна **История договора** выполните одно из следующих действий:
	- выполните команду основного меню **Договоры/ История договора**;

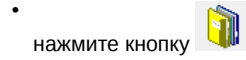

3. Последний по времени статус договора показан в нижней строке хронологического списка статусов в левой секции диалога (см. [рис. 3.13](#page-46-0)). Выделите его и посмотрите причину отказа в правой секции диалога на вкладке **Причина**, а сообщение сервера ЦЭД – на вкладке **Сообщение**. Если сообщение имеет вид **Ошибка в строке №ХХ**, то сделайте следующее:

- выделите в списке предыдущее по времени сообщение со статусом SENT.
- выберите в правой части окна вкладку **Сообщение** и проверьте строку ХХ сообщения.
- 4. Нажмите **Выход**.

#### **Процедура 4.13. Внесение исправлений**

- 1. Откройте вкладку **Договоры** окна **Рабочая панель** и в списке договоров выделите нужный (в статус договора входит слово REJECTED или DENIAL).
- 2. Нажмите **Откатить**. При этом статус договора изменится, см. [табл. 3.25](#page-69-0). Для акцепта, на который получен отказ из ЦЭД, редактирование не предусмотрено.
- 3. Отредактируйте договор и пошлите его контрагенту (см. [проц. 4.3](#page-112-5) и [проц. 4.6\)](#page-113-6).

## <span id="page-115-0"></span>**4.3.7. Расторжение договора**

Заключенный договор, получивший статус AGREEMENT REGISTERED, может быть расторгнут по согласованию сторон или в одностороннем порядке.

Расторжение договора в одностороннем порядке сводится к постановке в известность контрагента и получению подтверждения от сервера ЦЭД о том, что послание доставлено контрагенту. Расторжение договора в одностороннем порядке может быть выполнено только спустя некоторое время (5 - 15 операционных дней) после срока исполнения обязательств противоположной стороной.

Расторжение договора по согласованию сторон предполагает определенный обмен сообщениями между сторонами договора и ЦЭД.

Полностью исполненные договоры не подлежат расторжению. При попытке расторжения такого договора сервер ЦЭД шлет Rejected.

В разделе описаны следующие операции:

- **[Расторжение договора в одностороннем порядке](#page-115-1)**
- **[Расторжение договора по согласованию сторон](#page-115-2)**

#### <span id="page-115-1"></span>**4.3.7.1. Расторжение договора в одностороннем порядке**

**Процедура 4.14. Расторжение договора в одностороннем порядке**

- 1. Откройте вкладку **Договоры** окна **Рабочая панель** и в списке договоров выделите нужный (статус договора AGREEMENT REGISTERED).
- 2. Нажмите **Расторгнуть**.
- 3. В появившемся диалоге **Расторгнуть договор** (см. [рис. 4.2\)](#page-115-3) заполните поле **Основание расторжения** и нажмите **Уведомление о расторжении договора в одностороннем порядке**. Статус договора изменится на на UNICANCEL SENT.
- 4. При попытке расторгнуть договор раньше установленного срока вы получите сообщение от сервера типа: «*Договор 'TRN339' не может быть расторгнут до истечения 5 дней после срока перерегистрации*». Статус договора изменится на UNICANCEL REJECTED.
- <span id="page-115-3"></span>5. Для закрытие диалога **Расторгнуть договор** без посылки уведомления о расторжении договора в одностороннем порядке нажмите **Выход** или .

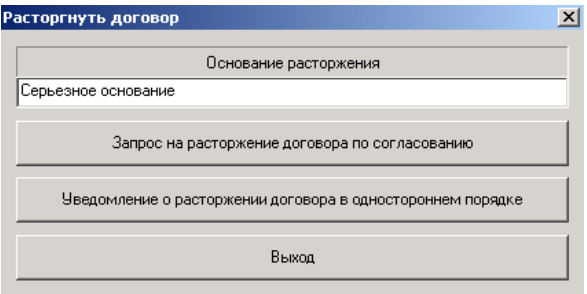

#### **Рис. 4.2. Диалог Расторгнуть договор**

### <span id="page-115-2"></span>**4.3.7.2. Расторжение договора по согласованию сторон**

Пользователь, получивший предложение расторгнуть договор, может согласиться с ним или отправить отказ. Поэтому при расторжении договора по согласованию сторон могут быть выполнены следующие действия:

• отправление контрагенту уведомления о расторжении договора;

- подтверждение о согласии расторгнуть договор
- отказ в расторжении договора.

Если пользователь, получивший предложение расторгнуть договор, не хочет его расторгать, то вместо подтверждения он может отправить отказ.

#### **Процедура 4.15. Отправление уведомления о расторжении договора**

- 1. Откройте вкладку **Договоры** окна **Рабочая панель** и в списке договоров выделите нужный (статус договора AGREEMENT REGISTERED).
- 2. Нажмите **Расторгнуть**.
- 3. В появившемся диалоге **Расторгнуть договор** (см. [рис. 4.2\)](#page-115-3) заполните поле **Основание расторжения** и нажмите **Запрос на расторжение договора по согласованию**. Статус договора изменится на CANCEL PRESIGNED.
- 4. Выделите договор на вкладке **Договоры** и нажмите **Подписать**. Статус договора изменится на CANCEL SENT.
- 5. Для закрытие диалога **Расторгнуть договор** без посылки уведомления о расторжении договора по согласованию сторон нажмите **Выход** или .

#### **Процедура 4.16. Подтверждение согласия расторгнуть договор или отправление отказа в расторжении договора**

- 1. Откройте вкладку **Договоры** окна **Рабочая панель** и в списке договоров выделите нужный (статус договора CANCEL RECEIVED).
- 2. Нажмите **Подтвердить**. После доставки подтверждения о расторжении договора получателю сервер ЦЭД регистрирует расторжение договора и уведомляет об этом обе стороны. Статус договора станет CANCEL CONF SENT. После доставки подтверждения о расторжении получателю сервер ЦЭД регистрирует расторжение договора и уведомляет об этом обе стороны (статус договора становится CANCEL REGISTERED).

#### **Процедура 4.17. Отказ в расторжении договора**

- 1. Откройте вкладку **Договоры** окна **Рабочая панель** и в списке договоров выделите нужный (статус договора CANCEL RECEIVED).
- 2. Нажмите **Отказать**. Статус договора изменится на CANCEL DENIAL SENT.

#### **Процедура 4.18. Обработка полученного отказа в расторжении договора**

• Полученный от контрагента отказ расторгнуть договор по согласованию сторон имеет статус CANCEL DENIAL RECEIVED. Процедура обработки отказа описана в [раздел 4.3.6](#page-114-1).

## <span id="page-116-0"></span>**4.3.8. Исполнение договора**

Сервер ЦЭД по приходу реестра состояний поручений из Клирингового центра рассылает уведомления об исполнении договоров контрагентами. Отметка об исполнении проставляется в колонке **Исполнен** на вкладке **Договоры** и может иметь следующие значения:

- **S** исполнен продавцом;
- **B** исполнен покупателем;
- **SB** полностью исполнен.

Пользователь ЦЭД имеет возможность вручную пометить любой зарегистрированный договор (в том числе и ППП), как «исполненный контрагентом». Для того, чтобы проставлять отметки об исполнении договора пользователь должен обладать правом **С** – **Контроль исполнения договоров**.

Ошибочно проставленные отметки об исполнении могут быть сняты только администратором. Сервер ЦЭД автоматически извещает Клиринговый Центр о снятии отметки об исполнении договора.

Отметка об исполнении может быть проставлена только для договора, находящегося в статусе AGREEMENT REGISTERED, при помощи кнопки **Исполнен**, расположенной на вкладке **Договоры** или в **Форме договора**. Если в пункте главного меню **Настройки/ Переспрашивать при подписи** установить флажок (галочку), то после нажатия кнопки **Исполнен** на экран будет выдаваться контрольный диалог, в котором следует подтвердить проставление отметки об исполнении для выбранного договора. Если флажок не установлен, то контрольный диалог выводиться не будет, и отметка об исполнении договора будет проставляться сразу.

Наличие у договора отметок об исполнении с обеих сторон означает, что договор полностью исполнен. Полностью исполненные договоры не подлежат расторжению. При попытке расторжения такого договора сервер ЦЭД шлет Rejected.

Договоры на вкладке **Договоры** могут быть отсортированы по отметке об исполнении при помощи настройки фильтра, расположенного в верхней части колонки. Параметр сортировки может быть выбран из разворачивающегося списка. Воспользовавшись этим фильтром, пользователь имеет возможность просмотреть интересующие его группы договоров:

- **B** список договоров, исполненных покупателем;
- **S**  список договоров, исполненных продавцом;
- **S or B** список договоров, исполненных одной из сторон;
- **SB** список полностью исполненных договоров;
- **Nobody** список никем неисполненных договоров.

## **4.3.8.1. Особенности исполнения некоторых договоров**

Если договор содержит символ **DVP** в поле **Тип расчетов**, то исполнение договора осуществляется на условиях *поставка против платежа* без предварительного обеспечения.

Валютные договоры (**USD** в поле **Валюта платежа**) обрабатываются по правилам клиринговой деятельности депозитария, а рублевые (**RUR** в поле **Валюта платежа**) - в соответствии с положениями *Правил осуществления клиринговой деятельности*, регулирующими порядок проведения клиринга без обеспечения.

# <span id="page-117-0"></span>**4.4. Статус договора**

Информация о статусе договора динамически отображается в следующих местах программы:

- для всех договоров в списке, приведенном на вкладке **Договоры** окна **Рабочая панель** в поле **Статус** каждого элемента списка;
- для всех договоров в списке, приведенном на вкладке **Архив договоров** окна **Рабочая панель** в поле **Статус** каждого элемента списка;
- для каждого договора, открытого в окне **Форма договора** в поле **Статус**.

Раздел освещает следующие вопросы:

- **[Статус заключаемого договора](#page-117-1)**
- **[Динамика изменения статуса договора в процессе его заключения](#page-119-0)**
- **[Статус расторгаемого договора](#page-120-0)**

# <span id="page-117-1"></span>**4.4.1. Статус заключаемого договора**

Статусы заключаемого договора, перечисленные в [табл. 4.1,](#page-118-0) за одним исключением состоят из двух или трех слов. Первое из слов указывает этап заключения договора:

- CONF подтверждение сделки,
- OFFER оферта,
- $ACCEPT AKU$ епт,
- AGREEMENT договор.

Замыкающее слово в статусе обозначает состояние договора (NEW или DRAFT) или то действие, которое выполнено последним (требует выполнения):

- NEW новый документ,
- DRAFT черновик,
- PRESIGN требует подписания и отправки,
- SENT подписано и отправлено в ЦЭД,
- OK получено и проверено ЦЭД,
- REJECTED отвергнуто ЦЭД при проверке,
- DELIVERED доставлено контрагенту,
- RECEIVED II получено от контрагента,
- REGISTRED зарегистрирован,
- FAILED прерывание оформления договора из-за ошибки системы,
- TERMINATED обязательства прекращены,
- EXECUTED обязательства исполнены.

Статус договора состоит из трех слов только тогда, когда одна из сторон отказывается от договора, при этом средним словом статуса является

•  $D$ FNIAL – признак отказа.

Исключение из описанного правила составляет статус

• DRAFT - вновь создаваемое подтверждение сделки.

Статусы AGREEMENT TERMINATED и AGREEMENT EXECUTED являются окончательными статусами и не требуют никаких действий пользователя. При получении из КЦ реестра договоров, обязательства по которым прекращены, сервер ЦЭД переводит соответствующие договора в статус AGREEMENT TERMINATED и рассылает контрагентам (у которых установлен Клиент ЦЭД версии 2.9 и выше) уведомления об этом.

#### **Внимание!**

Если клиент ЦЭД версии 2.8 или ниже запрашивает договор, находящийся в статусе AGREEMENT\_TERMINATED или AGREEMENT\_EXECUTED, то сервер ЦЭД указывает в ответе AGREEMENT\_REGISTERED в качестве статуса договора.

Динамика изменения статуса договора (основные состояния) в процессе заключения сделки приведена на [рис. 4.3.](#page-119-1)

Обратите внимание на следующие особенности отправки и приема сообщений:

- после нажатия кнопки **Подписать** на вкладке **Договоры** соответствующее электронное сообщение будет сразу же подписано ЭП и отправлено на **EDIMailService** для передачи его через ЦЭД контрагенту по сделке. Если в момент подписания связь с **EDIMailService** отсутствует, то статус договора станет SENT, как только связь с **EDIMailService** будет установлена;
- прием сообщений из **EDIMailService** осуществляется автоматически;
- признаком доставки сообщения в ЦЭД является изменение статуса договора с SENT на OK;
- признаком доставки сообщения контрагенту является изменение статуса договора с OK на DELIVERED;
- входящие договоры имеют статус RECEIVED

#### <span id="page-118-0"></span>**Табл. 4.1. Статусы договора при заключении**

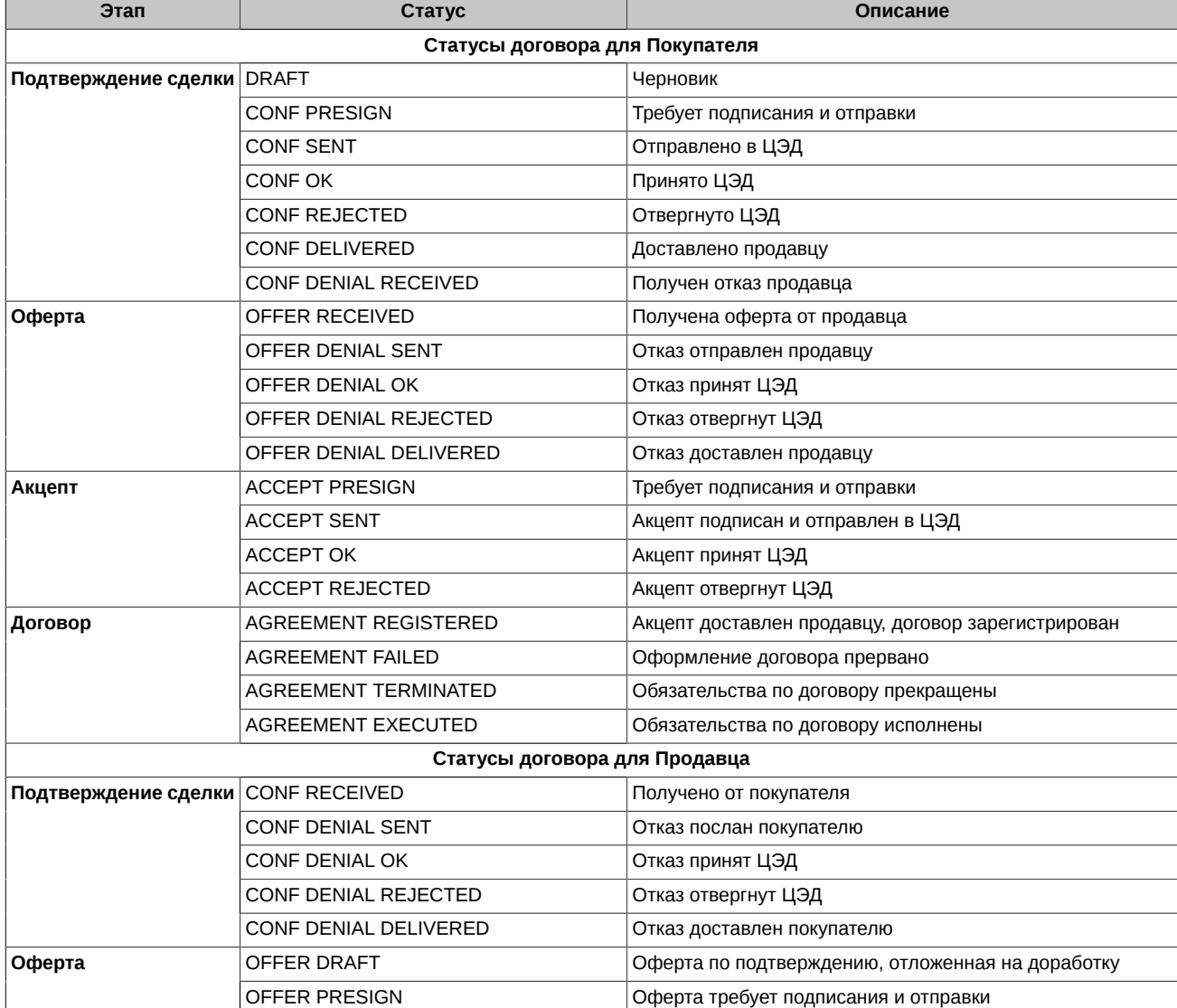

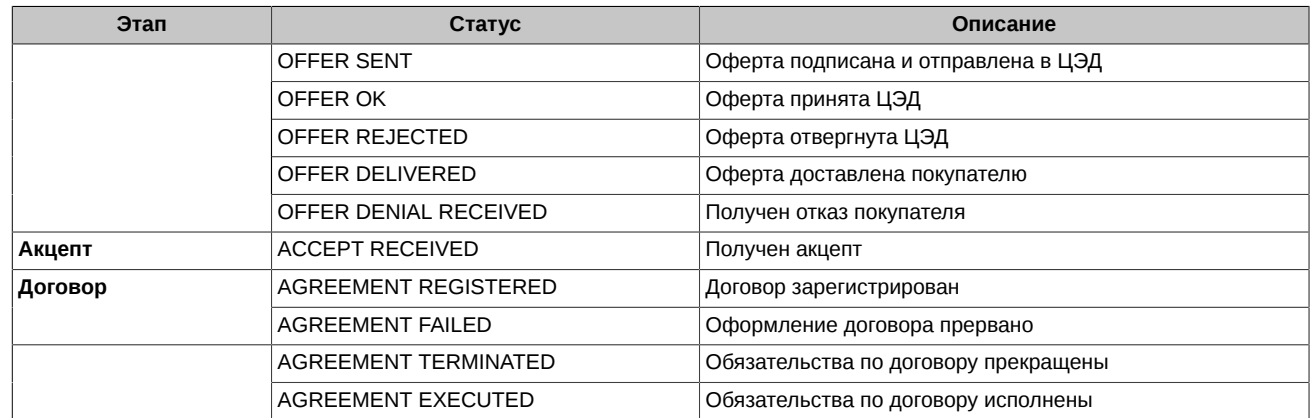

# <span id="page-119-1"></span><span id="page-119-0"></span>**4.4.2. Динамика изменения статуса договора в процессе его заключения**

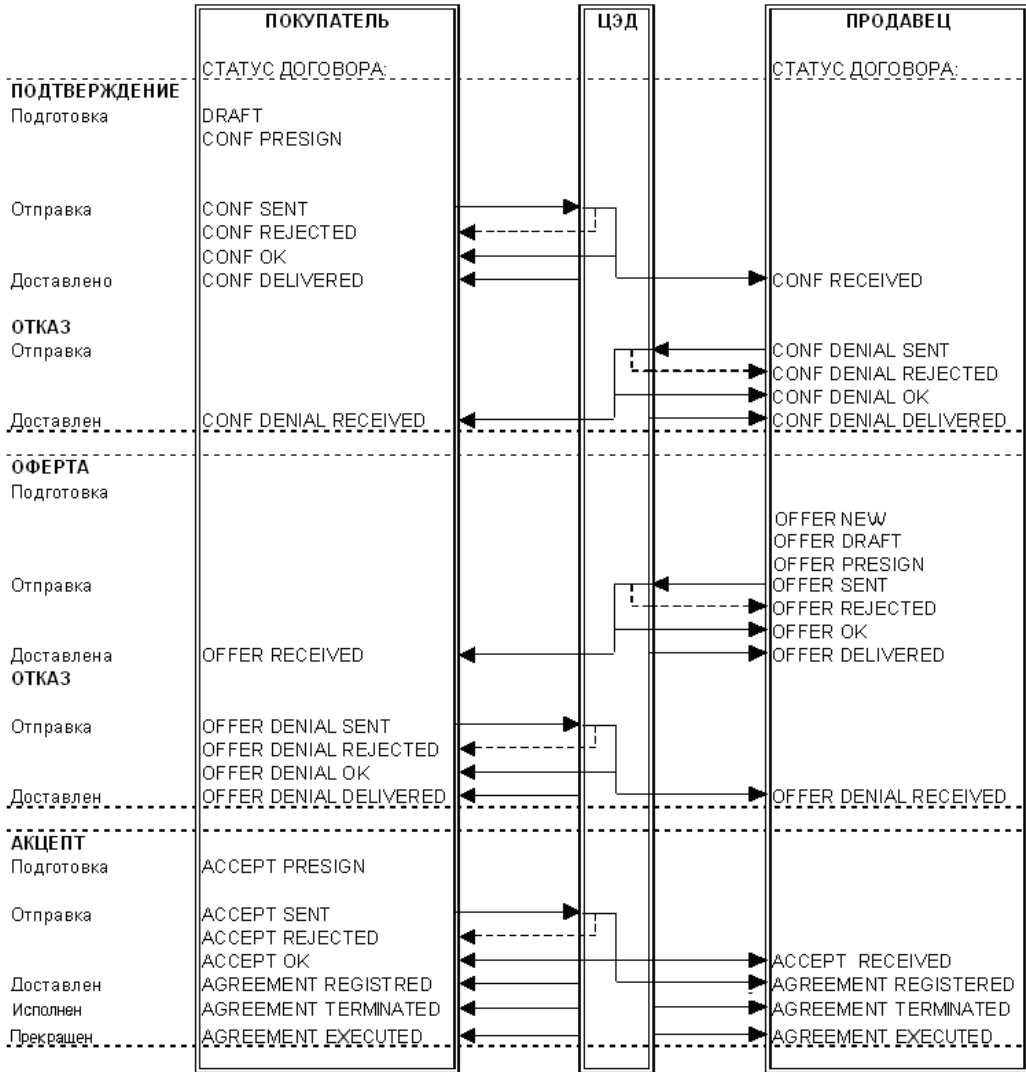

#### **Рис. 4.3. Динамика изменения статуса договора в процессе его заключения**

На [рис. 4.4](#page-120-1) приведена диаграмма изменения статуса в процессе его заключения.

Начальные статусы на схеме отмечены зелеными стрелками. В левой части схемы представлены статусы для покупателя (подтверждение), в правой - для продавца (оферта).

На диаграмме ([рис. 4.4](#page-120-1)) около стрелочек написано наименование команды, которую следует выполнить, чтобы перейти к следующему статусу. Неподписанные стрелочки обозначают изменение статуса, не вызванное действием пользователя.

<span id="page-120-1"></span>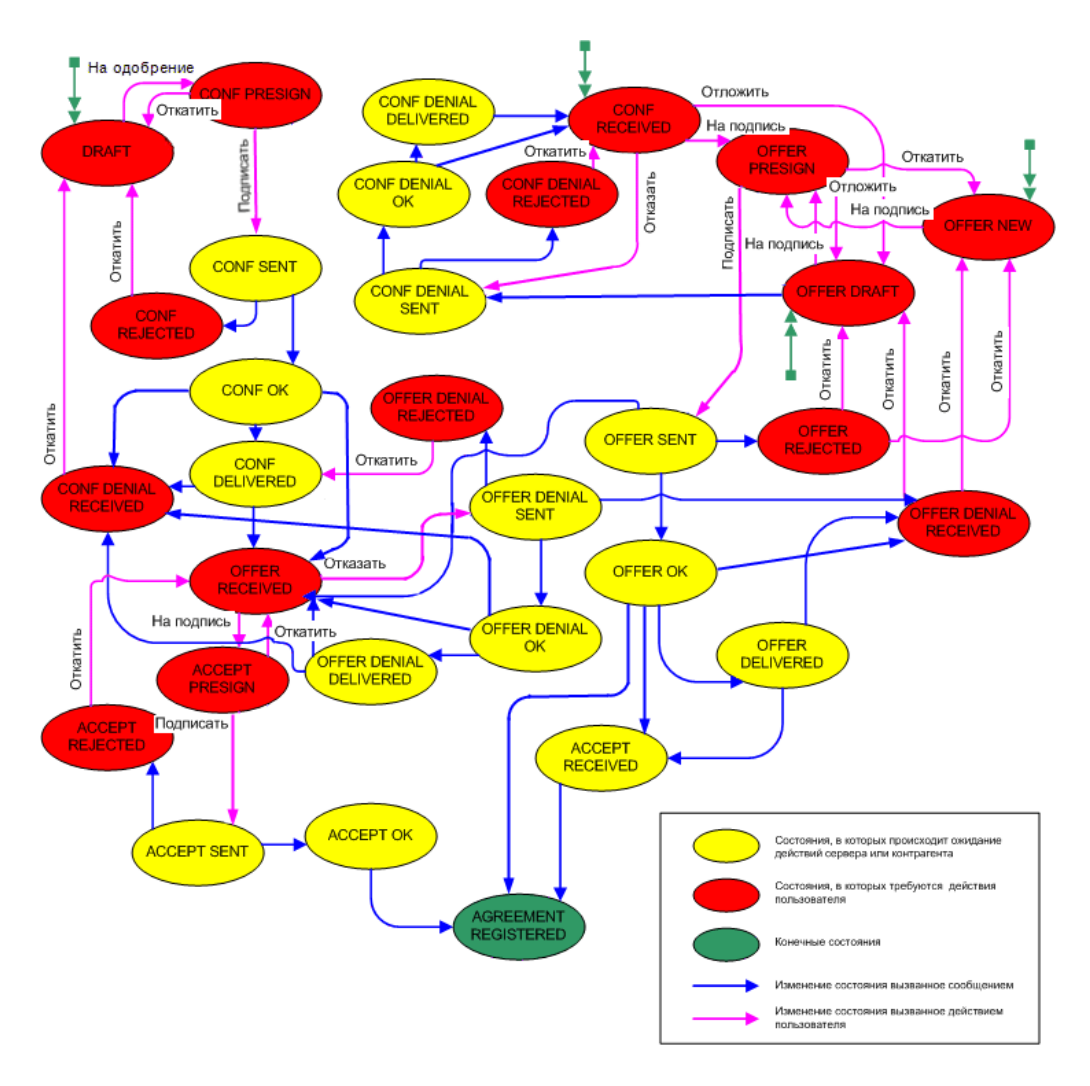

**Рис. 4.4. Диаграмма изменения статуса договора в процессе его заключения**

# <span id="page-120-0"></span>**4.4.3. Статус расторгаемого договора**

Состояние процесса расторжения договора также характеризуется параметром Статус договора, который несет информацию об этапе расторжения договора, успешности получения сообщений сервером ЦЭД и контрагентом (см. [табл. 4.2\)](#page-121-0).

Статус договора состоит из двух или трех слов. Первое из слов указывает на процедуру расторжения договора:

- UNICANCEL в одностороннем порядке,
- CANCEL по согласованию сторон.

Замыкающее слово в статусе обозначает то действие, которое выполнено последним или требует выполнения:

- SENT отправлено в ЦЭД,
- OK получено и проверено ЦЭД,
- REJECTED отвергнуто ЦЭД при проверке,
- DELIVERED доставлено контрагенту,
- RECEIVED II получено от контрагента,
- REGISTRED зарегистрирован;
- FAILED прерывание оформления расторжения договора.

Статус расторжения договора состоит из трех слов в тех случаях, когда одна из сторон подтверждает расторжение договора или отказывается от расторжения. При этом средним словом статуса является, соответственно:

• CONF – признак подтверждения,

• DENIAL – признак отказа.

Список статусов расторгаемого договора приведен в [табл. 4.2](#page-121-0).

Статусы заключаемого договора, перечисленные в [табл. 4.1,](#page-118-0) за одним исключением состоят из двух или трех слов. Первое из слов указывает этап заключения договора:

- CONF подтверждение сделки,
- OFFER оферта,
- $ACCEPT AKUenT$ ,
- AGREEMENT договор.

Замыкающее слово в статусе обозначает состояние договора (NEW или DRAFT) или то действие, которое выполнено последним (требует выполнения):

- NEW новый документ,
- DRAFT черновик,
- PRESIGN требует подписания и отправки,
- SENT подписано и отправлено в ЦЭД,
- OK получено и проверено ЦЭД,
- REJECTED отвергнуто ЦЭД при проверке,
- DELIVERED доставлено контрагенту,
- RECEIVED II получено от контрагента.
- REGISTRED зарегистрирован,
- FAILED прерывание оформления договора из-за ошибки системы,
- TERMINATED обязательства прекращены,
- EXECUTED обязательства исполнены.

Статус договора состоит из трех слов только тогда, когда одна из сторон отказывается от договора, при этом средним словом статуса является

• DENIAL – признак отказа.

Исключение из описанного правила составляет статус

• DRAFT - вновь создаваемое подтверждение сделки.

Статусы AGREEMENT TERMINATED и AGREEMENT EXECUTED являются окончательными статусами и не требуют ни

### <span id="page-121-0"></span>**Табл. 4.2. Статусы договора при расторжении**

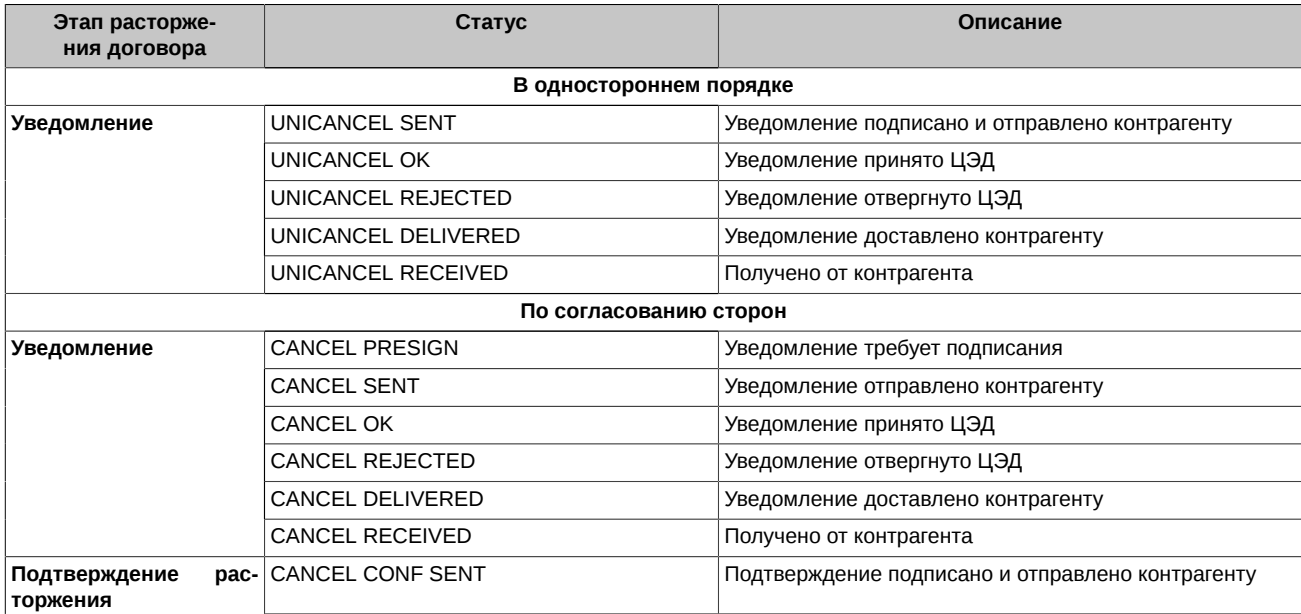

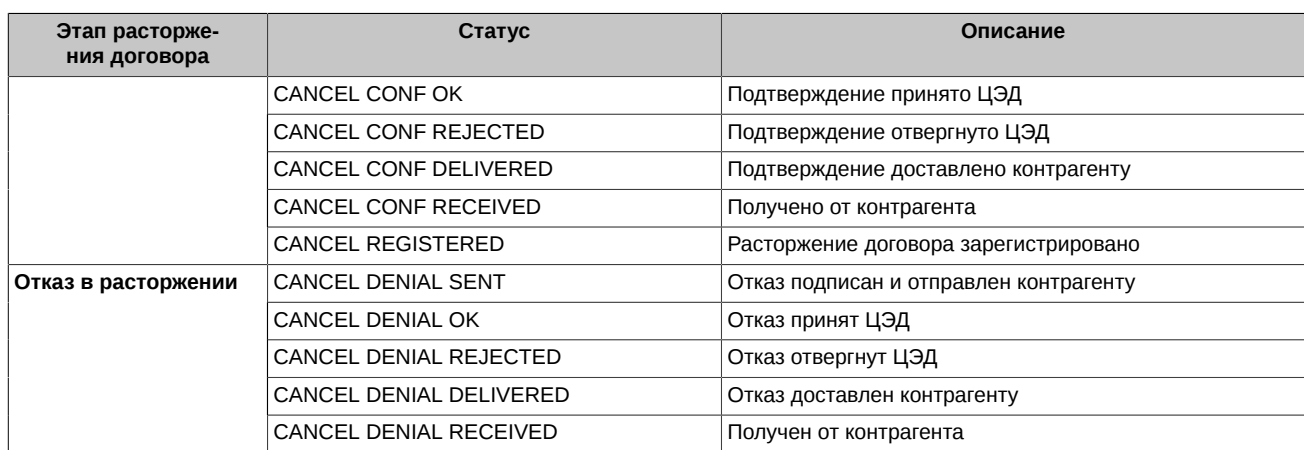

На [рис. 4.5](#page-122-0) приведена диаграмма изменения статуса в процессе его расторжения. Схема отражает расторжение как в одностороннем порядке (левая часть схемы), так и по согласию сторон (правая часть схемы).

Начальным статусом при расторжении договора является статус AGREEMENT REGISTERED. Процесс расторжения договора начинается с начатия кнопки **Расторгнуть** на форме договора или на вкладке **Договоры**.

<span id="page-122-0"></span>На диаграмме изменения статуса около стрелочек написано наименование команды, которую следует выполнить, чтобы перейти к следующему статусу. Неподписанные стрелочки обозначают изменение статуса, не вызванное действием пользователя.

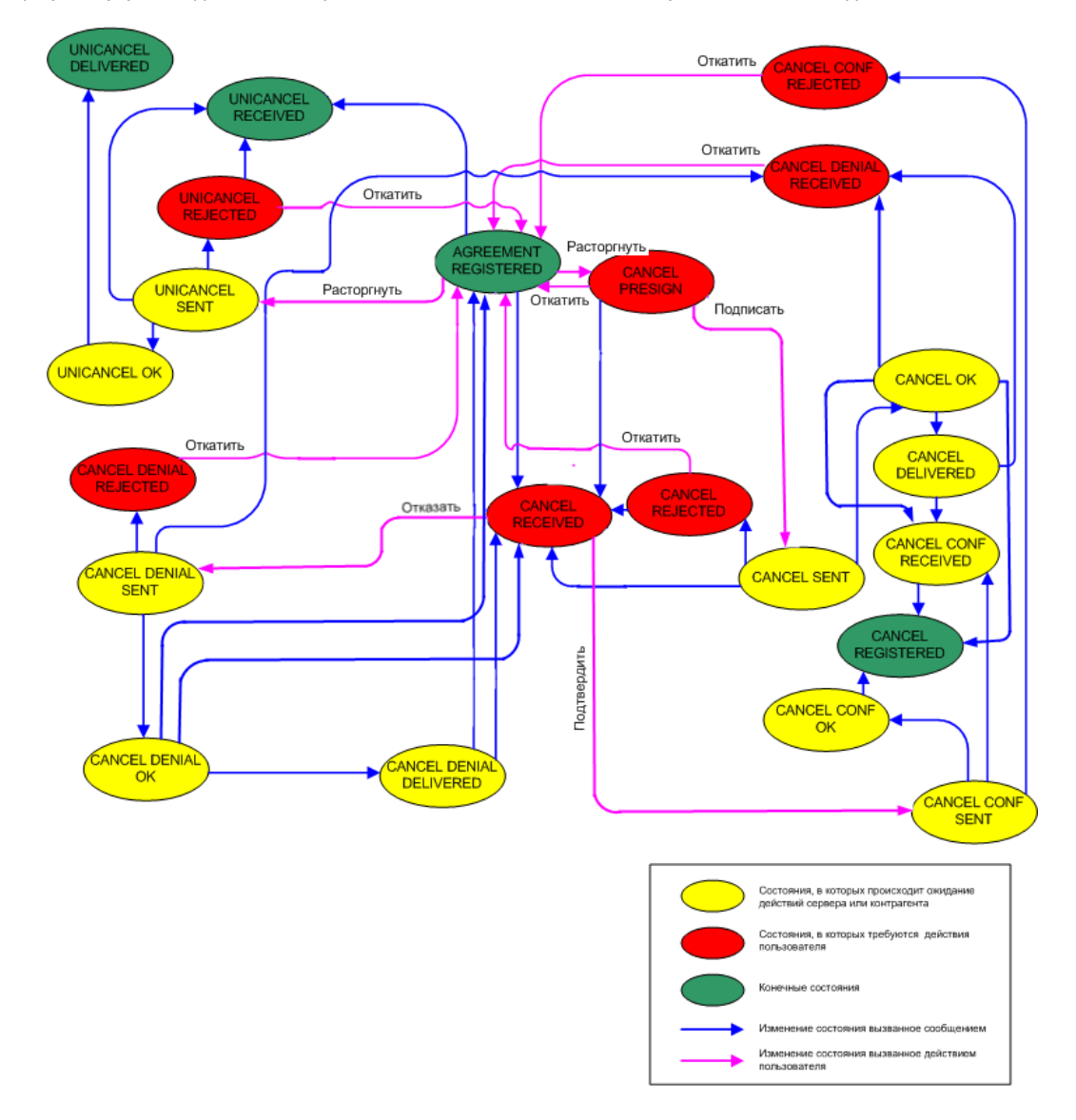

**Рис. 4.5. Диаграмма изменения статуса договора в процессе его расторжения**

# <span id="page-123-0"></span>**4.5. Дополнительные соглашения к договору**

Дополнительное соглашение к договору – это отдельный тип документа, который может изменять условия одного из подписанных в ЦЭД Договоров купли-продажи.

Допсоглашение может заключаться только к Договорам, подписанным обеими сторонами, но полностью не исполненным, не расторгнутым по соглашению сторон или в одностороннем порядке, т.е. только к договорам со статусом AGREEMENT REGISTERED.

К одному Договору может быть заключено неограниченное количество Допсоглашений. Каждое Допсоглашение последовательно изменяет условия Договора. При наличии двух или более Допсоглашений, изменяющих одно и то же поле, значение поля определяется последним по времени Допсоглашением.

В каждый момент времени к каждому Договору в процессе подписания может находиться только одно Допсоглашение. Т.е. если по Договору есть Допсоглашение в промежуточном состоянии, то Сервер не будет принимать сообщение о создании новых Допсоглашений.

Инициировать подписание Допсоглашения может как лицо, заключившее Договор от имени продавца, так и лицо, заключившее Договор от имени покупателя.

Вторая сторона не может изменять поля Допсоглашения и должна либо согласиться с предложенным изменением условий договора, подписав Допсоглашение и направив его первой стороне, либо отказаться от подписания, направив первой стороне соответствующее уведомление об отказе.

Раздел освещает следующие вопросы:

- **[Этапы заключения допсоглашения](#page-123-1)**
- **[Нумерация допсоглашений](#page-123-2)**
- **[Порядок заполнения полей допсоглашения](#page-124-0)**
- **[Расторжение допсоглашения](#page-124-1)**
- **[Печать договоров с допсоглашениями и допсоглашений](#page-124-2)**
- **[Статус допсоглашения](#page-124-3)**

## <span id="page-123-1"></span>**4.5.1. Этапы заключения допсоглашения**

Процесс заключения в ЦЭД Допсоглашений аналогичен процессу заключения Договора купли-продажи, но не включает стадию подтверждения сделки - инициатор сразу направляет второй стороне оферту.

При заключении Допсоглашение проходит следующие этапы:

- первая сторона направляет второй стороне оферту Допсоглашения;
- вторая сторона направляет первой стороне акцепт Допсоглашения;
- Допсоглашение считается заключенным после получения акцепта Допсоглашения первой стороной.

При заключения Допсоглашения по Договору по сделке каждое Допсоглашение проходит те же проверки, что и первоначальный Договор:

- цена одной ценной бумаги должна совпадать с ценой, указанной в сделке;
- количество ценных бумаг в договоре не должно быть больше указанного в сделке.

Подача оферт Допсоглашения к рублевому ППП-Договору возможно только вне расчетных сессий КЦ.

## <span id="page-123-2"></span>**4.5.2. Нумерация допсоглашений**

Номер допсоглашения создается после отправки договора на подпись. Номер автоматически формируется на основе номера договора.

Каждое Допсоглашение имеет собственный уникальный номер, который состоит из:

- номера исходного договора;
- лефиса;
- порядкового номера Допсоглашения;
- признака инициатора Допсоглашения **S** для продавца и **В** для покупателя.

Например: **RTST.123456-2B** или **TROYM.6789-1S**.

# <span id="page-124-0"></span>**4.5.3. Порядок заполнения полей Допсоглашения**

Значение следующих полей Договора не могут быть изменены Допсоглашением:

- номер Договора
- преамбула и предмет Договора
- Продавец по Договору
- лицо, заключившее Договор от имени Продавца
- Покупатель по Договору
- лицо, заключившее Договор от имени Покупателя
- код ценных бумаг

Допсоглашением нельзя добавить или убрать Договоры поручительства, заключаемые вместе с Договором купли-продажи.

Допсоглашение по договору с расчетами на условиях ППП не может изменять валюту расчетов.

Список полей Допсоглашения совпадает со списком полей Договора.

Если какое-то поле Допсоглашения не заполнено, то значит значение этого поля не изменяется. Пустые поля могут не включаться в текст Допсоглашения.

Для того чтобы «обнулить» поле Договора, инициатор должен включить символ «**X**» в соответствующее поле Допсоглашения.

# <span id="page-124-1"></span>**4.5.4. Расторжение Допсоглашения**

Допсоглашение не может быть расторгнуто отдельно от Договора. Для изменения условий договора на условия, предшествующие Допсоглашению, стороны заключают новое Допсоглашение.

При расторжении Договора, все ссылающиеся на него Допсоглашения также считаются расторгнутыми.

## <span id="page-124-2"></span>**4.5.5. Печать договоров с допсоглашениями и допсоглашений**

Пользователь имеет возможность видеть список всех Допсоглашений к выбранному Договору с указанием номера и даты их заключения.

Предусмотрена возможность просмотра и печати как первоначальной версии Договора (до подписания первого Допсоглашения), так и текущей версии Договора (с учетом изменений внесенных в него всеми подписанными Допсоглашениями).

Предусмотрена возможность просмотра и печати каждого Допсоглашения отдельно от Договора.

При наличии у договора зарегистрированных допсоглашений на печать по пункту главного меню **Печать договора** выводятся:

- из списка договоров (вкладка **Договоры**) исходный выбранный договор или несколько исходных договоров при множественном выборе;
- из формы просмотра договора исходный или текущий договор (зависит от положения переключателя на форме), отображаемый в форме;
- из формы просмотра допсоглашения исходный или текущий договор, к которому относится данное допсоглашение.

При отправке на печать договора из **Формы договора** распечатывается именно та форма, которая отображается на экране (Исходный/ Текущий договор).

При наличии у договора зарегистрированных допсоглашений на печать по пункту главного меню **Печать допсоглашения** выводятся:

- из списка договоров (вкладка **Договоры**) все зарегистрированные допсоглашения выбранного договора или все допсоглашения нескольких договоров при множественном выборе;
- из формы просмотра договора все зарегистрированные допсоглашения к договору, отображаемому в форме;
- из формы просмотра допсоглашения одно допсоглашение, открытое в форме, в том формате, в котором оно отображается на экране. Возможна печать незарегистрированного допсоглашения при открытой форме просмотра обрабатываемого допсоглашения.

# <span id="page-124-3"></span>**4.5.6. Статус Допсоглашения**

Статусы заключаемого Досоглашения отображаются:

- на вкладке **Договоры** в колонке **Статус**. Договоры с допсоглашением отмечены специальной пиктограммой в виде звездочки или ромбика (см. [табл. 3.3](#page-46-1));
- в форме договора в специальной области для допсоглашений см. [рис. 3.25.](#page-62-0)

Перечень статусов допсоглашений приведен в [табл. 4.3.](#page-125-0) Статусы состоят из двух или трех слов. Первое из слов указывает этап заключения допсоглашения:

- OFFER оферта,
- ACCEPT акцепт,
- AMENDMENT допсоглашение.

Замыкающее слово в статусе обозначает состояние допсоглашения (REGISTRED) или то действие, которое выполнено последним ( или требует выполнения):

- PRESIGN требует подписания и отправки,
- SENT подписано и отправлено в ЦЭД,
- OK получено и проверено ЦЭД,
- REJECTED отвергнуто ЦЭД при проверке,
- DELIVERED доставлено контрагенту,
- RECEIVED получено от контрагента,
- REGISTRED зарегистрирован,
- FAILED прерывание оформления из-за ошибки системы.

Статус состоит из трех слов, когда одна из сторон отказывается от допсоглашения, при этом средним словом статуса является

• DENIAL – признак отказа.

#### <span id="page-125-0"></span>**Табл. 4.3. Статусы допсоглашения**

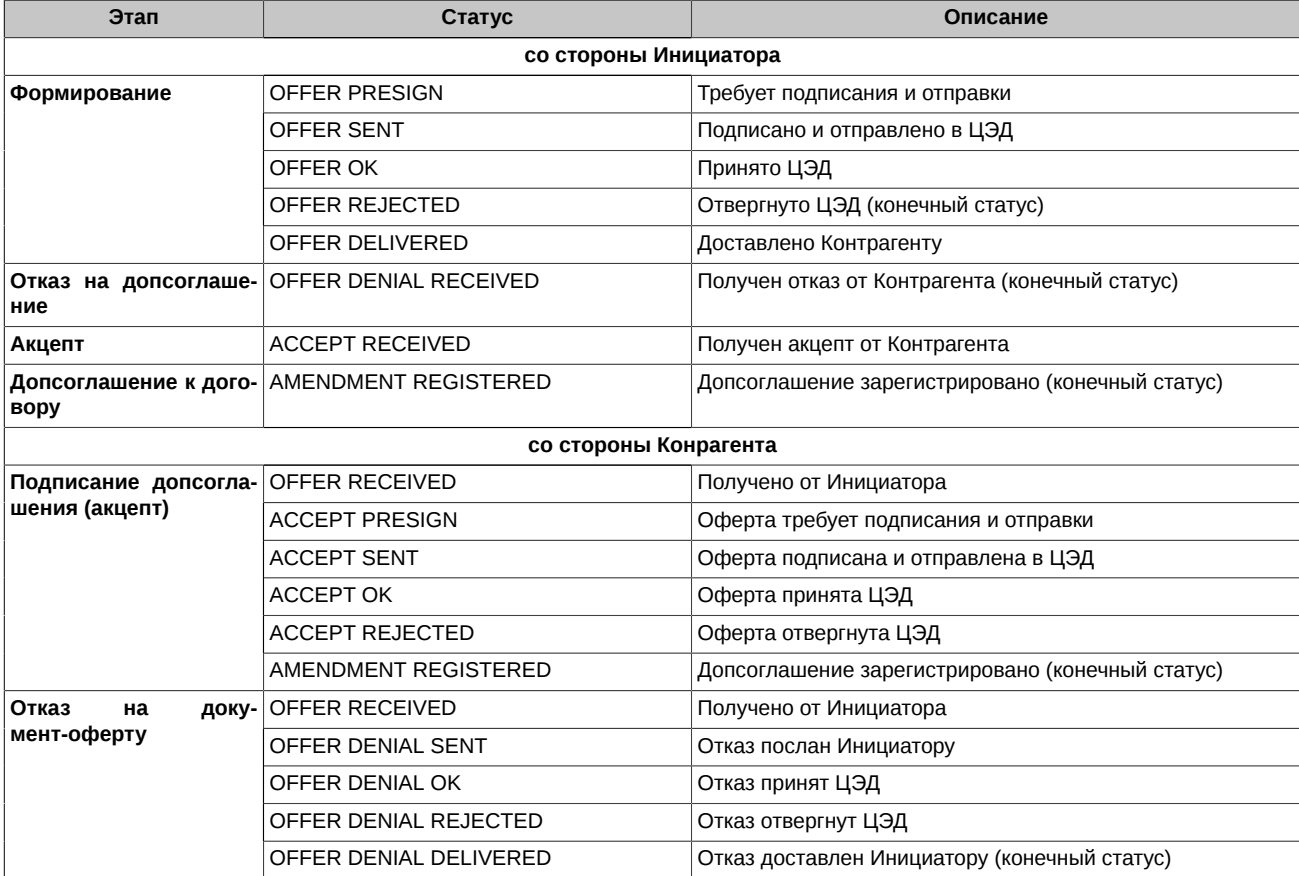

На [рис. 4.6](#page-126-0) приведена диаграмма изменения статуса допсоглашения в процессе его заключения.

Начальные статусы на схеме отмечены зелеными стрелками. В левой части схемы представлены статусы для инициатора оформления допсоглашения, в правой - для контрагента.

<span id="page-126-0"></span>На диаграмме около стрелочек написано наименование команды, которую следует выполнить, чтобы перейти к следующему статусу. Неподписанные стрелочки обозначают изменение статуса, не вызванное действием пользователя.

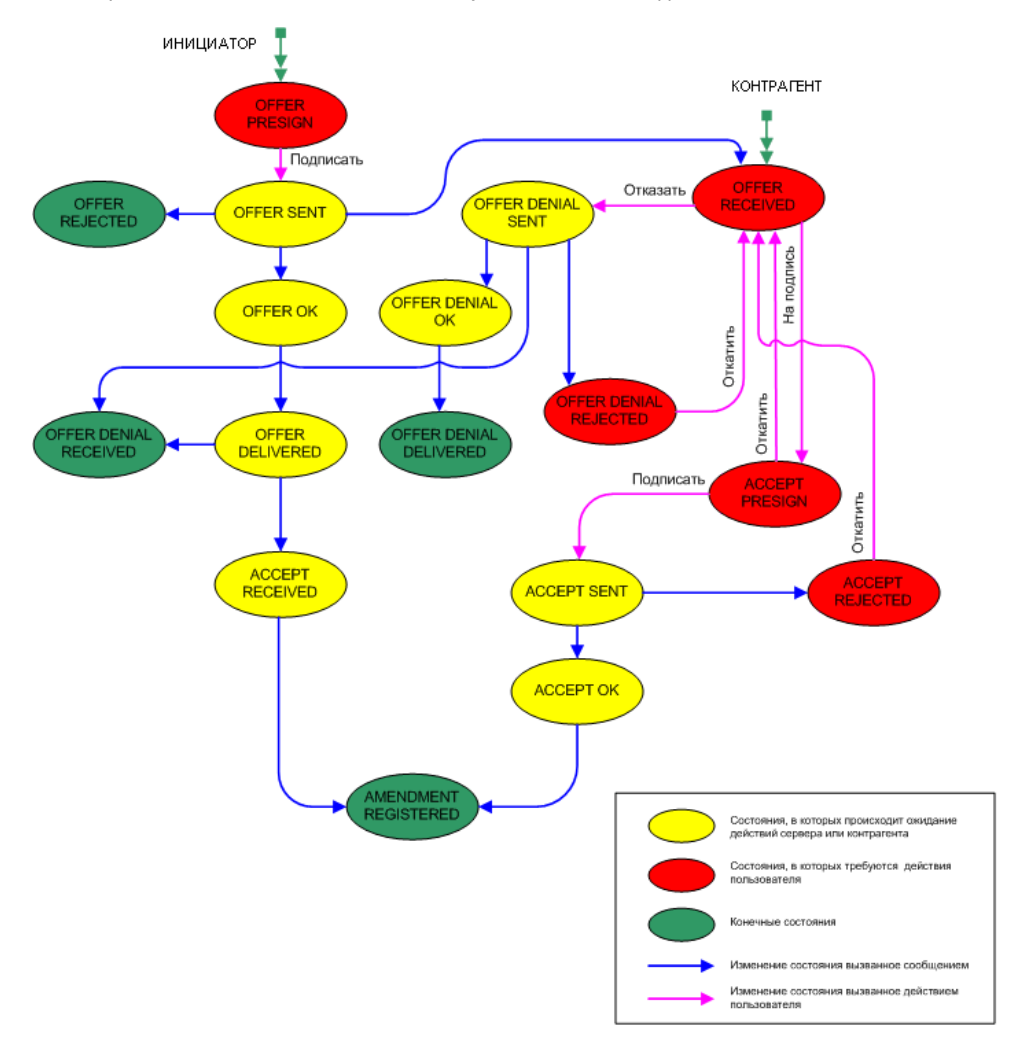

**Рис. 4.6. Диаграмма изменения статуса Допсоглашения в процессе его заключения**

# **Глава 5. Документы свободного формата**

В данном разделе освещены следующие темы:

- [Документ свободного формата](#page-127-0)
- [Операции с документами свободного формата](#page-127-1)
- [Статус документа свободного формата](#page-129-0)

# <span id="page-127-0"></span>**5.1. Основные понятия**

Документ свободного формата может содержать:

- текстовое сообщение в свободной форме;
- вложенный файл любого типа, но не превышающий установленного размера.

Текст и бинарное тело Документа создаются пользователем самостоятельно с помощью приложения Клиента ЦЭД и на сервере не анализируются.

При создании Документа свободного формата ему автоматически присваивается номер, который состоит из пяти символов кода участника, специального символа "**^**" и порядкового номера. Например: **TROYM^123**.

Вложенный файл сохраняется в базе данных и передается по сети в заархивированном виде. Размер вложенного файла не может превышать 250000 байт в заархивированном виде. При попытке прикрепить файл большего размера Клиент ЦЭД выдает пользователю сообщение об ошибке.

При отправке прикрепленный файл подвергается компрессии, при просмотре и печати – распаковывается во временную директорию.

Пользователь имеет возможность сохранить на диске прикрепленный к документу файл для последующего просмотра и печати (см. [раздел 3.7.5](#page-73-0)).

Пользователь имеет возможность запросить Документ свободного формата в актуальном состоянии с Сервера ЦЭД (**Обновить/ Документ свободного формата**).

Пользователь может просмотреть историю изменения статуса документа СФ (см. [раздел 3.4.8](#page-45-0)).

Расторжение Документа свободного формата может быть инициировано любой стороной (в ПО Клиент ЦЭД операция расторжения не реализована).

## **5.1.1. Требование подписи контрагента**

При создании Документа свободного формата пользователь может указать необходимость подписи данного Документа контрагентом. В таком случае Документ не будет зарегистрирован до тех пор пока Сервер ЦЭД не получит акцепт по данному Документу, подписанный контрагентом.

При получении Документа свободного формата (оферты), в котором указано требование на подпись (акцепт), пользователь имеет возможность послать отказ (DENIAL) с указанием причины.

# <span id="page-127-1"></span>**5.2. Операции с документами свободного формата**

В разделе описаны следующие операции:

- **[Оформление документов свободного формата](#page-127-2)**
- **[Последовательность оформления одностороннего документа свободного формата](#page-128-0)**
- **[Последовательность действий пользователя со стороны Инициатора при требовании второй подписи](#page-128-1)**
- **[Последовательность действий пользователя со стороны Контрагента при требовании второй подписи](#page-129-1)**
- **[Обработка отказа от Сервера ЦЭД](#page-129-2)**

## <span id="page-127-2"></span>**5.2.1. Оформление документов свободного формата**

Оформление документов свободного формата производится с помощью рабочего окна **Форма документа СФ** (см. [раздел 3.7.5\)](#page-73-0).

При работе с программой Клиент ЦЭД следует иметь в виду, что:

- прием сообщений из **EDIMailService** осуществляется автоматически;
- входящие документы имеют статус RECEIVED;
- признаком доставки сообщения в ЦЭД является изменение статуса договора с SENT на OK;
- признаком доставки сообщения контрагенту является изменение статуса договора с OK на DELIVERED;
- после нажатия кнопки **Подписать** на вкладке **Документы СФ** соответствующее электронное сообщение будет сразу же подписано ЭП и отправлено в **EDIMailService** для пересылки его контрагенту по сделке через ЦЭД.

# <span id="page-128-0"></span>**5.2.2. Последовательность оформления одностороннего документа свободного формата**

Односторонним документом будем называть документ, который не требует второй подписи – подписи контрагента.

**Шаг 1**. Оформление документа СФ и отправление его на подпись. Для этого следует:

- 1. Открыть **Форму документа СФ** (см. [раздел 3.7.5\)](#page-73-0):
	- для этого следует выполнить команду основного меню **Договоры/ Создать документ свободного формата**;
	- нажать кнопку панели инструментов
- 2. Заполнить поля документа. Значение поля **Требование второй подписи** установить в **Нет**.
- 3. При необходимости прикрепить файл при помощи кнопки **Прикрепить файл**.
- 4. Отправить документ на подпись, нажав кнопку **На подпись**.

**Шаг 2.** Подписание документа СФ. Для этого следует выполнить одно из действий:

- выделить документ на вкладке **Документы СФ** и нажать кнопку **Подписать**;
- нажать на кнопку **Подписать** в **Форме документа СФ**, если она открыта.

# <span id="page-128-1"></span>**5.2.3. Последовательность действий пользователя со стороны Инициатора при требовании второй подписи**

**Шаг 1**. Оформление документа СФ и отправление его на подпись. Для этого следует:

1. Открыть **Форму документа СФ** (см. [раздел 3.7.5\)](#page-73-0):

- для этого следует выполнить команду основного меню **Договоры/ Создать документ свободного формата**;
- нажать кнопку панели инструментов  $\boxed{\mathbf{c}\mathbf{\Phi}}$
- 2. Заполнить поля документа. Значение поля **Требование второй подписи** установить в **Да**.
- 3. При необходимости прикрепить файл при помощи кнопки **Прикрепить файл**.
- 4. Отправить документ на подпись, нажав кнопку **На подпись**.

**Шаг 2.** Подписание документа СФ. Для этого следует выполнить одно из действий:

- выделить документ на вкладке **Документы СФ** и нажать кнопку **Подписать**;
- нажать на кнопку **Подписать** в **Форме документа СФ**, если она открыта.

**Шаг 3.** Если получен отказ (DENIAL) Контрагента на посланный ему документ СФ, то следует обработать его и повторно послать Контрагенту. Для этого следует выполнить следующие действия:

- 1. Отправьте документ на доработку (на редактирование):
	- перейдите на вкладку **Документы СФ** и выделите нужный документ;
	- нажмите на кнопку **Откатить**;
	- выделите строку документа и нажмите на кнопку **Редактировать**.
- 2. Причина отказа указана в поле **Причина**. Отредактируйте документ, внося изменения в доступные для редактирования поля (голубого цвета).
- 3. Отправьте документ на подпись, нажав на кнопку **На подпись**;.
- 4. Подпишите документ (кнопка **Подписать**) и он автоматически повторно будет отправлен Контрагенту.

**Шаг 4.** При успешном подписании документа Контрагентом от Инициатора больше не требуется никаких действий – статусы документа будут меняться автоматически, пока он не будет зарегистрирован (REGISTERED).

# <span id="page-129-1"></span>**5.2.4. Последовательность действий пользователя со стороны Контрагента при требовании второй подписи**

**Шаг 1**. Получение документа СФ и отправление его на подпись или отказ от подписи. Для этого выполните следующие действия:

- 1. На вкладке **Документы СФ** выделите документ, требующий подписи (RECEIVED);
- 2. Нажмите на кнопку **На подпись**, чтобы отправить его на подпись;
- 3. Нажмите кнопку **Отказать**, если не хотите подписывать документ.

**Шаг 2.** Подпишите документ-оферту и отправьте ее Инициатору:

• для этого выделите документ на вкладке **Документы СФ** и нажмите на кнопку **Подписать**.

## <span id="page-129-2"></span>**5.2.5. Обработка отказа от Сервера ЦЭД**

- 1. При получении отказа от Сервера ЦЭД (REJECTED) выделите этот документ на вкладке **Документы СФ**.
- 2. Выясните причину отказа (см. [проц. 5.1\)](#page-129-3).
- 3. Нажмите на кнопку **Откатить**.
- 4. Выделите строку документа и нажмите на кнопку **Редактировать**.
- 5. Отредактируйте документ, внося изменения в доступные для редактирования поля (голубого цвета).
- 6. Отправьте документ на подпись, нажав на кнопку **На подпись**.
- 7. Подпишите документ (кнопка **Подписать**) и он автоматически повторно будет отправлен.

#### <span id="page-129-3"></span>**Процедура 5.1. Определение причины отказа в окне История документа СФ**

- 1. Откройте вкладку **Документы СФ** окна **Рабочая панель** и в списке документов выделите нужный(в статус входит слово REJECTED).
- 2. Для открытия окна **История документа СФ** выполните одно из следующих действий:
	- выполните команду основного меню **Договоры/ История документа СФ**;

• нажмите кнопку .

- 3. Последний по времени статус документа показан в нижней строке хронологического списка статусов в левой секции диалога (см. [рис. 3.13](#page-46-0)). После его выделения в правой секции диалога на вкладке **Причина** посмотрите причину отказа, а на вкладке **Сообщение** – сообщение ЦЭД. Если сообщение имеет вид **Ошибка в строке №ХХ**, то сделайте следующее:
	- выделите в списке предыдущее по времени сообщение со статусом SENT,
	- выберите в правой части окна вкладку **Сообщение** и проверьте строку **ХХ** сообщения.
- 4. Нажмите **Выход**.

# <span id="page-129-0"></span>**5.3. Статус документа свободного формата**

Информация о статусе документа СФ динамически отображается в следующих местах программы:

- для всех документов СФ в списке, приведенном на вкладке **Документы СФ** окна **Рабочая панель** в поле **Статус** каждого элемента списка;
- для всех документов СФ в списке, приведенном на вкладке **Архив документов СФ** окна **Рабочая панель** в поле **Статус** каждого элемента списка;
- для каждого документа СФ, открытого в окне **Форма документа** в поле **Статус документа**.

Раздел освещает следующие вопросы:

• **[Статус документов СФ при оформлении](#page-130-0)**

• **[Диаграмма изменения статуса документа свободного формата](#page-131-0)**

# <span id="page-130-0"></span>**5.3.1. Статусы документов СФ при оформлении**

Статусы документов СФ, перечисленные в [табл. 5.1](#page-130-1) и [табл. 5.2](#page-130-2), за одним исключением (DRAFT - вновь создаваемый) состоят из двух или трех слов. Первое из слов указывает этап оформления документа:

- OFFER оферта,
- $ACCEPT AKU$ епт,
- FREEDOC документ СФ.

Замыкающее слово в статусе обозначает состояние документа или то действие, которое выполнено последним (требует выполнения):

- PRESIGN требует подписания и отправки,
- SENT отправлено в ЦЭД,
- OK получено и проверено ЦЭД,
- REJECTED отвергнуто ЦЭД при проверке,
- DELIVERED доставлено контрагенту,
- RECEIVED II получено от контрагента,
- REGISTRED зарегистрирован.

Статус документа состоит из трех слов только тогда, когда одна из сторон отказывается от подписания документа, при этом средним словом статуса является

• DENIAL – признак отказа.

Динамика изменения статуса документа в процессе оформления приведена в [раздел 5.3.2.](#page-131-0)

#### <span id="page-130-1"></span>**Табл. 5.1. Статусы документа свободного формата для Инициатора**

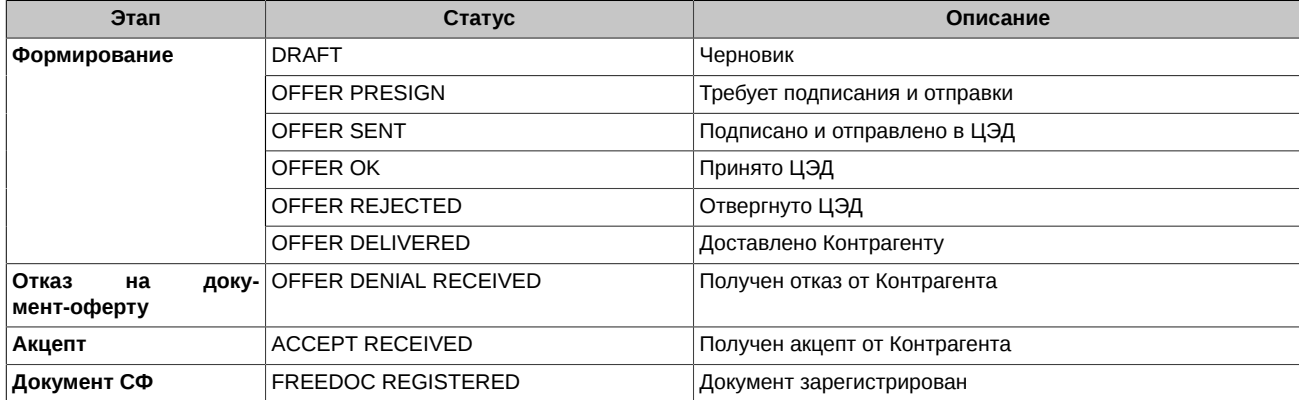

<span id="page-130-2"></span>**Табл. 5.2. Статусы документа свободного формата для Контрагента**

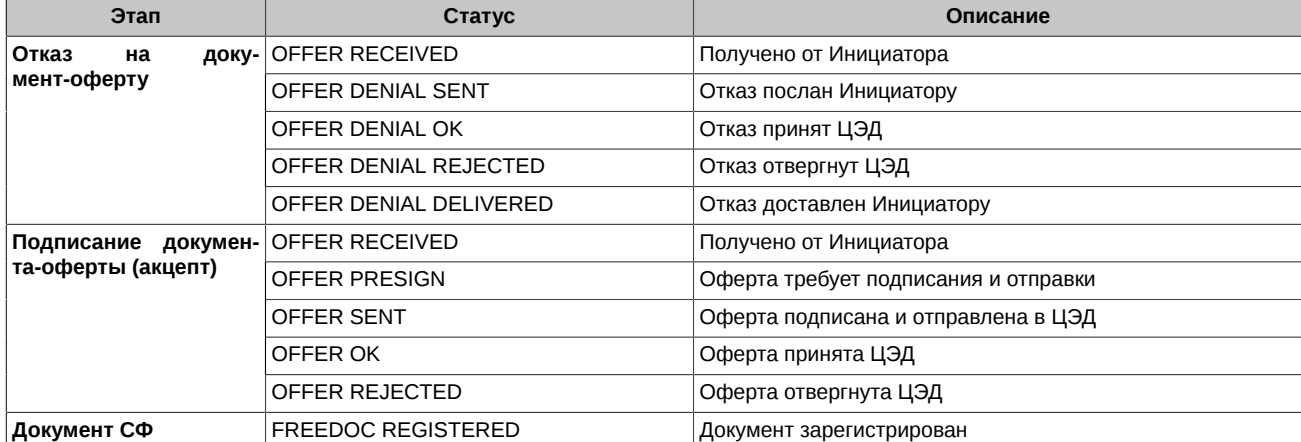

# <span id="page-131-1"></span><span id="page-131-0"></span>**5.3.2. Диаграмма изменения статуса документа свободного формата**

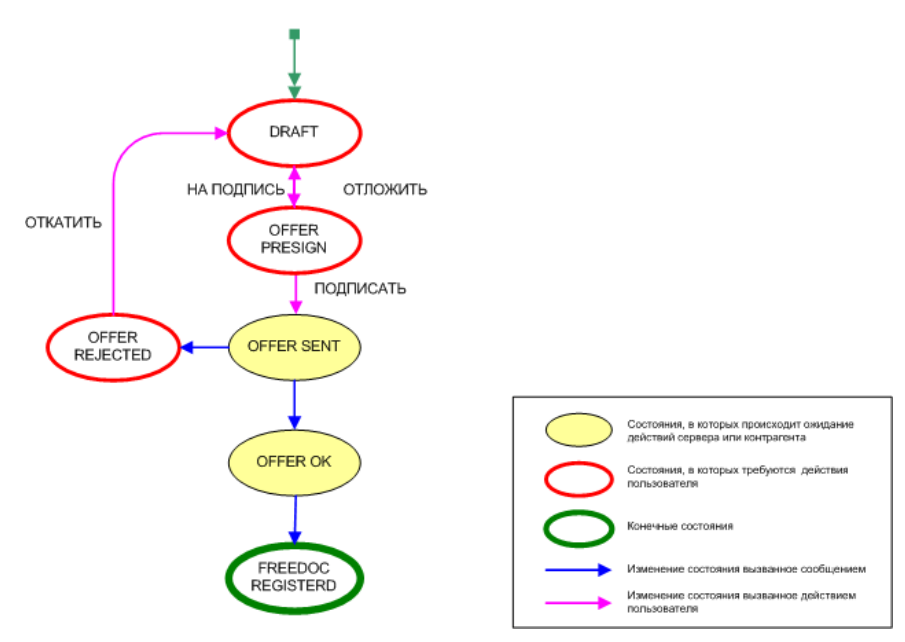

<span id="page-131-2"></span>**Рис. 5.1. Динамика изменения статуса документа СФ в процессе его оформления (для одностороннего документа)**

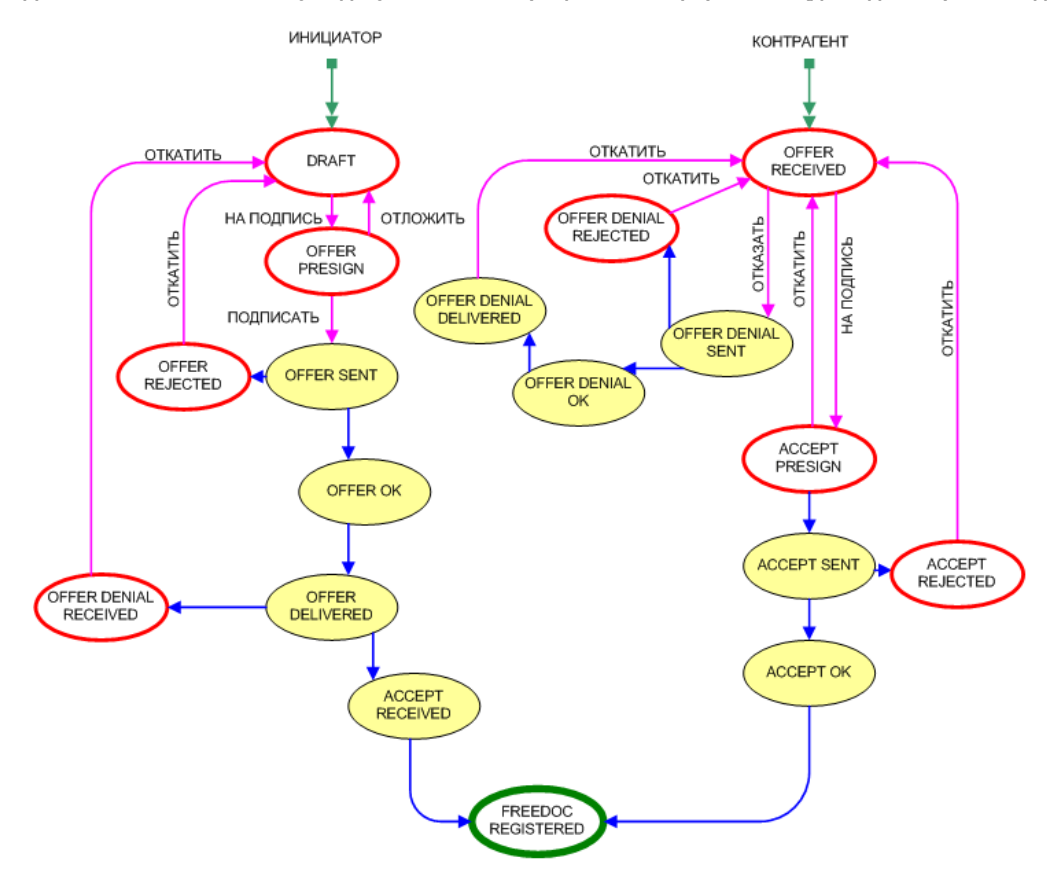

### **Рис. 5.2. Динамика изменения статуса документа СФ в процессе его оформления (для документа с двумя подписями)**

Состояния, соответствующие статусам, отображенным на [рис. 5.1](#page-131-1) и [рис. 5.2,](#page-131-2) приведены в [табл. 5.1](#page-130-1) и [табл. 5.2](#page-130-2) соответственно.

На диаграммах изменения статуса около стрелочек написано наименование команды, которую следует выполнить, чтобы перейти к следующему статусу. Неподписанные стрелочки обозначают изменение статуса, не вызванное действием пользователя.

# **Глава 6. Депозитарные операции Федерального казначейства**

В данном разделе освещены следующие темы:

- [Понятия депозитарного договора и выписки по счетам ФК](#page-132-0)
- [Операции с документами ФК](#page-132-1)
- [Импорт документов ФК](#page-134-0)
- [Статусы документов ФК в процессе оформления](#page-136-0)

# <span id="page-132-0"></span>**6.1. Основные понятия**

**Депозитный договор** это подписанный Федеральным Казначейством(ФК) документ в свободной форме с условиями депозитной сделки (оферта), направленный в Кредитную организацию (КО). После получения этого документа от ФК, КО подписывает его со своей стороны и направляет в ФК (акцепт оферты).

**Выписки по депозитным счетам** это подписанный документ в строго установленной форме формата XML с информацией о счетах. Выписка формируется Кредитной организацией и направляется в адрес ФК. По форме выписка является документом свободного формата с вложенной выпиской установленного формата.

Подпись документов осуществляется электронным образом. Право подписи дано только специальным уполномоченным сотрудникам ФК и КО.

<span id="page-132-2"></span>Взаимодействие программы **Клиент ЦЭД** с **ПО ЦЭД** производится через почтовый сервис **ЭДО МБ** (служба **EDIMailService**), установленный на ПК или на сервере в локальной сети компании.

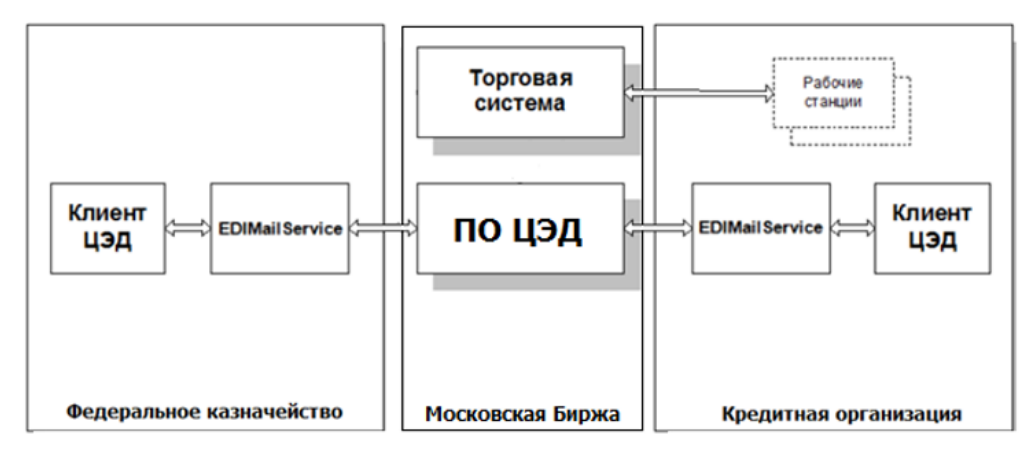

**Рис. 6.1. Схема взаимодействия ФК и КО**

ФК через приложение **Клиент ЦЭД** может направлять различные документы для акцептования КО:

- лимиты на кредитные организации;
- информацию о ставке отсечения;
- оферты депозитных договоров.

КО могут формировать выписки по депозитным счетам и направлять их в ФК через приложение **Клиент ЦЭД**.

# <span id="page-132-1"></span>**6.2. Операции с депозитными документами ФК**

В разделе описаны следующие операции:

- **[Оформление документов ФК](#page-133-0)**
- **[Последовательность оформления депозитного договора ФК](#page-133-1)**
- **[Последовательность оформления выписки по депозитному счету ФК](#page-134-1)**
- **[Обработка отказа от Сервера ЦЭД](#page-134-2)**

# <span id="page-133-0"></span>**6.2.1. Оформление документов ФК**

При работе с программой Клиент ЦЭД следует иметь в виду, что:

- прием сообщений из **EDIMailService** осуществляется автоматически;
- входящие документы имеют статус RECEIVED;
- признаком доставки сообщения в ЦЭД является изменение статуса договора с SENT на OK;
- признаком доставки сообщения контрагенту является изменение статуса договора с OK на DELIVERED;
- после нажатия кнопки **Подписать** соответствующий документ будет сразу же подписан ЭП и отправлен в **EDIMailService** для пересылки его контрагенту через ЦЭД.

Оформление депозитных договоров ФК производится с помощью рабочего окна **Форма договора банковского депозита ФК** см. [раздел 3.7.6.](#page-77-0)

Оформление выписок по депозитным счетам ФК производится с помощью рабочего окна **Форма выписки по депозитным счетам ФК** - см. [раздел 3.7.7](#page-81-0).

## <span id="page-133-1"></span>**6.2.2. Последовательность оформления депозитного договора ФК**

Депозитный договор ФК является двусторонним документом, т.е. требует подписи обеих сторон - Инициатора и Контрагента.

**Внимание!** Подписывать документы ФК имеют право только пользователи, имеющие сертификат, их СНИЛС должен быть прописан на вкладке **Пользователи** окна **EAC Client Admin** (пункт основного меню **Администрирование**) - см. [раздел 2.1.5.1.](#page-26-0)

Рассмотрим последовательность действий для каждой стороны отдельно:

- [последовательность действий со стороны Инициатора депозитного договора](#page-133-2)
- [последовательность действий со стороны Контрагента депозитного договора](#page-133-3)

## <span id="page-133-2"></span>**6.2.2.1. Последовательность действий пользователя со стороны Инициатора**

**Шаг 1**. Оформление депозитного договора ФК и отправление его на подпись. Для этого следует:

- 1. Открыть **Форму договора банковского депозита ФК** (см. [раздел 3.7.6\)](#page-77-0) через пункт основного меню **Договоры/ Создать договор ФК**;
- 2. Заполнить поле **Код Контрагента**, выбрав значение из раскрывающегося списка.
- 3. Прикрепить файл при помощи кнопки **Прикрепить файл**.
- 4. Отправить договор на подпись, нажав кнопку **На подпись**.

**Шаг 2.** Подписание договора ФК. Для этого следует выполнить одно из действий:

- выделить документ на вкладке **Депозитные договоры ФК** и нажать на кнопку **Подписать**;
- нажать на кнопку **Подписать** в **Форме договора банковского депозита ФК**, если она открыта.

**Шаг 3.** Если получен отказ (DENIAL) Контрагента на посланный ему договор-оферту, то следует обработать его и повторно послать Контрагенту. Для этого следует выполнить следующие действия:

- 1. Отправьте документ на доработку (на редактирование):
	- перейдите на вкладку **Депозитные договоры ФК** и выделите нужный документ;
	- нажмите на кнопку **Откатить**;
	- выделите строку документа и нажмите на кнопку **Редактировать**.
- 2. Причина отказа указана в поле **Причина**. Отредактируйте документ согласно указанной причине отказа, внося изменения в доступные для редактирования поля (голубого цвета).
- 3. Отправьте документ на подпись, нажав на кнопку **На подпись**.
- 4. Подпишите документ, нажав на кнопку **Подписать** и он автоматически повторно будет отправлен Контрагенту.

**Шаг 4.** При успешном подписании документа Контрагентом от Инициатора больше не требуется никаких действий – статусы документа будут меняться автоматически, пока он не будет зарегистрирован (REGISTERED).

## <span id="page-133-3"></span>**6.2.2.2. Последовательность действий пользователя со стороны Контрагента**

**Шаг 1**. Получение договора ФК и отправление его на подпись или отказ от подписи. Для этого выполните следующие действия:

- 1. На вкладке **Депозитные договоры ФК** выделите документ, требующий подписи (RECEIVED);
- 2. Нажмите на кнопку **На подпись**, чтобы отправить его на подпись;
- 3. Нажмите кнопку **Отказать**, если не хотите подписывать документ.
- **Шаг 2.** Подпишите документ-оферту и отправьте ее Инициатору:
- 1. На вкладке **Депозитные договоры ФК** выделите документ и нажмите на кнопку **Подписать**.

**Шаг 3.** Документ будет подписан. дальнейшая смена статусов происходит без участия Контрагента.

## <span id="page-134-1"></span>**6.2.3. Последовательность оформления выписки по депозитному счету ФК**

Выписка является односторонним документом, т.е. не требует второй подписи – подписи контрагента.

**Шаг 1**. Оформление выписки ФК и отправление на подпись. Для этого следует:

- 1. Открыть **Форму выписки по депозитным счетам ФК** ([раздел 3.7.7](#page-81-0)) через пункт основного меню **Договоры/ Создать выписку по счету ФК**;
- 2. Заполнить поле **Код Контрагента**, выбрав значение из раскрывающегося справочника.
- 3. Прикрепить выписку при помощи кнопки **Добавить выписку** см. [раздел 3.7.7.1](#page-83-0).
- 4. Отправить документ на подпись, нажав кнопку **На подпись**.

**Шаг 2.** Подписание выписки. Для этого следует выполнить одно из действий:

- выделить документ на вкладке **Выписки по счетам ФК** и нажать кнопку **Подписать**;
- нажать на кнопку **Подписать** в **Форме выписки по депозитным счетам ФК**, если она открыта.

**Шаг 3.** Документ будет подписан и автоматически отправлен Контрагенту.

# <span id="page-134-2"></span>**6.2.4. Обработка отказа от Сервера ЦЭД**

#### **Процедура 6.1. Обработка отказа от Сервера ЦЭД**

- 1. При получении отказа от Сервера ЦЭД (REJECTED) выделите этот документ на вкладке **Депозитные договоры (ФК)** или **Выписки по счетам (ФК)**.
- 2. Выясните причину отказа:
	- откройте для этого документа окно **История документа** через пункт основного меню **Договоры/ История** или по кнопке

панели инструментов

- в окне истории в левой секции диалога выделите статус со словом REJECTED он обычно последний (см. [рис. 3.13](#page-46-0)), после чего в правой секции диалога на вкладке **Причина** посмотрите причину отказа, а на вкладке **Сообщение** – сообщение ЦЭД. Если сообщение имеет вид **Ошибка в строке №ХХ**, то сделайте следующее:
	- выделите в списке предыдущее по времени сообщение со статусом SENT;
	- выберите в правой части окна вкладку **Сообщение** и проверьте строку **ХХ** сообщения;
- нажмите кнопку **Выход**, чтобы закрыть окно **История**.
- 3. На вкладке **Депозитные договоры (ФК)** или **Выписки по счетам (ФК)** нажмите на кнопку **Откатить**.
- 4. Выделите строку документа и нажмите на кнопку **Редактировать**.
- 5. Отредактируйте документ, внося изменения в доступные для редактирования поля (голубого цвета).
- 6. Отправьте документ на подпись, нажав на кнопку **На подпись**.
- 7. Подпишите документ (кнопка **Подписать**) и он автоматически повторно будет отправлен.

# <span id="page-134-0"></span>**6.3. Импорт документов**

Документы ФК могут формироваться в программе Клиент ЦЭД или быть импортированы в нее в готовом виде. При импорте документы должны быть сформированы в сторонних приложениях и сохраненны в определенном установленном формате:

• оферты и лимиты сохраняются в файлах формата XLS;

• ставки отсечения сохраняются в файлах формата DOCS.

Каждый документ располагается в отдельной папке, в которой кроме файла с самим документом содержится еще файл *winf.xml*, содержащий необходимую информацию для его импорта в ПО Клиент ЦЭД.

Выполняется импорт документов через пункт основного меню **Договоры/ Импорт документов ФК**.

На компьютере пользователя в произвольном месте обязательно должна быть создана папка OUTPUT. Если такой папки не существует, то в момент вызова режима импорта пользователю выдается сообщение: "*В корневой папке для документов отсутствует подпапка 'output'*". В этом случае следует создать эту папку и скопировать в нее все импортируемые файлы с документами (с сохранением всех подкаталогов, если таковые имеются).

<span id="page-135-0"></span>Если папка OUTPUT существует, и в ней находятся файлы правильного формата, то пользователю выдается окно со списком имеющихся документов:

| ж<br>Импорт Документов ФК                             |                                                                                                    |                                                                                                    |                                                                                                    |  |  |
|-------------------------------------------------------|----------------------------------------------------------------------------------------------------|----------------------------------------------------------------------------------------------------|----------------------------------------------------------------------------------------------------|--|--|
| C: \Programm\EAC<br>Корневая папка для документов<br> |                                                                                                    |                                                                                                    |                                                                                                    |  |  |
|                                                       |                                                                                                    |                                                                                                    | Изменить тип выбранных документов                                                                                                    |  |  |
|                                                       | Тип                                                                                                    | Контрагент                                                                                                    | Наименование                                                                                                    |  |  |
| □<br>□<br>□<br>□<br>□<br>п<br>☑<br>⊽<br>⊽<br>☑<br>☑   | Документ<br>Документ<br>Документ<br>Документ<br>Документ<br>Документ<br>Оферта<br>Оферта<br>Оферта<br>Оферта<br>Оферта | PC0002600000<br>MC00101TRADE<br>MC00702TRADE<br>MC00025TRADE<br>TRN39M<br>TRN39M<br>TRN39M<br>TRN39M<br>MC01347TRADE<br>MC01347TRADE<br>MC00033TRADE | ПАО Банк Санкт-Петербург Лимит на 13 06 2017 Передано 13 06 2017 11 51<br>ПАО Банк ФК Открытие Лимит на 13 06 2017 Передано 13 06 2017 11 51.XLS<br>ПАО РОСБАНК_Лимит_на_13_06_2017_Передано_13_06_2017_11_51.XLS<br>ПАО Сбербанк_Лимит_на_13_06_2017_Передано_13_06_2017_11_51.XLS<br>АКБ РосЕвроБанк АО Лимит на 13 06 2017 Передано 13 06 2017 11 51.XLS<br>АО АЛЬФА-БАНК Лимит на 13 06 2017 Передано 13 06 2017 11 51.XLS<br>АО Россельхозбанк_Оферта_21МС_16_05_17_OUT_16_05_17_10_39.XLS<br>Банк ВТБ ПАО_Оферта_20МС_16_05_17_OUT_16_05_17_10_38.XLS<br>АО Россельхозбанк_Оферта_21МС_16_05_17_OUT_16_05_17_10_39.XLS<br>АО Россельхозбанк Оферта 21МС 16 05 17 ОUT 16 05 17 10 39.XLS<br>Банк ВТБ ПАО_Оферта_20MC_16_05_17_OUT_16_05_17_10_38.XLS |  |  |
| □<br>□<br>□<br>□<br>□                                 | Документ<br>Документ<br>Документ<br>Оферта<br>Документ                                                                 | MC00033TRADE<br>MC000980PLAG<br>MC00033TRADE<br>MC00033TRADE<br>MC00033TRADE                                                                         | Приложение. docx<br>Приложение. docx<br>Банк ВТБ ПАО_Лимит_на_28_06_2017_Передано_28_06_2017_16_11.XLS<br>Банк ВТБ ПАО_Оферта_25MC_28_06_17_OUT_28_06_17_14_53.XLS<br>Приложение. docx                                                                                                    |  |  |
|                                                       |                                                                                                    |                                                                                                    | OK<br>Cancel                                                                                                    |  |  |

**Рис. 6.2. Импорт документов ФК**

В поле **Корневая папка для документов** указывается путь к головной папке, в которой создана подпапка OUTPUT.

<span id="page-135-1"></span>При считывании файлов с документами производятся проверки на корректность данных в этих документах. При обнаружении ошибки пользователю выдается сообщение об ошибке:

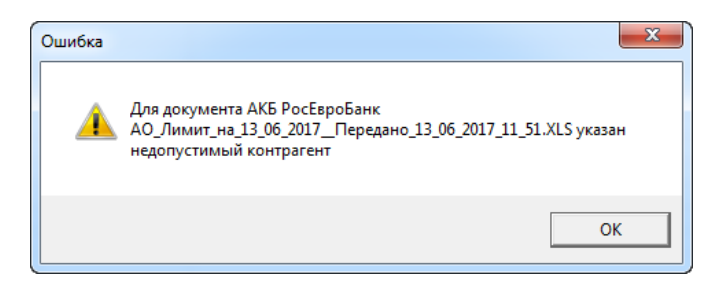

**Рис. 6.3. Сообщение об ошибке при импорте документов ФК**

Сообщение об ошибке носит информационный характер, и документ с ошибкой все равно будет загружен в окно импорта.

Документы загружаются в окно сплошным списком без сохранения каталогов (даже если они были разложены по каталогам в папке OUTPUT).

<span id="page-135-2"></span>**Табл. 6.1. Параметры импортируемых документов**

| Поле, опция              | Назначение                                                                                             |
|--------------------------|----------------------------------------------------------------------------------------------------|
| чекбокс в первой колонке | Признак проставляется для тех документов, которые мы хотим импортиро-<br>Вать в приложение Клиент ЦЭД. |
| ' Тип                    | Тип документа:                                                                                         |
|                          | Оферта - тип для оферты депозитного договора ФК                                                        |

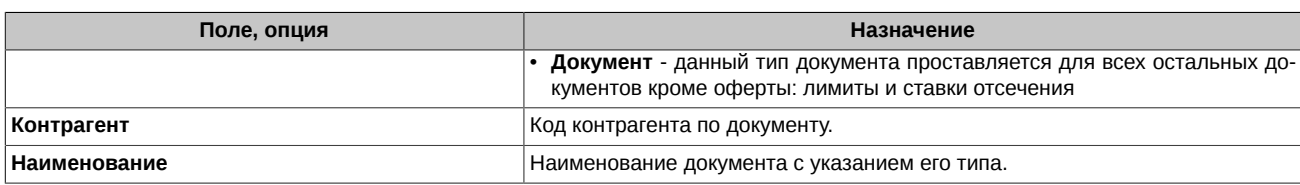

При загрузке файла в окно автоматически определяется его тип: документ или оферта. Если по каким-то причинам тип документа был определен неверно, то пользователь может изменить его. Для этого следует позиционировать курсор на строке с нужным документом и нажать на кнопку **Изменить тип выбранных документов**. С помощью этой кнопки тип документа меняется циклически с **Оферты** на **Документ** и обратно.

Можно изменить тип сразу у группы документов, предварительно выделив их с помощью кнопок **Shift** и **Ctrl** ([раздел 3.4.2\)](#page-42-0).

Обратите внимание, что признак в первой колонке при смене типа документа никак не учитывается. Для выделения документа следует позиционировать курсор на строке с ним.

Для импорта документов в приложение Клиент ЦЭД следует выполнить следующие действия:

- для нужных документов проставить признак в первой колонке;
- нажать кнопку **ОК**;
- документы с типом **Оферта** (такие документы требуют две подписи) будут импортированы на вкладку **Депозитные договоры (ФК)**;
- документы с типом **Документ** (это могут быть лимиты и ставки отсечения такие документы требуют одной подписи) будут импортированы на вкладку **Документы СФ**.

<span id="page-136-1"></span>Если указанные ранее ошибки не были устранены, то такие документы не будут импортированы. По каждому такому документу с ошибкой пользователю выдается сообщение об ошибке импорта:

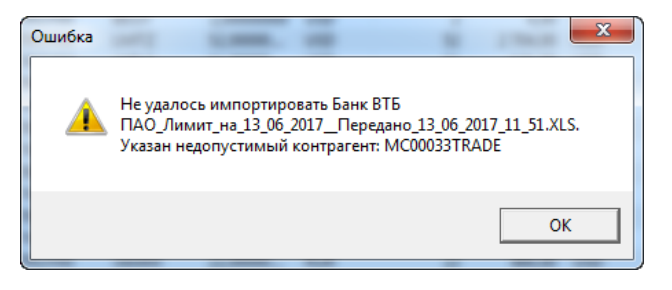

**Рис. 6.4. Сообщение о невозможности импортировать документ**

В этом случае следует исправить ошибки и повторить процедуру импорта.

Кнопка **Cancel** закрывает окно без выполнения импорта документов.

# <span id="page-136-0"></span>**6.4. Статусы документов ФК**

Информация о статусе документа динамически отображается в следующих местах программы:

- для всех документов в поле **Статус** в списках, приведенных
- на вкладках **Депозитные договоры (ФК)** и **Архив договоров (ФК)** для депозитных договоров ФК;
- на вкладках **Выписки по счетам (ФК)** и **Архив выписок (ФК)** для выписок по депозитным счетам ФК;
- для каждого документа, открытого в окне **Форма** договора или выписки в поле **Статус документа**.

Статусы документов состоят из двух или трех слов. Исключение составляет статус DRAFT - вновь создаваемый документ. Первое из слов указывает этап оформления документа:

- OFFER оферта,
- ACCEPT акцепт для документов с двумя подписями (выписки таких статусов не имеют),
- DOCUMENT документ СФ.

Замыкающее слово в статусе обозначает состояние документа или то действие, которое выполнено последним (требует выполнения):

- PRESIGN требует подписания и отправки,
- SENT отправлено в ЦЭД,
- OK получено и проверено ЦЭД,
- REJECTED отвергнуто ЦЭД при проверке,
- DELIVERED доставлено контрагенту,
- RECEIVED П получено от контрагента,
- REGISTRED зарегистрирован.

Статус документа состоит из трех слов только тогда, когда одна из сторон отказывается от подписания документа, при этом средним словом статуса является

- DENIAL признак отказа.
- В данном разделе :
- [Статусы депозитного договора ФК при оформлении](#page-137-0)
- [Статусы выписки по депозитным счетам ФК при оформлении](#page-139-0)

# <span id="page-137-0"></span>**6.4.1. Статусы депозитных договоров ФК при оформлении**

<span id="page-137-1"></span>Динамика изменения статуса депозитных договоров ФК в процессе оформления показана на диаграмме:

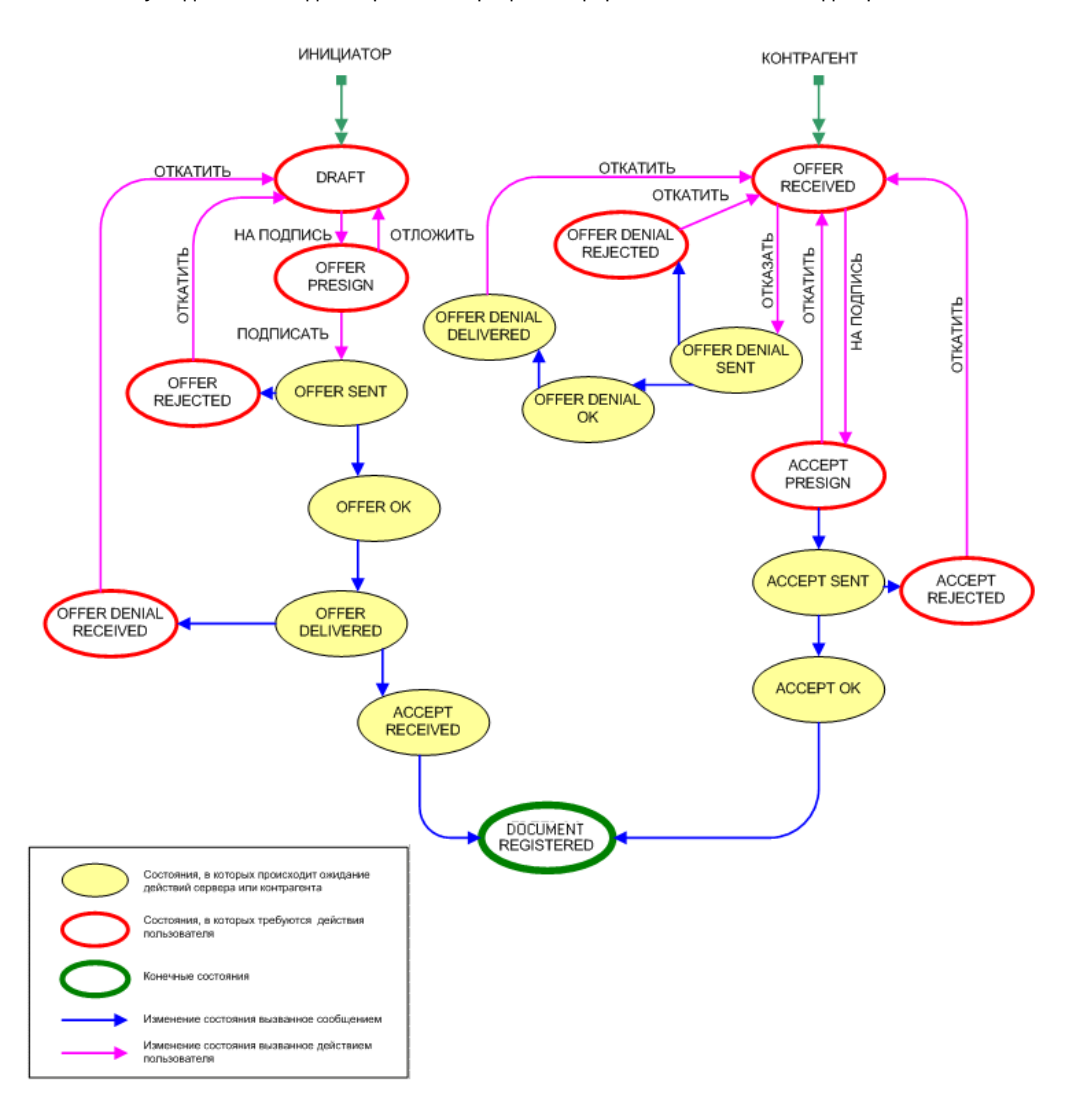

#### **Рис. 6.5. Динамика изменения статуса депозитного договора ФК в процессе его оформления**

Состояния, соответствующие статусам на [рис. 6.5](#page-137-1), приведены в [табл. 6.2](#page-138-0) и [табл. 6.3](#page-138-1).

На диаграмме изменения статуса около стрелочек написано наименование команды, которую следует выполнить, чтобы перейти к следующему статусу. Не подписанные стрелочки обозначают изменение статуса, не вызванное действием пользователя.

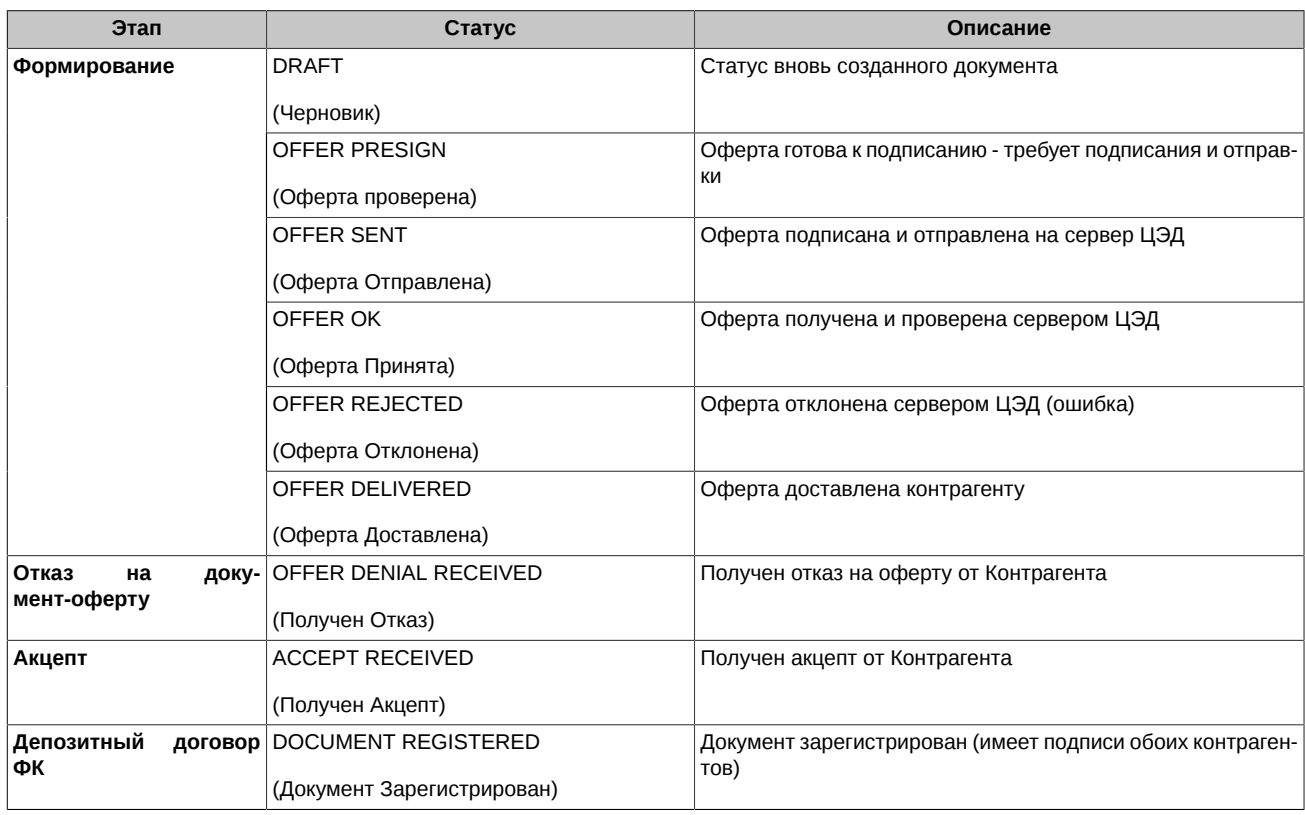

## <span id="page-138-0"></span>**Табл. 6.2. Статусы депозитного договора ФК для Инициатора**

## <span id="page-138-1"></span>**Табл. 6.3. Статусы депозитного договора ФК для Контрагента**

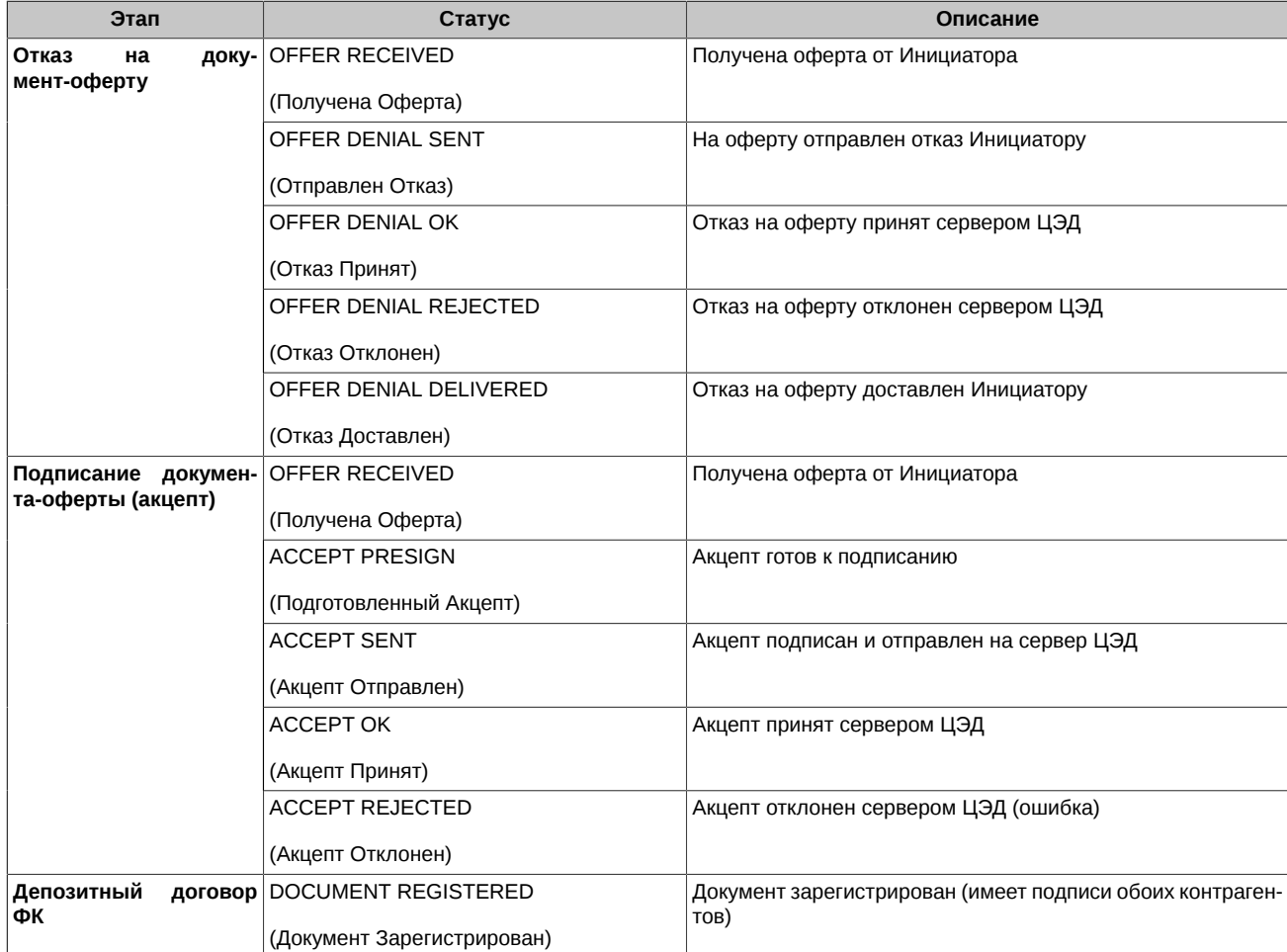

# <span id="page-139-0"></span>**6.4.2. Статусы выписок по депозитным счетам ФК при оформлении**

<span id="page-139-1"></span>Динамика изменения статуса выписки по счету ФК в процессе оформления показана на диаграмме:

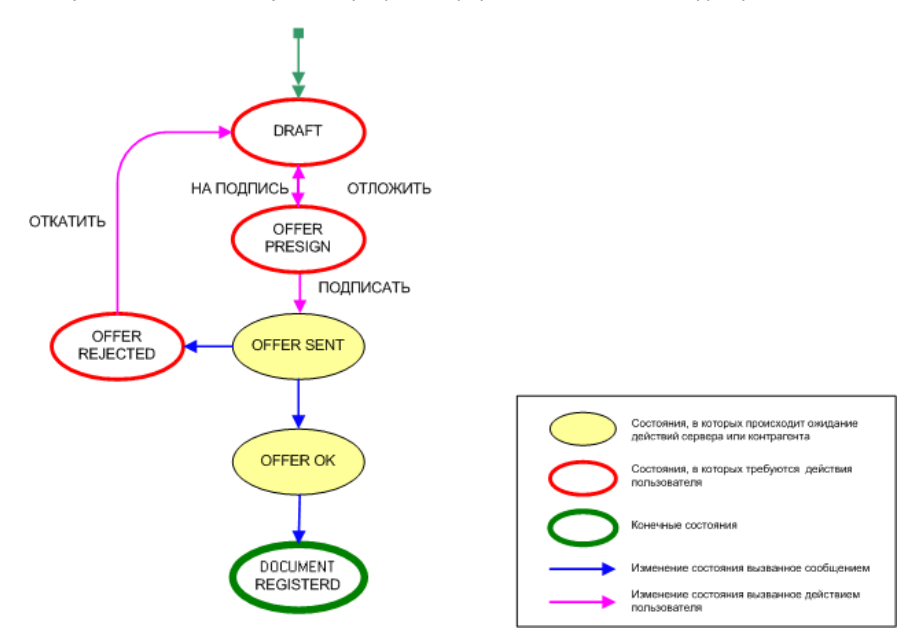

**Рис. 6.6. Динамика изменения статуса выписки по счету ФК в процессе его оформления**

Состояния, соответствующие статусам на [рис. 6.6](#page-139-1), приведены в [табл. 6.4](#page-139-2).

На диаграмме изменения статуса около стрелочек написано наименование команды, которую следует выполнить, чтобы перейти к следующему статусу. Не подписанные стрелочки обозначают изменение статуса, не вызванное действием пользователя.

Выписка по счету подписывается только с одной стороны - инициатором, поэтому статусы документа рассматриваются только со стороны инициатора. При оформлении выписки со стороны контрагента не требуется никаких действий и его подписи.

<span id="page-139-2"></span>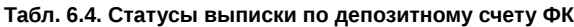

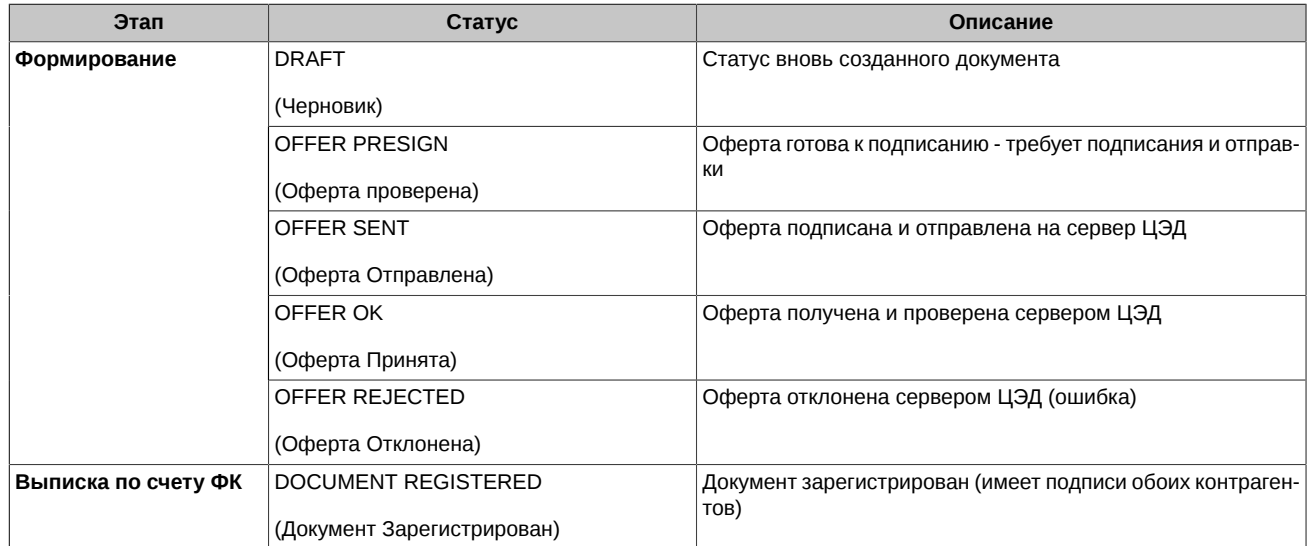

# **Глава 7. Сообщения программы**

При запуске программы могут появляться диалоговые окна со следующими сообщениями:

#### 1. **Неверное имя и (или) пароль для БД клиента ЦЭД**

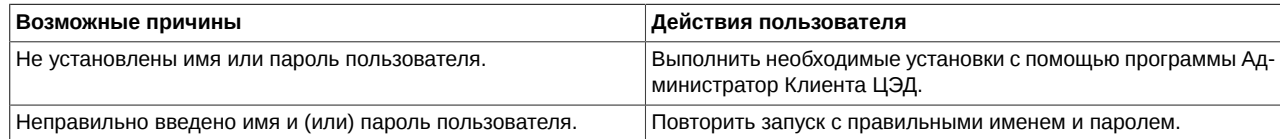

### 2. Вам не удалось подключиться к Сервису ЭДО (EDIMailService)

Напомним, что состояние подключения к **EDIMailService** отображается в строке состояния (см. [рис. 3.5\)](#page-37-0).

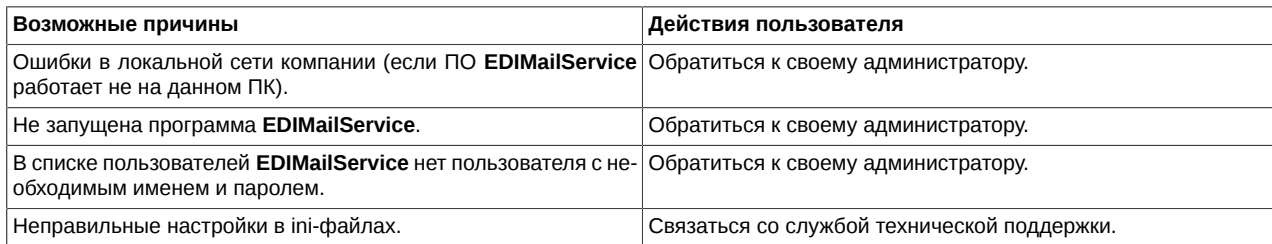

# Список иллюстраций

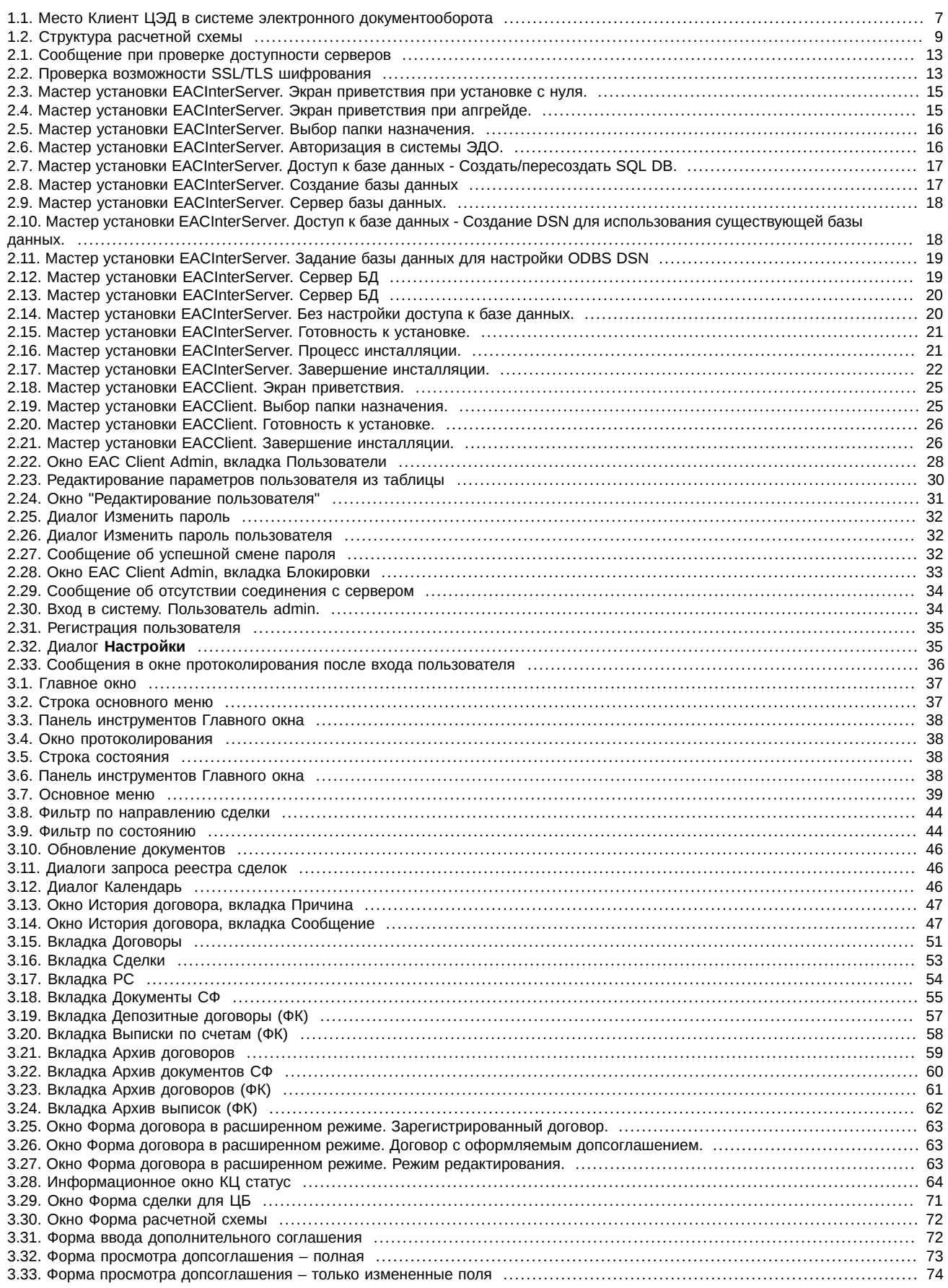

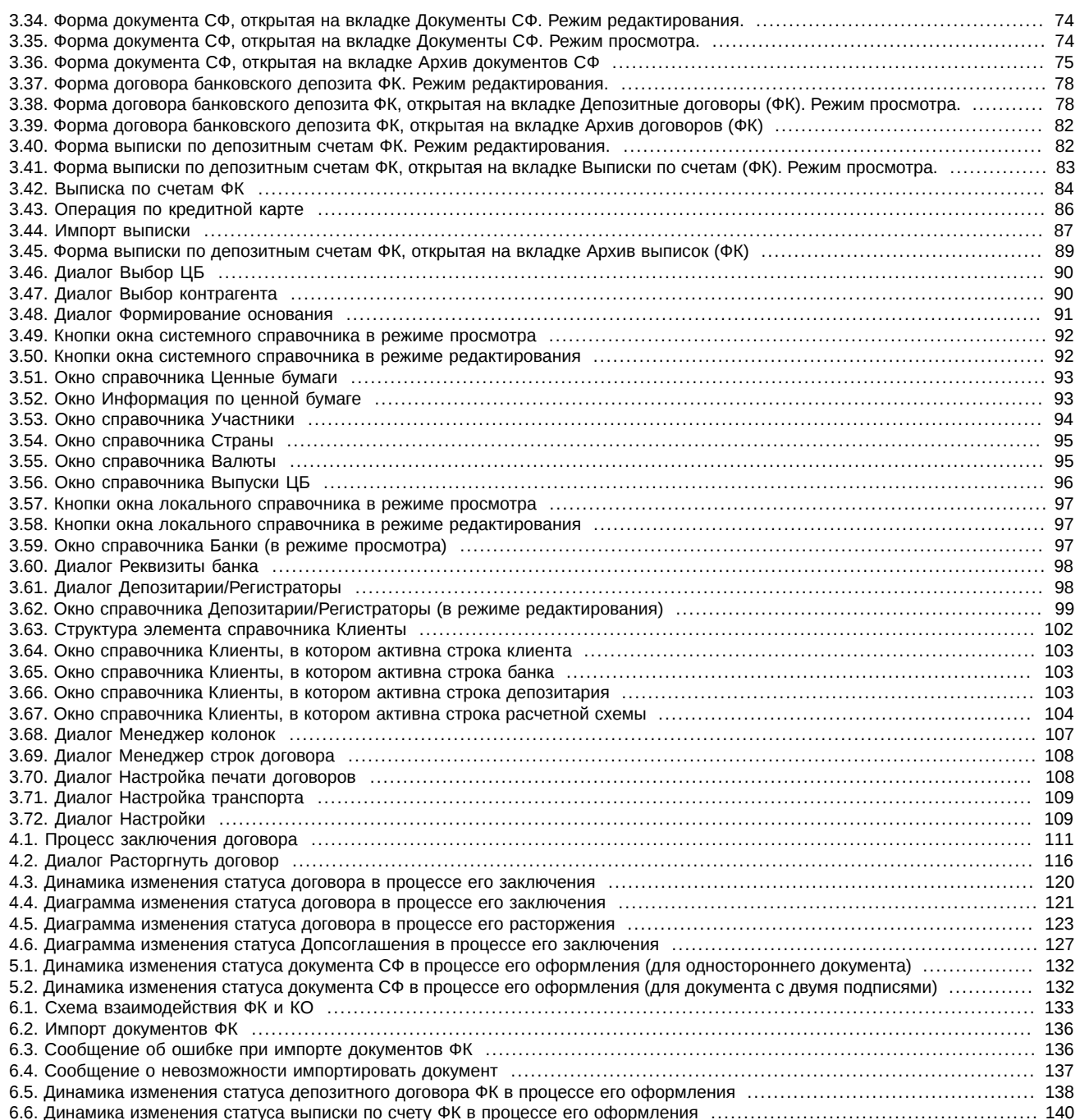

# **Список таблиц**

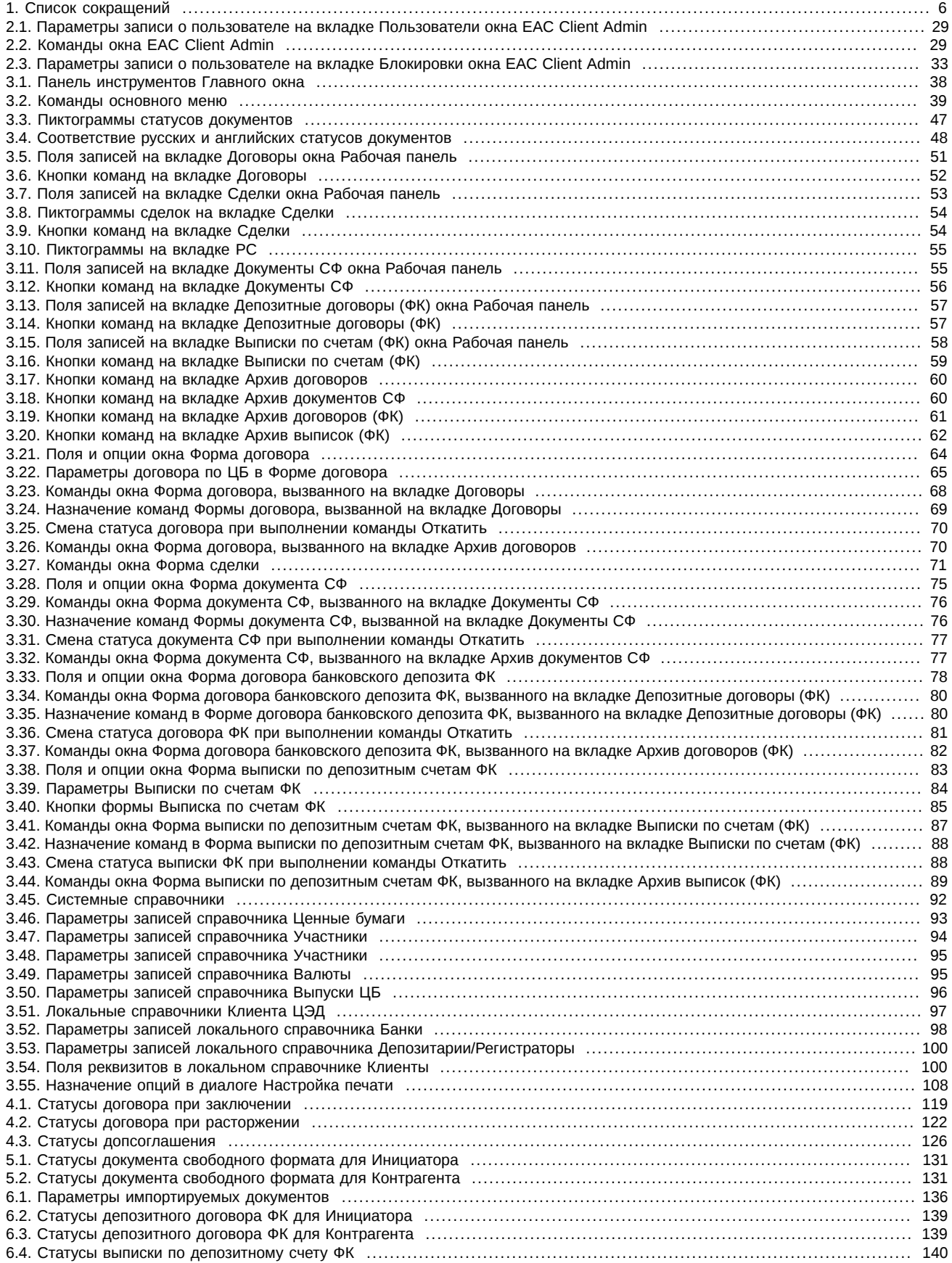
## **Список процедур**

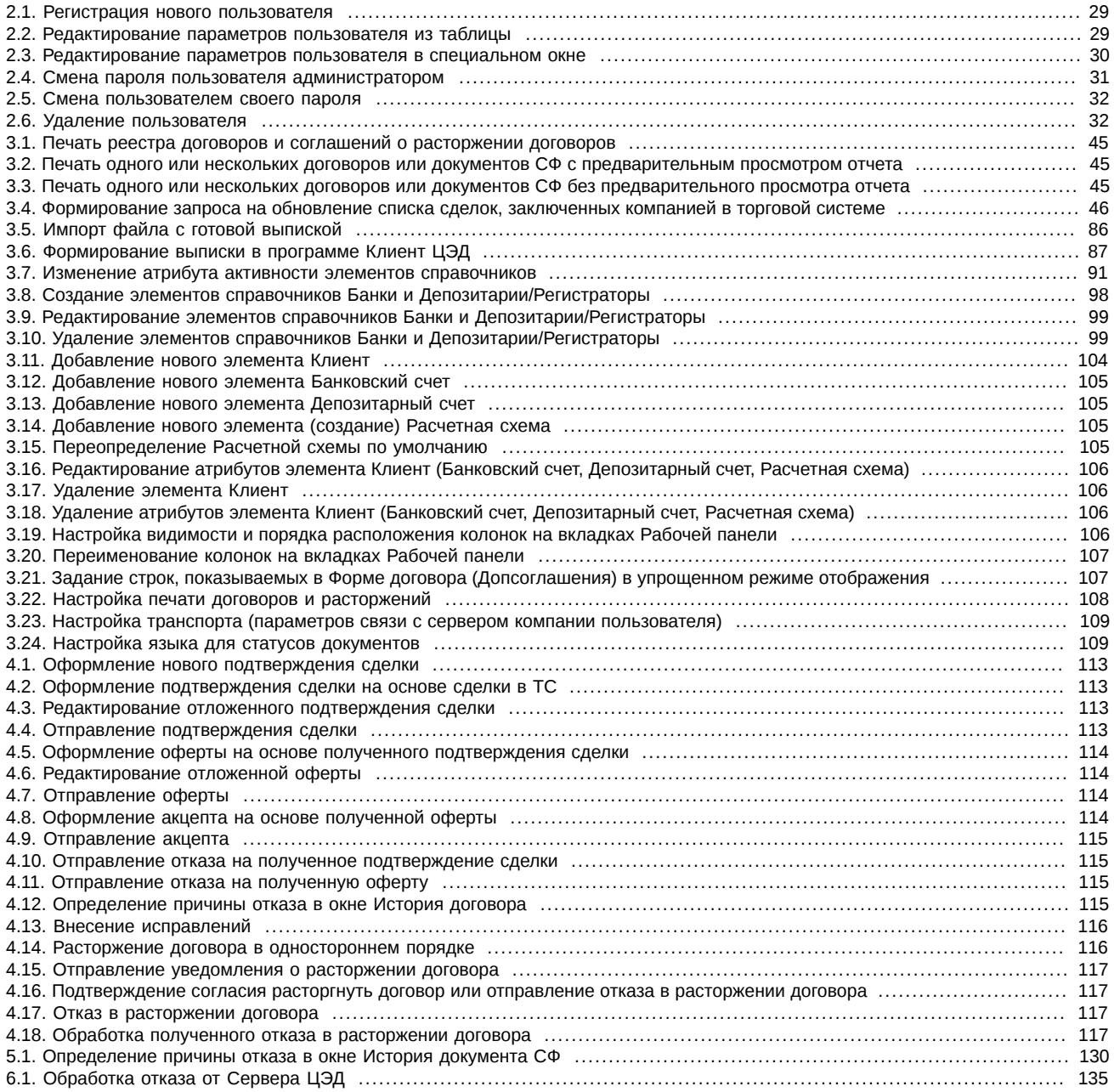